## **Phaser® 6128MFP**  Multifunction Printer

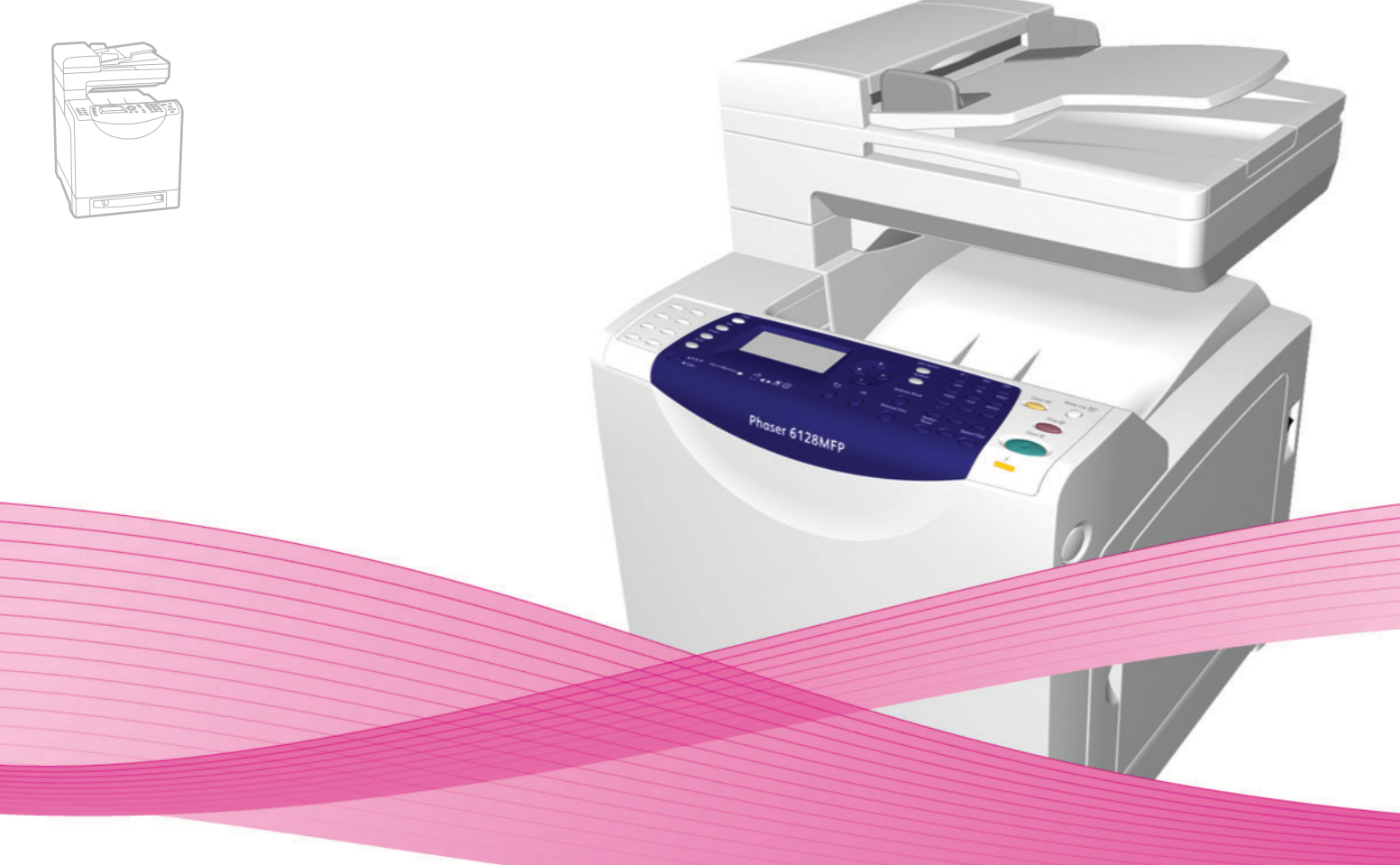

# Phaser® 6128MFP User Guide

#### **English**

**Français** Guide d'utilisation **Italiano** Guida dell'utente

**Deutsch** Benutzerhandbuch

**Español** Guía del usuario **Português** Guia do usuário

**Nederlands** Gebruikershandleiding **Svenska** Användarhandbok

**Dansk** Betjeningsvejledning **Čeština** Uživatelská příručka **Polski** Przewodnik użytkownika<br>**Magyar** Felhasználói útmutató

**Magyar** Felhasználói útmutató

**Русский** Руководство пользователя<br>**Türkçe** Kullanıcı Kılavuzu **Türkçe** Kullanıcı Kılavuzu<br>**Ελληνικά** Εγχειρίδιο χρήστη **Ελληνικά** Εγχειρίδιο χρήστη

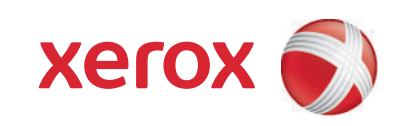

Copyright © 2009 Xerox Corporation. Tous droits réservés. Le programme est soumis aux lois américaines sur la protection des œuvres non publiées. Il est interdit de reproduire le contenu de cette publication sous quelque forme que ce soit sans l'autorisation de Xerox Corporation.

La protection garantie par les droits d'auteur s'applique à tout ce qui se rapporte à la forme et au fond des informations et du matériel étant actuellement permis par les dispositions législatives ou la jurisprudence ou accordés ci-après, y compris sans limite aucune, le matériel provenant des programmes logiciels apparaissant sur les écrans tels que les styles, les modèles, les icônes, l'aspect des pages écrans, etc.

Xerox®, CentreWare®, Phaser®, PrintingScout®et Walk-Up® sont des marques commerciales de Xerox Corporation aux Etats-Unis et/ou dans d'autres pays.

Adobe Reader®, Adobe Type Manager®, ATM™, Flash®, Macromedia®, Photoshop® et PostScript® sont des marques commerciales d'Adobe Systems Incorporated aux Etats-Unis et/ou dans d'autres pays.

Apple®, AppleTalk®, Bonjour®, EtherTalk®, Macintosh®, Mac OS® et TrueType® sont des marques commerciales d'Apple Computer, Inc. aux Etats-Unis et/ou dans d'autres pays.

HP-GL®, HP-UX® et PCL® sont des marques commerciales de Hewlett-Packard Corporation aux Etats-Unis et/ou dans d'autres pays.

IBM® et AIX® sont des marques commerciales d'International Business Machines Corporation aux Etats-Unis et/ou dans d'autres pays.

Microsoft®, Windows Vista®, Windows® et Windows Server® sont des marques commerciales de Microsoft Corporation aux Etats-Unis et/ou dans d'autres pays.

Novell®, NetWare®, NDPS®, NDS®, Novell Directory Services®, IPX™ et Novell Distributed Print Services™ sont des marques commerciales de Novell, Incorporated aux Etats-Unis et/ou dans d'autres pays.

SGI® IRIX® est une marque commerciale de Silicon Graphics, Inc.

Sun<sup>sM</sup>, Sun Microsystems<sup>™</sup> et Solaris<sup>™</sup> sont des marques commerciales de Sun Microsystems, Incorporated aux Etats-Unis et/ou dans d'autres pays.

UNIX® est une marque commerciale aux Etats-Unis et dans d'autres pays, accordée sous licence exclusivement par le biais de X/Open Company Limited.

Au titre de partenaire ENERGY STAR®, Xerox Corporation a déterminé que ce produit répond aux directives ENERGY STAR en matière d'efficacité énergétique. Le nom et le logo ENERGY STAR sont des marques déposées aux Etats-Unis.

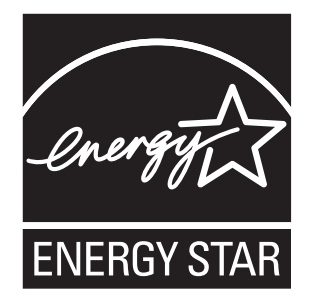

## Sommaire

#### **[1 Sécurité de l'utilisateur](#page-8-0)**

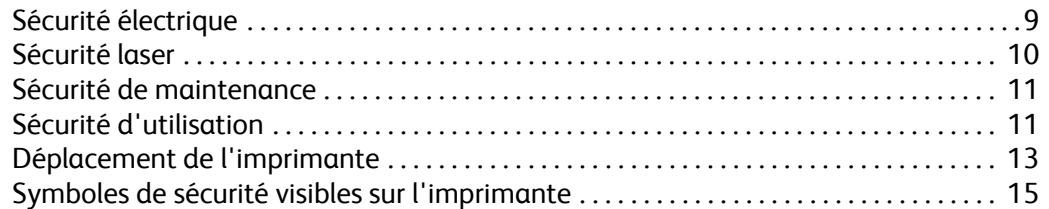

## **[2 Caractéristiques de l'imprimante](#page-15-0)**

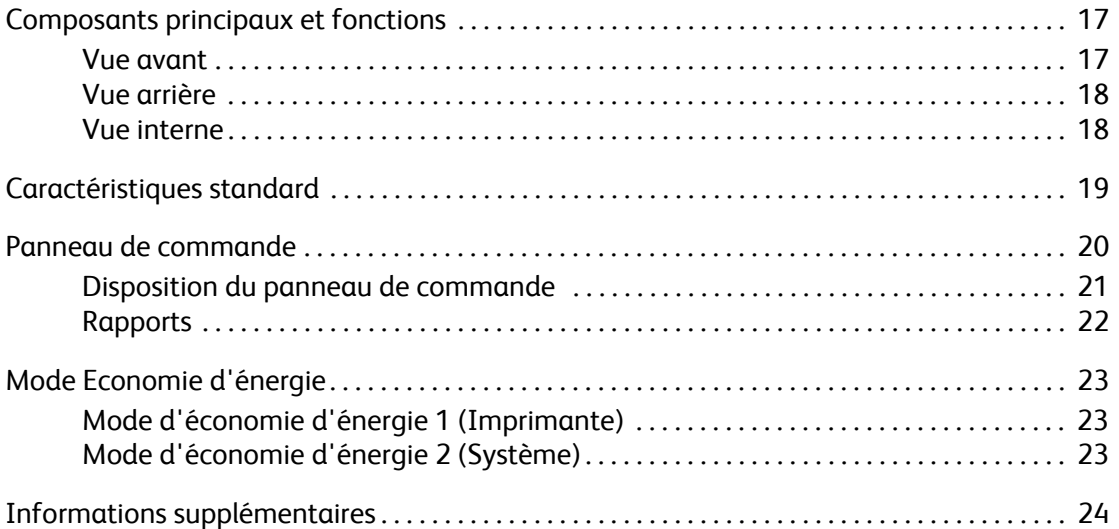

## **[3 Installation et configuration](#page-24-0)**

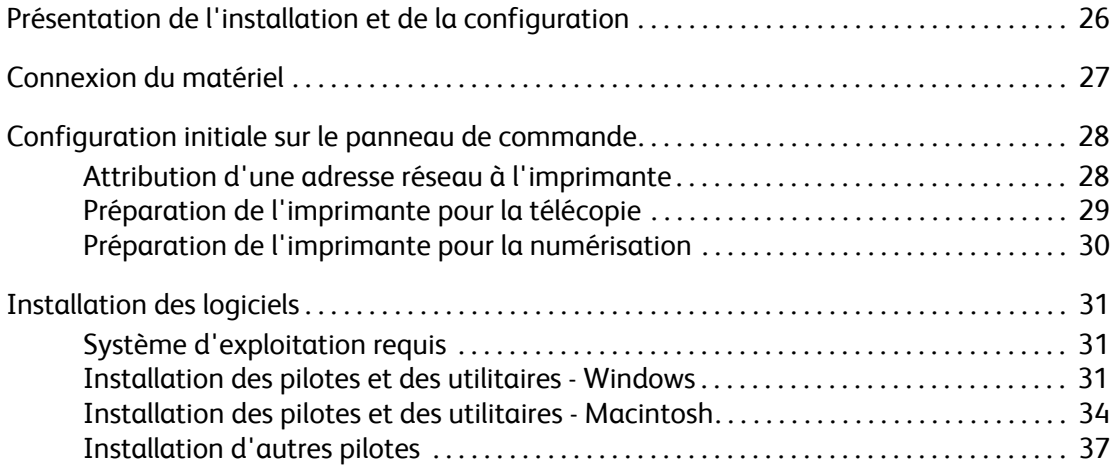

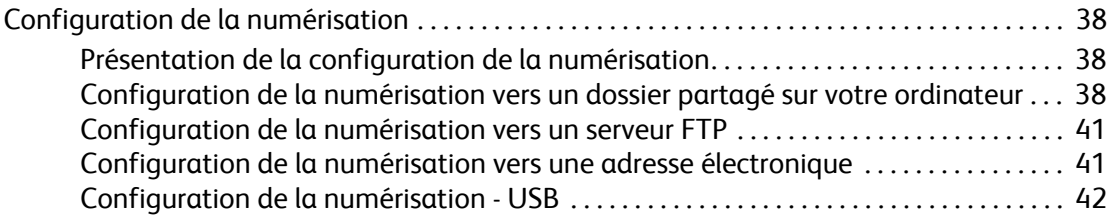

## **[4 Notions fondamentales sur l'impression](#page-42-0)**

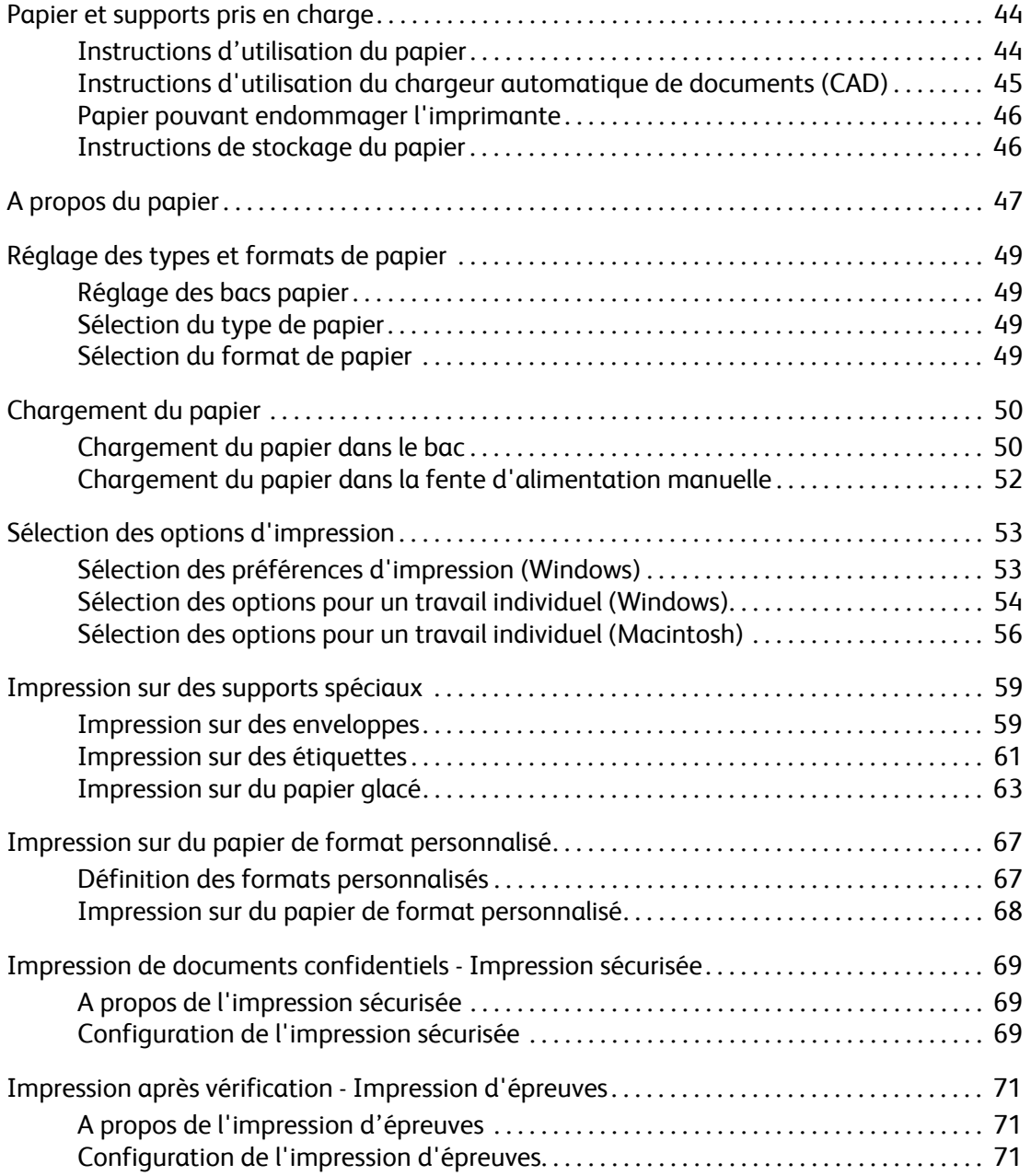

## **[5 Copie](#page-72-0)**

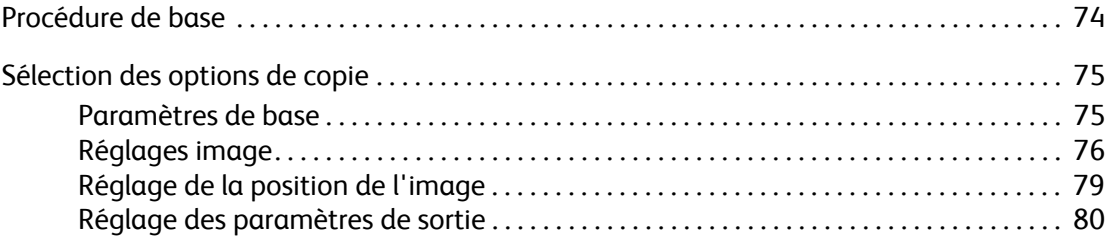

#### **[6 Numérisation](#page-80-0)**

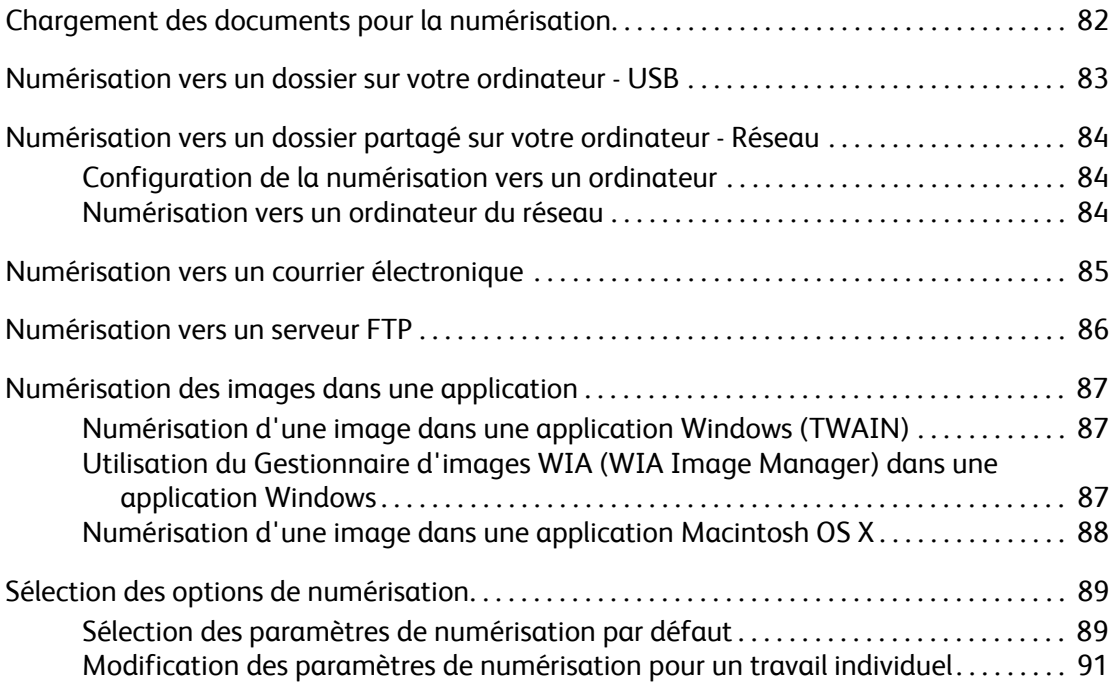

## **[7 Télécopie](#page-91-0)**

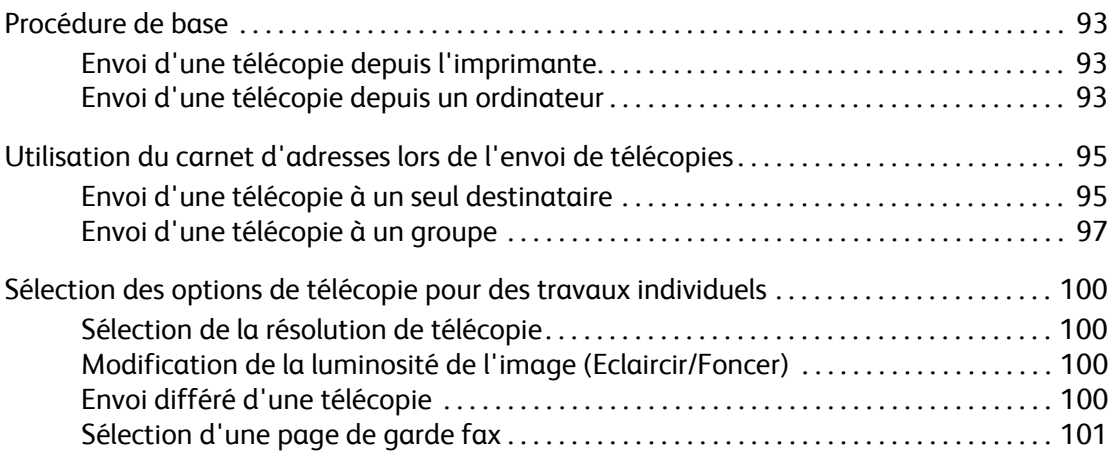

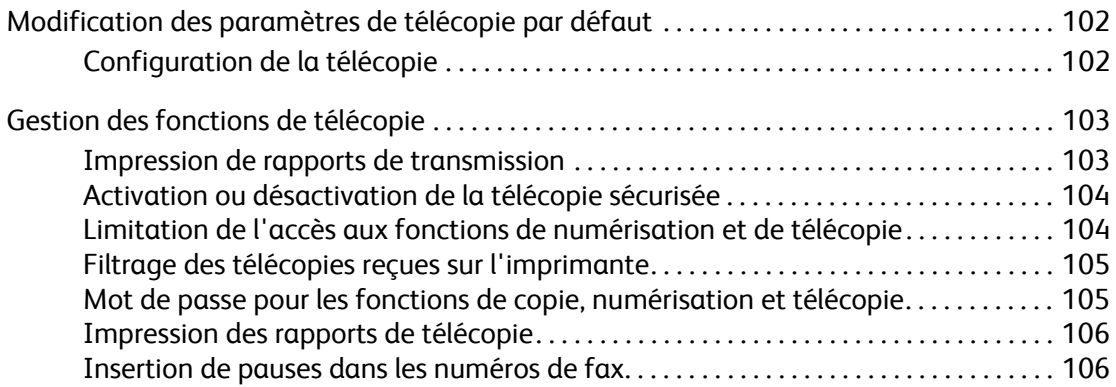

## **[8 Menus du panneau de commande](#page-106-0)**

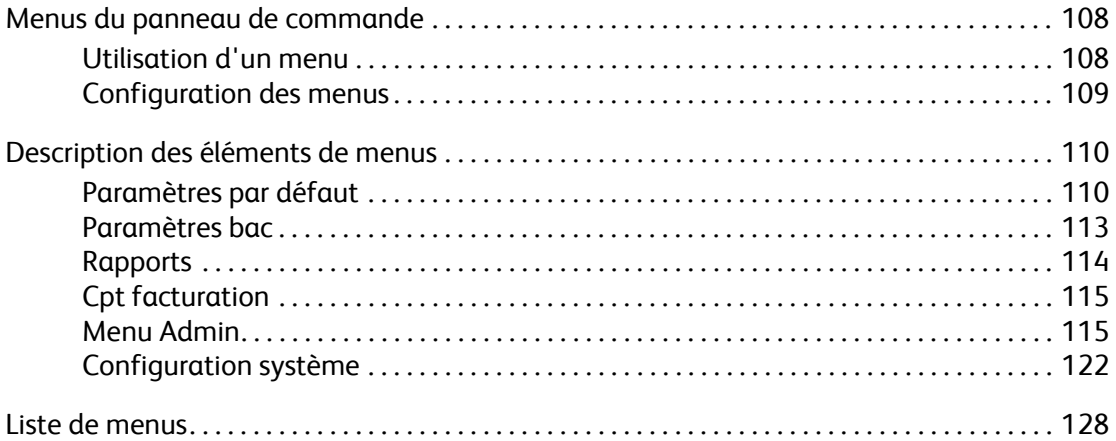

## **[9 Qualité d'impression](#page-128-0)**

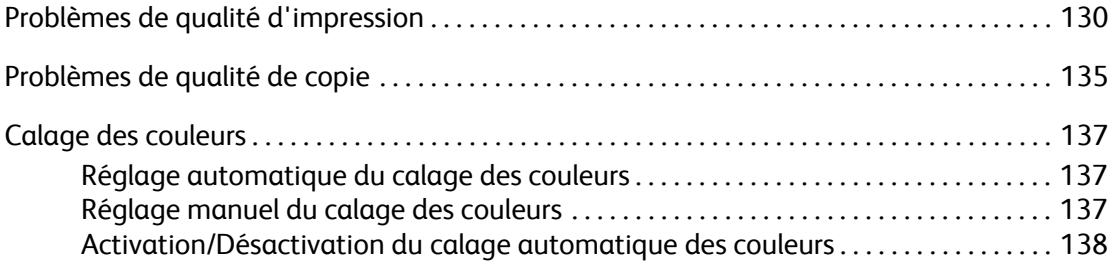

## **[10 Dépannage](#page-138-0)**

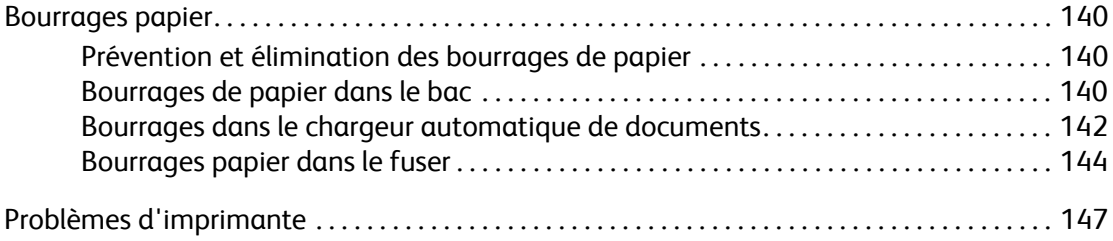

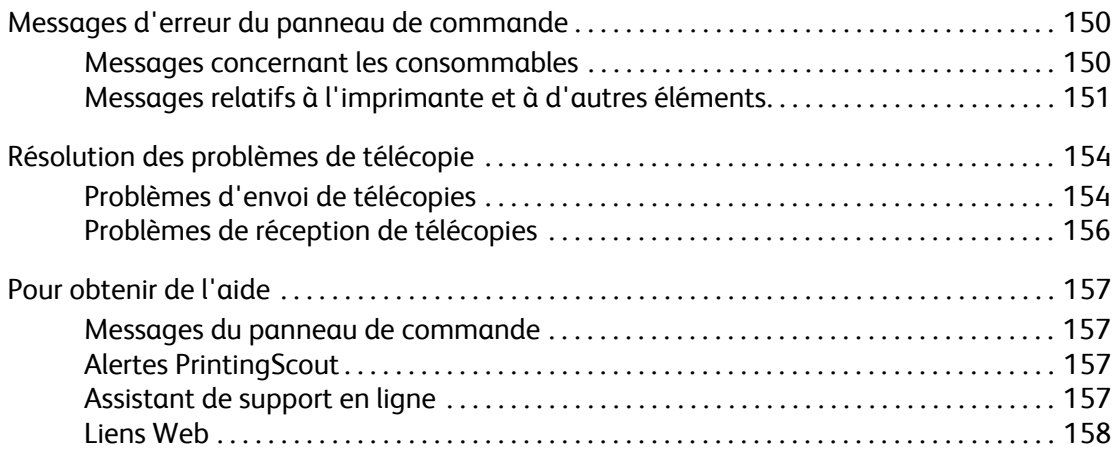

#### **[11 Maintenance](#page-158-0)**

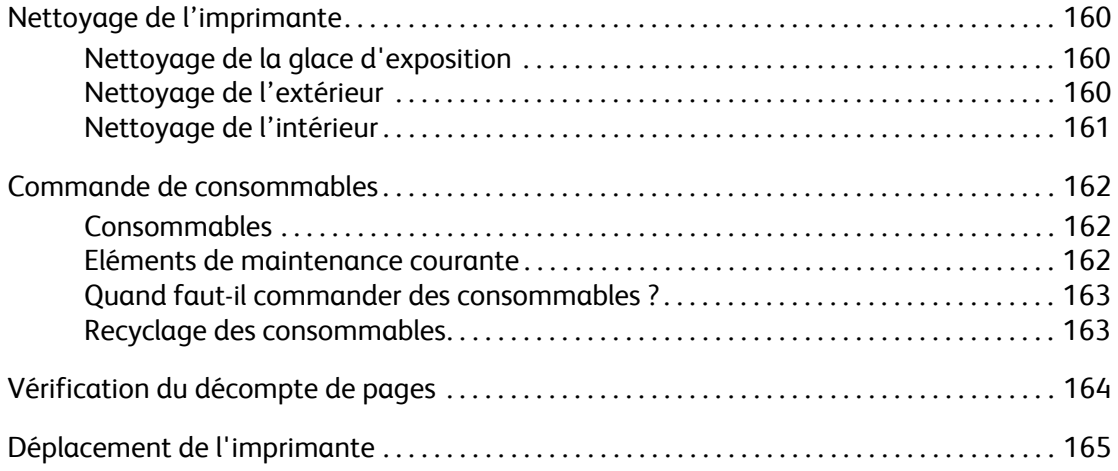

## **[A Spécifications de l'imprimante](#page-167-0)**

## **[B Informations relatives aux réglementations](#page-168-0)**

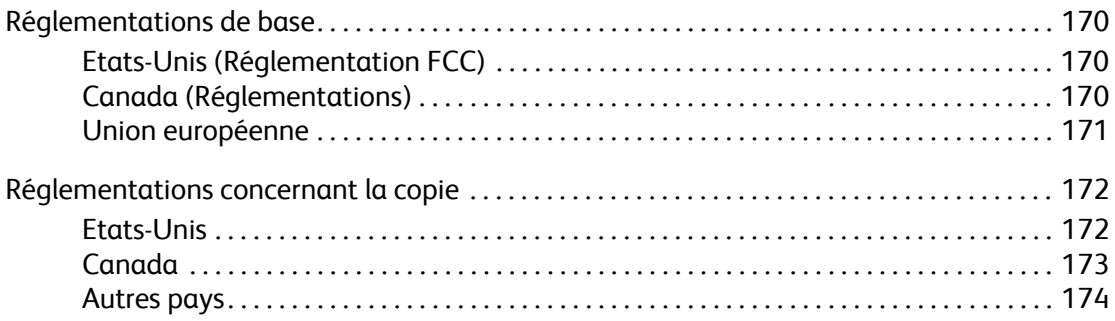

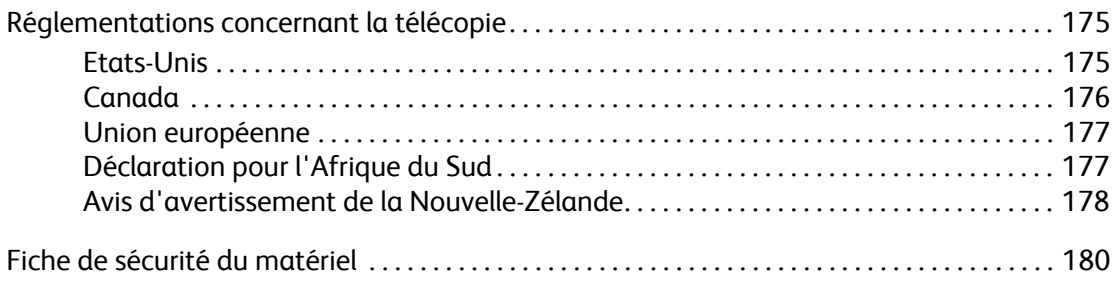

## **[C Mise au rebut et recyclage de l'imprimante](#page-180-0)**

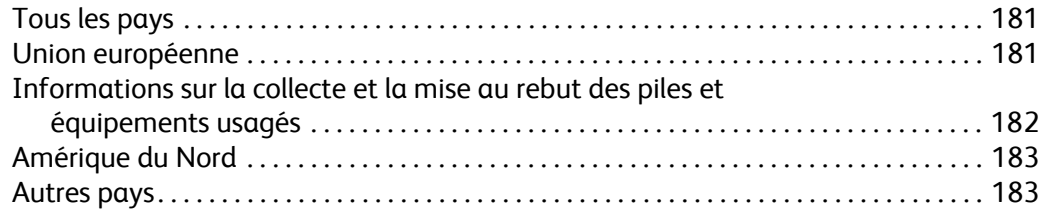

## <span id="page-8-0"></span>Sécurité de l'utilisateur

Ce chapitre contient les sections suivantes :

- [Sécurité électrique à la page 9](#page-8-1)
- [Sécurité laser à la page 10](#page-9-0)

'

- [Sécurité de maintenance à la page 11](#page-10-0)
- [Sécurité d'utilisation à la page 11](#page-10-1)
- [Déplacement de l'imprimante à la page 13](#page-12-0)
- [Symboles de sécurité visibles sur l'imprimante à la page 15](#page-14-0)

L'imprimante et les consommables recommandés ont été conçus et testés pour satisfaire aux strictes exigences de sécurité. Suivez attentivement les recommandations suivantes pour garantir une utilisation sûre de l'imprimante.

#### <span id="page-8-1"></span>**Sécurité électrique**

- Utilisez le cordon d'alimentation fourni avec l'imprimante.
- Branchez le cordon d'alimentation directement sur une prise électrique correctement mise à la terre. Vérifiez le branchement de chaque extrémité du cordon. Si vous ne savez pas si une prise est mise à la terre, demandez conseil à un électricien.
- Evitez d'utiliser un adaptateur de mise à la terre pour connecter l'imprimante à une prise électrique ne comportant pas de borne de mise à la terre.
- N'utilisez ni rallonge ni barrette multiprise.
- Vérifiez que l'imprimante est branchée sur une prise d'alimentation et de tension appropriées. Au besoin, examinez les spécifications électriques de l'imprimante avec un électricien.

**Avertissement :** Pour éviter les risques d'électrocution, vérifiez que l'imprimante est correctement mise à la terre. L'utilisation incorrecte d'un appareil électrique est dangereuse.

- Ne placez pas l'imprimante à un endroit où le cordon d'alimentation pourrait faire trébucher quelqu'un.
- Ne placez pas d'objets sur le cordon d'alimentation.
- Evitez d'obstruer les fentes d'aération. Ces ouvertures permettent d'éviter la surchauffe de l'imprimante.
- Evitez de laisser tomber trombones ou agrafes dans l'imprimante.

**Avertissement :** N'insérez pas d'objets dans les fentes et ouvertures de l'imprimante. Le contact avec un point de tension ou la création d'un court-circuit sur une pièce peut provoquer un incendie ou l'électrocution.

Si vous remarquez des bruits ou odeurs inhabituels :

- 1. Mettez l'imprimante immédiatement hors tension.
- 2. Débranchez le cordon d'alimentation de la prise électrique.
- 3. Appelez un technicien de maintenance agréé pour résoudre le problème.

Le cordon d'alimentation constitue un dispositif de mise hors tension à l'arrière de l'imprimante. Si vous devez couper toute source d'alimentation électrique de l'imprimante, débranchez le cordon d'alimentation de la prise électrique.

**Avertissement :** Ne retirez jamais les panneaux ou protections fixés par des vis, sauf lors de l'installation d'équipement facultatif, et lorsque des instructions spécifiques vous invitent à le faire. L'imprimante doit être mise hors tension lors de telles installations. A l'exception des options pouvant être installées par l'utilisateur, aucune des pièces se trouvant derrière ces panneaux ne doit faire l'objet d'une intervention de maintenance par l'utilisateur.

Remarque : Pour obtenir des performances optimales, maintenez l'imprimante sous tension ; cela ne compromet pas la sécurité. Si toutefois l'imprimante doit rester inutilisée pendant un certain temps, éteignez-la et débranchez-la.

Les conditions suivantes peuvent compromettre la sécurité d'utilisation de l'appareil :

- Le cordon d'alimentation est endommagé.
- Du liquide a été renversé dans l'imprimante.
- De l'eau a été versée sur l'imprimante.

Si l'une de ces situations se produit, effectuez les opérations suivantes :

- 1. Mettez l'imprimante immédiatement hors tension.
- 2. Débranchez le cordon d'alimentation de la prise électrique.
- 3. Appelez un technicien de maintenance agréé.

**Attention :** Pour réduire le risque d'incendie, n'utilisez que du câble de télécommunication 26 AWG (American Wire Gauge) ou plus gros.

#### <span id="page-9-0"></span>**Sécurité laser**

En ce qui concerne les produits laser, cette imprimante est conforme à leurs normes d'utilisation définies par des agences gouvernementales, nationales et internationales et est certifiée produit de classe 1. L'imprimante n'émet pas de lumière dangereuse : en effet, le faisceau est entièrement confiné pendant tous les modes d'utilisation et de maintenance client.

#### <span id="page-10-0"></span>**Sécurité de maintenance**

- Ne tentez pas d'interventions de maintenance autres que celles décrites dans la documentation fournie avec l'imprimante.
- N'utilisez pas de nettoyants aérosols. L'emploi de consommables non approuvés peut compromettre les performances, voire même créer des conditions d'utilisation dangereuses.
- Ne tentez pas d'ouvrir, de réutiliser ou de brûler les consommables ou éléments de maintenance courante. Pour plus d'informations sur les programmes de recyclage des consommables Xerox, rendez-vous sur le site Web [www.xerox.com/gwa.](http://www.office.xerox.com/cgi-bin/printer.pl?APP=udpdfs&Page=Color&Model=Phaser+6128MFP&PgName=recyclesupplies&Language=french
)

### <span id="page-10-1"></span>**Sécurité d'utilisation**

L'imprimante et les consommables ont été conçus et testés pour satisfaire aux strictes exigences de sécurité. Ils ont été examinés, agréés et certifiés conformes aux normes environnementales établies par un organisme de certification. Suivez les instructions ci-après pour continuer d'utiliser votre imprimante en toute sécurité.

#### **Emplacement de l'imprimante**

Placez l'imprimante dans une zone sans poussière où la température est comprise entre 10° C et 32° C (50° F et 90° F) et où l'humidité relative se situe entre 10 % et 85 %.

L'humidité doit être égale ou inférieure à 70 % à 32° C, et la température doit être de 28° C ou moins, à 85 % d'humidité.

Remarque : Les fluctuations soudaines de température risque d'affecter la qualité d'impression. Le réchauffement rapide d'une pièce froide risque de causer de la condensation dans la machine et d'interférer directement sur le transfert d'image.

#### **Dégagement autour de l'imprimante**

Placez l'imprimante dans une zone bénéficiant d'un dégagement suffisant pour la ventilation, l'exploitation et les interventions de maintenance. L'espace minimal recommandé est de :

#### **Au-dessus :**

• 32 cm (12,6 pouces) au-dessus de l'imprimante

**Hauteur totale requise :**

• Imprimante : 90,5 cm (35,6 pouces)

#### **Autres espaces :**

- 10 cm (3,9 pouces) derrière l'imprimante
- 60 cm (23,6 pouces) devant l'imprimante
- 10 cm (3,9 pouces) du côté gauche de l'imprimante
- 25 cm (9,8 pouces) du côté droit de l'imprimante

#### **Consignes d'utilisation**

- N'insérez pas d'objets dans les fentes et ouvertures de l'imprimante. L'imprimante peut surchauffer si elle ne bénéficie pas d'une ventilation adéquate.
- Pour obtenir des performances optimales, utilisez l'imprimante à une altitude inférieure à 3 500 m (11 480 pieds).
- Ne placez pas l'imprimante près d'une source de chaleur.
- Ne placez pas l'imprimante à la lumière directe du soleil pour éviter d'exposer les composants photosensibles lorsque les capots sont ouverts.
- Ne placez pas l'imprimante devant une sortie d'air climatisé.
- Placez l'imprimante sur une surface plane, stable et suffisamment solide pour supporter son poids. Elle ne doit pas être inclinée de plus de 1° par rapport à l'horizontale et ses quatre pieds doivent être solidement en contact avec la surface. Le poids de l'imprimante avec ses consommables est de 29 kg (63,9 livres).
- Ne placez pas l'imprimante dans des endroits exposés aux forces magnétiques.
- Ne placez pas l'imprimante dans un endroit humide.
- Ne placez pas l'imprimante dans des endroits exposés aux vibrations.

#### **Consignes de sécurité pour l'impression**

- Attendez 10 à 15 secondes avant de remettre l'imprimante sous tension après l'avoir mise hors tension.
- N'approchez jamais les mains, les cheveux, les cravates, etc. des rouleaux d'entraînement et de sortie.

Lorsqu'une impression est en cours :

- Ne retirez pas la source de papier que vous avez sélectionnée dans le pilote de l'imprimante ou sur le panneau de commande.
- N'ouvrez pas les capots.
- Ne déplacez pas l'imprimante.

#### **Consommables pour l'imprimante**

- Utilisez les consommables spécialement conçus pour l'imprimante. L'emploi de produits inadéquats peut altérer les performances et compromettre la sécurité.
- Observez tous les avertissements et instructions figurant sur l'imprimante, les options et les consommables, ou fournis avec eux.

**Attention :** L'utilisation de consommables autres que ceux de marque Xerox n'est pas recommandée. Le contrat de maintenance, la garantie et le programme Total Satisfaction Guarantee (Garantie de satisfaction totale) Xerox ne couvrent pas les dommages, le mauvais fonctionnement ou les réductions de performances consécutifs à l'utilisation de consommables autres que ceux de marque Xerox ou encore à l'utilisation de consommables Xerox non spécifiés pour l'usage de cette imprimante. Le programme Total Satisfaction Guarantee (Garantie de satisfaction totale) est disponible aux Etats-Unis et au Canada. La couverture peut varier dans les autres pays ; pour plus d'informations, veuillez contacter votre représentant local.

## <span id="page-12-0"></span>**Déplacement de l'imprimante**

Respectez les consignes ci-après pour éviter de vous blesser ou d'endommager l'imprimante.

• Mettez l'imprimante hors tension et débranchez tous les câbles d'alimentation avant de la déplacer.

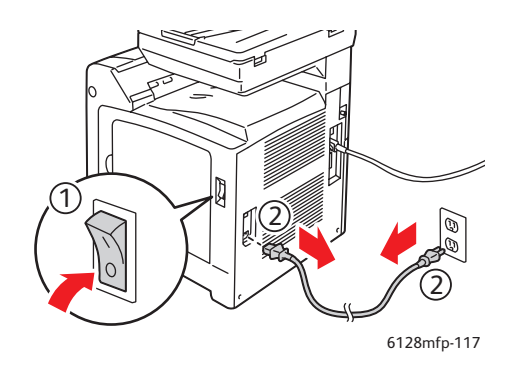

- Prévoyez toujours deux personnes pour soulever l'imprimante.
- Soulevez toujours l'imprimante par les points de levage désignés.

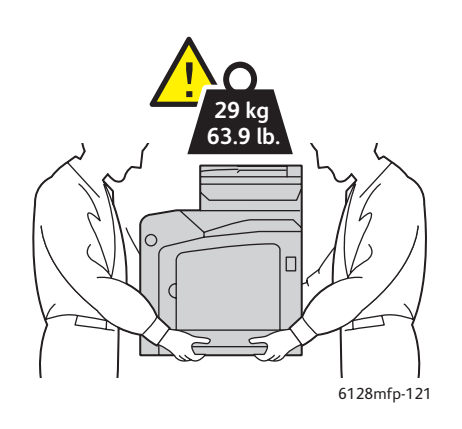

• Portez l'imprimante sans l'incliner.

**Attention :** N'inclinez pas l'imprimante de plus de 10 degrés à l'avant ou l'arrière ni à gauche ou à droite. Une inclinaison de plus de 10 degrés risque d'entraîner le renversement des consommables à l'intérieur de l'imprimante.

Remarque : L'arrière de cette imprimante est plus lourd que l'avant. Prenez en compte cette différence lorsque vous la déplacez.

• Ne placez aucune nourriture ni aucun liquide sur l'imprimante.

**Attention :** Si l'imprimante est endommagée parce qu'elle n'a pas été déplacée correctement ou qu'elle n'a pas été emballée de façon appropriée en vue de son transport, les dommages subis ne sont pas couverts par la garantie, le contrat de maintenance ou le programme Total Satisfaction Guarantee (Garantie de satisfaction totale). Le programme Total Satisfaction Guarantee (Garantie de satisfaction totale) est disponible aux Etats-Unis et au Canada. La couverture peut varier dans les autres pays ; pour plus d'informations, veuillez contacter votre représentant local.

## <span id="page-14-0"></span>**Symboles de sécurité visibles sur l'imprimante**

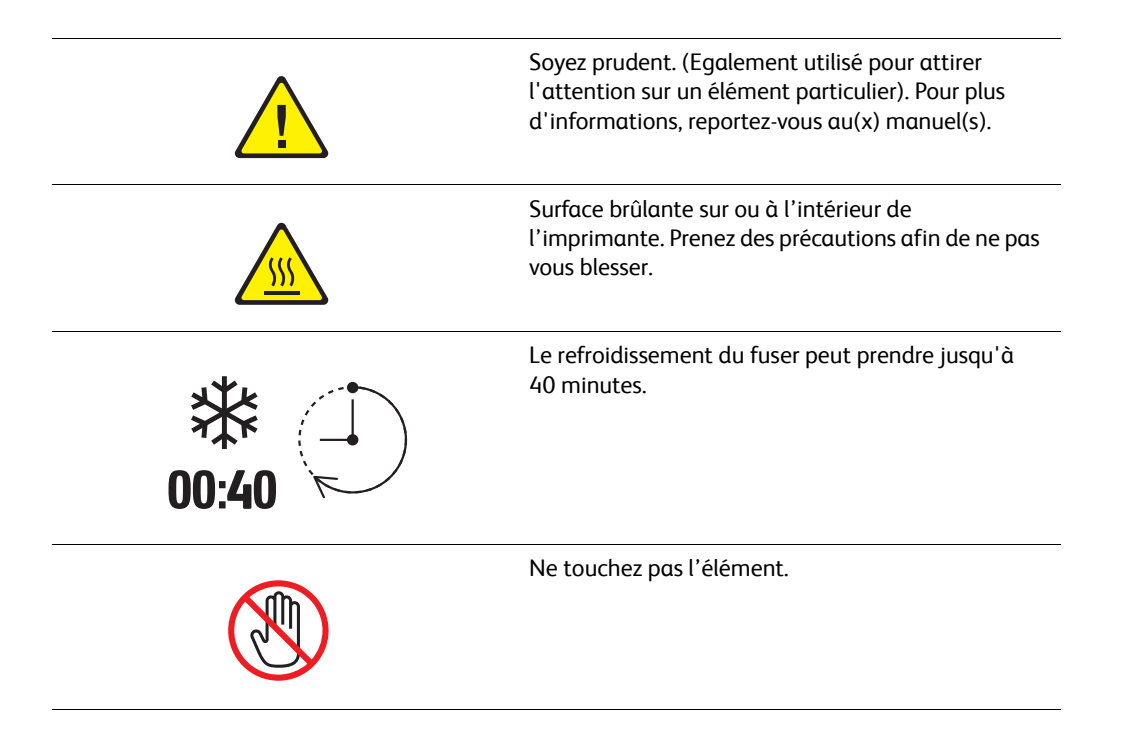

# <span id="page-15-0"></span>Caractéristiques de<br>l'imprimante

Ce chapitre contient les sections suivantes :

- [Composants principaux et fonctions à la page 17](#page-16-0)
- [Caractéristiques standard à la page 19](#page-18-0)
- [Panneau de commande à la page 20](#page-19-0)
- [Mode Economie d'énergie à la page 23](#page-22-0)
- [Informations supplémentaires à la page 24](#page-23-0)

## <span id="page-16-0"></span>**Composants principaux et fonctions**

Cette section aborde les points suivants :

- [Vue avant à la page 17](#page-16-1)
- [Vue arrière à la page 18](#page-17-0)
- [Vue interne à la page 18](#page-17-1)

#### <span id="page-16-1"></span>**Vue avant**

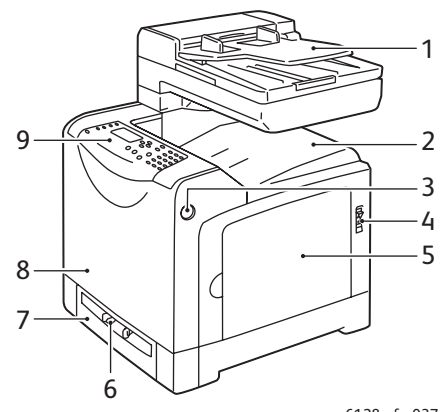

6128mfp-037

- 1. Plateau du chargeur automatique de documents (CAD)
- 2. Bac de sortie
- 3. Bouton d'ouverture du capot avant
- 4. Commutateur d'alimentation
- 5. Capot latéral
- 6. Fente d'alimentation manuelle
- 7. Bac papier
- 8. Capot avant
- 9. Panneau de commande

#### <span id="page-17-0"></span>**Vue arrière**

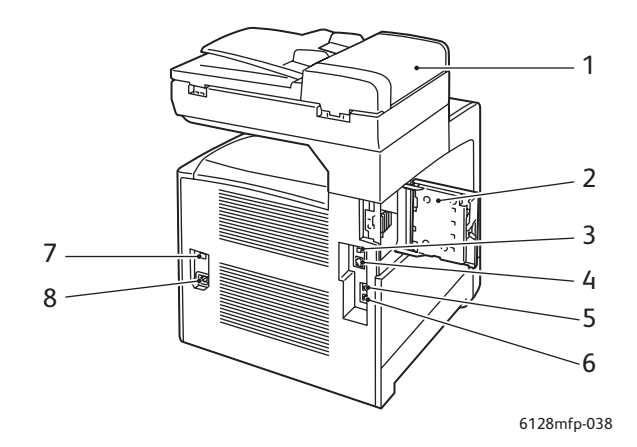

- 1. Capot du CAD
- 2. Capot d'accès (ouvert) à l'emplacement mémoire
- 3. Port USB
- 4. Connecteur réseau
- 5. Sortie de ligne téléphonique
- 6. Entrée de ligne
- 7. Réinitialisation de l'alimentation électrique (disjoncteur)
- 8. Prise d'alimentation électrique

#### <span id="page-17-1"></span>**Vue interne**

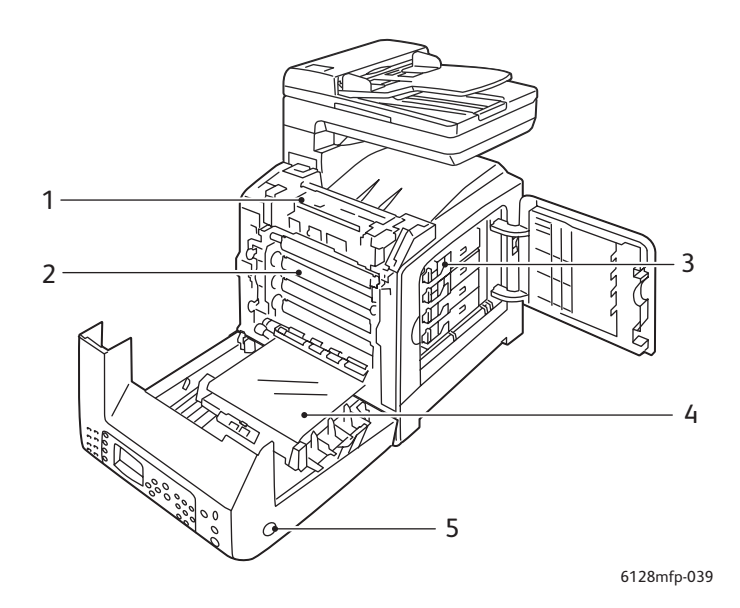

- 1. Fuser
- 2. Unité imageur
- 3. Cartouches de toner
- 4. Unité de transfert
- 5. Bouton d'ouverture du capot avant

## <span id="page-18-0"></span>**Caractéristiques standard**

#### **Configurations de l'imprimante Phaser 6128MFP**

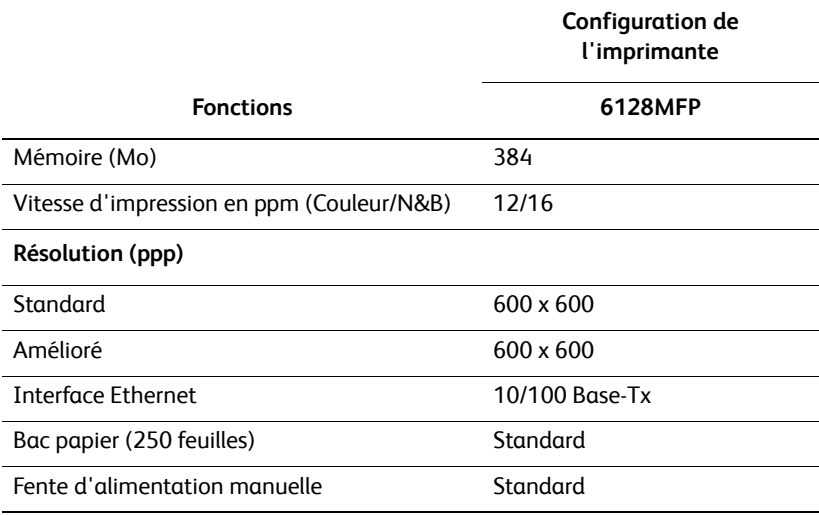

## <span id="page-19-0"></span>**Panneau de commande**

Cette section aborde les points suivants :

- [Disposition du panneau de commande à la page 21](#page-20-0)
- [Rapports à la page 22](#page-21-0)

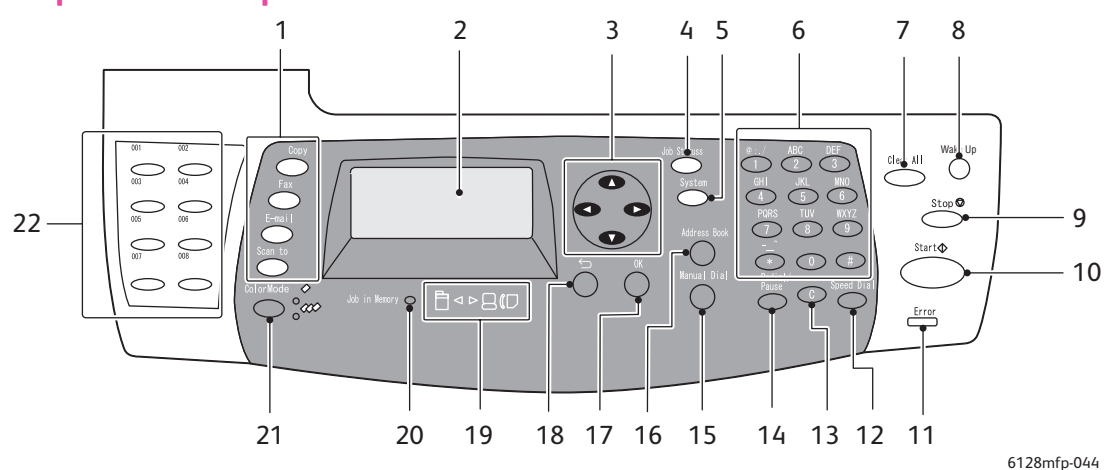

#### <span id="page-20-0"></span>**Disposition du panneau de commande**

- 1. Appuyez sur ces boutons pour afficher les menus 13. Bouton **C** (Annuler) **Copier**, **Fax**, **Courriel** et **Numériser**.
- 2. L'affichage graphique indique les messages d'état, les menus et les niveaux de toner.
- 3. Boutons fléchés Appuyez sur ces boutons pour faire défiler les menus vers le haut, le bas, la gauche ou la droite.
- 4. Bouton **Etat du travail** Appuyez sur ce bouton pour vérifier l'état des travaux actifs et des travaux d'impression Walk-Up.
- 5. Bouton **Système** Appuyez sur ce bouton pour afficher le menu Configuration.
- 6. Pavé alphanumérique Utilisez-le pour saisir les chiffres et les lettres inclus dans les noms et les numéros de fax.
- 7. Bouton **Clear All** (Annuler tout) Appuyez sur ce bouton pour effacer l'ensemble du texte, des chiffres ou des instructions.
- 8. Bouton **Wake Up** (Réveil) Ce voyant est allumé en mode d'économie d'énergie (mode veille). Appuyez sur le bouton pour quitter ce mode.
- 9. Bouton **Arrêter** Annule le travail d'impression en cours.
- 10. Bouton **Démarrer** Appuyez sur ce bouton pour lancer un travail de copie, de numérisation ou de télécopie.
- 11. **Erreur**

Le voyant rouge indique une condition d'erreur.

12. Bouton **Numéro abrégé** Appuyez sur ce bouton pour accéder à des répertoires de numéros de fax individuels ou de groupe.

- Appuyez sur ce bouton pour supprimer un caractère à la fois. Utilisez-le lors de la saisie des adresses électroniques et des numéros de fax.
- 14. Bouton **Recomposer/Pause** Appuyez sur ce bouton pour rappeler le dernier numéro de fax utilisé ou pour insérer des pauses dans des numéros de fax.
- 15. Bouton **Composition manuelle** Appuyez sur ce bouton pour définir rapidement un numéro de fax à l'aide du pavé alphanumérique.
- 16. Bouton **Carnet d'adresses** Appuyez sur ce bouton pour accéder aux carnets d'adresses électroniques et fax.
- 17. Bouton **OK** Appuyez sur ce bouton pour accepter le paramètre sélectionné.
- 18. Bouton **Quitter** Appuyez sur ce bouton pour revenir au niveau de menu précédent.
- 19. Voyants de direction Ils indiquent la direction du flux de données (réception sur/envoi depuis l'imprimante).
- 20. Voyant Travail en mémoire Ce voyant s'allume lorsqu'un travail a été placé en mémoire sur l'imprimante.
- 21. Bouton **Mode Couleur** Appuyez sur ce bouton pour basculer du mode Couleur au mode Noir et blanc, ou inversement, lors de la réalisation de travaux de copie, fax et numérisation.
- 22. Boutons de numéro direct Utilisez ces boutons pour composer rapidement un numéro de téléphone.

*Imprimante multifonctions Phaser® 6128MFP*

#### <span id="page-21-0"></span>**Rapports**

L'imprimante est livrée avec une série de pages d'informations (rapports) ayant pour but de vous aider à obtenir les meilleurs résultats d'impression. Vous accédez à ces pages à partir du panneau de commande. Pour connaître l'emplacement de ces pages dans la structure de menus du panneau de commande, imprimez la carte de menus.

Pour imprimer des rapports :

- 1. Sur le panneau de commande, appuyez sur le bouton **Système**, sélectionnez **Rapports** et appuyez sur le bouton **OK**.
- 2. Sélectionnez la page d'informations (rapport) à imprimer et appuyez sur le bouton **OK**.

#### **Carte de menus**

La carte de menus vous aide à naviguer dans les menus du panneau de commande.

Remarque : Imprimez la carte de menus pour déterminer les autres rapports pouvant être imprimées ; vous pouvez également consulter le site Web d'assistance, à l'adresse [www.xerox.com/office/6128MFPdocs](http://www.office.xerox.com/cgi-bin/printer.pl?APP=udpdfs&Page=Color&Model=Phaser+6128MFP&PgName=man&Language=french).

#### **Page de configuration**

La page de configuration contient des informations sur la configuration et les paramètres actuels de l'imprimante.

## <span id="page-22-0"></span>**Mode Economie d'énergie**

## <span id="page-22-1"></span>**Mode d'économie d'énergie 1 (Imprimante)**

L'imprimante est dotée d'un mode d'économie d'énergie 1 qui permet de réduire sa consommation d'électricité à 35 W, voire moins, lorsqu'elle est allumée mais demeure inutilisée.

Lorsque l'imprimante ne reçoit aucune donnée d'impression pendant 30 minutes (valeur par défaut), elle passe automatiquement en mode d'économie d'énergie 1.

La durée d'attente avant le passage en mode d'économie d'énergie 1 peut aller de 5 à 60 minutes. Il faut environ 20 secondes à l'imprimante pour quitter le mode d'économie d'énergie et revenir à l'état de fonctionnement normal.

L'imprimante sort automatiquement du mode d'économie d'énergie 1 lorsqu'elle reçoit des données de l'ordinateur. Pour annuler manuellement le mode d'économie d'énergie 1, appuyez sur le bouton **Wake Up** (Réveil).

## <span id="page-22-2"></span>**Mode d'économie d'énergie 2 (Système)**

Le mode d'économie d'énergie 2 permet de contrôler la lampe du scanner. Lorsque le scanner demeure inutilisé, la lampe s'éteint au terme du délai défini pour le passage en mode d'économie d'énergie 2. Ce délai peut aller de 5 à 120 minutes. La consommation d'énergie dans ce mode est de 17 W. Par défaut, l'imprimante passe en mode d'économie d'énergie 2 30 minutes après activation du mode d'économie d'énergie 1.

L'imprimante sort automatiquement du mode d'économie d'énergie 2 lorsqu'elle reçoit des données de l'ordinateur. Pour annuler manuellement le mode d'économie d'énergie 2, appuyez sur le bouton **Wake Up** (Réveil).

## <span id="page-23-0"></span>**Informations supplémentaires**

Pour obtenir des informations supplémentaires concernant votre imprimante et ses capacités, utilisez les sources suivantes.

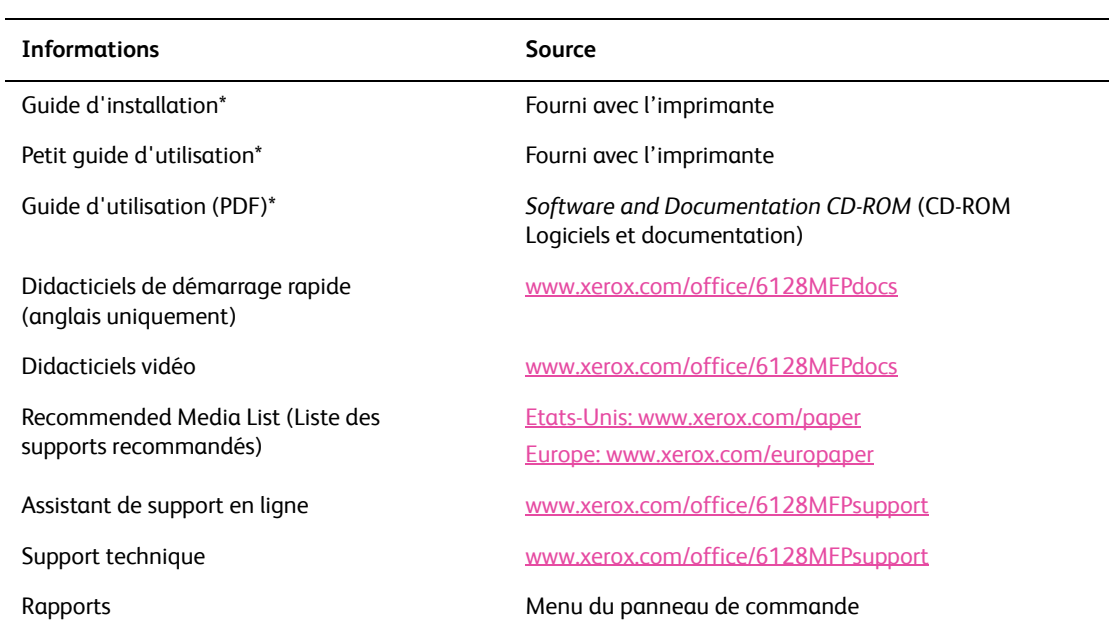

\* Egalement disponible sur le site Web de support.

## <span id="page-24-0"></span>Installation et configuration 3

Ce chapitre contient les sections suivantes :

- [Présentation de l'installation et de la configuration à la page 26](#page-25-0)
- [Connexion du matériel à la page 27](#page-26-0)
- [Configuration initiale sur le panneau de commande à la page 28](#page-27-0)
- [Installation des logiciels à la page 31](#page-30-0)
- [Configuration de la numérisation à la page 38](#page-37-0)

*Voir aussi :* (anglais seulement).

Assistant de support en ligne sur le site Web [www.xerox.com/office/6128MFPsupport](http://www.office.xerox.com/cgi-bin/printer.pl?APP=udpdfs&Page=Color&Model=Phaser+6128MFP&PgName=driver&Language=english)

## <span id="page-25-0"></span>**Présentation de l'installation et de la configuration**

Avant d'utiliser votre imprimante, vous devez effectuer les opérations suivantes :

- 1. Assurez-vous que l'imprimante est installée comme il convient à un emplacement adéquat et qu'elle est correctement connectée.
- 2. Configurez les paramètres du menu Configuration initiale sur le panneau de commande.
- 3. Installez les pilotes et les utilitaires. La procédure d'installation des logiciels est fonction du type de connexion (réseau ou USB).
- 4. Configurez les logiciels.

## <span id="page-26-0"></span>**Connexion du matériel**

Consultez le *Guide d'installation* pour plus d'informations sur les points suivants :

- Choix d'un emplacement pour l'imprimante
- Préparation des consommables
- Branchement du cordon d'alimentation
- Branchement des câbles de communication (Ethernet ou USB)
	- Connexion réseau : votre imprimante et votre ordinateur doivent tous deux être connectés à un réseau au moyen d'un câble Ethernet standard (catégorie 5, RJ45). L'imprimante doit également être connectée à une ligne téléphonique dédiée pour permettre l'envoi et la réception de télécopies.

Remarque : L'imprimante peut être connectée directement à l'ordinateur au moyen d'un câble croisé (catégorie 5, RJ45).

• Connexion USB : l'imprimante et l'ordinateur doivent être connectés au moyen d'un câble A/B USB 2.0 standard. L'imprimante doit également être connectée à une ligne téléphonique dédiée pour permettre l'envoi et la réception de télécopies.

Remarque : Les câbles de communication ne sont pas inclus avec l'imprimante et doivent être achetés séparément. Adressez-vous à votre administrateur système pour obtenir de l'aide.

Le *Guide d'installation* est disponible en ligne, sur le site Web [www.xerox.com/office/6128MFPsupport](http://www.office.xerox.com/cgi-bin/printer.pl?APP=udcwishelp&Page=Color&Model=Phaser+6128MFP&PgName=userdocpdfs&FileName=install_guide&Language=french).

## <span id="page-27-0"></span>**Configuration initiale sur le panneau de commande**

Cette section aborde les points suivants :

- [Attribution d'une adresse réseau à l'imprimante à la page 28](#page-27-1)
- [Préparation de l'imprimante pour la télécopie à la page 29](#page-28-0)
- [Préparation de l'imprimante pour la numérisation à la page 30](#page-29-0)

A la mise sous tension initiale de l'imprimante, vous avez la possibilité d'effectuer les réglages suivants au moyen du menu Configuration initiale :

- Définition de la langue, de la date et de l'heure
- Sélection de la méthode d'obtention d'une adresse réseau
- Définition du numéro de télécopieur afin que l'imprimante puisse recevoir des télécopies
- Définition des paramètres de télécopie avancés

Remarque : Après avoir quitté le menu Configuration initiale, vous pouvez y revenir en appuyant sur le bouton **Système**, puis en sélectionnant **Menu Admin > Configuration système** > **Assistant Mise sous tension**.

#### <span id="page-27-1"></span>**Attribution d'une adresse réseau à l'imprimante**

Par défaut, l'imprimante est configurée de manière à être reconnue automatiquement par le réseau et à obtenir une adresse IP via DHPC. Les adresses réseau attribuées par le serveur DHCP sont temporaires. Au terme d'un délai défini, une nouvelle adresse IP peut être attribuée à l'imprimante.

Si votre administrateur réseau requiert l'utilisation d'une adresse IP statique pour l'imprimante ou si vous préférez que l'adresse IP de l'imprimante demeure inchangée, vous devez définir cette adresse manuellement.

#### **Attribution automatique de l'adresse IP**

Si votre imprimante est connectée à un réseau hébergeant un serveur DHCP, elle reçoit automatiquement une adresse IP à sa mise sous tension.

En l'absence de serveur DHPC sur le réseau, procédez comme suit pour permettre l'attribution automatique de l'adresse IP :

- 1. Sur le panneau de commande, sélectionnez **Paramètres réseau** dans le menu Configuration initiale au moyen des flèches Haut et Bas.
- 2. Sélectionnez **AutoIP** dans la liste, puis appuyez sur le bouton **OK**.
- 3. Sélectionnez **Quitter Menu** au moyen de la flèche Bas, puis sélectionnez **Oui** pour quitter le menu.

Une adresse IP sera attribuée à l'imprimante à sa mise sous tension.

Remarque : Pour revenir au menu Configuration initiale, appuyez sur le bouton **Système**, puis sélectionnez **Menu Admin > Configuration système** > **Assistant Mise sous tension**.

#### **Définition d'une adresse IP statique**

Pour attribuer une adresse IP statique à l'imprimante :

- 1. Sur le panneau de commande, sélectionnez **Paramètres réseau** dans le menu Configuration initiale au moyen des flèches Haut et Bas.
- 2. Sélectionnez **Panneau** dans la liste, puis appuyez sur le bouton **OK**.
- 3. Définissez l'adresse IP au moyen du pavé numérique ou des flèches Haut et Bas. Lorsque vous avez terminé, appuyez sur le bouton **OK**.
- 4. Définissez le masque de réseau au moyen du pavé numérique ou des flèches Haut et Bas. Lorsque vous avez terminé, appuyez sur le bouton **OK**.
- 5. Définissez l'adresse de la passerelle au moyen du pavé numérique ou des flèches Haut et Bas. Lorsque vous avez terminé, appuyez sur le bouton **OK**.
- 6. Sélectionnez **Quitter Menu** au moyen de la flèche Bas, puis sélectionnez **Oui** pour quitter le menu.

Remarque : Pour revenir au menu Configuration initiale, appuyez sur le bouton **Système**, puis sélectionnez **Menu Admin > Configuration système** > **Assistant Mise sous tension**.

#### <span id="page-28-1"></span>**Recherche de l'adresse IP de l'imprimante**

Si vous n'avez pas noté l'adresse de l'imprimante et que vous avez besoin de cette information, imprimez la page **Configuration**.

Remarque : Par défaut, la page d'informations imprimée automatiquement à la mise sous tension de la machine est intitulée **Page de démarrage**. Cette page s'imprime avant que le réseau ne reconnaisse l'imprimante ; l'adresse IP indiquée sur cette page n'est donc pas correcte.

- 1. Appuyez sur le bouton **Système** du panneau de commande.
- 2. Sélectionnez **Rapports** et appuyez sur le bouton **OK**.
- 3. Sélectionnez **Configuration** et appuyez sur le bouton **OK**.

La page **Configuration** s'imprime. L'adresse IP de l'imprimante est répertoriée dans la section Configuration réseau, en bas à gauche de la page.

#### <span id="page-28-0"></span>**Préparation de l'imprimante pour la télécopie**

Pour permettre l'envoi ou la réception de télécopies sur l'imprimante :

- 1. Sur le panneau de commande, sélectionnez **Conf. FAX (base)** dans le menu Configuration initiale au moyen des flèches Haut ou Bas.
- 2. Sélectionnez votre pays dans la liste, puis appuyez sur le bouton **OK**.
- 3. A l'aide du pavé numérique, entrez votre numéro de fax, puis appuyez sur le bouton **OK**.
- 4. Sélectionnez **Quitter Menu** au moyen de la flèche Bas, puis sélectionnez **Oui** pour quitter le menu.

#### **Ajout de numéros de fax et d'adresses électroniques au carnet d'adresses**

Dans le cadre d'une connexion réseau, vous pouvez ajouter des numéros de fax et des adresses électroniques au carnet d'adresses de l'imprimante à l'aide de CentreWare IS.

Si vous utilisez une connexion USB, vous pouvez ajouter des numéros de fax et des adresses électroniques au carnet d'adresses de l'imprimante au moyen de l'utilitaire Editeur du carnet d'adresses.

Pour plus d'informations, voir [Télécopie à la page 92](#page-91-1) et [Numérisation à la page 81.](#page-80-1)

#### <span id="page-29-0"></span>**Préparation de l'imprimante pour la numérisation**

L'imprimante est prête pour la numérisation (dans le cadre d'une connexion réseau) ; néanmoins, vous ne pouvez utiliser cette fonction qu'après l'avoir configurée dans CentreWare IS.

Si vous utilisez une connexion USB, vous pouvez numériser un document dans un dossier de votre ordinateur ou encore, dans une application après avoir installé les pilotes de numérisation et l'utilitaire Gestionnaire de numérisation express.

Remarque : Vous ne pouvez pas numériser un document vers une adresse électronique ou un emplacement réseau (dossier partagé sur votre ordinateur) dans le cadre d'une connexion USB.

Pour plus d'informations, voir [Présentation de la configuration de la numérisation à la](#page-37-1)  [page 38](#page-37-1).

## <span id="page-30-0"></span>**Installation des logiciels**

Cette section aborde les points suivants :

- [Système d'exploitation requis à la page 31](#page-30-1)
- [Installation des pilotes et des utilitaires Windows à la page 31](#page-30-2)
- [Installation des pilotes et des utilitaires Macintosh à la page 34](#page-33-0)
- [Installation d'autres pilotes à la page 37](#page-36-0)

#### <span id="page-30-1"></span>**Système d'exploitation requis**

PC : Windows Vista, XP, 2000, Windows Server 2003 ou versions ultérieures.

Macintosh : OS X, version 10.3 ou ultérieure.

Linux : Red Hat, Suse

#### <span id="page-30-2"></span>**Installation des pilotes et des utilitaires - Windows**

Pour accéder à l'ensemble des fonctions de l'imprimante, vous devez effectuer les opérations suivantes :

- Installation du pilote d'impression
- Installation du pilote de numérisation USB uniquement.

#### **Pilote d'impression - Réseau**

Remarque : Avant d'installer les pilotes, vérifiez que l'imprimante est branchée sur une prise secteur, mise sous tension et connectée à un réseau actif. Assurez-vous que l'imprimante reçoit les informations réseau en observant les voyants situés sur le panneau arrière, près de la fiche du câble Ethernet (RJ45). Lorsque l'imprimante est connectée à un réseau opérationnel et qu'elle reçoit des données, son voyant de liaison est vert et son voyant de trafic orange clignote rapidement.

Pour installer le pilote :

1. Insérez le CD-ROM intitulé *Software and Documentation CD-ROM* (CD-ROM Logiciels et documentation) dans le lecteur de CD-ROM de l'ordinateur. Le programme d'installation démarre automatiquement, à moins que la fonction d'exécution automatique ne soit désactivée sur votre ordinateur. Si le programme d'installation ne démarre pas, accédez au contenu du lecteur de CD et cliquez deux fois sur le fichier d'installation *Setup.exe*.

Remarque : Si le CD-ROM intitulé *Software and Documentation CD-ROM* (CD-ROM Logiciels et documentation) n'est pas disponible, vous pouvez télécharger le pilote le plus récent depuis le site Web de Xerox [www.xerox.com/office/6128MFPdrivers.](http://www.office.xerox.com/cgi-bin/printer.pl?APP=udpdfs&Page=color&Model=Phaser+6128MFP&PgName=driver&Language=french)

- 2. Lorsque le menu d'installation s'affiche, cliquez sur **Installer le pilote d'imprimante**, puis indiquez que vous acceptez les termes du contrat de licence.
- 3. La fenêtre **Installation de l'imprimante Xerox** s'affiche. Sélectionnez votre imprimante dans la liste.
- 4. Si votre imprimante n'est pas répertoriée, sélectionnez l'icône **Adresse IP ou Nom DNS**, indiquez l'adresse IP de l'imprimante, puis cliquez sur **Rechercher**. Pour savoir où trouver l'adresse IP de l'imprimante, voir [Recherche de l'adresse IP de l'imprimante à](#page-28-1)  [la page 29](#page-28-1).
- 5. Sélectionnez votre imprimante dans la liste, puis cliquez sur **Suivant**.
- 6. Cliquez sur **Installer** dans la fenêtre Options d'installation.
- 7. Cliquez sur **Terminer** à la fin de l'installation.

#### **Pilotes d'impression et de numérisation - USB uniquement**

Pour installer les pilotes :

- 1. Reliez l'imprimante à votre ordinateur au moyen d'un câble USB, si ce n'est pas déjà fait.
- 2. Annulez l'**Assistant Matériel détecté** de Windows.
- 3. Attendez que l'assistant s'affiche de nouveau et annulez-le une nouvelle fois.

Remarque : Windows reconnaît l'imprimante comme deux périphériques distincts (une imprimante et un scanner) et tente de vous guider pour l'installation des pilotes.

4. Insérez le CD-ROM intitulé *Software and Documentation CD-ROM* (CD-ROM Logiciels et documentation) dans le lecteur de CD-ROM de l'ordinateur. Le programme d'installation démarre automatiquement, à moins que la fonction d'exécution automatique ne soit désactivée sur votre ordinateur. Si le programme d'installation ne démarre pas, accédez au contenu du lecteur de CD et cliquez deux fois sur le fichier d'installation *Setup.exe*.

Remarque : Si le CD-ROM intitulé *Software and Documentation CD-ROM* (CD-ROM Logiciels et documentation) n'est pas disponible, vous pouvez télécharger le pilote le plus récent depuis le site Web de Xerox [www.xerox.com/office/6128MFPdrivers.](http://www.office.xerox.com/cgi-bin/printer.pl?APP=udpdfs&Page=color&Model=Phaser+6128MFP&PgName=driver&Language=french)

- 5. Lorsque le menu d'installation s'affiche, cliquez sur **Installer le pilote d'imprimante**, puis indiquez que vous acceptez les termes du contrat de licence.
- 6. La fenêtre **Installation de l'imprimante Xerox** s'affiche. Sélectionnez votre imprimante dans la liste.
- 7. Cliquez sur **Installer** dans la fenêtre Options d'installation.
- 8. Cliquez sur **Terminer** à la fin de l'installation.

Le pilote d'impression est installé. Installez à présent le pilote de numérisation.

- 9. Cliquez sur **Installer le pilote de scanner (USB uniquement)**.
- 10. Cliquez sur **Suivant** pour lancer l'installation.
- 11. Acceptez les termes du contrat de licence, puis cliquez sur **Suivant**.
- 12. Cliquez sur **Terminer** à la fin de l'installation.
- 13. L'**Assistant Matériel détecté** de Windows s'affiche de nouveau. Sélectionnez **Oui, cette fois seulement**, puis cliquez sur **Suivant**.
- 14. Sélectionnez **Installer le logiciel automatiquement**, puis cliquez sur **Suivant**.
- 15. L'assistant recherche l'imprimante et recense les fichiers .inf correspondants. Sélectionnez le fichier .inf adapté à votre système d'exploitation Windows.
	- Vista d : windows scan\x86vista\xrsmnim.inf
	- XP, 2000, Windows Server 2003 d : windows scan\x86\xrsmnim.inf
	- Vista 64 bits d : windows scan\x64vista\xrsmnim.inf
	- $XP 64$  bits d · windows scan\x64\xrsmnim inf
- 16. Sélectionnez **Suivant**.

17. Le programme d'installation s'exécute et effectue l'installation.

Vous pouvez désormais imprimer et numériser. Pour plus d'informations sur l'impression, voir [Notions fondamentales sur l'impression à la page 43](#page-42-1). Pour plus d'informations sur la numérisation, voir [Numérisation à la page 81](#page-80-1).

#### **Utilitaires**

Les utilitaires suivants ne sont pas requis dans le cadre d'une connexion réseau. En revanche, si vous utilisez une connexion USB, vous devez disposer de l'utilitaire Gestionnaire de numérisation express pour numériser des documents et de l'utilitaire Editeur du carnet d'adresses pour modifier le carnet d'adresses de l'imprimante.

- **Editeur du carnet d'adresses** : cet utilitaire permet de modifier le carnet d'adresses de l'imprimante depuis l'ordinateur dans le cadre d'une connexion USB.
- **Gestionnaire de numérisation express** : cet utilitaire permet de numériser des documents dans le cadre d'une connexion USB.
- **PrintingScout** (Windows uniquement) : cet utilitaire permet de contrôler l'état des travaux d'impression et des consommables de l'imprimante.

Pour installer les utilitaires :

1. Insérez le CD-ROM intitulé *Software and Documentation CD-ROM* (CD-ROM Logiciels et documentation) dans le lecteur de CD-ROM de l'ordinateur. Le programme d'installation démarre automatiquement, à moins que la fonction d'exécution automatique ne soit désactivée sur votre ordinateur. Si le programme d'installation ne démarre pas, accédez au contenu du lecteur de CD et cliquez deux fois sur le fichier d'installation *Setup.exe*.

Remarque : Si le CD-ROM intitulé *Software and Documentation CD-ROM* (CD-ROM Logiciels et documentation) n'est pas disponible, vous pouvez télécharger le pilote le plus récent depuis le site Web de Xerox [www.xerox.com/office/6128MFPdrivers.](http://www.office.xerox.com/cgi-bin/printer.pl?APP=udpdfs&Page=color&Model=Phaser+6128MFP&PgName=driver&Language=french)

- 2. Lorsque le menu d'installation s'affiche, cliquez sur **Installer les utilitaires**, puis sur **Suivant**.
- 3. Acceptez les termes du contrat de licence, puis cliquez sur **Suivant**.
- 4. Acceptez ou modifiez l'emplacement d'installation, puis cliquez sur **Suivant**.
- 5. Cliquez sur **Terminer** à la fin de l'installation.

## <span id="page-33-0"></span>**Installation des pilotes et des utilitaires - Macintosh**

Pour accéder à l'ensemble des fonctions de l'imprimante, vous devez effectuer les opérations suivantes :

- Installation du pilote d'impression
- Installation du pilote de numérisation
- Ajout de l'imprimante

Remarque : Avant d'installer les pilotes, vérifiez que l'imprimante est branchée sur une prise secteur, mise sous tension et connectée à un réseau actif. Assurez-vous que l'imprimante reçoit les informations réseau en observant les voyants situés sur le panneau arrière, près de la fiche du câble Ethernet (RJ45). Lorsque l'imprimante est connectée à un réseau opérationnel et qu'elle reçoit des données, son voyant de liaison est vert et son voyant de trafic orange clignote rapidement.

#### **Pilote d'impression**

Pour installer le pilote d'impression :

1. Insérez le CD-ROM intitulé *Software and Documentation CD-ROM* (CD-ROM Logiciels et documentation) dans le lecteur.

Remarque : Si le CD-ROM *Software and Documentation CD-ROM* (CD-ROM Logiciels et documentation) n'est pas disponible, vous pouvez télécharger les pilotes les plus récents depuis le site Web de Xerox [www.xerox.com/office/6128MFPdrivers](http://www.office.xerox.com/cgi-bin/printer.pl?APP=udpdfs&Page=color&Model=Phaser+6128MFP&PgName=driver&Language=french).

- 2. Cliquez deux fois sur l'icône de CD **Phaser6128MFP** visible sur votre bureau.
- 3. Cliquez deux fois sur le fichier **6128MFP Print Installer**.
- 4. Indiquez votre mot de passe, puis cliquez sur **OK**.
- 5. Au démarrage du programme d'installation, cliquez sur **Continuer**.
- 6. Acceptez les termes du contrat de licence, puis cliquez sur **Continuer**.
- 7. Cliquez sur **Installer**.
- 8. Une fois l'installation terminée, cliquez sur **Quitter**.

#### **Pilote de numérisation**

Pour installer le pilote de numérisation :

1. Insérez le CD-ROM intitulé *Software and Documentation CD-ROM* (CD-ROM Logiciels et documentation) dans le lecteur.

Remarque : Si le CD-ROM *Software and Documentation CD-ROM* (CD-ROM Logiciels et documentation) n'est pas disponible, vous pouvez télécharger les pilotes les plus récents depuis le site Web de Xerox [www.xerox.com/office/6128MFPdrivers](http://www.office.xerox.com/cgi-bin/printer.pl?APP=udpdfs&Page=color&Model=Phaser+6128MFP&PgName=driver&Language=french).

- 2. Cliquez deux fois sur l'icône de CD **Phaser6128MFP** visible sur votre bureau.
- 3. Cliquez deux fois sur le fichier **6128MFP Scan Installer**.
- 4. Indiquez votre mot de passe, puis cliquez sur **OK**.
- 5. Au démarrage du programme d'installation, cliquez sur **Continuer**.

*Imprimante multifonctions Phaser® 6128MFP*

- 6. Acceptez les termes du contrat de licence, puis cliquez sur **Continuer**.
- 7. Cliquez sur **Installer**.
- 8. Une fois l'installation terminée, cliquez sur **Quitter**.

#### **Ajout de l'imprimante - OS X Version 10.3**

- 1. Ouvrez le dossier **Applications**, puis le dossier **Utilitaires**.
- 2. Ouvrez l'utilitaire **Configuration d'imprimante**.
- 3. Cliquez sur **Ajouter**.
- 4. Vérifiez que l'option sélectionnée dans le premier menu déroulant correspond à **Rendezvous** (pour une connexion réseau) ou **USB** (pour une connexion USB).
- 5. Sélectionnez l'imprimante dans la fenêtre.
- 6. Sélectionnez **Xerox** dans le menu déroulant **Modèle d'imprimante**.
- 7. Sélectionnez le modèle d'imprimante voulu dans la liste.
- 8. Cliquez sur le bouton **Ajouter**.

Remarque : Si votre imprimante n'a pas été détectée par le réseau, assurez-vous qu'elle est sous tension et que les câbles Ethernet ou USB sont branchés comme il convient.

Si vous souhaitez vous connecter en définissant l'adresse IP de l'imprimante :

- 1. Ouvrez le dossier **Applications**, puis le dossier **Utilitaires**.
- 2. Ouvrez l'utilitaire **Configuration d'imprimante**.
- 3. Cliquez sur **Ajouter**.
- 4. Vérifiez que l'option d'**impression IP** est sélectionnée dans le premier menu déroulant.
- 5. Sélectionnez **LPD/LPR**, **IPP** ou **HP Jet Direct Socket** dans le menu déroulant **Type de l'imprimante**.
- 6. Entrez l'adresse IP de l'imprimante dans le champ **Adresse de l'imprimante**.
- 7. Sélectionnez **Xerox** dans le menu déroulant **Modèle d'imprimante**.
- 8. Sélectionnez le modèle d'imprimante voulu dans la liste.
- 9. Cliquez sur le bouton **Ajouter**.

#### **Ajout de l'imprimante - OS X Version 10.4**

- 1. Ouvrez les **Préférences système** à partir du dossier **Applications** (ou du Dock).
- 2. Ouvrez la fenêtre **Imprimantes et fax** et sélectionnez l'onglet **Impression**.
- 3. Cliquez sur le bouton comportant le signe plus (+) sous la liste des imprimantes détectées.
- 4. Cliquez sur **Navigateur par défaut** dans la fenêtre **Choix de l'imprimante**.
- 5. Sélectionnez votre imprimante dans la liste, puis cliquez sur **Ajouter**.

Remarque : Si votre imprimante n'a pas été détectée par le réseau, assurez-vous qu'elle est sous tension et que les câbles Ethernet ou USB sont branchés comme il convient.

Si vous souhaitez vous connecter en définissant l'adresse IP de l'imprimante :

- 1. Ouvrez les **Préférences système** à partir du dossier **Applications** (ou du Dock).
- 2. Ouvrez la fenêtre **Imprimantes et fax** et sélectionnez l'onglet **Impression**.
- 3. Cliquez sur le bouton comportant le signe plus (+) sous la liste des imprimantes détectées.
- 4. Cliquez sur **Imprimante IP** dans la fenêtre **Choix de l'imprimante**.
- 5. Sélectionnez **IPP**, **LPD** ou **HP Jet Direct Socket** dans la liste **Protocole**.
- 6. Indiquez l'adresse IP de l'imprimante dans le champ **Adresse**.
- 7. Indiquez le **nom** de l'imprimante.
- 8. Sélectionnez **Xerox** dans la liste déroulante **Imprimer via**.
- 9. Sélectionnez **Xerox Phaser 6128MFP** dans la liste.
- 10. Cliquez sur **Ajouter**.

#### **Ajout de l'imprimante - OS X Version 10.5**

- 1. Ouvrez les **Préférences système** à partir du dossier **Applications** (ou du Dock).
- 2. Ouvrez la fenêtre **Imprimantes et fax** et sélectionnez l'onglet **Impression**.
- 3. Cliquez sur le bouton comportant le signe plus (+) sous la liste des imprimantes détectées.
- 4. Cliquez sur **Par défaut**.
- 5. Sélectionnez votre imprimante dans la liste, puis cliquez sur **Ajouter**.

Remarque : Si votre imprimante n'a pas été détectée par le réseau, assurez-vous qu'elle est sous tension et que les câbles Ethernet ou USB sont branchés comme il convient.

Si vous souhaitez vous connecter en définissant l'adresse IP de l'imprimante :

- 1. Ouvrez les **Préférences système** à partir du dossier **Applications** (ou du Dock).
- 2. Ouvrez la fenêtre **Imprimantes et fax** et sélectionnez l'onglet **Impression**.
- 3. Cliquez sur le bouton comportant le signe plus (+) sous la liste des imprimantes détectées.
- 4. Cliquez sur **Imprimante IP**.
- 5. Sélectionnez **IPP**, **LPD** ou **HP Jet Direct Socket** dans la liste **Protocole**.
- 6. Indiquez l'adresse IP de l'imprimante dans le champ **Adresse**.
- 7. Indiquez le **nom** de l'imprimante.
- 8. Sélectionnez le **pilote** à utiliser dans la liste déroulante **Imprimer via**.
- 9. Sélectionnez **Xerox Phaser 6128MFP-N v0.9** dans la liste.
- 10. Cliquez sur **Ajouter**.
Vous pouvez désormais imprimer et numériser. Pour plus d'informations sur l'impression, voir [Notions fondamentales sur l'impression à la page 43](#page-42-0). Pour plus d'informations sur la numérisation, voir [Numérisation à la page 81](#page-80-0).

#### **Utilitaires**

Les utilitaires suivants ne sont pas requis dans le cadre d'une connexion réseau. En revanche, si vous utilisez une connexion USB, vous devez disposer de l'utilitaire Gestionnaire de numérisation express pour numériser des documents et de l'utilitaire Editeur du carnet d'adresses pour modifier le carnet d'adresses de l'imprimante.

- **Editeur du carnet d'adresses** : cet utilitaire permet de modifier le carnet d'adresses de l'imprimante depuis l'ordinateur dans le cadre d'une connexion USB.
- **Gestionnaire de numérisation express** : cet utilitaire permet de numériser des documents dans le cadre d'une connexion USB.

L'Editeur du carnet d'adresses et le Gestionnaire de numérisation express sont automatiquement installés avec le pilote de numérisation. Pour plus d'informations, voir [Installation des pilotes et des utilitaires - Macintosh à la page 34.](#page-33-0)

## **Installation d'autres pilotes**

#### **Pilotes Linux**

Une liste complète des distributions LINUX prises en charge et des pilotes téléchargeables correspondants est disponible sur le site Web [www.xerox.com/office/6128MFPdrivers.](http://www.office.xerox.com/cgi-bin/printer.pl?APP=udpdfs&Page=Color&Model=Phaser+6128MFP&PgName=driver&Language=french
)

#### **Autres pilotes Xerox**

Les pilotes suivants sont également disponibles (pour Windows uniquement) et peuvent être téléchargés depuis le site Web de Xerox [www.xerox.com/office/6128MFPdrivers](http://www.office.xerox.com/cgi-bin/printer.pl?APP=udpdfs&Page=Color&Model=Phaser+6128MFP&PgName=driver&Language=french
).

- **Xerox Global Print Driver** (version PCL) : permet d'imprimer sur n'importe quelle imprimante PCL du réseau, y compris celles d'autres fabricants. Ce pilote est automatiquement configuré pour une imprimante individuelle à l'installation.
- **Xerox Mobile Express Driver** (version PCL) : permet d'imprimer sur n'importe quelle imprimante PCL du réseau, y compris celles d'autres fabricants. Ce pilote est configuré automatiquement en fonction de l'imprimante sélectionnée dans le cadre d'un travail d'impression. Si vous vous rendez souvent sur les mêmes sites lors de vos déplacements, vous pouvez enregistrer vos imprimantes préférées afin que le pilote puisse réutiliser les paramètres correspondants.

# **Configuration de la numérisation**

#### Cette section aborde les points suivants :

- [Présentation de la configuration de la numérisation à la page 38](#page-37-0)
- [Configuration de la numérisation vers un serveur FTP à la page 41](#page-40-0)
- [Configuration de la numérisation vers un dossier partagé sur votre ordinateur à la](#page-37-1)  [page 38](#page-37-1)
- [Configuration de la numérisation vers une adresse électronique à la page 41](#page-40-1)
- [Configuration de la numérisation USB à la page 42](#page-41-0)

*Voir aussi :*

[Numérisation à la page 81](#page-80-0)

## <span id="page-37-0"></span>**Présentation de la configuration de la numérisation**

L'imprimante est prête pour la numérisation (dans le cadre d'une connexion réseau). Néanmoins, pour pouvoir utiliser cette fonction, vous devez d'abord effectuer les opérations suivantes :

- Numérisation vers un dossier partagé sur votre ordinateur : partagez le dossier et ajoutez-le au carnet d'adresses au moyen de CentreWare IS.
- Numérisation vers un serveur FTP : ajoutez le serveur FTP au carnet d'adresses au moyen de CentreWare IS.
- Numérisation vers une adresse électronique : configurez le serveur de messagerie dans CentreWare IS.

Si vous utilisez une connexion USB, vous ne pouvez pas numériser un document vers une adresse électronique ou un emplacement réseau. Vous pouvez numériser un document dans un dossier de votre ordinateur ou encore, dans une application après avoir installé les pilotes de numérisation et l'utilitaire Gestionnaire de numérisation express. Pour plus d'informations sur l'installation des pilotes de numérisation et des utilitaires, voir [Installation des logiciels à la page 31](#page-30-0).

## <span id="page-37-1"></span>**Configuration de la numérisation vers un dossier partagé sur votre ordinateur**

Pour pouvoir numériser un document vers un dossier partagé, vous devez d'abord effectuer les opérations suivantes :

- Partage du dossier
- Ajout du dossier au carnet d'adresses au moyen de CentreWare IS

Remarque : CentreWare IS est une interface Web qui vous permet de gérer, configurer et contrôler votre imprimante au moyen du serveur Web intégré à l'imprimante. Pour accéder à CentreWare IS, il vous suffit d'indiquer l'adresse IP de votre imprimante dans votre navigateur Web.

#### **Partage du dossier - Windows**

Pour activer un dossier de votre ordinateur pour le partage réseau :

- 1. Ouvrez l'Explorateur Windows.
- 2. Cliquez avec le bouton droit de la souris sur le dossier à partager et choisissez **Propriétés**.
- 3. Cliquez sur l'onglet **Partage**, puis cliquez sur **Partager ce dossier**.
- 4. Cliquez sur le bouton **Autorisations**.
- 5. Sélectionnez le groupe **Tout le monde** et vérifiez que toutes les autorisations sont activées.
- 6. Cliquez sur **OK**. Notez le nom du partage car vous en aurez besoin ultérieurement.
- 7. Cliquez de nouveau sur **OK**.
- 8. Ouvrez une fenêtre d'invite de commande DOS :
	- a. Dans le menu **Démarrer**, sélectionnez **Exécuter...**.
	- b. Dans le champ **Ouvrir**, tapez **cmd**, puis cliquez sur **OK**.
- 9. Tapez **ipconfig**, puis appuyez sur la touche **Entrée**.

Notez votre adresse IP. Vous en aurez besoin pour créer l'entrée dans le carnet d'adresses.

10. Fermez la fenêtre d'invite de commande DOS.

Le dossier est prêt. Vous devez à présent ajouter le dossier au carnet d'adresses au moyen de CentreWare IS.

#### **Partage du dossier - Macintosh**

Pour activer un dossier de votre ordinateur Macintosh pour le partage réseau :

- 1. Ouvrez les **Préférences système**.
- 2. Cliquez sur l'icône **Partage**.
- 3. Activez **Partage Windows**.
- 4. Cliquez sur **Activer les comptes**, puis activez votre compte.
- 5. Suivez les instructions qui s'affichent à l'écran pour entrer votre mot de passe.
- 6. Cliquez sur **Terminé**.
- 7. Cliquez sur **Tout afficher**, puis sur l'icône **Réseau**.
- 8. Dans la liste déroulante **Afficher**, sélectionnez **Ethernet intégré**.
- 9. Notez votre adresse IP. Vous en aurez besoin pour créer l'entrée dans le carnet d'adresses.
- 10. Cliquez sur **Tout afficher**, puis sur l'icône **Comptes**.
- 11. Notez votre nom abrégé. Vous en aurez besoin pour créer l'entrée dans le carnet d'adresses.
- 12. Fermez les Préférences système.
- 13. Créez un dossier dans votre dossier **Public**. Le scanner placera les images numérisées dans ce dossier.
- 14. Dans la fenêtre du Sélecteur, sélectionnez le dossier que vous venez de créer.
- 15. Dans le menu **Fichier**, cliquez sur **Lire les informations**, puis sur **Propriétaire et autorisations**.
- 16. Cliquez sur **Détails** pour développer la fenêtre.
- 17. Définissez les autorisations pour que le **Groupe** dispose de droits d'accès en lecture et en écriture, puis cliquez sur **Appliquer aux éléments inclus**.

Le dossier est prêt. Vous devez à présent ajouter le dossier au carnet d'adresses au moyen de CentreWare IS.

#### **Ajout du dossier au carnet d'adresses**

- 1. Ouvrez votre navigateur Web, puis tapez l'adresse IP de votre imprimante dans le champ d'adresse pour accéder à CentreWare IS. Pour savoir où trouver l'adresse IP de l'imprimante, voir [Recherche de l'adresse IP de l'imprimante à la page 29.](#page-28-0)
- 2. Cliquez sur l'onglet **Carnet d'adresses**.
- 3. Sous **Numérisation réseau (Ordi./Serveur)**, cliquez sur **Carnet d'adresses ordinateur/serveur**.
- 4. Cliquez sur **Ajouter** en regard d'une entrée vide, puis indiquez les informations suivantes :
	- **Nom** : indiquez le nom à afficher dans le **Carnet d'adresses**.
	- **Type de réseau** : sélectionnez **Ordinateur (SMB)**.
	- **Adresse hôte** : saisissez l'adresse IP de votre ordinateur.

Pour connaître l'adresse IP de votre ordinateur :

Sous Windows : cliquez sur **Démarrer > Paramètres >Connexions réseau** ou sur **Démarrer > Panneau de configuration > Connexions réseau**. Cliquez deux fois sur **Connexion au réseau local**, puis sur l'onglet **Support**. L'adresse IP de l'ordinateur est indiquée dans cette fenêtre.

Sous Macintosh : ouvrez les **Préférences système** à partir du dossier **Applications** (ou du Dock), puis cliquez sur **Réseau**. Sélectionnez **Ethernet intégré** dans le menu déroulant **Afficher**, puis cliquez sur l'onglet **TCP/IP**. L'adresse IP de l'ordinateur est indiquée dans cette fenêtre.

- **Numéro de port** : indiquez le numéro de port par défaut pour SMB (139) ou sélectionnez un numéro parmi ceux proposés.
- **Nom du répertoire partagé** : indiquez le nom du répertoire ou dossier.
- **Accès sous-répertoire** : indiquez le chemin d'accès au sous-répertoire (ou sousdossier) sur votre ordinateur. Par exemple, si vous voulez que les fichiers numérisés soient placés dans un dossier nommé *colorscans* dans votre dossier partagé, tapez **\colorscans**.
- 5. Cliquez sur **Enregistrer les modifications**. L'entrée définie est incluse dans le carnet d'adresses.

Vous pouvez désormais numériser un document dans un dossier de votre ordinateur. Pour plus d'informations, voir [Numérisation vers un dossier partagé sur votre ordinateur -](#page-83-0)  [Réseau à la page 84.](#page-83-0)

## <span id="page-40-0"></span>**Configuration de la numérisation vers un serveur FTP**

- 1. Ouvrez votre navigateur Web, puis tapez l'adresse IP de votre imprimante dans le champ d'adresse pour accéder à CentreWare IS.
- 2. Cliquez sur l'onglet **Carnet d'adresses**.
- 3. Sous **Numérisation réseau (Ordi./Serveur)**, cliquez sur **Carnet d'adresses ordinateur/serveur**.
- 4. Cliquez sur **Ajouter** en regard d'une entrée vide, puis indiquez les informations suivantes :
	- **Nom** : indiquez le nom à afficher dans le **Carnet d'adresses**.
	- **Type de réseau** : sélectionnez **Serveur (FTP)**.
	- **Adresse hôte** : saisissez l'adresse IP ou le nom DNS du serveur FTP.
	- **Numéro de port** : indiquez le numéro de port par défaut pour FTP (21) ou sélectionnez un numéro parmi ceux proposés.
	- **Nom de connexion** : indiquez un nom de connexion valide pour votre serveur FTP.
	- **Mot de passe** : indiquez un mot de passe valide pour votre serveur FTP.
	- **Confirmez le mot de passe** : saisissez de nouveau le mot de passe.
	- **Nom du répertoire partagé** : indiquez le nom du répertoire ou dossier. Par exemple, si vous souhaitez que les fichiers numérisés soient placés dans un dossier nommé *scans*, tapez /**scans**.
	- **Accès sous-répertoire** : indiquez le chemin d'accès au dossier sur le serveur FTP. Par exemple, si vous voulez que les fichiers numérisés soient placés dans un sous-dossier nommé *colorscans* dans le dossier *scans*, tapez **/colorscans**.
- 5. Cliquez sur **Enregistrer les modifications**. L'entrée définie est incluse dans le carnet d'adresses.

Vous pouvez désormais numériser un document vers le serveur FTP. Pour plus d'informations, reportez-vous au chapitre [Numérisation à la page 81](#page-80-0).

## <span id="page-40-1"></span>**Configuration de la numérisation vers une adresse électronique**

Pour pouvoir numériser un document vers une adresse électronique, vous devez d'abord configurer l'imprimante de telle sorte qu'elle puisse communiquer avec votre serveur de messagerie (SMTP).

Pour configurer les paramètres du serveur SMTP :

- 1. Ouvrez votre navigateur Web, puis tapez l'adresse IP de votre imprimante dans le champ d'adresse pour accéder à CentreWare IS.
- 2. Cliquez sur l'onglet **Propriétés**.
- 3. Dans le menu **Protocoles** visible dans le volet gauche, cliquez sur **Serveur de messagerie**.
- 4. Indiquez les informations suivantes :
	- **Serveur SMTP** : saisissez l'adresse IP ou le nom DNS du serveur SMTP.
	- **Port SMTP** : tapez le numéro de port par défaut pour SMTP (25) ou sélectionnez un numéro parmi ceux proposés.
- 5. Sélectionnez un **Type d'authentification**.
- 6. Indiquez un nom de connexion et un mot de passe valides.
- 7. Faites défiler la fenêtre vers le bas et cliquez sur **Enregistrer les modifications**.

Remarque : Prenez contact avec votre fournisseur d'accès Internet (FAI) ou votre administrateur système pour obtenir le nom du serveur SMTP (ou son adresse IP). Certains fournisseurs d'accès Internet exigent l'authentification des utilisateurs. Assurez-vous d'indiquer le type d'authentification, le nom de connexion et le mot de passe.

Vous pouvez désormais numériser un document vers une adresse électronique. Pour plus d'informations, voir [Numérisation vers un courrier électronique à la page 85.](#page-84-0)

## <span id="page-41-0"></span>**Configuration de la numérisation - USB**

Dans le cadre d'une connexion USB, vous pouvez numériser un document vers un dossier de votre ordinateur ou vers une application. Au préalable, vous devez installer le pilote de numérisation. Pour plus d'informations, voir [Installation des logiciels à la page 31.](#page-30-0)

#### **Configuration de la numérisation vers un dossier sur votre ordinateur - USB**

Pour numériser un document vers un dossier de votre ordinateur, vous devez d'abord installer l'utilitaire Gestionnaire de numérisation Express. Pour plus d'informations, voir [Installation des logiciels à la page 31](#page-30-0).

- 1. Démarrez le Gestionnaire de numérisation express. Sous Windows : cliquez sur **Démarrer** > **Programmes** > **Xerox** > **Phaser 6128MFP** > **Gestionnaire de numérisation express**. Sous Macintosh : accédez au dossier **Applications** > **Xerox > Phaser 6128MFP**, puis cliquez deux fois sur **Gestionnaire de numérisation express**.
- 2. Cliquez sur **OK** pour accepter le dossier indiqué par défaut dans le champ **Chemin de destination** ou cliquez sur **Parcourir** pour accéder à un autre dossier, puis cliquez sur **OK**.

Vous pouvez désormais numériser un document vers un dossier de votre ordinateur dans le cadre d'une connexion USB. Pour plus d'informations, voir [Numérisation vers un dossier sur](#page-82-0)  [votre ordinateur - USB à la page 83.](#page-82-0)'

# <span id="page-42-0"></span>Notions fondamentales<br>
Sur l'impression

Ce chapitre contient les sections suivantes :

- [Papier et supports pris en charge à la page 44](#page-43-0)
- [A propos du papier à la page 47](#page-46-0)
- [Réglage des types et formats de papier à la page 49](#page-48-0)
- [Chargement du papier à la page 50](#page-49-0)
- [Sélection des options d'impression à la page 53](#page-52-0)
- [Impression sur des supports spéciaux à la page 59](#page-58-0)
- [Impression sur du papier de format personnalisé à la page 67](#page-66-0)
- [Impression de documents confidentiels Impression sécurisée à la page 69](#page-68-0)
- [Impression après vérification Impression d'épreuves à la page 71](#page-70-0)

# <span id="page-43-0"></span>**Papier et supports pris en charge**

Cette section aborde les points suivants :

- [Instructions d'utilisation du papier à la page 44](#page-43-1)
- [Instructions d'utilisation du chargeur automatique de documents \(CAD\) à la page 45](#page-44-0)
- [Papier pouvant endommager l'imprimante à la page 46](#page-45-0)
- [Instructions de stockage du papier à la page 46](#page-45-1)

L'imprimante est conçue pour être utilisée avec divers types de papier. Suivez les instructions de cette section pour optimiser la qualité d'impression et éviter les bourrages.

Pour des performances optimales, utilisez uniquement les supports d'impression Xerox indiqués pour l'Phaser 6128MFP printer. Ils garantissent d'excellents résultats sur votre imprimante.

Pour commander du papier, des transparents ou d'autres supports spéciaux, contactez votre revendeur local ou rendez-vous sur le site Web [www.xerox.com/office/6128MFPsupplies.](http://www.office.xerox.com/cgi-bin/printer.pl?APP=udpdfs&Page=Color&Model=Phaser+6128MFP&PgName=order&Language=french)

**Attention :** Les dommages causés par l'utilisation de papier, de transparents ou d'autres supports spéciaux non pris en charge ne sont pas couverts par la garantie, le contrat de maintenance ou le programme Total Satisfaction Guarantee (Garantie de satisfaction totale) Xerox. Le programme Total Satisfaction Guarantee (Garantie de satisfaction totale) est disponible aux Etats-Unis et au Canada. La couverture peut varier dans les autres pays ; pour plus d'informations, veuillez contacter votre représentant local.

*Voir aussi :*

[Liste des supports recommandés \(Etats-Unis\): www.xerox.com/paper](http://www.office.xerox.com/cgi-bin/printer.pl?APP=udpdfs&Page=Color&Model=Phaser+6128MFP&PgName=rmlna&Language=french) [Liste des supports recommandés \(Europe\): www.xerox.com.europaper](http://www.office.xerox.com/cgi-bin/printer.pl?APP=udpdfs&Page=Color&Model=Phaser+6128MFP&PgName=rmleu&Language=french)

## <span id="page-43-1"></span>**Instructions d'utilisation du papier**

Les bacs de l'imprimante acceptent la plupart des formats et types de papier ou autres supports spéciaux. Suivez les instructions ci-après lors du chargement du papier ou du support dans les bacs :

- Ventilez le papier ou autres supports spéciaux avant de les charger dans le bac papier.
- N'imprimez pas sur des feuilles d'étiquettes incomplètes (étiquettes manquantes).
- Utilisez uniquement des enveloppes papier. N'utilisez pas d'enveloppes à fenêtre, à fermoir métallique ou à bande autocollante.
- Toutes les enveloppes ne doivent être imprimées qu'en mode recto.
- Lors de l'impression d'enveloppes, celles-ci peuvent se froisser ou se plier.
- Evitez de surcharger les bacs papier. Ne chargez pas de papier au-dessus de la ligne de remplissage du guide papier.
- Réglez les guides papier en fonction du format de papier. Les guides s'enclenchent lorsqu'ils sont correctement réglés.
- Si des bourrages papier surviennent fréquemment, utilisez un nouveau paquet de papier ou un autre support.

*Voir aussi :*

[Impression sur des enveloppes à la page 59](#page-58-1) [Impression sur des étiquettes à la page 61](#page-60-0) [Impression sur du papier glacé à la page 63](#page-62-0) [Impression sur du papier de format personnalisé à la page 67](#page-66-0)

## <span id="page-44-0"></span>**Instructions d'utilisation du chargeur automatique de documents (CAD)**

Le chargeur automatique de documents s'adapte aux originaux dans les formats suivants :

- Largeur :  $148$  mm  $216$  mm  $(4,1$  pouces  $8,5$  pouces)
- Longueur : 210 mm 355,6 mm (8,3 pouces 14 pouces)

Les grammages admis sont compris entre 50 et 125 g/m<sup>2</sup> (papier à lettre commercial de 17 à 32 livres).

Suivez les consignes ci-après lorsque vous placez des documents dans le chargeur de documents :

- Placez les documents face dessus, en veillant à ce que le haut des pages entre en premier dans le chargeur de documents.
- Placez uniquement des feuilles volantes dans le chargeur de documents.
- Réglez les guides en fonction du format des documents.
- Vérifiez que l'encre des documents est bien sèche avant de placer ces derniers dans le chargeur.
- Ne chargez pas d'originaux au-dessus de la ligne de remplissage maximal.

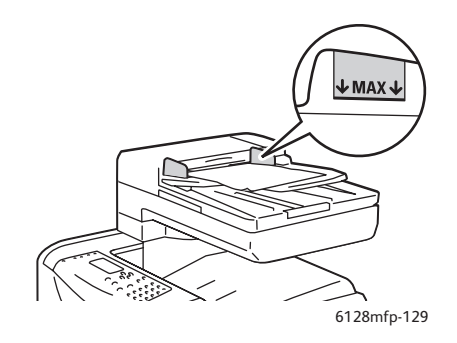

#### **Glace d'exposition**

Utilisez la glace d'exposition plutôt que le chargeur de documents pour copier ou numériser les types d'originaux suivants :

- Documents comportant des trombones ou des agrafes
- Documents froissés, recourbés, pliés, déchirés ou partiellement découpés
- Papier couché ou autocopiant ou encore, supports autres que du papier (métal ou tissu)
- Enveloppes

## <span id="page-45-0"></span>**Papier pouvant endommager l'imprimante**

L'imprimante est conçue pour utiliser divers types de supports pour les travaux d'impression ; certains types de supports peuvent toutefois altérer la qualité d'impression, augmenter la fréquence des bourrages ou endommager l'imprimante.

Les supports à éviter sont les suivants :

- Supports rugueux ou poreux
- Papier ayant été plié ou froissé
- Papier contenant des agrafes
- Enveloppes à fenêtre ou fermoirs métalliques
- Enveloppes matelassées
- Papier couché ou glacé non destiné au laser
- Support perforé

## <span id="page-45-1"></span>**Instructions de stockage du papier**

La mise en place de conditions de stockage appropriées du papier et d'autres supports contribue à l'optimisation de la qualité d'impression.

- Stockez le papier dans des locaux sombres, frais et relativement secs. La plupart des papiers peuvent être endommagés par le rayonnement ultraviolet (UV) et la lumière visible. Le rayonnement UV, émis par le soleil et les tubes fluorescents, nuit particulièrement au papier. L'intensité de la lumière visible et la longueur d'exposition du papier doivent être réduites le plus possible.
- Maintenez une température et une humidité relative constantes.
- Evitez de stocker le papier au grenier, dans la cuisine, dans votre garage ou au sous-sol. Les murs intérieurs sont plus secs que les murs extérieurs, sur lesquels de l'humidité peut se former.
- Stockez le papier à plat. Le papier doit être stocké sur des palettes, dans des cartons, sur des étagères ou dans des armoires.
- Evitez de stocker de la nourriture ou des boissons dans les locaux où le papier est stocké ou manipulé.
- N'ouvrez pas les paquets de papier avant d'être prêt à procéder au chargement dans l'imprimante. Laissez le papier dans son emballage d'origine. Pour la plupart des papiers commerciaux, l'emballage des rames comporte un revêtement intérieur qui protège le papier contre les variations d'humidité.
- Conserver les supports dans leur emballage jusqu'à ce que vous soyez prêt à les utiliser ; remettez les supports inutilisés dans leur emballage et refermez ce dernier pour assurer leur stockage dans de bonnes conditions. Certains supports spéciaux sont emballés dans des sacs en plastique refermables.

# <span id="page-46-0"></span>**A propos du papier**

Les types de support inappropriés risquent de causer une mauvaise qualité d'impression, une plus grande fréquence de bourrages ou l'endommagement de l'imprimante. Pour utiliser les fonctions de cette imprimante efficacement, utilisez le papier recommandé dans ce guide.

#### **Papier utilisable**

Les types de papier pouvant être utilisés sur cette imprimante sont les suivants :

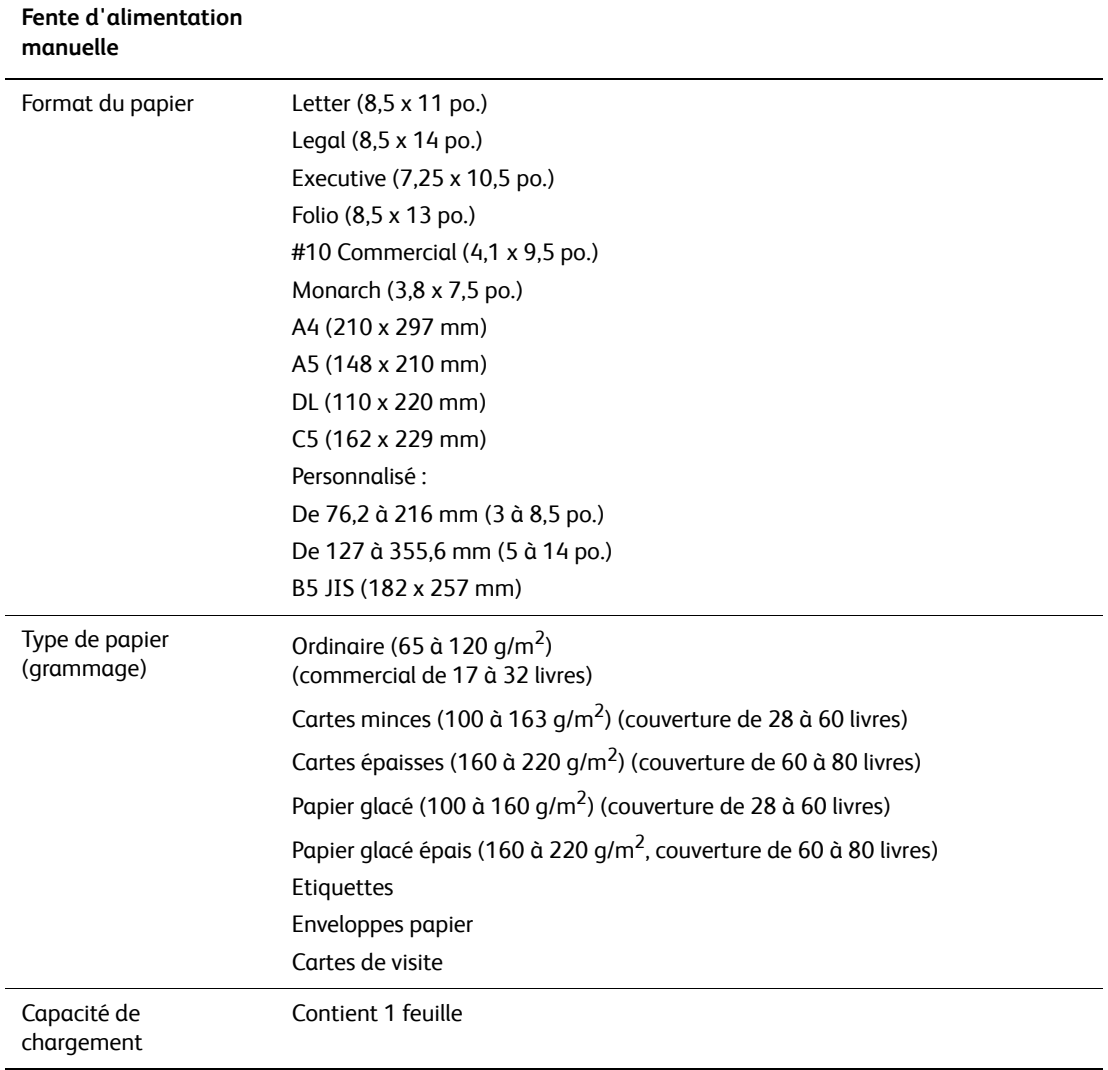

#### **Table 1:**

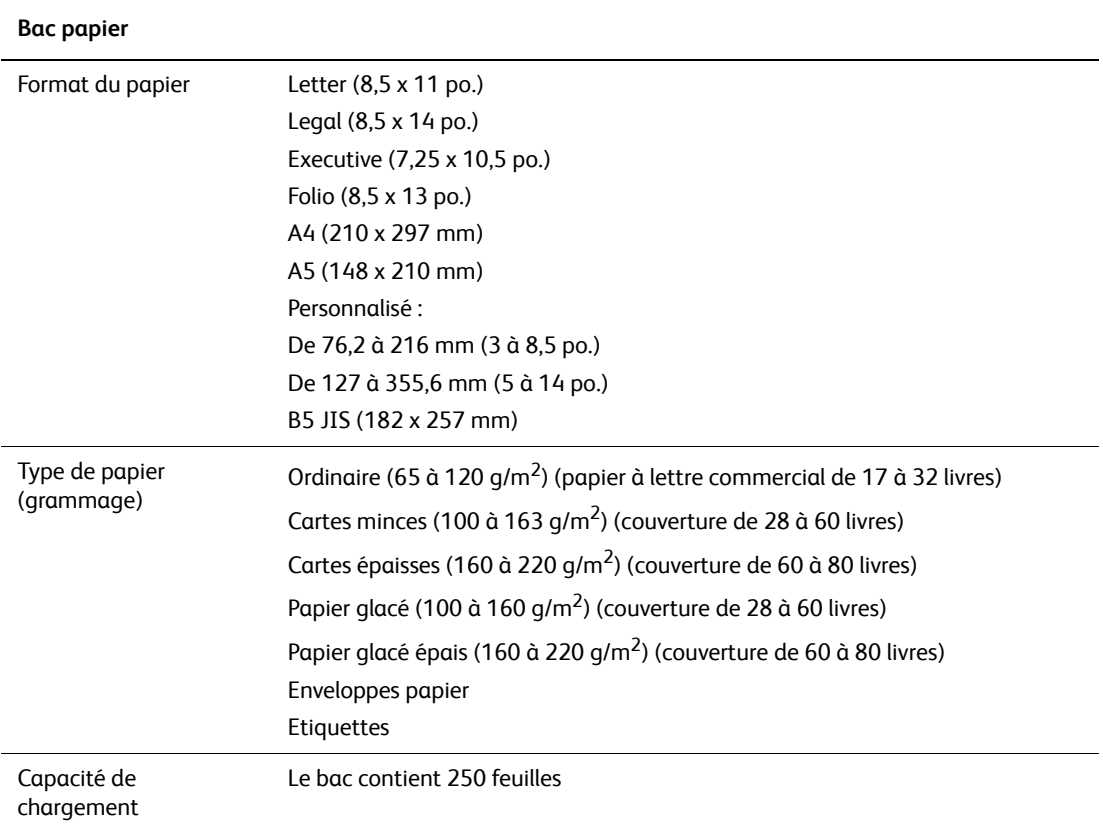

**Table 2:** 

L'impression sur du papier présentant des caractéristiques (format et type) différentes de celles sélectionnées dans le pilote de l'imprimante ou le chargement de papier dans un bac inapproprié pour l'impression risque d'entraîner des bourrages. Pour vous assurer que l'impression se déroulera correctement, sélectionnez les paramètres corrects de format, type et bac.

L'image imprimée peut se dégrader et devenir plus floue du fait de l'humidité due à l'eau, à la pluie, ou à la vapeur. Pour de plus amples détails, consultez votre revendeur.

*Voir aussi :*

[Liste des supports recommandés \(Etats-Unis\): www.xerox.com/paper](http://www.office.xerox.com/cgi-bin/printer.pl?APP=udpdfs&Page=Color&Model=Phaser+6128MFP&PgName=rmlna&Language=french) [Liste des supports recommandés \(Europe\): www.xerox.com/europaper](http://www.office.xerox.com/cgi-bin/printer.pl?APP=udpdfs&Page=Color&Model=Phaser+6128MFP&PgName=rmleu&Language=french)

# <span id="page-48-0"></span>**Réglage des types et formats de papier**

## **Réglage des bacs papier**

Lorsque vous placez du papier dans le bac, vous devez spécifier son type sur le panneau de commande.

Remarque : Si vous sélectionnez **Aucun(e)** dans la liste déroulante **Type de papier** du pilote, les paramètres définis sur le panneau de commande seront utilisés par défaut pour l'impression. L'impression est effectuée seulement si les paramètres de format de de type de support configurés dans le pilote d'imprimante correspondent à ceux du panneau de commande. Si ces paramètres ne correspondent pas, suivez les instructions qui s'affichent sur le panneau de commande.

*Voir aussi :*

[Description des éléments de menus à la page 110](#page-109-0)

## **Sélection du type de papier**

**Attention :** Les paramètres de type de papier doivent correspondre aux caractéristiques du papier actuellement mis en place dans les bacs, faute de quoi vous pouvez être confronté à des problèmes de qualité d'impression.

- 1. Appuyez sur le bouton **Système** pour afficher l'écran **Système**.
- 2. Sélectionnez **Paramètres bac**, puis appuyez sur le bouton **OK**.
- 3. Sélectionnez le bac, puis appuyez sur le bouton **OK**.
- 4. Sélectionnez **Type de papier**, puis appuyez sur le bouton **OK**.
- 5. Sélectionnez le type correspondant au papier chargé, puis appuyez sur le bouton **OK**.

## **Sélection du format de papier**

- 1. Appuyez sur le bouton **Système** pour afficher l'écran **Système**.
- 2. Sélectionnez **Paramètres bac**, puis appuyez sur le bouton **OK**.
- 3. Sélectionnez le bac, puis appuyez sur le bouton **OK**.
- 4. Sélectionnez **Format de papier** pour les formats personnalisés uniquement, puis appuyez sur le bouton **OK**.

Remarque : Sélectionnez **Pilote spécifié** lorsque vous définissez un format de papier personnalisé alimenté à partir de la fente d'alimentation manuelle.

# <span id="page-49-0"></span>**Chargement du papier**

Cette section aborde les points suivants :

- [Chargement du papier dans le bac à la page 50](#page-49-1)
- [Chargement du papier dans la fente d'alimentation manuelle à la page 52](#page-51-0)

## <span id="page-49-1"></span>**Chargement du papier dans le bac**

Utilisez le bac papier pour la plupart des supports, notamment :

- Papier ordinaire
- Cartes
- Etiquettes
- Papier glacé
- Supports spéciaux, notamment les cartes de visite, les cartes postales, les brochures à trois volets et le papier à l'épreuve des intempéries
- Papier préimprimé (papier déjà imprimé sur une face)
- Papier de format personnalisé

#### *Voir aussi :*

#### [A propos du papier à la page 47](#page-46-0)

En plus du papier ordinaire, le bac accepte des supports de types et de formats variés, tels que les enveloppes.

Tenez compte des points suivants lorsque vous chargez du papier dans le bac :

Vous pouvez charger jusqu'à 250 feuilles ou une pile de feuilles (de 65 à 220 g/m<sup>2</sup>, papier commercial de 17 à 40 livres ou couverture de 40 à 80 livres) de moins de 15 mm de haut. Les formats à partir de 3 x 5 pouces sont pris en charge.

- Le bac accepte les supports de dimensions suivantes :
	- Largeur :  $76,2 216$  mm  $(3 8,5)$  po.)
	- Longueur :  $127 355,6$  mm  $(5 14$  po.)

Tenez compte des points suivants, pour éviter tout problème lors de l'impression :

- Ne chargez pas de types de papier différents simultanément.
- Utilisez un papier de très bonne qualité conçu pour les imprimantes laser afin d'obtenir une qualité d'impression optimale. Voir [A propos du papier à la page 47](#page-46-0).
- Ne retirez ni n'ajoutez de papier dans le bac pendant l'impression ou s'il reste du papier dans le bac. Vous risqueriez de causer un bourrage.
- Ne placez rien d'autre que du papier dans le bac. Ne poussez pas sur le bac et ne le forcez pas.
- Insérez toujours le papier petit côté en premier.

Pour charger du papier dans le bac :

1. Ouvrez doucement le bac.

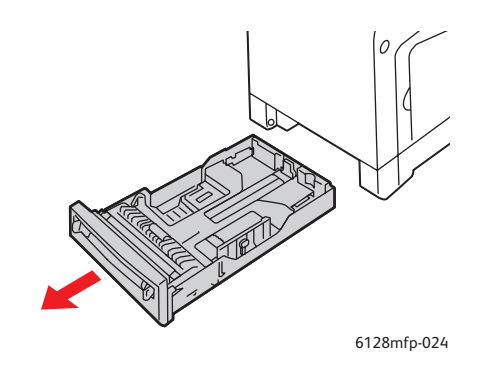

2. Faites glisser les guides de largeur vers les bords du bac. Les guides de largeur doivent être écartés au maximum.

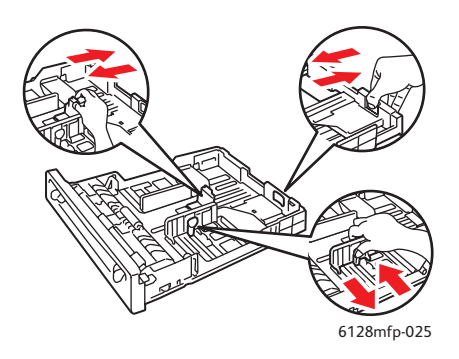

3. Insérez les supports **face vers le haut** et bord supérieur en premier dans le bac. Faites glisser les guides de largeur jusqu'à ce qu'ils viennent reposer le long du bord de la pile de papier.

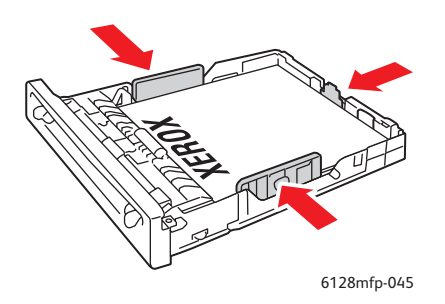

Remarque : Ne forcez pas le papier. Veillez à ne pas serrer le papier.

Lorsque l'option **Incompatibilité format** est réglée sur **Utiliser les paramètres imprimante** dans le pilote, vous devez configurer à l'avance le type et le format de papier du bac sur le panneau de commande.

*Voir aussi :*

[Réglage des types et formats de papier à la page 49](#page-48-0)

## <span id="page-51-0"></span>**Chargement du papier dans la fente d'alimentation manuelle**

Utilisez la fente d'alimentation manuelle pour la plupart des supports, notamment :

- Papier ordinaire
- Cartes minces
- Papier glacé
- **Etiquettes**
- **Enveloppes**

*Voir aussi :*

#### [Impression sur des supports spéciaux à la page 59](#page-58-0)

Cette section explique comment charger le papier dans la fente d'alimentation manuelle.

1. Déplacez les guides de largeur de la fente d'alimentation manuelle selon les supports utilisés.

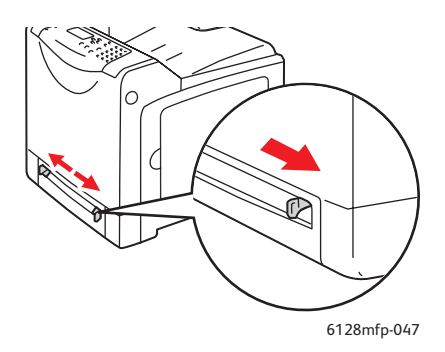

2. Placez le support d'impression dans la fente, face à imprimer **vers le bas**, en orientant le haut de la feuille de manière à ce qu'il entre en premier dans l'imprimante.

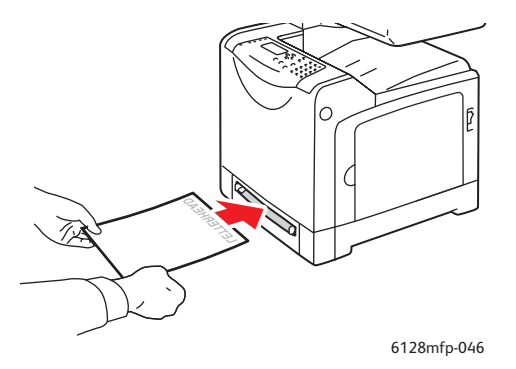

*Imprimante multifonctions Phaser® 6128MFP 52*

# <span id="page-52-0"></span>**Sélection des options d'impression**

Cette section aborde les points suivants :

- [Sélection des préférences d'impression \(Windows\) à la page 53](#page-52-1)
- [Sélection des options pour un travail individuel \(Windows\) à la page 54](#page-53-0)
- [Sélection des options pour un travail individuel \(Macintosh\) à la page 56](#page-55-0)

## <span id="page-52-1"></span>**Sélection des préférences d'impression (Windows)**

Les préférences d'impression s'appliquent à l'ensemble de vos travaux d'impression, sauf si vous les remplacez spécifiquement pour un travail.

Pour sélectionner les préférences d'impression :

- 1. Sélectionnez l'une des options suivantes :
	- **Windows 2000**, **Windows Server 2003** et Windows Vista : cliquez sur **Démarrer**, sélectionnez **Paramètres**, puis cliquez sur **Imprimantes**.
	- **Windows XP** : cliquez sur **Démarrer**, **Paramètres** et **Imprimantes et télécopieurs**.
- 2. Dans le dossier **Imprimantes**, cliquez avec le bouton droit de la souris sur l'icône de votre imprimante.
- 3. Dans le menu contextuel, sélectionnez **Options d'impression** ou **Propriétés**.
- 4. Sélectionnez l'onglet **Avancé**, puis cliquez sur le bouton **Par défaut**.
- 5. Effectuez les sélections voulues dans les différents onglets du pilote, puis cliquez sur **OK** pour enregistrer ces dernières.

Remarque : Pour plus d'informations sur les options de pilotes d'imprimante Windows, cliquez sur le bouton **Aide** de l'onglet du pilote d'imprimante afin d'afficher l'aide en ligne.

## <span id="page-53-0"></span>**Sélection des options pour un travail individuel (Windows)**

Si vous souhaitez appliquer des options d'impression spéciales à un travail particulier, changez les paramètres de pilote avant d'envoyer le travail à l'imprimante. Par exemple, si vous souhaitez utiliser le mode de qualité d'impression Amélioré pour un graphique particulier, sélectionnez ce paramètre dans le pilote avant d'imprimer le travail.

- 1. Le document ou le graphique désiré étant ouvert dans votre application, accédez à la boîte de dialogue **Imprimer**.
- 2. Sélectionnez l'Phaser 6128MFP printer et cliquez sur le bouton **Propriétés** pour ouvrir le pilote d'imprimante.
- 3. Effectuez des choix dans les onglets du pilote. Pour les options d'impression spécifiques, reportez-vous au tableau suivant.

Remarque : Dans le pilote PCL pour Windows 2000, Windows XP, Windows Server 2003 et Windows Vista, vous pouvez enregistrer les options d'impression en cours sous un nom unique pour ensuite les appliquer à d'autres travaux d'impression. Cliquez sur **Paramètres enregistrés** au bas de l'onglet. Cliquez sur **Aide** pour plus d'informations.

- 4. Cliquez sur le bouton **OK** pour enregistrer vos choix.
- 5. Imprimez le travail.

Pour les options d'impression spécifiques, reportez-vous au tableau suivant :

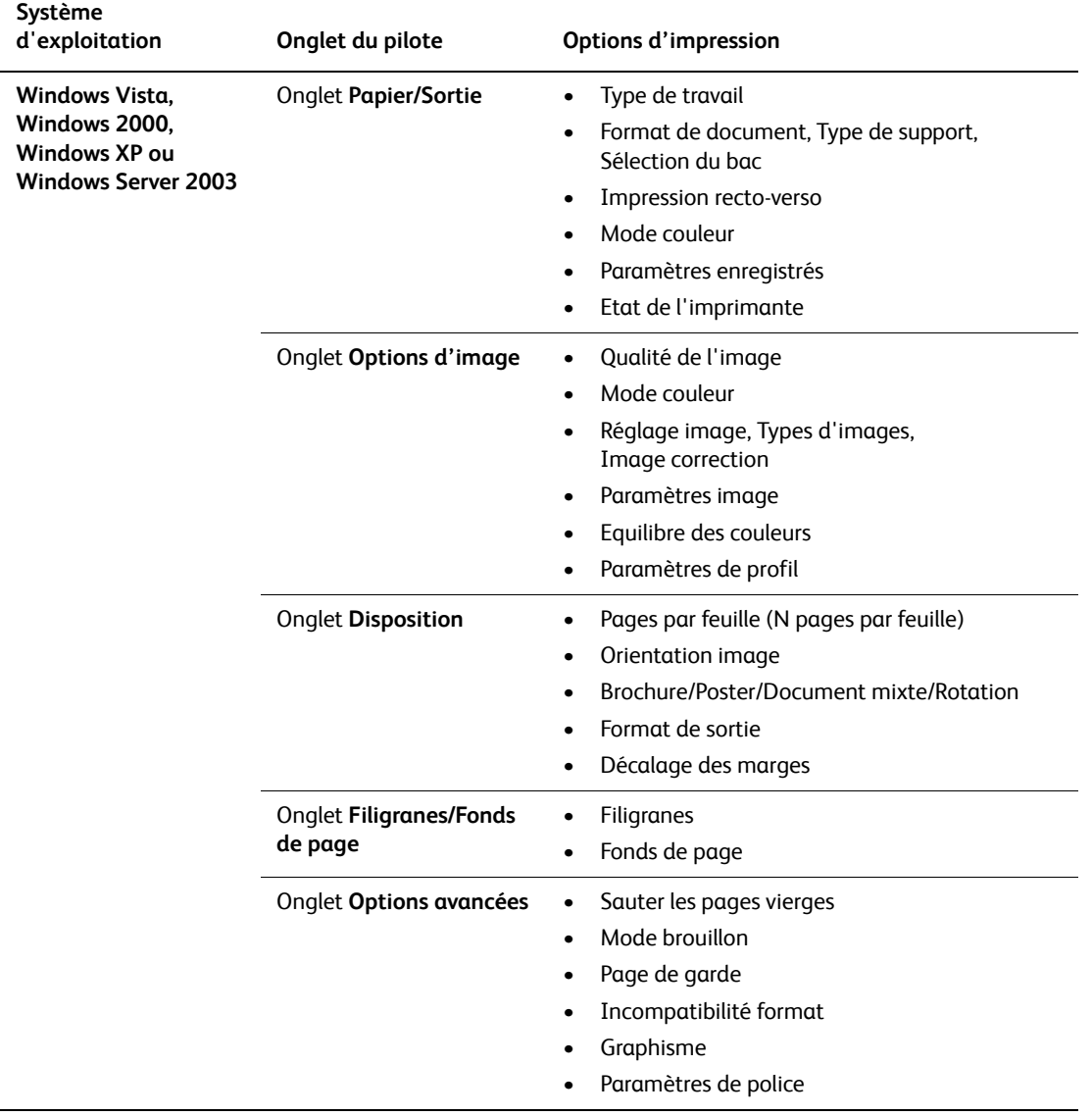

#### **Options d'impression pour les systèmes d'exploitation Windows**

## <span id="page-55-0"></span>**Sélection des options pour un travail individuel (Macintosh)**

Pour sélectionner les paramètres d'impression d'un travail particulier, changez les paramètres du pilote avant d'envoyer le travail à l'imprimante.

- 1. Le document étant ouvert dans votre application, cliquez sur **Fichier**, puis sur **Imprimer**.
- 2. Sélectionnez les options d'impression désirées dans les menus et les listes déroulantes affichés.

Remarque : Dans Macintosh OS X, cliquez sur **Enregistrer les valeurs prédéfinies** dans le menu **Imprimer** pour enregistrer les paramètres d'imprimante en cours. Vous pouvez créer plusieurs ensembles de valeurs prédéfinies et enregistrer chacun sous un nom unique avec des paramètres d'imprimante particuliers. Pour imprimer des travaux en utilisant des paramètres d'impression spécifiques, cliquez sur l'ensemble de valeurs prédéfinies voulu dans la liste **Préréglages**.

3. Cliquez sur **Imprimer** pour imprimer le travail.

Pour les options d'impression spécifiques, reportez-vous au tableau suivant :

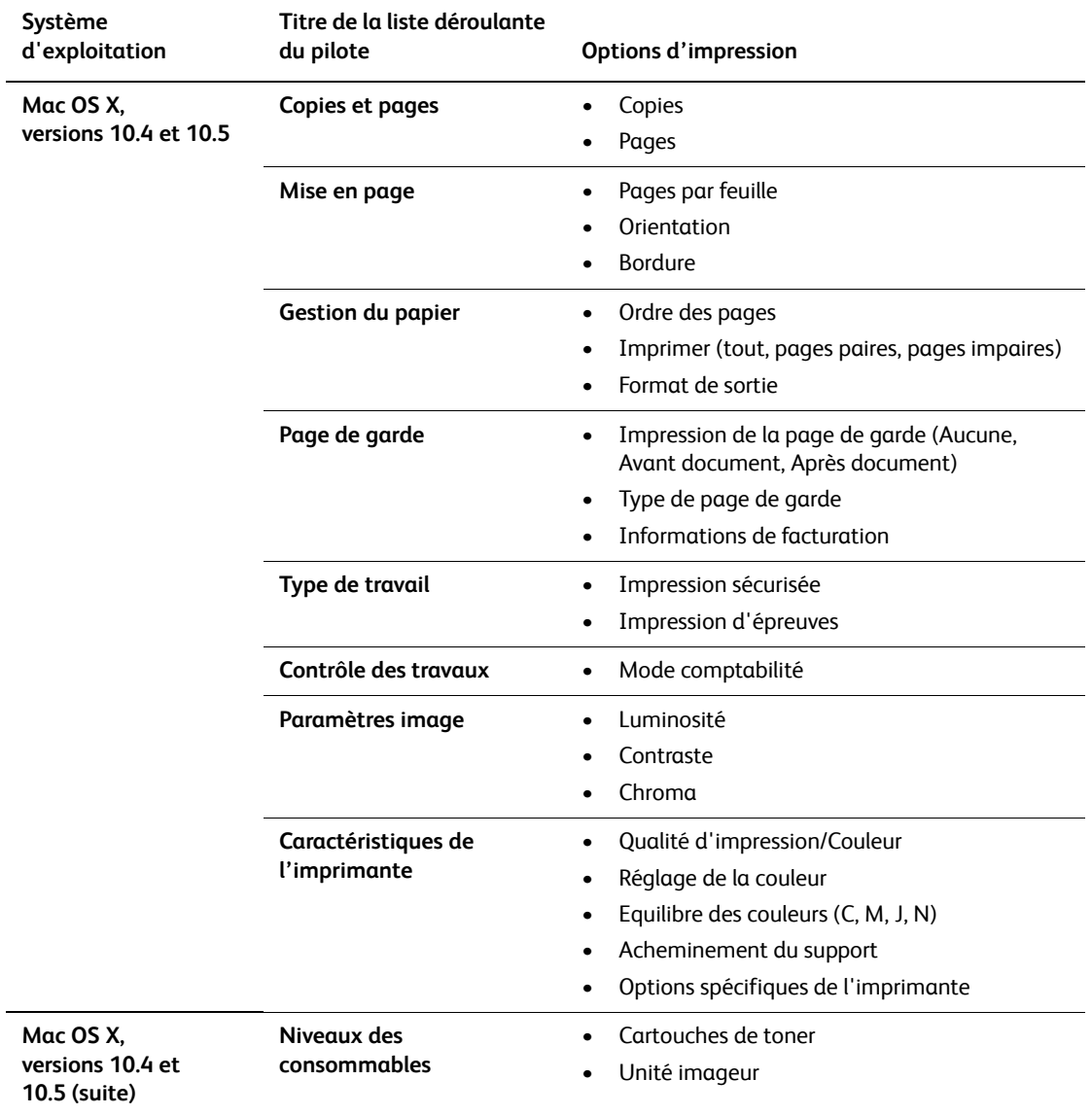

#### **Paramètres du pilote Macintosh**

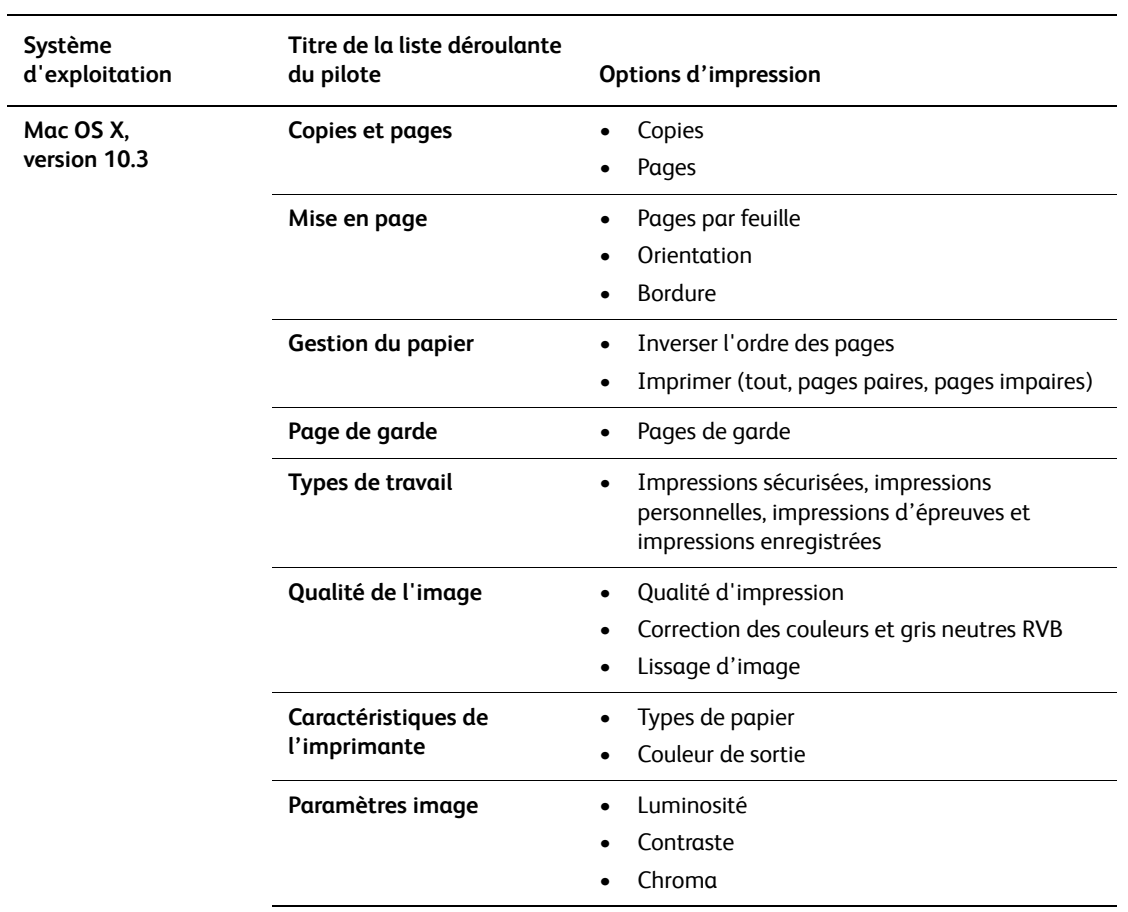

#### **Paramètres du pilote Macintosh (suite)**

# <span id="page-58-0"></span>**Impression sur des supports spéciaux**

Cette section aborde les points suivants :

- [Impression sur des enveloppes à la page 59](#page-58-1)
- [Impression sur des étiquettes à la page 61](#page-60-0)
- [Impression sur du papier glacé à la page 63](#page-62-0)
- [Impression sur du papier de format personnalisé à la page 67](#page-66-0)

## <span id="page-58-1"></span>**Impression sur des enveloppes**

Vous pouvez imprimer sur des enveloppes à partir de n'importe quel bac.

#### **Instructions**

- Les résultats d'impression d'enveloppes sont largement tributaires de la qualité et de la fabrication des enveloppes. Utilisez des enveloppes spécialement conçues pour les imprimantes laser.
- Il est recommandé de stocker et d'utiliser les supports à des températures et à une humidité relative constantes.
- Conservez les enveloppes non utilisées dans leur emballage afin d'éviter que l'humidité ou la sécheresse ne modifient la qualité d'impression ou n'entraîne un froissement du support. Une humidité excessive pourrait provoquer la fermeture des enveloppes avant ou pendant l'impression.
- Evitez l'utilisation d'enveloppes matelassées ; achetez des enveloppes parfaitement planes, sans courbure.
- Eliminez les « bulles » d'air des enveloppes avant de les charger, en les plaçant sous un livre lourd.
- Si les enveloppes se froissent ou se plissent, utilisez une autre marque d'enveloppes destinée spécifiquement aux imprimantes laser.

**Attention :** N'utilisez jamais d'enveloppes à fenêtre ou à fermoir métallique ; elles risquent d'endommager l'imprimante. Les dommages causés par l'utilisation d'enveloppes non prises en charge ne sont pas couverts par la garantie, le contrat de maintenance ou le programme Total Satisfaction Guarantee (Garantie de satisfaction totale) Xerox. Le programme Total Satisfaction Guarantee (Garantie de satisfaction totale) est disponible aux Etats-Unis et au Canada. Sa couverture peut varier selon les régions. Pour plus de détails, veuillez contacter votre représentant local.

#### **Impression sur des enveloppes à partir de la fente d'alimentation manuelle**

1. Placez les enveloppes face à imprimer **dessous.**

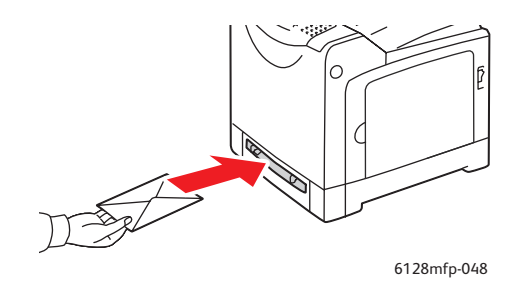

- 2. Réglez les guides papier en fonction du format de l'enveloppe.
- 3. Au besoin, resserrez les guides contre les enveloppes.

#### **Impression sur des enveloppes**

Lorsque l'option **Incompatibilité format** est réglée sur **Utiliser les paramètres imprimante** dans le pilote, vous devez configurer à l'avance le type et le format de papier du bac sur le panneau de commande. Voir [Réglage des types et formats de papier à la](#page-48-0)  [page 49](#page-48-0).

#### **Utilisation du pilote PCL**

Pour imprimer sur enveloppes à l'aide du pilote PCL, affichez l'onglet **Papier/Sortie**.

- 1. Sélectionnez le menu **Fichier**, puis **Imprimer**.
- 2. Sélectionnez cette imprimante, puis cliquez sur **Préférences** pour afficher la boîte de dialogue Propriétés.
- 3. Sélectionnez l'onglet **Papier/Sortie**.
- 4. Sélectionnez le bac approprié dans **Bac papier**.
- 5. Sélectionnez le type de papier voulu dans le menu **Type de support**, puis cliquez sur **OK**.
- 6. Sous **Format de papier**, sélectionnez le format du document original.
- 7. Sélectionnez l'onglet **Disposition**.
- 8. Dans le menu **Ajuster au nouveau format**, sélectionnez le format de l'enveloppe, puis cliquez sur **OK**.
- 9. Si les enveloppes sont placées dans le bac papier, cliquez sur **Brochure/Poster/Document mixte/Rotation** pour afficher la boîte de dialogue Brochure/Poster/Document mixte/Rotation correspondante.
- 10. Définissez l'option **Orientation image** si nécessaire, puis cliquez sur **OK**.
- 11. Cliquez sur **OK**.
- 12. Cliquez sur **Imprimer** dans la boîte de dialogue **Imprimer** pour lancer l'impression.
- 13. Sur le panneau de commande, sélectionnez le type de papier :
	- a. Appuyez sur le bouton **Système** pour afficher l'écran **Système**.
	- b. Sélectionnez **Paramètres bac**, puis appuyez sur le bouton **OK**.
	- c. Sélectionnez le bac, puis appuyez sur le bouton **OK**.
	- d. Sélectionnez **Type de papier**, puis appuyez sur le bouton **OK**.
	- e. Sélectionnez **Enveloppe**, puis appuyez sur le bouton **OK**.
- 14. Dans le pilote d'imprimante, sélectionnez le type de papier **Enveloppe** ou le bac approprié.

## <span id="page-60-0"></span>**Impression sur des étiquettes**

Vous pouvez imprimer sur des étiquettes à partir de tous les bacs.

Pour commander du papier, des transparents ou d'autres supports spéciaux, contactez votre revendeur local ou rendez-vous sur le site Web [www.xerox.com/office/6128MFPsupplies.](http://www.office.xerox.com/cgi-bin/printer.pl?APP=udpdfs&Page=Color&Model=Phaser+6128MFP&PgName=order&Language=french)

*Voir aussi :*

[A propos du papier à la page 47](#page-46-0)

#### **Instructions**

- N'utilisez pas d'étiquettes vinyle.
- Imprimez sur une seule face des feuilles d'étiquettes.
- N'utilisez pas de feuilles d'étiquettes incomplètes ; vous pourriez endommager l'imprimante.
- Conservez les étiquettes inutilisées à plat dans leur carton d'emballage. Conservez les feuilles d'étiquettes dans l'emballage d'origine jusqu'à utilisation. Remettez les feuilles d'étiquettes inutilisées dans l'emballage d'origine et refermez celui-ci.
- Evitez de stocker les étiquettes dans des conditions extrêmes de sécheresse, d'humidité ou de température. En effet, cela pourrait provoquer un bourrage dans l'imprimante ou entraîner des problèmes de qualité d'impression.
- Evitez de stocker le papier trop longtemps. Un stockage prolongé dans des conditions extrêmes peut provoquer la déformation des étiquettes et un bourrage dans l'imprimante.

#### **Impression sur des étiquettes à partir du bac papier**

1. Ouvrez doucement le bac papier et écartez les guides papier.

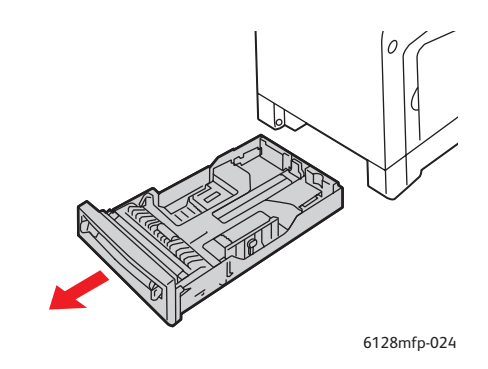

2. Ventilez les étiquettes afin de bien séparer les feuilles.

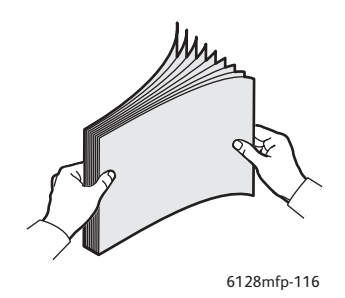

- 3. Insérez les étiquettes dans le bac et réglez les guides papier en conséquence.
	- Placez la face à imprimer **vers le bas**, le haut des feuilles devant être alimenté en premier.
	- Ne chargez pas plus de 25 feuilles à la fois.

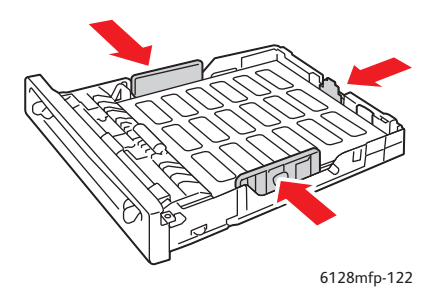

4. Dans le pilote d'imprimante, sélectionnez le type de papier **Etiquettes** ou **Bac** en tant que bac papier.

**Impression sur des étiquettes à partir de la fente d'alimentation manuelle**

1. Déplacez les guides de largeur de la fente d'alimentation manuelle selon les supports utilisés.

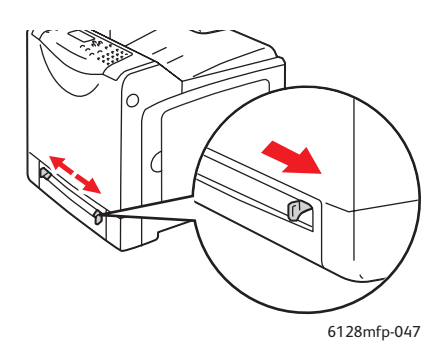

2. Insérez la feuille d'étiquettes dans la fente d'alimentation manuelle. Placez la face à imprimer **vers le bas**, en orientant le haut de la feuille vers l'avant de l'imprimante.

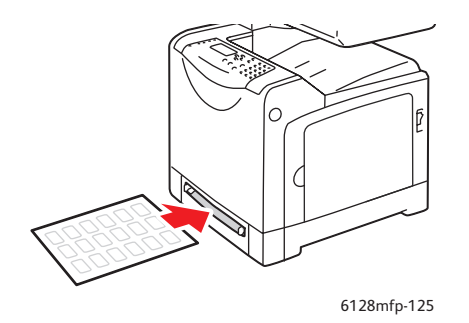

- 3. Au besoin, resserrez les guides contre les feuilles.
- 4. Sur le panneau de commande, sélectionnez le type de papier :
	- a. Appuyez sur le bouton **Système** pour afficher l'écran **Système**.
	- b. Sélectionnez **Paramètres bac**, puis appuyez sur le bouton **OK**.
	- c. Sélectionnez le bac, puis appuyez sur le bouton **OK**.
	- d. Sélectionnez **Type de papier**, puis appuyez sur le bouton **OK**.
	- e. Sélectionnez **Etiquettes**, puis appuyez sur le bouton **OK**.
- 5. Dans le pilote d'imprimante, sélectionnez le type de papier **Etiquettes** ou le bac approprié.

## <span id="page-62-0"></span>**Impression sur du papier glacé**

Vous pouvez imprimer sur du papier glacé à partir de n'importe quel bac. Sur ce type de support, vous pouvez également imprimer en recto-verso.

Pour commander du papier, des transparents ou d'autres supports spéciaux, contactez votre revendeur local ou rendez-vous sur le site Web [www.xerox.com/office/6128MFPsupplies.](http://www.office.xerox.com/cgi-bin/printer.pl?APP=udpdfs&Page=Color&Model=Phaser+6128MFP&PgName=order&Language=french)

#### **Instructions**

- N'ouvrez pas les paquets de papier glacé avant d'être prêt à procéder au chargement dans l'imprimante.
- Laissez le papier glacé dans l'emballage d'origine et laissez les paquets dans le carton d'emballage jusqu'à utilisation.
- Retirez tout le papier du bac avant de charger du papier glacé.
- Chargez uniquement la quantité de papier que vous prévoyez d'utiliser. Ne laissez pas le papier glacé dans le bac une fois l'impression terminée. Réinsérez le papier non utilisé dans l'emballage d'origine et refermez ce dernier.
- Evitez de stocker le papier trop longtemps. Un stockage prolongé dans des conditions extrêmes peut provoquer une tuile excessive du papier glacé et un bourrage dans l'imprimante.

#### **Impression sur du papier glacé à partir du bac papier**

1. Ouvrez doucement le bac papier et écartez les guides papier.

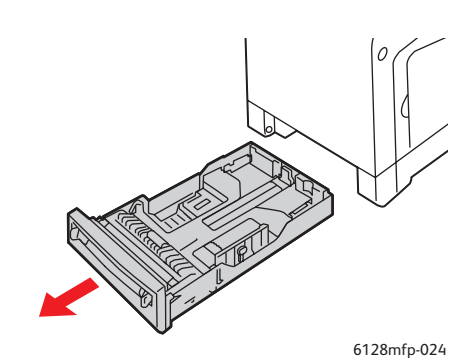

2. Ventilez le papier glacé afin de bien séparer les feuilles.

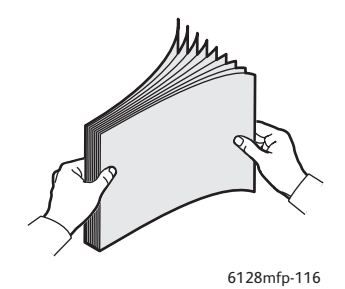

- 3. Placez le papier glacé dans le bac et réglez les guides papier en conséquence.
	- Placez la face à imprimer **vers le haut**.
	- Ne chargez pas plus de 25 feuilles à la fois.

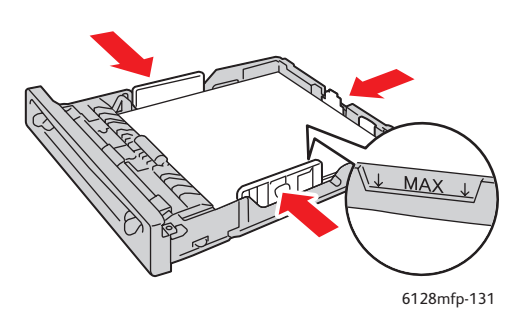

4. Dans le pilote d'imprimante, sélectionnez **Papier glacé** en tant que type de papier ou **Bac** en tant que bac papier.

#### **Impression sur du papier glacé à partir de la fente d'alimentation manuelle**

1. Déplacez les guides de largeur de la fente d'alimentation manuelle selon les supports utilisés.

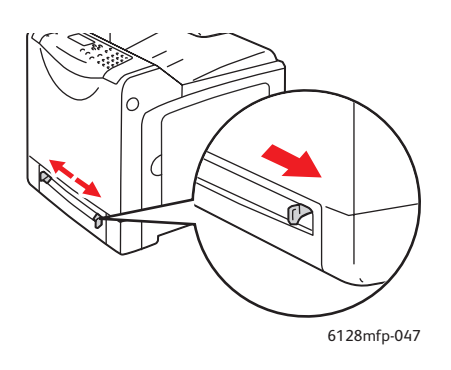

2. Insérez le papier dans le bac.

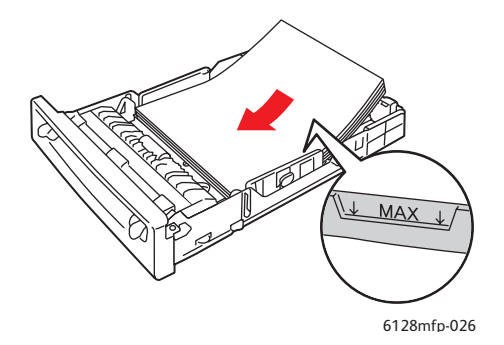

- 3. Au besoin, resserrez les guides contre le papier.
- 4. Sur le panneau de commande, sélectionnez le type de papier glacé :
	- a. Appuyez sur le bouton **Système** pour afficher l'écran **Système**.
	- b. Sélectionnez **Paramètres bac**, puis appuyez sur le bouton **OK**.
	- c. Sélectionnez le bac, puis appuyez sur le bouton **OK**.
	- d. Sélectionnez **Type de papier**, puis appuyez sur le bouton **OK**.
	- e. Sélectionnez **Papier glacé**, puis appuyez sur le bouton **OK**.
- 5. Dans le pilote d'imprimante, sélectionnez le type de papier **Papier glacé** ou le bac approprié.

## <span id="page-66-0"></span>**Impression sur du papier de format personnalisé**

Cette section explique comment imprimer sur du papier de format personnalisé, tel que le papier long, à l'aide du pilote PCL.

Le papier de format personnalisé peut être utilisé dans chacun des bacs. Pour charger du papier de format personnalisé dans le bac, procédez de la même manière que pour le papier ordinaire. Pour charger du papier de format personnalisé dans la fente d'alimentation manuelle, procédez de la même manière que pour le papier ordinaire.

*Voir aussi :*

[Chargement du papier dans la fente d'alimentation manuelle à la page 52](#page-51-0) [Chargement du papier dans le bac à la page 50](#page-49-1) [Réglage des types et formats de papier à la page 49](#page-48-0)

### **Définition des formats personnalisés**

Avant d'imprimer, définissez le format personnalisé utilisé dans le pilote de l'imprimante.

Remarque : Lorsque vous spécifiez le format de papier dans le pilote de l'imprimante et sur le panneau de commande, assurez-vous de spécifier le format exact du papier utilisé. Un format erroné entraînera une panne de l'imprimante. Cela est particulièrement vrai si une taille trop grande est configurée pour un papier étroit.

#### **Utilisation du pilote PCL**

Dans le pilote d'impression PCL, réglez le format dans la boîte de dialogue **Format support personnalisé**. Cette section aborde la procédure sous Windows XP, en guise d'exemple.

Sous Windows 2000 ou version ultérieure, seuls les utilisateurs avec des droits et un mot de passe d'administrateur peuvent modifier les paramètres. Les utilisateurs sans ces privilèges ne peuvent que vérifier le contenu.

Lorsque vous configurez le format dans la boîte de dialogue **Format support personnalisé** sous Windows 2000 ou une version ultérieure, les paramètres des autres imprimantes connectées à l'ordinateur sont également affectés, puisque la base de données de formes de l'ordinateur est utilisée par une imprimante locale. Pour toute imprimante connectée au réseau, les paramètres des autres imprimantes partagées sur le même réseau par le même ordinateur sont également affectés, puisque la base de données de formes sur le serveur portant la file d'attente d'impression existante est utilisée.

- 1. Dans le menu **Démarrer**, cliquez sur **Imprimantes et télécopieurs**, puis affichez les propriétés de l'imprimante à utiliser.
- 2. Sélectionnez l'onglet **Configuration**.
- 3. Cliquez sur le bouton **Format personnalisé**.
- 4. Dans la boîte de dialogue **Format personnalisé**, définissez la configuration personnalisée voulue.
- 5. Spécifiez la longueur du petit côté et celle du grand côté sous **Paramètres pour**. Vous pouvez spécifier les valeurs en les tapant directement ou à l'aide des flèches **Haut** et **Bas**. La longueur du petit côté ne peut pas excéder celle du grand côté, même si elle se trouve dans la plage spécifiée. La longueur du grand côté ne peut pas être plus courte que celle du petit côté, même si elle se trouve dans la plage spécifiée.
- 6. Pour assigner un nom de papier, cochez la case **Nommer le format support**, puis entrez le nom dans le champ **Nom du support**. Le nom du support peut comporter jusqu'à 14 caractères.
- 7. Si nécessaire, répétez les étapes 4 à 6 pour définir un nouveau format personnalisé.
- 8. Cliquez deux fois sur **OK**.

## **Impression sur du papier de format personnalisé**

Suivez les procédures ci-dessous pour imprimer à l'aide du pilote PCL.

#### **Utilisation du pilote PCL**

Cette section explique comment imprimer sur du papier de format personnalisé à l'aide du pilote PCL:

Remarque : La méthode d'affichage de la boîte de dialogue **Propriétés** diffère d'une application logicielle à une autre. Consultez le guide de l'utilisateur de votre application.

- 1. Sélectionnez le menu **Fichier**, puis **Imprimer**.
- 2. Sélectionnez l'utilisation de cette imprimante et cliquez sur **Préférences**.
- 3. Sélectionnez l'onglet **Papier/Sortie**.
- 4. Sélectionnez le bac approprié dans **Bac papier**.
- 5. Sélectionnez le type approprié dans **Type de support**.
- 6. Sous **Format de papier**, sélectionnez le format du document original.
- 7. Cliquez sur l'onglet **Disposition**.
- 8. Par défaut, l'option **Ajuster au nouveau format** est réglée sur **Identique au format support**.
- 9. Cliquez sur **OK**.
- 10. Cliquez sur **Imprimer** dans la boîte de dialogue **Imprimer** pour lancer l'impression.

# <span id="page-68-0"></span>**Impression de documents confidentiels - Impression sécurisée**

La fonction d'impression sécurisée est activée par défaut.

Remarque : Les données stockées dans la mémoire RAM sont effacées à la mise hors tension de l'imprimante.

## **A propos de l'impression sécurisée**

L'impression sécurisée est une fonction qui vous permet d'assigner un mot de passe à un travail d'impression à partir de l'ordinateur, de l'envoyer à l'imprimante pour stockage temporaire et de lancer l'impression à partir du panneau de commande. Vous pouvez également stocker les données à imprimer dans l'imprimante sans joindre de mot de passe. En stockant les données fréquemment utilisées dans l'imprimante, vous pouvez imprimer les données par simple opération de l'imprimante, sans devoir les envoyer plusieurs fois de votre ordinateur.

Remarque : Vous pouvez aussi choisir de supprimer les données d'impression sécurisée après impression.

*Voir aussi :*

[Impression sécurisée depuis le panneau de commande de l'imprimante à la page 70](#page-69-0) [Configuration système à la page 122](#page-121-0)

## **Configuration de l'impression sécurisée**

Cette section explique comment configurer l'impression sécurisée à l'aide du pilote PCL:

Suivez les étapes de configuration sur l'ordinateur et envoyez les données à l'imprimante pour impression. Suivez ensuite les étapes de la procédure d'impression sur l'imprimante pour imprimer vos documents.

#### **Impression sécurisée depuis l'ordinateur**

Cette section aborde la procédure sous WordPad et Windows XP, en guise d'exemple. Elle est la même pour tous les systèmes d'exploitation.

La méthode d'affichage de la boîte de dialogue **Propriétés** diffère d'une application logicielle à une autre. Consultez le guide de l'utilisateur de votre application.

- 1. Sélectionnez le menu **Fichier**, puis **Imprimer**.
- 2. Dans le champ **Type de travail**, sélectionnez **Impression sécurisée**.
- 3. Cliquez sur le bouton **Configuration**.
- 4. Dans le champ **Nom d'utilisateur**, entrez votre nom d'utilisateur.
- 5. Dans le champ **Mot de passe**, entrez un code d'accès numérique.
- 6. Pour utiliser un nom de document spécifique pour accéder au document depuis le panneau de commande, procédez comme suit :
	- a. Dans le champ **Récupérez le nom du document**, sélectionnez **Entrez le nom du document**.
	- b. Dans le champ **Nom du document**, entrez le nom tel qu'il s'affichera sur le panneau de commande.
- 7. Pour que l'imprimante affecte automatiquement un nom au document à partir des données d'horodatage, sélectionnez Récupérez auto dans le champ Récupérez le nom du document.
- 8. Cliquez deux fois sur **OK** pour accepter les paramètres d'impression sécurisée et envoyer le travail.

#### <span id="page-69-0"></span>**Impression sécurisée depuis le panneau de commande de l'imprimante**

Cette section décrit la procédure d'impression de données stockées dans l'imprimante par impression sécurisée.

Remarque : Vous pouvez également supprimer des données d'impression sécurisée stockées dans l'imprimante sans les imprimer. Voir [Configuration système à la page 122.](#page-121-0)

- 1. Sur le panneau de commande, appuyez sur le bouton **Etat du travail**.
- 2. Sélectionnez **Fonction Walk-Up** et appuyez sur le bouton **OK**.
- 3. Sélectionnez **Imp. sécurisée** et appuyez sur le bouton **OK**.
- 4. Sélectionnez votre nom d'utilisateur et appuyez sur le bouton **OK**.
- 5. Appuyez sur la flèche **Bas** ou la flèche **Haut** pour accéder au chiffre correspondant au premier chiffre du code d'accès numérique et appuyez sur la flèche **Droite** pour valider.

Remarque : Lorsque vous appuyez sur la flèche **Droite**, le chiffre prend la forme d'un astérisque.

- 6. Recommencez l'étape 4 pour chaque chiffre du mot de passe, puis appuyez sur le bouton **OK**.
- 7. Si vous avez soumis plusieurs travaux d'impression sécurisée, sélectionnez le nom du travail à imprimer et appuyez sur le bouton **OK**.
- 8. Sélectionnez **Supprimer après impression** ou **Imprimer et enregistrer**, puis appuyez sur le bouton **OK** pour imprimer le travail.

L'identité de l'utilisateur (8 caractères au maximum) affichée est l'**ID utilisateur** spécifiée à la boîte de dialogue **Impression sécurisée** de l'onglet **Papier/Sortie ou Support/Sortie** du pilote d'impression.

En ce qui concerne le mot de passe, spécifiez-le dans le champ **Mot de passe** de la boîte de dialogue **Impression sécurisée** de l'onglet **Papier/Sortie ou Support/Sortie** du pilote d'impression. Si le **mot de passe** n'est pas configuré, aucun réglage n'est possible sur le panneau de commande.

Le nom du document affiché (12 caractères maximum) est le **nom de document** spécifié dans la boîte de dialogue **Impression sécurisée** de l'onglet **Standard** du pilote d'impression.

# <span id="page-70-0"></span>**Impression après vérification - Impression d'épreuves**

La fonction d'impression d'épreuves est activée par défaut.

Remarque : Les données stockées dans la mémoire RAM sont effacées à la mise hors tension de l'imprimante.

## **A propos de l'impression d'épreuves**

L'impression d'épreuves est une fonction qui vous permet de stocker en mémoire les données d'impression d'exemplaires multiples de documents, d'imprimer le premier jeu pour vérifier le résultat et, s'il est satisfaisant, d'imprimer les exemplaires restants à partir du panneau de commande.

Les données d'impression d'épreuves devenues inutiles peuvent être supprimées à l'aide du panneau de commande. Voir [Impression d'épreuves depuis le panneau de commande](#page-71-0)  [de l'imprimante à la page 72.](#page-71-0)

La procédure à suivre pour supprimer toutes les données d'impression d'épreuves devenues inutiles est décrite à la section [Configuration système à la page 122](#page-121-0).

## **Configuration de l'impression d'épreuves**

Cette section explique comment configurer l'impression d'épreuves à l'aide du pilote PCL:

Suivez avant tout les étapes de configuration sur l'ordinateur et envoyez les données à l'imprimante pour impression. Suivez ensuite les étapes de la procédure d'impression sur l'imprimante pour imprimer vos documents.

#### **Impression d'épreuves depuis l'ordinateur**

Cette section aborde la procédure sous WordPad et Windows XP, en guise d'exemple.

La méthode d'affichage de la boîte de dialogue **Propriétés** diffère d'une application logicielle à une autre. Consultez le guide de l'utilisateur de votre application.

- 1. Dans le champ **Type de travail**, sélectionnez **Impression d'épreuves**.
- 2. Cliquez sur le bouton **Configuration**.
- 3. Dans le champ **Nom d'utilisateur**, entrez votre nom d'utilisateur.
- 4. Pour utiliser un nom de document spécifique pour accéder au document depuis le panneau de commande, procédez comme suit :
	- a. Dans le champ **Récupérez le nom du document**, sélectionnez **Entrez le nom du document**.
	- b. Dans le champ **Nom du document**, entrez le nom tel qu'il s'affichera sur le panneau de commande.
- 5. Pour que l'imprimante affecte automatiquement un nom au document à partir des données d'horodatage, sélectionnez **Récupérez auto** dans le champ **Récupérez le nom du document**.

#### <span id="page-71-0"></span>**Impression d'épreuves depuis le panneau de commande de l'imprimante**

Cette section décrit la procédure d'impression de données stockées dans l'imprimante par la fonction d'impression d'épreuves.

- 1. Sur le panneau de commande, appuyez sur le bouton **Etat du travail**.
- 2. Sélectionnez **Fonction Walk-Up** et appuyez sur le bouton **OK**.
- 3. Sélectionnez **Impression d'épreuves** et appuyez sur le bouton **OK**.
- 4. Sélectionnez votre nom d'utilisateur et appuyez sur le bouton **OK**.
- 5. Si vous avez soumis plusieurs travaux d'impression d'épreuves, sélectionnez le nom du travail à imprimer et appuyez sur le bouton **OK**.
- 6. Sélectionnez **Supprimer après impression** ou **Imprimer et enregistrer**, puis appuyez sur le bouton **OK** pour imprimer le travail.
- 7. Accédez au nombre de copies désiré et appuyez sur le bouton **OK** pour imprimer le travail.

Remarque : L'identité de l'utilisateur (8 caractères au maximum) est l'**ID utilisateur** spécifiée dans la boîte de dialogue **Impression d'épreuves** de l'onglet **Papier/Sortie ou Support/Sortie** du pilote d'impression.

Le nom du document affiché (12 caractères au maximum) est le **nom de document** spécifié dans la boîte de dialogue **Impression d'épreuves** de l'onglet **Papier/Sortie ou Support/Sortie** du pilote d'impression.
# Copie 5

Ce chapitre contient les sections suivantes :

- [Procédure de base à la page 74](#page-73-0)
- [Sélection des options de copie à la page 75](#page-74-0)

## <span id="page-73-0"></span>**Procédure de base**

Utilisez soit la glace d'exposition soit le chargeur de documents pour effectuer des copies. Mettez les documents à copier en place et procédez comme indiqué ci-après. Pour annuler les paramètres sélectionnés lors du travail précédent, appuyez une fois sur le bouton **Clear All** (Annuler tout).

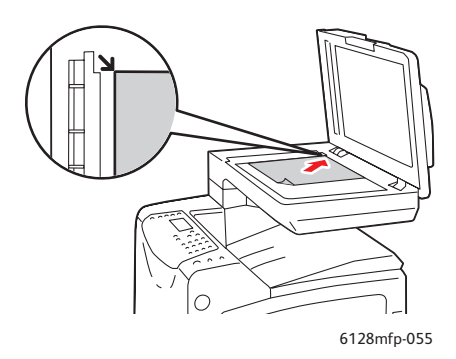

#### **Glace d'exposition**

Relevez le chargeur de documents ou le cache et placez le document face à numériser dessous, dans le coin arrière gauche de la glace d'exposition.

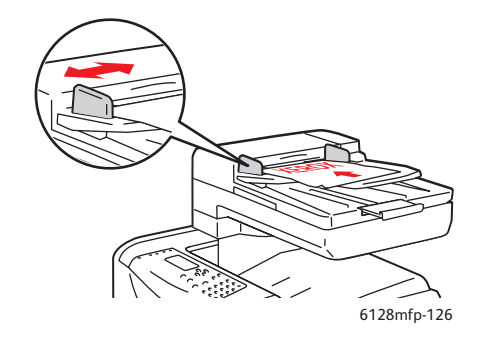

#### **Chargeur de documents**

Insérez les documents face à numériser dessus, en veillant à ce que le haut des pages entre en premier dans le chargeur. Réglez les guides en fonction du format des documents.

- 1. Sur le panneau de commande de l'imprimante, appuyez sur le bouton **Copie**.
- 2. Tapez le nombre d'exemplaires requis sur le pavé numérique du panneau de commande. La quantité est indiquée dans l'angle supérieur droit de l'écran. Pour rétablir le nombre d'exemplaires à 1, appuyez sur le bouton **Clear All** (Annuler tout).
- 3. Définissez les options de copie. Voir [Sélection des options de copie à la page 75](#page-74-0).
- 4. Appuyer sur le bouton vert **Démarrer**.

Si vous utilisez le chargeur de documents, la copie se poursuit jusqu'à ce que le chargeur soit vide.

Remarque : Les travaux d'impression sont interrompus lorsque les utilisateurs réalisent des copies. L'impression se poursuit pendant la numérisation des documents. Lorsque les copies sont prêtes à être imprimées, le travail d'impression s'interrompt pour reprendre automatiquement une fois les copies imprimées. Il est impossible d'effectuer un travail de copie lors de l'impression d'une télécopie reçue.

Remarque : Les travaux de copie effectués en un seul exemplaire sont imprimés sur sélection du bouton vert **Démarrer**.

## <span id="page-74-0"></span>**Sélection des options de copie**

Cette section aborde les points suivants :

- [Paramètres de base à la page 75](#page-74-1)
- [Réglages image à la page 76](#page-75-0)
- [Réglage de la position de l'image à la page 79](#page-78-0)
- [Réglage des paramètres de sortie à la page 80](#page-79-0)

#### <span id="page-74-1"></span>**Paramètres de base**

Vous pouvez modifier les paramètres de base suivants lors de la réalisation de copies :

- [Sélection d'un mode couleur à la page 75](#page-74-2)
- [Sélection d'un bac papier à la page 75](#page-74-3)
- [Sélection du type de document à la page 76](#page-75-1)
- [Sélection des paramètres de copie par défaut à la page 76](#page-75-2)

#### <span id="page-74-2"></span>**Sélection d'un mode couleur**

Vous pouvez réaliser des copies en couleur ou en noir et blanc.

- 1. Appuyez sur le bouton **Copier**.
- 2. Appuyez sur le bouton **Mode couleur** du panneau de commande pour sélectionner le mode **Couleur** ou **Noir et blanc**.

Remarque : Le mode couleur par défaut est rétabli une fois la copie terminée. Pour changer le mode par défaut, voir [Sélection du type de document à la page 76](#page-75-1).

#### <span id="page-74-3"></span>**Sélection d'un bac papier**

Il est parfois nécessaire d'effectuer des copies sur du papier à en-tête, du papier coloré ou des enveloppes. Après avoir chargé le support spécial dans le bac ou préparé son alimentation depuis la fente d'alimentation manuelle, effectuez la sélection correspondante sur l'imprimante :

- 1. Sur le panneau de commande de l'imprimante, appuyez sur le bouton **Copie**.
- 2. Sélectionnez **Alim. papier** et appuyez sur le bouton **OK**.
- 3. Sélectionnez l'une des options suivantes :
	- **Fente A.M**
	- **Bac**
- 4. Appuyez sur le bouton **OK**.

#### <span id="page-75-1"></span>**Sélection du type de document**

Le scanner optimise l'aspect des sorties en fonction du contenu du document. Pour sélectionner le type de document :

- 1. Sur le panneau de commande de l'imprimante, appuyez sur le bouton **Copie**.
- 2. Sélectionnez **Type de doc.** et appuyez sur le bouton **OK**.
	- **Texte :** pour du texte en noir et blanc ou en couleur.
	- **Texte & Photo** (option par défaut) : pour des documents comportant à la fois du texte et des photographies, tels que des magazines ou des journaux.
	- **Photo :** pour des photographies.

#### <span id="page-75-2"></span>**Sélection des paramètres de copie par défaut**

Les paramètres de copie par défaut sont utilisés pour tous les travaux de copie :

- 1. Sur le panneau de commande de l'imprimante, appuyez sur le bouton **Système**.
- 2. Sélectionnez **Param par défaut** et appuyez sur le bouton **OK**.
- 3. Sélectionnez **Copie par défaut** et appuyez sur le bouton **OK**.
- 4. Appuyez sur la flèche **Bas** pour afficher l'option de votre choix, puis sur le bouton **OK**.
- 5. Sélectionnez le paramètre souhaité et appuyez sur le bouton **OK**.
- 6. Répétez les étapes 4 et 5 le cas échéant.
- 7. Appuyez sur le bouton **Quitter**.

#### <span id="page-75-0"></span>**Réglages image**

Vous pouvez effectuer les réglages image suivants :

- [Réduction ou agrandissement de l'image à la page 76](#page-75-3)
- [Modification de la luminosité de l'image \(Eclaircir/Foncer\) à la page 77](#page-76-0)
- [Réglage de la netteté à la page 77](#page-76-1)
- [Réglage de la saturation des couleurs à la page 77](#page-76-2)
- [Réglage de l'exposition automatique à la page 78](#page-77-0)
- [Réglage de la balance \(équilibre\) des couleurs à la page 78](#page-77-1)

#### *Voir aussi :*

[Sélection des paramètres de copie par défaut à la page 76](#page-75-2)

#### <span id="page-75-3"></span>**Réduction ou agrandissement de l'image**

Vous pouvez réduire une image à 25 % de sa taille d'origine ou bien l'agrandir à 400 %.

Pour réduire ou agrandir une image :

- 1. Sur le panneau de commande de l'imprimante, appuyez sur le bouton **Copie**.
- 2. Sélectionnez **Réduire/agrandir** et appuyez sur le bouton **OK**.
- 3. Sélectionnez l'une des options suivantes :
	- Utilisez la flèche **Haut** ou la flèche **Bas** pour sélectionner une taille d'image prédéfinie et appuyez sur le bouton **OK**.
	- Appuyez sur la flèche **Gauche**, puis utilisez la flèche **Gauche** ou la flèche **Droite** pour définir la taille de la copie et appuyez sur le bouton **OK**.

Remarque : La valeur par défaut est 100%.

#### <span id="page-76-0"></span>**Modification de la luminosité de l'image (Eclaircir/Foncer)**

Pour éclaircir ou foncer l'image à copier :

- 1. Sur le panneau de commande de l'imprimante, appuyez sur le bouton **Copie**.
- 2. Sélectionnez **Eclaircir/Foncer** et appuyez sur le bouton **OK**.
- 3. Appuyez sur la flèche **Gauche** ou la flèche **Droite** pour éclaircir ou foncer l'image, puis appuyez sur le bouton **OK** pour confirmer le réglage.

#### <span id="page-76-1"></span>**Réglage de la netteté**

Pour régler la netteté de l'image copiée :

- 1. Sur le panneau de commande de l'imprimante, appuyez sur le bouton **Copie**.
- 2. Sélectionnez **Netteté** et appuyez sur le bouton **OK**.
- 3. Sélectionnez un réglage de netteté (Plus net, Normal ou Plus doux) et appuyez sur le bouton **OK**.

#### <span id="page-76-2"></span>**Réglage de la saturation des couleurs**

Pour foncer ou éclaircir le niveau de couleur général des copies :

- 1. Sur le panneau de commande de l'imprimante, appuyez sur le bouton **Copie**.
- 2. Sélectionnez **Saturation coul.** et appuyez sur le bouton **OK**.
- 3. Appuyez sur la flèche **Haut** ou la flèche **Bas** pour sélectionner le niveau de saturation des couleurs.

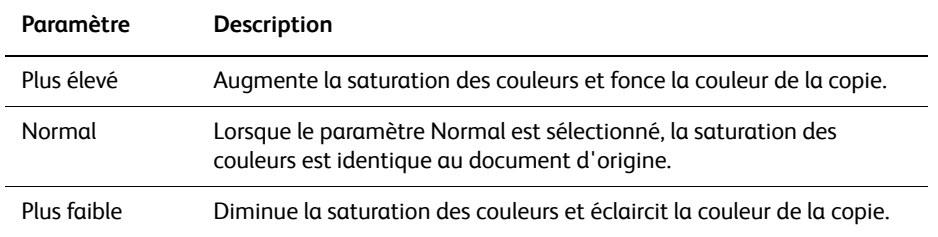

Remarque : La valeur par défaut est **Normal**.

4. Appuyez sur le bouton **OK** pour confirmer le réglage.

#### *Voir aussi :*

[Réglage de la balance \(équilibre\) des couleurs à la page 78](#page-77-1)

#### <span id="page-77-0"></span>**Réglage de l'exposition automatique**

Les papiers « moins blancs », le papier journal ou les papiers ivoire par exemple, peuvent faire que l'imprimante dépose du toner sur la page de façon à ce que l'arrière-plan de l'impression corresponde au document d'origine. La fonction Exposition auto permet de supprimer la couleur claire ou la couleur proche du blanc afin que seule l'image soit imprimée. La fonction Exposition auto est activée par défaut.

#### **Activation/désactivation de l'exposition automatique**

Pour activer ou désactiver l'exposition automatique :

- 1. Sur le panneau de commande de l'imprimante, appuyez sur le bouton **Copie**.
- 2. Sélectionnez **Exposition auto** et appuyez sur le bouton **OK**.
- 3. Appuyez sur la flèche **Haut** ou la flèche **Bas** pour sélectionner l'option d'activation ou de désactivation, puis appuyez sur le bouton **OK**.

#### **Réglage du niveau d'exposition automatique**

Pour régler manuellement le niveau d'exposition automatique :

- 1. Sur le panneau de commande de l'imprimante, appuyez sur le bouton **Système**.
- 2. Sélectionnez **Param par défaut** et appuyez sur le bouton **OK**.
- 3. Sélectionnez **Copie par défaut** et appuyez sur le bouton **OK**.
- 4. Sélectionnez **Niveau d'expo auto** et appuyez sur le bouton **OK**.
- 5. Appuyez sur la flèche **Haut** ou la flèche **Bas** pour sélectionner le niveau d'exposition automatique, puis appuyez sur le bouton **OK**.

#### <span id="page-77-1"></span>**Réglage de la balance (équilibre) des couleurs**

La fonction Balance couleurs (ou Equilibre des couleurs) permet de régler la couleur d'impression de votre imprimante. Trois paramètres de densité existent pour chacune des quatre couleurs : jaune, magenta, cyan et noir. Les paramètres de densité faible, moyenne et élevée permettent de régler l'impression en fonction du niveau de saturation des couleurs. Par exemple, il est conseillé d'utiliser des densités faibles pour les images représentant des visages ou le ciel.

- 1. Sur le panneau de commande de l'imprimante, appuyez sur le bouton **Système**.
- 2. Sélectionnez **Param par défaut** et appuyez sur le bouton **OK**.
- 3. Sélectionnez **Copie par défaut** et appuyez sur le bouton **OK**.
- 4. Sélectionnez **Balance couleurs** et appuyez sur le bouton **OK**.
- 5. Sélectionnez la couleur que vous souhaitez régler et appuyez sur le bouton **OK**.
- 6. Sélectionnez le niveau de densité, **Faible**, **Moyen** ou **Elevé**, puis appuyez sur le bouton **OK**.
- 7. Réglez la densité à l'aide de la flèche **Haut** ou de la flèche **Bas**.

Un paramètre négatif diminue la densité (éclaircit les couleurs) et un paramètre positif augmente la densité (fonce les couleurs).

- 8. Appuyez sur le bouton **OK** pour accepter le nouveau paramètre.
- 9. Vous pouvez sélectionner une autre couleur et régler sa densité ou appuyer sur le bouton **Quitter** pour quitter ce menu.

Pour régler la balance des couleurs par défaut, voir [Sélection des paramètres de copie par](#page-75-2)  [défaut à la page 76.](#page-75-2)

## <span id="page-78-0"></span>**Réglage de la position de l'image**

Vous pouvez modifier les paramètres de position de l'image suivants :

- [Impression de plusieurs images sur une feuille \(N pages par feuille\) à la page 79](#page-78-1)
- [Définition des marges de copie à la page 79](#page-78-2)

#### <span id="page-78-1"></span>**Impression de plusieurs images sur une feuille (N pages par feuille)**

Vous pouvez copier deux pages d'un document sur une face d'une feuille de papier. La taille des images est réduite de manière proportionnelle en fonction du papier sélectionné.

Pour sélectionner l'option N pages par feuille :

- 1. Sur le panneau de commande de l'imprimante, appuyez sur le bouton **Copie**.
- 2. Sélectionnez **N pg par feuille** et appuyez sur le bouton **OK**.
- 3. Sélectionnez l'une des options suivantes et appuyez sur le bouton **OK**.

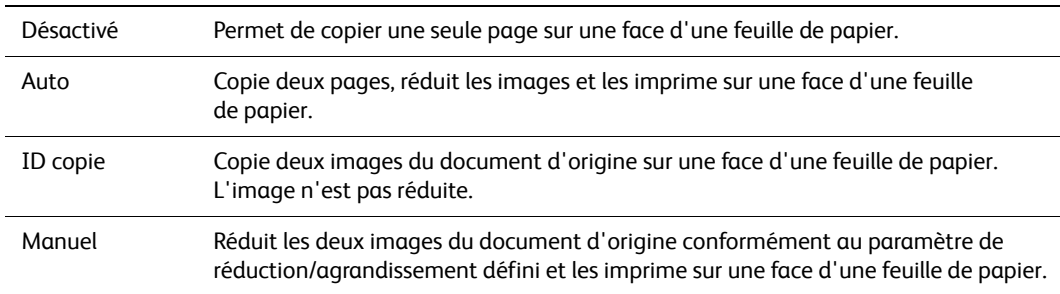

4. Appuyez sur **Start** (Marche) pour lancer la copie.

#### <span id="page-78-2"></span>**Définition des marges de copie**

Vous pouvez définir les marges de copie et les appliquer à l'ensemble des travaux de copie ou à un travail de copie individuel.

#### **Définition des marges pour tous les travaux**

- 1. Sur le panneau de commande de l'imprimante, appuyez sur le bouton **Système**.
- 2. Sélectionnez **Param par défaut** et appuyez sur le bouton **OK**.
- 3. Sélectionnez **Copie par défaut** et appuyez sur le bouton **OK**.
- 4. Sélectionnez la marge que vous souhaitez modifier et appuyez sur le bouton **OK**.
	- **Marge Haut/Bas**
	- **Marge Gauche/Droite**
	- **Marge Milieu**
- 5. Utilisez la flèche **Haut** ou la flèche **Bas** pour définir la marge et appuyez sur le bouton **OK**.
- 6. Répétez ces étapes pour les autres marges, puis appuyez sur le bouton **Quitter**. Les marges définies sont maintenant appliquées à tous les travaux de copie.

Remarque : La largeur des marges est appliquée uniquement lors de la copie à partir de la glace d'exposition.

#### **Définition des marges pour un seul travail**

- 1. Placez le document à copier sur la glace d'exposition.
- 2. Sur le panneau de commande de l'imprimante, appuyez sur le bouton **Copie**.
- 3. Sélectionnez la marge que vous souhaitez modifier et appuyez sur le bouton **OK**.
	- **Marge Haut/Bas**
	- **Marge Gauche/Droite**
	- **Marge Milieu**
- 4. Utilisez la flèche **Haut** ou la flèche **Bas** pour définir la marge et appuyez sur le bouton **OK**.
- 5. Répétez ces étapes pour les autres marges, puis appuyez sur le bouton **Quitter**.
- 6. Appuyez sur **Start** (Marche) pour lancer la copie.

#### <span id="page-79-0"></span>**Réglage des paramètres de sortie**

Vous pouvez modifier les paramètres de sortie en procédant comme suit :

• [Assemblage des copies à la page 80](#page-79-1)

#### <span id="page-79-1"></span>**Assemblage des copies**

Lorsque vous copiez un document de plusieurs pages en plusieurs exemplaires, vous pouvez assembler les copies. Par exemple, si vous copiez un document de six pages en trois exemplaires recto, les copies sont imprimées dans l'ordre suivant lorsque l'assemblage est activé :

#### 1, 2, 3, 4, 5, 6, 1, 2, 3, 4, 5, 6, 1, 2, 3, 4, 5, 6

En revanche, si l'assemblage n'est pas activé (comme c'est le cas par défaut), les copies sont imprimées dans l'ordre suivant :

1, 1, 1, 2, 2, 2, 3, 3, 3, 4, 4, 4, 5, 5, 5, 6, 6, 6

Pour sélectionner une option d'assemblage :

- 1. Sur le panneau de commande de l'imprimante, appuyez sur le bouton **Copie**.
- 2. Sélectionnez **Assemblé** et appuyez sur le bouton **OK**.
- 3. Sélectionnez l'option de **désactivation**, d'**activation** ou **Auto** et appuyez sur le bouton **OK**.

Remarque : L'option **Auto** est sélectionnée par défaut, ce qui signifie que l'assemblage est activé lors de l'utilisation du chargeur de documents.

## Numérisation

#### Ce chapitre contient les sections suivantes :

- [Chargement des documents pour la numérisation à la page 82](#page-81-0)
- [Numérisation vers un dossier sur votre ordinateur USB à la page 83](#page-82-0)
- [Numérisation vers un dossier partagé sur votre ordinateur Réseau à la page 84](#page-83-0)
- [Numérisation vers un courrier électronique à la page 85](#page-84-0)
- [Numérisation vers un serveur FTP à la page 86](#page-85-0)
- [Numérisation des images dans une application à la page 87](#page-86-0)
- [Sélection des options de numérisation à la page 89](#page-88-0)

#### *Voir aussi :*

[Présentation de l'installation et de la configuration à la page 26](#page-25-0) Didacticiel sur l'utilisation de la fonction de numérisation (anglais seulement), disponible sur le site Web [www.xerox.com/office/6128MFPdocs](http://www.office.xerox.com/cgi-bin/printer.pl?APP=udpdfs&Page=Color&Model=Phaser+6128MFP&PgName=man&Language=english
)

## <span id="page-81-0"></span>**Chargement des documents pour la numérisation**

Placez le document à numériser de la façon illustrée ci-dessous.

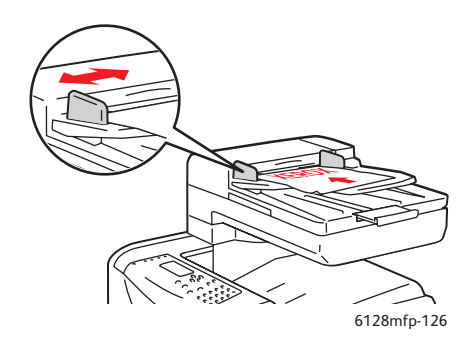

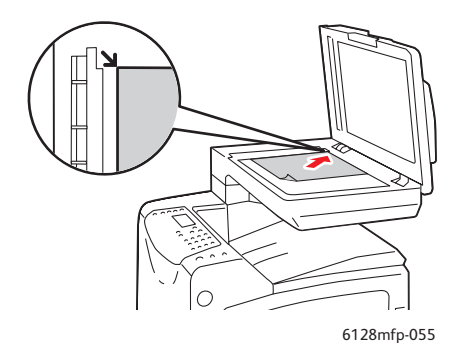

#### **Chargeur de documents**

Insérez les documents face à numériser dessus, en veillant à ce que le haut des pages entre en premier dans le chargeur. Réglez les guides en fonction du format des documents.

#### **Glace d'exposition**

Relevez le chargeur de documents ou le cache et placez le document face à numériser dessous, dans le coin arrière gauche de la glace d'exposition.

## <span id="page-82-0"></span>**Numérisation vers un dossier sur votre ordinateur - USB**

Remarque : Cette procédure suppose que le Gestionnaire de numérisation express est installé sur votre ordinateur. Pour plus d'informations sur le Gestionnaire de numérisation express, voir [Configuration de la numérisation - USB à la page 42](#page-41-0).

Dans le cadre d'une connexion au moyen d'un câble USB :

- 1. Sur le panneau de commande de l'imprimante, appuyez sur le bouton **Numérisation**.
- 2. Sélectionnez **Ordinateur (USB)** et appuyez sur le bouton **OK**.
- 3. Sélectionnez **Format fichier** :
	- a. Appuyez sur le bouton **OK**.
	- b. Appuyez sur la flèche **Haut** ou la flèche **Bas** pour sélectionner le format.
	- c. Appuyez sur le bouton **OK**.
- 4. Appuyez sur le bouton **Démarrer**.

Une boîte de dialogue relative au **Scanner Xerox Phaser 6128MFP** s'affiche sur votre ordinateur et vous êtes invité à indiquer l'application à lancer pour gérer le fichier numérisé. Sélectionnez le **Gestionnaire de numérisation express Phaser 6128MFP**, puis cliquez sur **OK**.

Remarque : Cochez la case **Ne plus demander** pour que votre sélection s'applique de manière permanente.

L'imprimante numérise vos documents vers la destination spécifiée dans le Gestionnaire de numérisation express.

*Voir aussi :*

## <span id="page-83-0"></span>**Numérisation vers un dossier partagé sur votre ordinateur - Réseau**

## <span id="page-83-1"></span>**Configuration de la numérisation vers un ordinateur**

Avant d'utiliser l'imprimante comme scanner sur le réseau, vous devez procéder comme suit :

- 1. Créez un dossier partagé sur l'ordinateur.
- 2. Créez une adresse pointant vers l'ordinateur, au moyen de CentreWare IS ou de l'Editeur de carnet d'adresses.

Remarque : Pour plus d'informations, voir [Présentation de l'installation et de la](#page-25-0)  [configuration à la page 26](#page-25-0).

#### **Numérisation vers un ordinateur du réseau**

Si aucun dossier partagé ni aucune adresse utilisables par l'imprimante n'ont été définis, voir [Configuration de la numérisation vers un ordinateur à la page 84.](#page-83-1)

Pour numériser vers un ordinateur du réseau :

- 1. Sur le panneau de commande de l'imprimante, appuyez sur le bouton **Numérisation**.
- 2. Sélectionnez **Ordi. (réseau)** et appuyez sur le bouton **OK**.
- 3. Sélectionnez **Num. vers** et appuyez sur le bouton **OK**.
- 4. Appuyez sur la flèche **Haut** ou la flèche **Bas** pour sélectionner l'adresse pointant vers votre ordinateur, puis appuyez sur le bouton **OK**.
- 5. Si vous souhaitez modifier d'autres paramètres de numérisation, appuyez sur la flèche **Haut** ou la flèche **Bas** pour sélectionner le paramètre de votre choix et effectuez les modifications voulues.
- 6. Appuyez sur le bouton **Démarrer**.

L'imprimante commence la numérisation des documents et les envoie vers le dossier partagé sur votre ordinateur.

*Voir aussi :*

## <span id="page-84-0"></span>**Numérisation vers un courrier électronique**

Pour numériser vers un courrier électronique :

- 1. Sur le panneau de commande de l'imprimante, appuyez sur le bouton **Courriel**.
- 2. Sélectionnez **E-mail vers** et appuyez sur le bouton **OK**.
- 3. Choisissez une méthode pour sélectionner le destinataire :
	- Pour entrer l'adresse de messagerie manuellement, sélectionnez **E-mail vers**, **Adresse électronique**, puis appuyez sur le bouton **OK**. Saisissez l'adresse à l'aide du pavé numérique.
	- Pour sélectionner une adresse électronique dans le carnet d'adresses, sélectionnez **Carnet d'adresses** et appuyez sur le bouton **OK**.
	- Pour sélectionner une adresse électronique de groupe dans le carnet d'adresses, sélectionnez **Courr. Gpe** et appuyez sur le bouton **OK**.

Lorsque vous utilisez le carnet d'adresses, appuyez sur la flèche **Haut** ou la flèche **Bas** pour sélectionner l'adresse du destinataire voulu, puis appuyez sur la flèche **Droite** pour indiquer si l'adresse doit figurer sur la ligne **A**, **Cci** ou une ligne blanche. Lorsque la sélection est terminée, appuyez sur le bouton **OK**.

4. Appuyez sur le bouton **Démarrer**.

L'imprimante lance la numérisation du document ; celui-ci sera ensuite transmis avec le courrier électronique, en tant que pièce jointe se présentant au format de fichier par défaut.

*Voir aussi :*

## <span id="page-85-0"></span>**Numérisation vers un serveur FTP**

Si aucune adresse utilisable par l'imprimante n'a été définie, voir [Présentation de](#page-25-0)  [l'installation et de la configuration à la page 26.](#page-25-0)

Pour numériser vers un serveur FTP :

- 1. Sur le panneau de commande de l'imprimante, appuyez sur le bouton **Numérisation**.
- 2. Sélectionnez **Serveur (FTP)** et appuyez sur le bouton **OK**.
- 3. Sélectionnez **Num. vers** et appuyez sur le bouton **OK**.
- 4. Appuyez sur la flèche **Haut** ou la flèche **Bas** pour sélectionner l'adresse pointant vers votre serveur FTP, puis appuyez sur le bouton **OK**.
- 5. Appuyez sur le bouton **Démarrer**.

L'imprimante numérise le document et l'image ainsi obtenue est placée sur le serveur FTP.

*Voir aussi :*

## <span id="page-86-0"></span>**Numérisation des images dans une application**

Vous pouvez importer des images directement du scanner vers des applications Windows ou Macintosh sur votre ordinateur.

Remarque : L'imprimante doit être reliée à l'ordinateur au moyen d'un câble USB.

## **Numérisation d'une image dans une application Windows (TWAIN)**

Pour importer des images dans une application Windows 2000, Windows XP, Windows Server 2003 ou Windows Vista :

- 1. Ouvrez le fichier dans lequel placer l'image.
- 2. Dans l'application, sélectionnez l'élément de menu utilisé pour importer l'image. Par exemple, dans l'application Word :
	- a. Sélectionnez **Insertion**.
	- b. Sélectionnez **Image**.
	- c. Sélectionnez **À partir d'un scanneur ou d'un appareil-photo numérique**.
	- d. Sélectionnez le scanner et cliquez sur le bouton **Insertion personnalisée**.
- 3. Spécifiez la source de papier dans le menu déroulant **Source de papier** : **Vitre d'exposition** ou **Chargeur de documents**.
- 4. Spécifiez éventuellement d'autres paramètres pour le pilote du scanner.

Remarque : Pour de plus amples informations, cliquez sur le bouton **Aide** afin d'afficher l'aide en ligne.

5. Cliquez sur le bouton **Numériser**.

L'imprimante numérise le document et l'image est placée dans votre application.

## **Utilisation du Gestionnaire d'images WIA (WIA Image Manager) dans une application Windows**

Vous pouvez numériser et importer des images dans une application à l'aide du Gestionnaire d'images WIA sous Windows XP et Windows Server 2003.

Remarque : L'imprimante doit être reliée à l'ordinateur au moyen d'un câble USB.

Pour importer une image numérisée dans une application :

- 1. Ouvrez le fichier dans lequel placer l'image.
- 2. Dans l'application, sélectionnez l'élément de menu utilisé pour importer l'image. Par exemple, dans l'application Word :
	- a. Sélectionnez **Insertion**.
	- b. Sélectionnez **Image**.
	- c. Sélectionnez **À partir d'un scanneur ou d'un appareil-photo numérique**.
	- d. Sélectionnez le scanner et cliquez sur le bouton **Insertion personnalisée**.

*Imprimante multifonctions Phaser® 6128MFP*

- 3. Spécifiez la source de papier dans le menu déroulant **Source de papier** : **Plateau** ou **Chargeur de documents**.
- 4. Spécifiez éventuellement d'autres paramètres pour le pilote de scanner.
- 5. Cliquez sur le bouton **Numériser**.

L'imprimante numérise le document et l'image est placée dans votre application.

## **Numérisation d'une image dans une application Macintosh OS X**

Remarque : L'imprimante doit être reliée à l'ordinateur au moyen d'un câble USB.

Pour importer une image dans une application :

- 1. Ouvrez le fichier dans lequel placer l'image.
- 2. Dans l'application, sélectionnez l'élément de menu utilisé pour importer l'image. Par exemple, dans l'application Word :
	- a. Sélectionnez **Insertion**.
	- b. Sélectionnez **Image**.
	- c. Sélectionnez **À partir d'un scanneur ou d'un appareil-photo numérique**.
	- d. Sélectionnez le scanner, puis cliquez sur le bouton **Acquérir**.
- 3. Spécifiez la source de papier dans le menu déroulant **Numériser à partir de** : **Vitre d'exposition** ou **Chargeur de documents**.
- 4. Spécifiez éventuellement d'autres paramètres pour le pilote du scanner.

Remarque : Pour de plus amples informations, cliquez sur le bouton **Aide** afin d'afficher l'aide en ligne.

5. Cliquez sur le bouton **Numériser**.

L'imprimante numérise le document et l'image est placée dans votre application.

## <span id="page-88-0"></span>**Sélection des options de numérisation**

Cette section aborde les points suivants :

- [Sélection des paramètres de numérisation par défaut à la page 89](#page-88-1)
- [Modification des paramètres de numérisation pour un travail individuel à la page 91](#page-90-0)

## <span id="page-88-1"></span>**Sélection des paramètres de numérisation par défaut**

Cette section aborde les points suivants :

- [Sélection du mode couleur à la page 89](#page-88-2)
- [Sélection de la résolution de numérisation à la page 89](#page-88-3)
- [Définition du type de fichier de l'image numérisée à la page 90](#page-89-0)
- [Sélection de la taille de l'original à la page 90](#page-89-1)
- [Suppression automatique des variations de couleur en arrière-plan à la page 90](#page-89-2)

Pour obtenir la liste complète des paramètres par défaut, voir [Menu Num par défaut à la](#page-111-0)  [page 112](#page-111-0).

#### <span id="page-88-2"></span>**Sélection du mode couleur**

Vous pouvez numériser une image en couleur ou en noir et blanc. En mode noir et blanc, la taille du fichier obtenu est considérablement réduite. Le fichier obtenu suite à la numérisation en couleur d'une image est plus volumineux que lorsque cette même image est numérisée en noir et blanc.

- 1. Appuyez sur le bouton **Système**.
- 2. Sélectionnez **Param par défaut** et appuyez sur le bouton **OK**.
- 3. Sélectionnez **Num par défaut** et appuyez sur le bouton **OK**.
- 4. Sélectionnez **Couleur** et appuyez sur le bouton **OK**.
- 5. Sélectionnez **Couleur** ou **Noir et blanc** et appuyez sur le bouton **OK**.

Pour modifier temporairement le mode couleur, appuyez sur le bouton **Mode couleur** du panneau de commande.

#### <span id="page-88-3"></span>**Sélection de la résolution de numérisation**

Vous devez parfois modifier la résolution de numérisation en fonction de l'utilisation finale de l'image numérisée. La résolution de numérisation a une incidence tant sur la taille que sur la qualité image du fichier obtenu. Plus la résolution est élevée, plus le fichier est volumineux.

Pour sélectionner la résolution de numérisation :

- 1. Appuyez sur le bouton **Système**.
- 2. Sélectionnez **Param par défaut** et appuyez sur le bouton **OK**.
- 3. Sélectionnez **Num par défaut** et appuyez sur le bouton **OK**.
- 4. Sélectionnez **Résolution** et appuyez sur le bouton **OK**.
- 5. Sélectionnez l'une des options suivantes et appuyez sur le bouton **OK** :
	- **200x200** (résolution par défaut) : résolution la plus basse ; fichier de taille minimale.
	- **300x300** : résolution moyenne ; fichier de taille moyenne.
	- **400x400** : résolution élevée ; fichier de grande taille.
	- **600x600** : résolution la plus élevée ; fichier de très grande taille.

#### <span id="page-89-1"></span>**Sélection de la taille de l'original**

Pour définir la taille de l'original :

- 1. Appuyez sur le bouton **Système**.
- 2. Sélectionnez **Param par défaut** et appuyez sur le bouton **OK**.
- 3. Sélectionnez **Num par défaut** et appuyez sur le bouton **OK**.
- 4. Sélectionnez **Taille document** et appuyez sur le bouton **OK**.
- 5. Sélectionnez un format papier spécifique pour déterminer la zone à numériser et appuyez sur le bouton **OK**. Le format A4/Letter est sélectionné par défaut en usine.

#### <span id="page-89-0"></span>**Définition du type de fichier de l'image numérisée**

Pour spécifier le type de fichier de l'image numérisée :

- 1. Appuyez sur le bouton **Système**.
- 2. Sélectionnez **Param par défaut** et appuyez sur le bouton **OK**.
- 3. Sélectionnez **Num par défaut** et appuyez sur le bouton **OK**.
- 4. Sélectionnez **Format fichier** et appuyez sur le bouton **OK**.
- 5. Sélectionnez le type voulu et appuyez sur le bouton **OK**.

Types disponibles :

- **PDF** (format par défaut)
- **MultiPageTIFF**
- **TIFF**
- **JPEG**

#### <span id="page-89-2"></span>**Suppression automatique des variations de couleur en arrière-plan**

Lorsque vous utilisez des documents imprimés sur du papier fin, le texte ou les images figurant sur une face sont parfois visibles sur l'autre face du papier. Pour éviter que cela ne se produise sur votre document numérisé et pour améliorer la qualité des pages numérisées en mode recto-verso, sélectionnez **Exposition auto** sur le panneau de commande de l'imprimante. Cette fonction permet de réduire la sensibilité du scanner aux variations de couleurs d'arrière-plan claires.

Pour activer ou désactiver la suppression automatique :

- 1. Appuyez sur le bouton **Système**.
- 2. Sélectionnez **Param par défaut** et appuyez sur le bouton **OK**.
- 3. Sélectionnez **Num par défaut** et appuyez sur le bouton **OK**.
- 4. Sélectionnez **Exposition auto** et appuyez sur le bouton **OK**.
- 5. Sélectionnez l'option voulue pour **activer** ou **désactiver** cette fonction, puis appuyez sur le bouton **OK**.

Remarque : Par défaut, cette fonction est **activée**.

## <span id="page-90-0"></span>**Modification des paramètres de numérisation pour un travail individuel**

Pour modifier temporairement un paramètre de numérisation lors de l'envoi par courrier électronique d'une image numérisée :

- 1. Appuyez sur le bouton **Courriel**.
- 2. Appuyez sur la flèche **Bas** ou la flèche **Haut** pour faire défiler les paramètres.
- 3. Modifiez le paramètre sélectionné et appuyez sur le bouton **OK**.
- 4. Appuyez sur le bouton **Démarrer** pour commencer la numérisation.

Pour modifier temporairement un paramètre de numérisation lors de la numérisation vers un ordinateur :

- 1. Appuyez sur le bouton **Numérisation**.
- 2. Sélectionnez la destination de numérisation et appuyez sur le bouton **OK**.
- 3. Appuyez sur la flèche **Bas** ou la flèche **Haut** pour faire défiler les paramètres.
- 4. Modifiez le paramètre sélectionné et appuyez sur le bouton **OK**.
- 5. Appuyez sur le bouton **Démarrer** pour commencer la numérisation.

# Télécopie 7

Ce chapitre contient les sections suivantes :

- [Procédure de base à la page 93](#page-92-0)
- [Utilisation du carnet d'adresses lors de l'envoi de télécopies à la page 95](#page-94-0)
- [Sélection des options de télécopie pour des travaux individuels à la page 100](#page-99-0)
- [Configuration de la télécopie à la page 102](#page-101-0)
- [Gestion des fonctions de télécopie à la page 103](#page-102-0)

#### *Voir aussi :*

[Présentation de l'installation et de la configuration à la page 26](#page-25-0) Didacticiel sur l'utilisation de la fonction de télécopie (anglais seulement), disponible sur le site Web [www.xerox.com/office/6128MFPdocs](http://www.office.xerox.com/cgi-bin/printer.pl?APP=udpdfs&Page=color&Model=Phaser+6128MFP&PgName=Man&Language=english)

## <span id="page-92-0"></span>**Procédure de base**

Cette section aborde les points suivants :

- [Envoi d'une télécopie depuis l'imprimante à la page 93](#page-92-1)
- [Envoi d'une télécopie depuis un ordinateur à la page 93](#page-92-2)

Remarque : Avant d'envoyer une télécopie, vous devez définir le code pays et le numéro de fax de l'imprimante. Voir [Configuration de la télécopie à la page 102.](#page-101-0)

## <span id="page-92-1"></span>**Envoi d'une télécopie depuis l'imprimante**

Pour envoyer rapidement une télécopie à un seul destinataire depuis l'imprimante, sans changer les valeurs par défaut sélectionnées en usine :

- 1. Appliquez l'une des méthodes suivantes :
	- **Glace d'exposition** : relevez le chargeur de documents ou le cache et placez le document face à numériser dessous, dans le coin arrière gauche de la glace d'exposition.
	- **Chargeur de documents** : insérez les documents face à numériser dessus, en veillant à ce que le haut des pages entre en premier dans le chargeur. Réglez les guides en fonction du format des documents.
- 2. Sur le panneau de commande de l'imprimante, appuyez sur le bouton **Fax**.
- 3. Tapez le numéro de fax voulu sur le pavé alphanumérique, puis appuyez sur le bouton **Démarrer**.

Lorsque vous utilisez le chargeur de documents, l'imprimante numérise les pages et les transmet. Lorsque vous utilisez la glace d'exposition, l'imprimante numérise la page, puis elle effectue la transmission.

Remarque : L'état de la transmission est indiqué sur la page de confirmation.

*Voir aussi :*

[Utilisation du carnet d'adresses lors de l'envoi de télécopies à la page 95](#page-94-0) [Gestion des fonctions de télécopie à la page 103](#page-102-0) [Impression de rapports de transmission à la page 103](#page-102-1) [Insertion de pauses dans les numéros de fax à la page 106](#page-105-0)

#### <span id="page-92-2"></span>**Envoi d'une télécopie depuis un ordinateur**

Vous pouvez envoyer une télécopie à l'imprimante depuis une application tournant sur votre ordinateur.

#### **Applications Windows**

Pour envoyer une télécopie depuis une application Windows 2000, Windows XP, Windows Server 2003 ou Windows Vista :

- 1. Affichez la boîte de dialogue **Imprimer** de l'application, sélectionnez l'Phaser 6128MFP printer, puis cliquez sur le bouton **Propriétés** pour ouvrir le pilote d'imprimante. Dans certaines applications, le bouton **Propriétés** est remplacé par le bouton **Préférences**.
- 2. Sur l'onglet **Papier/Sortie**, sélectionnez **Fax** dans la liste déroulante **Type de travail**.
- 3. Sélectionnez la qualité image voulue dans la liste déroulante **Qualité d'image d'émission**.
- 4. Indiquez si un rapport de transmission doit être imprimé en effectuant la sélection voulue dans la liste déroulante **Rapport d'émission**. Les options disponibles sont les suivantes :
	- **Sortie normale** : un rapport de transmission est imprimé régulièrement.
	- **Sortie pour une erreur dans l'émission uniquement** : un rapport est imprimé seulement en cas d'erreur lors de la transmission.
	- **Ne pas sortir** : aucun rapport de transmission n'est imprimé.
- 5. Cliquez sur **OK**.
- 6. Dans la fenêtre **Imprimer**, cliquez sur **OK**.

La boîte de dialogue **Paramètre du destinataire** s'affiche.

- 7. Ajoutez les destinataires voulus à la liste des destinataires. Pour de plus amples informations, cliquez sur le bouton **Aide** afin d'afficher l'aide en ligne.
- 8. Pour différer l'envoi de la télécopie, cliquez sur **Emission différée**, puis définissez l'heure d'envoi.
- 9. Cliquez sur **Commencer l'émission** pour envoyer la télécopie.

Remarque : Pour interrompre l'envoi d'une télécopie, appuyez sur le bouton **Arrêter**.

#### **Applications Macintosh**

Pour envoyer une télécopie depuis un ordinateur tournant sous Macintosh OS X versions 10.3 et ultérieures, téléchargez le pilote le plus récent à partir du site Web Xerox [www.xerox.com/office/6128MFPdrivers](http://www.office.xerox.com/cgi-bin/printer.pl?APP=udpdfs&Page=color&Model=Phaser+6128MFP&PgName=driver&Language=french).

## <span id="page-94-0"></span>**Utilisation du carnet d'adresses lors de l'envoi de télécopies**

Vous pouvez définir et enregistrer le nom et le numéro, entre autres informations, des personnes ou des groupes auxquels vous envoyez souvent des télécopies. Il vous suffit alors de sélectionner les noms et numéros enregistrés plutôt que de les entrer à nouveau chaque fois que vous voulez envoyer une télécopie, ce qui vous permet de gagner du temps.

Cette section aborde les points suivants :

- [Envoi d'une télécopie à un seul destinataire à la page 95](#page-94-1)
- [Envoi d'une télécopie à un groupe à la page 97](#page-96-0)

## <span id="page-94-1"></span>**Envoi d'une télécopie à un seul destinataire**

Vous pouvez définir et enregistrer des noms et des numéros de fax individuels afin d'y accéder plus facilement lors de l'envoi d'une télécopie.

Cette section aborde les points suivants :

- [Ajout d'une entrée individuelle au carnet d'adresses à la page 95](#page-94-2)
- [Envoi d'une télécopie à un destinataire inclus dans le carnet d'adresses à la page 96](#page-95-0)

#### <span id="page-94-2"></span>**Ajout d'une entrée individuelle au carnet d'adresses**

Il existe deux manières de créer des entrées de carnet d'adresses :

- A l'aide de CentreWare IS (nécessite une connexion Ethernet)
- A l'aide de l'Editeur de carnet d'adresses de Xerox (nécessite une connexion USB)

#### **Ajout d'une entrée individuelle à l'aide de CentreWare IS**

Pour ajouter une adresse à l'aide de CentreWareIS :

- 1. Sur la page d'accueil CentreWare IS de l'imprimante, cliquez sur l'onglet **Carnet d'adresses**.
- 2. Dans la page d'onglet **Carnet d'adresses**, cliquez sur **Répertoire individuel** sous **Carnet d'adresses fax**.
- 3. Dans la **Liste des répertoires**, repérez une entrée vide et cliquez sur le bouton **Ajouter** correspondant.

Remarque : Les huit premières entrées du carnet d'adresses correspondent aux huit boutons de numéro direct situés à gauche sur le panneau de commande de l'imprimante.

- 4. Indiquez les informations voulues sur le destinataire.
- 5. Cliquez sur le bouton **Enregistrer les modifications** pour créer l'entrée.

La nouvelle entrée individuelle est enregistrée dans le carnet d'adresses de l'imprimante.

#### **Ajout d'une entrée individuelle à l'aide de l'Editeur de carnet d'adresses**

Remarque : Votre ordinateur doit être connecté à l'imprimante au moyen d'un câble USB pour permettre l'utilisation de l'Editeur de carnet d'adresses.

1. **Sous Windows** : dans le menu **Démarrer**, sélectionnez **Programmes** > **Xerox** > **Phaser 6128MFP** > **Editeur de carnet d'adresses**, puis cliquez sur **OK**.

**Sous Macintosh** : ouvrez le dossier Applications, sélectionnez **Xerox**/**Phaser6128MFP**/**Editeur de carnet d'adresses**, puis cliquez sur **OK**.

2. Dans le volet gauche, cliquez avec le bouton droit de la souris sur l'icône Fax, puis sélectionnez **Nouveau** et **Nouvelle entrée**.

La boîte de dialogue **Numérotation rapide** s'ouvre.

3. L'Editeur de carnet d'adresses attribue automatiquement le numéro rapide (ou numéro abrégé) à la première entrée vide. Pour spécifier le numéro abrégé manuellement, cliquez sur **Définir le numéro de l'adresse**, puis entrez une valeur comprise entre 1 et 200 pour le numéro abrégé.

Remarque : Les huit premières entrées du carnet d'adresses correspondent aux huit boutons de numéro direct situés à gauche sur le panneau de commande de l'imprimante.

- 4. Renseignez les champs **Nom** et **Numéro de tél**.
- 5. Pour inclure cette entrée dans un groupe existant :
	- a. Cliquez sur **Adhésion aux groupes**.
	- b. Sélectionnez le ou les groupes auxquels ajouter cette entrée, puis cliquez sur **OK**.
- 6. Vérifiez les membres inclus dans le ou les groupes, puis cliquez sur **OK**.
- 7. Cliquez sur **OK**.
- 8. Dans le menu **Fichier**, sélectionnez **Enregistrer tout**.

Le carnet d'adresses est enregistré avec la nouvelle entrée.

#### <span id="page-95-0"></span>**Envoi d'une télécopie à un destinataire inclus dans le carnet d'adresses**

Pour envoyer une télécopie à un destinataire inclus dans le carnet d'adresses :

- 1. Sur le panneau de commande de l'imprimante, appuyez sur le bouton **Fax**.
- 2. Sélectionnez **Fax vers** et appuyez sur le bouton **Carnet d'adresses**.
- 3. Utilisez les flèches **Haut** et **Bas** pour faire défiler le carnet d'adresses et appuyez sur la flèche **Droite** pour sélectionner le destinataire.

Remarque : Vous pouvez sélectionner plusieurs destinataires.

- 4. Lorsque vous avez terminé la sélection, appuyez sur le bouton **OK**.
- 5. Appuyez sur le bouton **Démarrer**.

L'imprimante envoie la télécopie.

Remarque : Pour interrompre l'envoi d'une télécopie, appuyez sur le bouton **Arrêter**.

## <span id="page-96-0"></span>**Envoi d'une télécopie à un groupe**

Vous pouvez définir et enregistrer des noms de groupe afin d'y accéder plus facilement lors de l'envoi d'une télécopie. Un groupe peut inclure à la fois des entrées individuelles et de groupe.

Remarque : Il est impossible de créer un groupe tant que des entrées individuelles n'ont pas été définies.

#### Cette section aborde les points suivants :

- [Création d'un groupe à la page 97](#page-96-1)
- [Modification des groupes figurant dans le carnet d'adresses fax à la page 98](#page-97-0)
- [Envoi d'une télécopie à un groupe inclus dans le carnet d'adresses à la page 99](#page-98-0)

#### <span id="page-96-1"></span>**Création d'un groupe**

Il existe deux manières de créer une entrée de groupe dans le carnet d'adresses :

- A l'aide de CentreWare IS (nécessite une connexion Ethernet)
- A l'aide de l'Editeur de carnet d'adresses Xerox (nécessite une connexion USB)

#### **Création d'un groupe à l'aide de CentreWare IS**

Pour créer un groupe à l'aide de CentreWare IS :

- 1. Sur la page d'accueil CentreWare IS de l'imprimante, sélectionnez l'onglet **Carnet d'adresses**.
- 2. Sélectionnez **Groupes de fax** dans la colonne gauche de l'onglet **Carnet d'adresses**.
- 3. Dans la **Liste des répertoires**, cliquez sur le lien **Ajouter** de l'un des groupes non utilisés.
- 4. Indiquez un nom de groupe, puis cliquez sur le bouton **Enregistrer les modifications**.
- 5. Cliquez sur le bouton **Retour** en réponse au message du type « Requête acceptée ».
- 6. Cliquez sur le lien **Editer** pour le groupe que vous avez créé.
- 7. Cochez la case en regard des personnes à inclure dans le groupe.

Remarque : Utilisez les liens **Autres entrées**, visibles au bas de la colonne Membres d'un groupe, pour afficher d'autres entrées de carnet d'adresses fax. Vous pouvez également ajouter des groupes existants à ce groupe.

8. Cliquez sur **Enregistrer les modifications** après avoir sélectionné tous les membres du groupe.

Le carnet d'adresses est enregistré sur l'imprimante avec le nouveau groupe.

#### **Création d'un groupe à l'aide de l'Editeur de carnet d'adresses**

Pour créer un groupe à l'aide de l'Editeur de carnet d'adresses :

1. **Sous Windows** : dans le menu **Démarrer**, sélectionnez **Programmes** > **Xerox** > **Phaser 6128MFP** > **Editeur de carnet d'adresses**, puis cliquez sur **OK**.

**Sous Macintosh** : ouvrez le dossier **Applications**, sélectionnez **Xerox**/**Phaser6128MFP**/**Editeur de carnet d'adresses**, puis cliquez sur **OK**.

2. Dans le volet gauche, cliquez avec le bouton droit de la souris sur l'icône Fax, puis sélectionnez **Nouveau** et **Nouveau groupe**.

La boîte de dialogue de **numérotation groupée** s'ouvre.

- 3. L'Editeur de carnet d'adresses attribue automatiquement le numéro d'identification (ID) de groupe à la première entrée vide. Pour définir ce numéro manuellement, cliquez sur **Définir le numéro de l'adresse**, puis indiquez une valeur comprise entre 1 et 200.
- 4. Cliquez sur le bouton **Ajouter ou Supprimer**.
- 5. Sélectionnez les membres voulus dans la liste visible à gauche, puis cliquez sur le bouton **Ajouter** pour les inclure dans le groupe.

Remarque : Pour sélectionner plusieurs membres du groupe à la fois, sélectionnez les entrées en maintenant la touche **Ctrl** enfoncée.

- 6. Cliquez sur **OK** après avoir ajouté les membres voulus au groupe.
- 7. Cliquez de nouveau sur **OK** pour créer le groupe.
- 8. Vérifiez les membres inclus dans le groupe, puis cliquez sur **OK**.
- 9. Dans le menu **Fichier**, sélectionnez **Enregistrer tout**.

Le carnet d'adresses est enregistré avec le nouveau groupe.

#### <span id="page-97-0"></span>**Modification des groupes figurant dans le carnet d'adresses fax**

Il existe deux manières de modifier des entrées de carnet d'adresses :

- A l'aide de CentreWare IS
- A l'aide de l'Editeur de carnet d'adresses

#### **Modification des entrées de groupe à l'aide de CentreWare IS**

Pour modifier un groupe à l'aide de CentreWare IS :

- 1. Sur la page d'accueil CentreWare IS de l'imprimante, sélectionnez l'onglet **Carnet d'adresses**.
- 2. Sélectionnez **Groupes de fax** dans la colonne **Carnet d'adresses**.
- 3. Repérez le groupe à modifier et cliquez sur **Editer**.

4. Cochez la case en regard des personnes à inclure dans le groupe. Désélectionnez la case à cocher en regard des personnes à supprimer du groupe.

Remarque : Utilisez les liens **Autres entrées**, visibles au bas de la colonne Membres d'un groupe, pour afficher d'autres entrées de carnet d'adresses fax.

5. Cliquez sur **Enregistrer les modifications** lorsque vous avez terminé de modifier le groupe.

Le carnet d'adresses est enregistré avec les modifications.

**Modification des entrées de groupe à l'aide de l'Editeur de carnet d'adresses**

Pour modifier un groupe à l'aide de l'Editeur de carnet d'adresses :

1. **Sous Windows** : dans le menu **Démarrer**, sélectionnez **Programmes** > **Xerox** > **Phaser 6128MFP** > **Editeur de carnet d'adresses**, puis cliquez sur **OK**.

**Sous Macintosh** : ouvrez le dossier **Applications**, sélectionnez **Xerox**/**Phaser6128MFP**/**Editeur de carnet d'adresses**, puis cliquez sur **OK**.

- 2. Dans le volet gauche, cliquez sur l'icône Fax.
- 3. Dans le volet supérieur droit, cliquez avec le bouton droit de la souris sur le groupe à modifier, puis sélectionnez **Modifier**.
- 4. Cliquez sur le bouton **Adhésion aux groupes**.
- 5. Modifiez le groupe à l'aide des boutons **Ajouter** et **Supprimer**.
- 6. Sélectionnez le bouton **OK**.
- 7. Sélectionnez de nouveau le bouton **OK**.
- 8. Vérifiez les membres inclus dans le groupe, puis cliquez sur **OK**.
- 9. Dans le menu **Fichier**, sélectionnez **Enregistrer tout**.

Le carnet d'adresses est enregistré avec les modifications.

<span id="page-98-0"></span>**Envoi d'une télécopie à un groupe inclus dans le carnet d'adresses**

Pour envoyer une télécopie à un groupe :

- 1. Sur le panneau de commande de l'imprimante, appuyez sur le bouton **Fax**.
- 2. Sélectionnez **Fax vers** et appuyez sur le bouton **Carnet d'adresses**.
- 3. Sélectionnez **Numéro. groupée** et appuyez sur la flèche **Droite**.
- 4. Utilisez les flèches **Haut** et **Bas** pour faire défiler le carnet d'adresses et appuyez sur la flèche **Droite** pour sélectionner le groupe.

Vous pouvez sélectionner plusieurs groupes.

- 5. Appuyez sur le bouton **OK** lorsque vous avez terminé la sélection.
- 6. Appuyez sur le bouton **Démarrer**.

L'imprimante envoie la télécopie.

## <span id="page-99-0"></span>**Sélection des options de télécopie pour des travaux individuels**

Cette section aborde les points suivants :

- [Sélection de la résolution de télécopie à la page 100](#page-99-1)
- [Modification de la luminosité de l'image \(Eclaircir/Foncer\) à la page 100](#page-99-2)
- [Envoi différé d'une télécopie à la page 100](#page-99-3)
- [Sélection d'une page de garde fax à la page 101](#page-100-0)

## <span id="page-99-1"></span>**Sélection de la résolution de télécopie**

Pour définir la résolution de télécopie :

- 1. Sur le panneau de commande de l'imprimante, appuyez sur le bouton **Fax**.
- 2. Sélectionnez **Résolution** et appuyez sur le bouton **OK**.
- 3. Sélectionnez une option parmi celles proposées dans la liste et appuyez sur le bouton **OK**.

Remarque : La valeur par défaut est **Standard**.

## <span id="page-99-2"></span>**Modification de la luminosité de l'image (Eclaircir/Foncer)**

Pour éclaircir ou foncer l'image à télécopier :

- 1. Sur le panneau de commande de l'imprimante, appuyez sur le bouton **Fax**.
- 2. Sélectionnez **Eclaircir/Foncer** et appuyez sur le bouton **OK**.
- 3. Appuyez sur la flèche **Droite** ou la flèche **Gauche** pour éclaircir ou foncer l'image, puis appuyez sur le bouton **OK**.

Remarque : La valeur par défaut est **Normal**.

## <span id="page-99-3"></span>**Envoi différé d'une télécopie**

Pour envoyer une télécopie à une heure définie (dans un délai de 24 heures) :

- 1. Sur le panneau de commande de l'imprimante, appuyez sur le bouton **Fax**.
- 2. Sélectionnez **Départ retardé** et appuyez sur le bouton **OK**.
- 3. Sélectionnez l'option d'activation et appuyez sur le bouton **OK**.
- 4. Sélectionnez l'heure d'envoi de la télécopie :
	- Sélectionnez un nombre compris entre **0** et **23** pour indiquer l'heure d'envoi, puis appuyez sur la flèche **Droite** ou **Gauche** pour définir les minutes.
	- Choisissez une valeur comprise entre **0** et **59**, puis appuyez sur le bouton **OK**.
- 5. Appuyez sur le bouton **Démarrer**.

La télécopie est numérisée et enregistrée pour être ensuite transmise à l'heure définie.

## <span id="page-100-0"></span>**Sélection d'une page de garde fax**

Pour ajouter une page de garde lors de l'envoi d'une télécopie :

- 1. Sur le panneau de commande de l'imprimante, appuyez sur le bouton **Fax**.
- 2. Sélectionnez **Page garde fax** et appuyez sur le bouton **OK**.
- 3. Sélectionnez l'option d'activation et appuyez sur le bouton **OK**.

## **Modification des paramètres de télécopie par défaut**

Pour modifier les paramètres de télécopie par défaut :

- 1. Sur le panneau de commande de l'imprimante, appuyez sur le bouton **Système**.
- 2. Sélectionnez **Param par défaut** et appuyez sur le bouton **OK**.
- 3. Sélectionnez **Fax par défaut** et appuyez sur le bouton **OK**.
- 4. Sélectionnez le paramètre à modifier à l'aide de la flèche **Haut** ou **Bas**.
- 5. Apportez les modifications requises. Cela fait, appuyez sur le bouton **Quitter**.

## <span id="page-101-0"></span>**Configuration de la télécopie**

Procédez comme suit pour accéder aux paramètres de configuration de la fonction de télécopie sur l'imprimante :

- 1. Sur le panneau de commande de l'imprimante, appuyez sur le bouton **Système**.
- 2. Sélectionnez **Menu Admin** et appuyez sur le bouton **OK**.
- 3. Sélectionnez **Paramètres fax** et appuyez sur le bouton **OK**.
- 4. Modifiez les paramètres selon vos besoins.

Pour plus d'informations sur les éléments du menu Paramètres fax, voir Paramètres fax à la [page 119](#page-118-0).

## <span id="page-102-0"></span>**Gestion des fonctions de télécopie**

Cette section aborde les points suivants :

- [Impression de rapports de transmission à la page 103](#page-102-1)
- [Activation ou désactivation de la télécopie sécurisée à la page 104](#page-103-0)
- [Limitation de l'accès aux fonctions de numérisation et de télécopie à la page 104](#page-103-1)
- [Filtrage des télécopies reçues sur l'imprimante à la page 105](#page-104-0)
- [Impression des rapports de télécopie à la page 106](#page-105-1)
- [Insertion de pauses dans les numéros de fax à la page 106](#page-105-0)

### <span id="page-102-1"></span>**Impression de rapports de transmission**

Pour définir une option par défaut pour l'impression des rapports de transmission de télécopies :

- 1. Sur le panneau de commande de l'imprimante, appuyez sur le bouton **Système**.
- 2. Sélectionnez **Menu Admin** et appuyez sur le bouton **OK**.
- 3. Sélectionnez **Configuration système** et appuyez sur le bouton **OK**.
- 4. Sélectionnez **Transmission fax** et appuyez sur le bouton **OK**.
- 5. Sélectionnez l'une des options suivantes et appuyez sur le bouton **OK** :
	- **Tjs imprimer** : un rapport de transmission est toujours imprimé.
	- **Imp. qd erreur** : un rapport est imprimé seulement en cas d'erreur lors de la transmission.
	- **Pas d'impression** : aucun rapport de transmission n'est imprimé.

Remarque : L'option **Tjs imprimer** est sélectionnée par défaut.

#### **Impression d'un rapport de transmission pour l'envoi de télécopies à des groupes**

Pour sélectionner une option par défaut pour l'impression des rapports de transmission de télécopies à des groupes :

- 1. Sur le panneau de commande de l'imprimante, appuyez sur le bouton **Système**.
- 2. Sélectionnez **Menu Admin** et appuyez sur le bouton **OK**.
- 3. Sélectionnez **Param système** et appuyez sur le bouton **OK**.
- 4. Sélectionnez **Emission fax** et appuyez sur le bouton **OK**.
- 5. Sélectionnez l'une des options suivantes et appuyez sur le bouton **OK** :
	- **Tjs imprimer** : un rapport de transmission est toujours imprimé.
	- **Imp. qd erreur** : un rapport est imprimé seulement en cas d'erreur lors de la transmission.
	- **Pas d'impression** : aucun rapport de transmission n'est imprimé.

Remarque : L'option **Tjs imprimer** est sélectionnée par défaut.

## <span id="page-103-0"></span>**Activation ou désactivation de la télécopie sécurisée**

Lorsque la fonction de réception sécurisée est activée, il convient d'entrer un mot de passe pour imprimer ou supprimer les télécopies.

Pour activer ou désactiver la fonction de réception sécurisée :

- 1. Sur le panneau de commande de l'imprimante, appuyez sur le bouton **Système**.
- 2. Sélectionnez **Menu Admin** et appuyez sur le bouton **OK**.
- 3. Sélectionnez **Param sécurisés** et appuyez sur le bouton **OK**.
- 4. Sélectionnez **Verrou panneau** et appuyez sur le bouton **OK** à deux reprises.
- 5. Sélectionnez **Activer** et appuyez sur le bouton **OK**.
- 6. Appuyez sur le bouton **Quitter**.
- 7. Sélectionnez **Réc sécurisée** et appuyez sur le bouton **OK** à deux reprises.
- 8. Sélectionnez l'une des options suivantes et appuyez sur le bouton **OK** :
	- **Désactiver** : permet de désactiver cette fonction.
	- **Activer** : permet d'activer cette fonction.
- 9. Pour modifier le mot de passe, sélectionnez **Modifier MDP** et appuyez sur le bouton **OK**.
- 10. Entrez un nouveau mot de passe de 4 chiffres, puis appuyez sur le bouton **OK**.

Remarque : Le mot de passe par défaut est 0000.

#### **Impression des télécopies sécurisées**

Lorsque la fonction Verr récept. sécurisée est activée, vous devez entrer un mot de passe numérique pour imprimer ou supprimer une télécopie reçue.

Pour imprimer ou supprimer toutes les télécopies sécurisées :

- 1. Sur le panneau de commande de l'imprimante, appuyez sur le bouton **Etat du travail**.
- 2. Sélectionnez **Fonction Walk-Up** et appuyez sur le bouton **OK**.
- 3. Sélectionnez **Réc sécurisée** et appuyez sur le bouton **OK**.
- 4. A l'invite, entrez votre mot de passe (4 chiffres), puis appuyez sur le bouton **OK**. Les télécopies reçues sont imprimées.

## <span id="page-103-1"></span>**Limitation de l'accès aux fonctions de numérisation et de télécopie**

Lorsqu'elle est activée, la fonction Verr Num/Fax permet de protéger l'accès aux fonctions de numérisation et de télécopie. Il est alors nécessaire d'entrer un mot de passe pour les utiliser.

Pour activer ou désactiver la fonction Verr Num/Fax :

- 1. Sur le panneau de commande de l'imprimante, appuyez sur le bouton **Système**.
- 2. Sélectionnez **Menu Admin** et appuyez sur le bouton **OK**.
- 3. Sélectionnez **Param sécurisés** et appuyez sur le bouton **OK**.
- 4. Sélectionnez **Verrou panneau** et appuyez sur le bouton **OK** à deux reprises.
- 5. Sélectionnez **Activer** et appuyez sur le bouton **OK**.
- 6. Appuyez sur le bouton **Quitter**.
- 7. Sélectionnez **Verr Num/Fax** et appuyez sur le bouton **OK** à deux reprises.
- 8. Sélectionnez l'une des options suivantes et appuyez sur le bouton **OK** :
	- **Désactiver** : permet de désactiver cette fonction.
	- **Activer** : permet d'activer cette fonction.
- 9. Pour modifier le mot de passe, sélectionnez **Modifier MDP** et appuyez sur le bouton **OK**.
- 10. Entrez un nouveau mot de passe de 4 chiffres, puis appuyez sur le bouton **OK**.

Remarque : Le mot de passe par défaut est 0000.

## <span id="page-104-0"></span>**Filtrage des télécopies reçues sur l'imprimante**

Lorsque la fonction de filtrage des télécopies indésirables est activée, l'imprimante accepte uniquement les télécopies envoyées par les personnes dont le numéro de fax figure dans le carnet d'adresses.

Pour activer/désactiver la fonction de filtrage des télécopies indésirables :

- 1. Sur le panneau de commande de l'imprimante, appuyez sur le bouton **Système**.
- 2. Sélectionnez **Menu Admin** et appuyez sur le bouton **OK**.
- 3. Sélectionnez **Paramètres fax** et appuyez sur le bouton **OK**.
- 4. Sélectionnez **Filtre fax indés.** et appuyez sur le bouton **OK**.
- 5. Sélectionnez l'une des options suivantes et appuyez sur le bouton **OK** :
	- **Désactivé(e)** : toutes les télécopies sont acceptées.
	- **Activé(e)** : seules les télécopies envoyées par les personnes dont le numéro figure dans le carnet d'adresses de l'imprimante sont acceptées.

## **Mot de passe pour les fonctions de copie, numérisation et télécopie**

L'administrateur système peut définir un mot de passe par niveau et fonction afin de limiter l'accès à certaines fonctions. Un seul mot de passe est requis pour chacune des fonctions : copie, numérisation ou fax.

Pour définir le mot de passe :

- 1. Sur le panneau de commande de l'imprimante, appuyez sur le bouton **Système**.
- 2. Sélectionnez **Menu Admin** et appuyez sur le bouton **OK**.
- 3. Sélectionnez **Param sécurisés** et appuyez sur le bouton **OK**.
- 4. Sélectionnez **Verrou service** et appuyez sur le bouton **OK**.
- 5. Sélectionnez l'une des options suivantes et appuyez sur le bouton **OK** :
	- **Copie**
	- **Fax**
	- **Num vers courriel**
	- **Num. vers PC**

## <span id="page-105-1"></span>**Impression des rapports de télécopie**

Plusieurs rapports de télécopie, portant notamment sur les activités de télécopie, les répertoires et les travaux en attente, sont disponibles. Les rapports de numérotation rapide (ou numérotation abrégée) et de carnet d'adresses contiennent des informations sur les numéros de fax, les destinataires individuels ou les groupes. Le rapport Activité fax répertorie des informations sur les travaux de télécopie terminés. Enfin, le rapport Attente fax indique la liste des télécopies en attente d'envoi.

Pour imprimer un rapport de télécopie :

- 1. Sur le panneau de commande de l'imprimante, appuyez sur le bouton **Système**.
- 2. Sélectionnez **Menu Admin** et appuyez sur le bouton **OK**.
- 3. Sélectionnez **Rapports admin** et appuyez sur le bouton **OK**.
- 4. Sélectionnez le type de rapport voulu et appuyez sur le bouton **OK** pour l'imprimer :
	- **Numéro. rapide**
	- **Carnet d'adresses**
	- **Adresse du serveur**
	- **Activité fax**
	- **Attente fax**
	- **Cpteur impr.**

#### <span id="page-105-0"></span>**Insertion de pauses dans les numéros de fax**

Certains numéros de fax exigent la saisie d'une ou de plusieurs pauses au cours de la séquence de numérotation.

Pour insérer des pauses dans un numéro de fax :

- 1. Sur le panneau de commande de l'imprimante, appuyez sur le bouton **Fax**.
- 2. Sélectionnez **Fax vers** et appuyez sur le bouton **OK**.
- 3. Tapez un numéro de fax sur le pavé alphanumérique.

Lorsque vous tapez le numéro de fax sur le pavé alphanumérique, appuyez sur le bouton Recomposer/Pause pour insérer une pause (représentée par un tiret) à la position adéquate.

Remarque : Chaque pression du bouton **Recomposer/Pause** permet d'insérer une pause supplémentaire.

4. Appuyez sur le bouton **Démarrer** pour lancer la transmission.

# Menus du panneau  $\begin{array}{c} 8 \end{array}$

Ce chapitre contient les sections suivantes :

- [Menus du panneau de commande à la page 108](#page-107-0)
- [Description des éléments de menus à la page 110](#page-109-0)
- [Liste de menus à la page 128](#page-127-0)

## <span id="page-107-0"></span>**Menus du panneau de commande**

Cette section aborde les points suivants :

- [Utilisation d'un menu à la page 108](#page-107-1)
- [Configuration des menus à la page 109](#page-108-0)
- [Description des éléments de menus à la page 110](#page-109-0)

#### <span id="page-107-1"></span>**Utilisation d'un menu**

Le tableau suivant contient une description des boutons de navigation disponibles sur le panneau de commande.

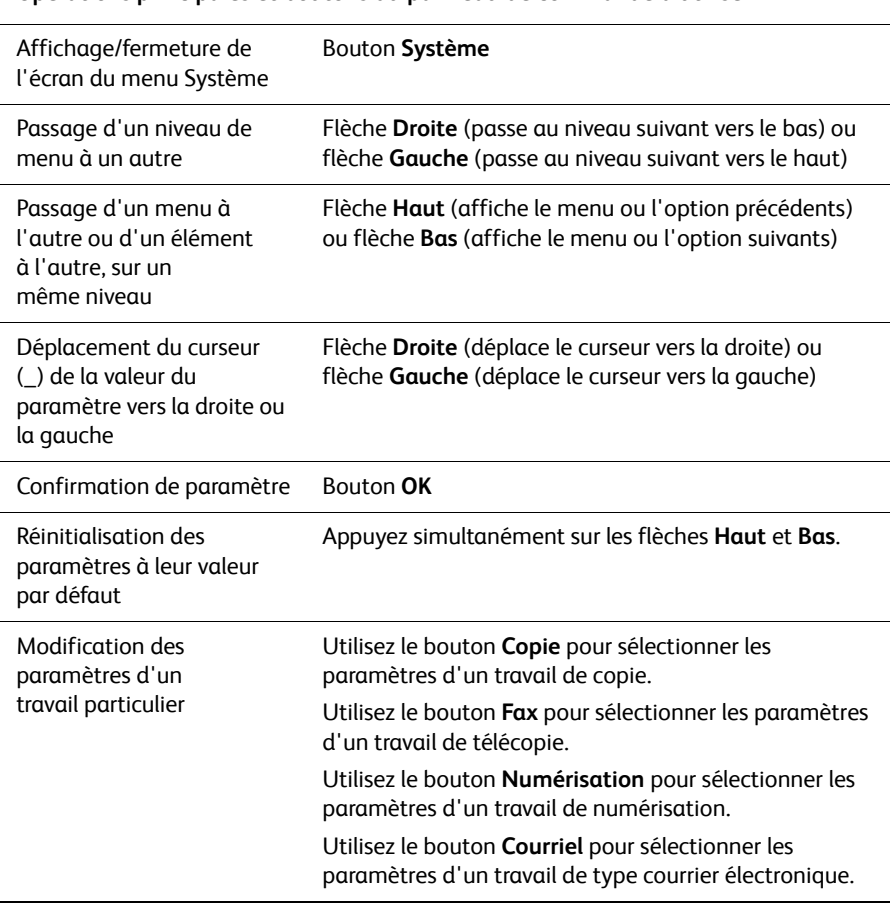

#### **Opérations principales et boutons du panneau de commande à utiliser**
## **Configuration des menus**

Appuyez sur le bouton Système du panneau de commande pour accéder aux menus suivants :

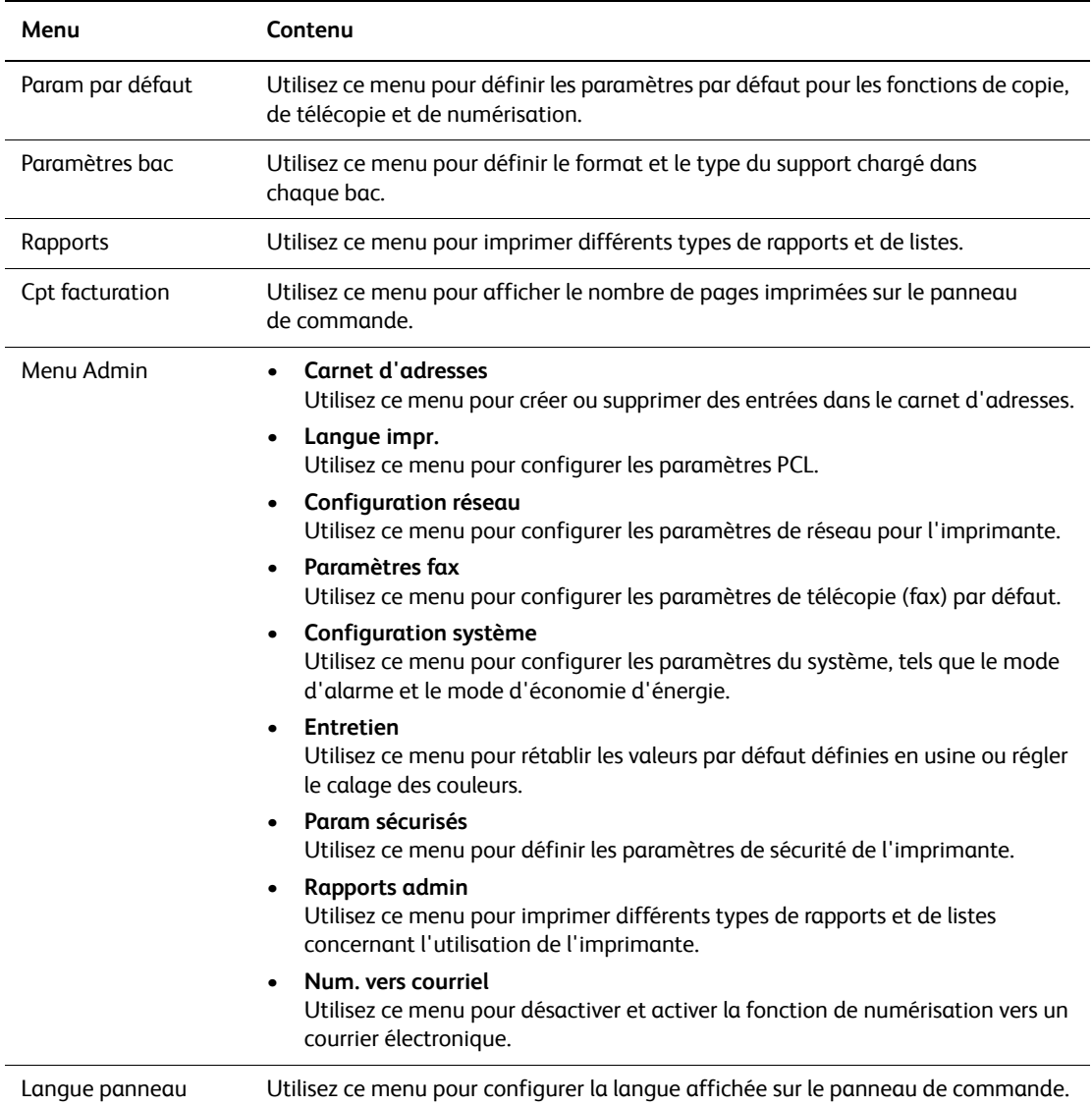

Chaque menu se configure à différents niveaux. Définissez les paramètres d'impression en sélectionnant les menus ou le niveau de structure.

### *Voir aussi :*

[Description des éléments de menus à la page 110](#page-109-0)

## <span id="page-109-0"></span>**Description des éléments de menus**

Cette section aborde les points suivants :

- [Paramètres par défaut à la page 110](#page-109-1)
- [Paramètres bac à la page 113](#page-112-0)
- [Rapports à la page 114](#page-113-0)
- [Cpt facturation à la page 115](#page-114-0)
- [Menu Admin à la page 115](#page-114-1)

### <span id="page-109-1"></span>**Paramètres par défaut**

Le menu Param par défaut comporte trois sous-menus : Copie par défaut, Num par défaut et Fax par défaut. Utilisez ces menus pour définir les comportements par défaut.

La section ci-dessous présente une description de chaque élément de menu. Pour plus d'informations, voir [Copie à la page 73](#page-72-0), [Numérisation à la page 81](#page-80-0) ou [Télécopie à la](#page-91-0)  [page 92](#page-91-0).

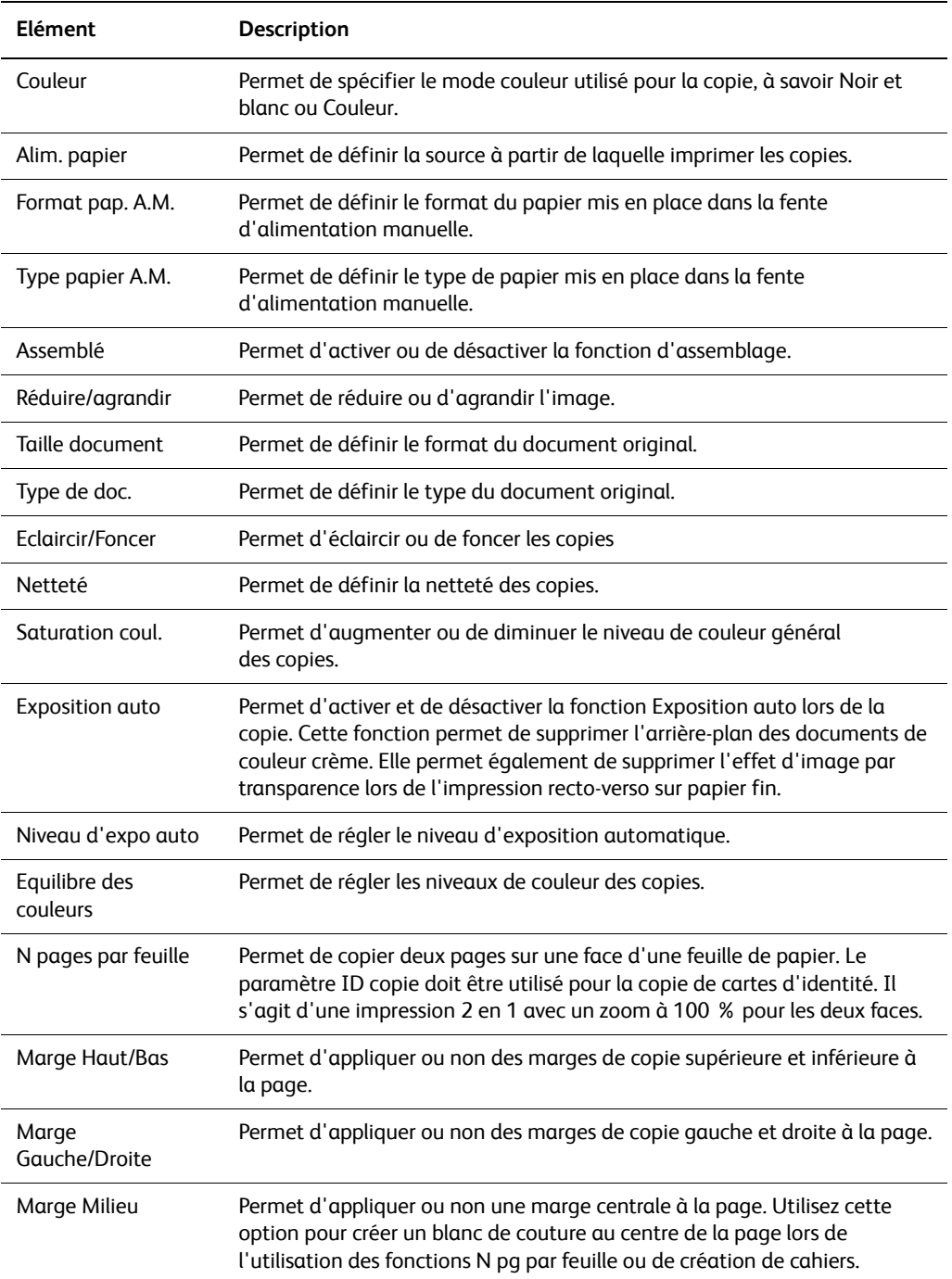

## **Menu Copie par défaut**

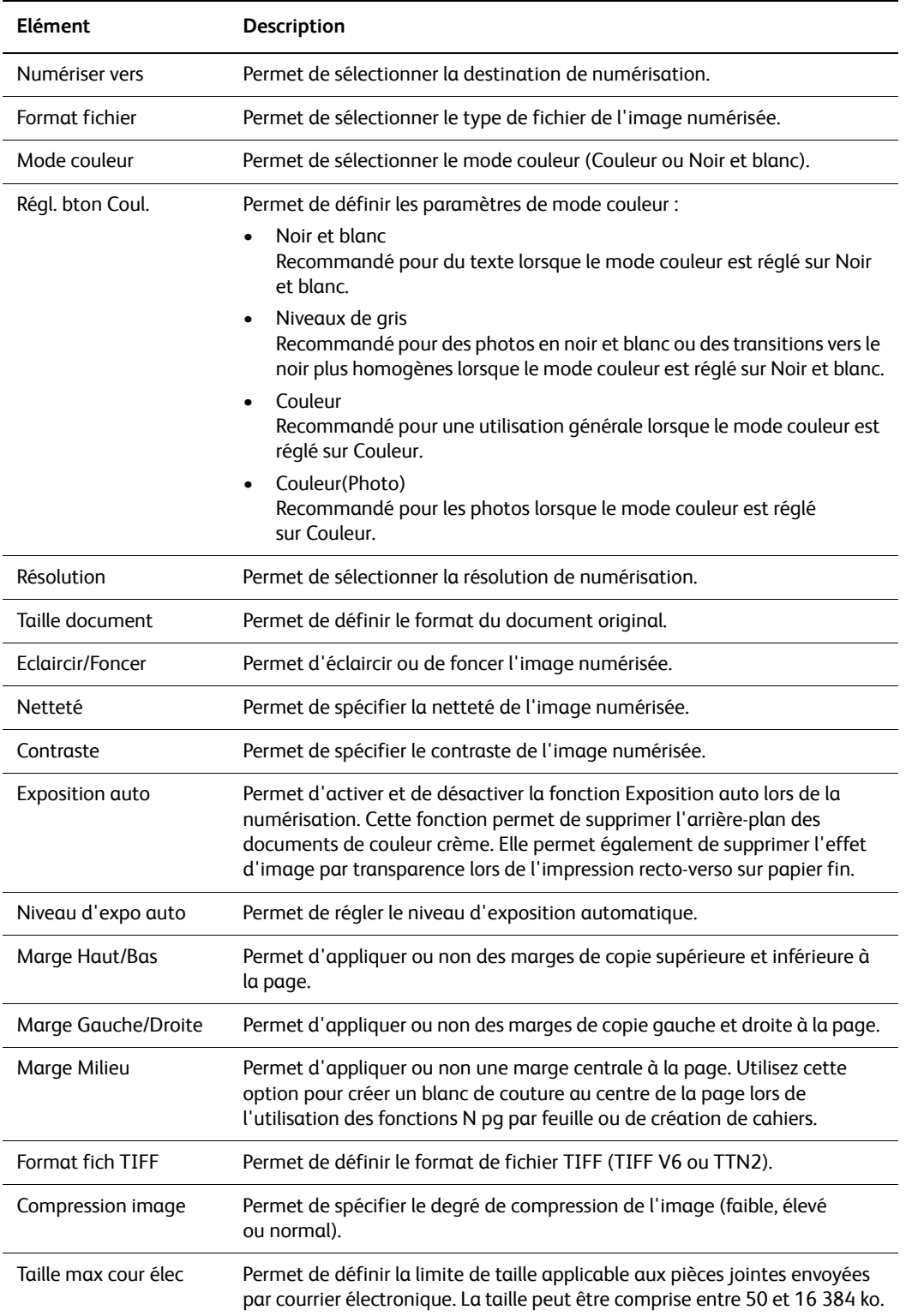

### **Menu Num par défaut**

### **Menu Fax par défaut**

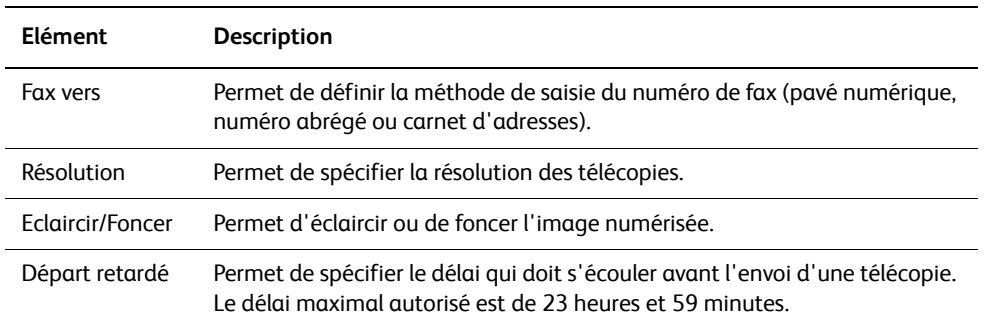

### <span id="page-112-0"></span>**Paramètres bac**

Le menu Paramètres bac comprend un sous-menu : Fente A.M. (alimentation manuelle). Ce sous-menu vous permet de définir le format de papier, le type de papier et l'affichage d'une fenêtre flottante pour le bac.

### **Paramètres communs du bac**

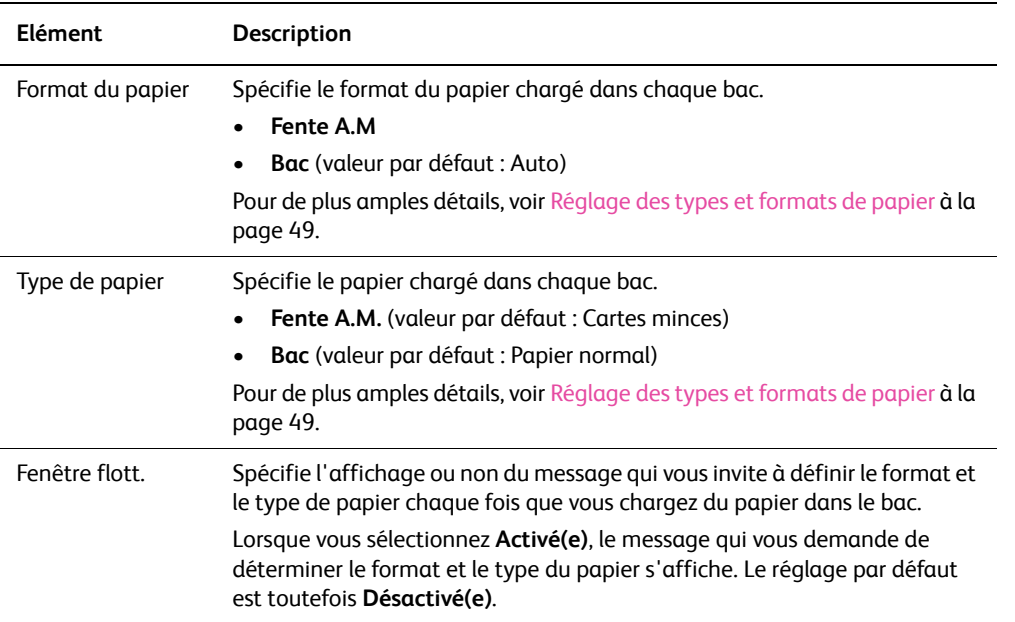

Lorsque le format ou le type de papier chargé diffèrent des paramètres, la qualité d'impression risque de baisser ou des bourrages de papier risquent de se produire. Spécifiez le format et le type corrects de papier.

Lorsque les paramètres de format et de type de papier pour chaque bac sont identiques, l'impression se poursuit en changeant de bac, si le papier est épuisé dans le bac jusqu'alors utilisé.

### <span id="page-113-0"></span>**Rapports**

Imprime différents types de rapports et de listes.

- Les rapports ou pages d'informations s'impriment sur du papier de format A4. Chargez du papier A4 dans le bac.
- La procédure d'impression des rapports est décrite à la section [Impression des rapports](#page-113-1) [à la page 114.](#page-113-1)

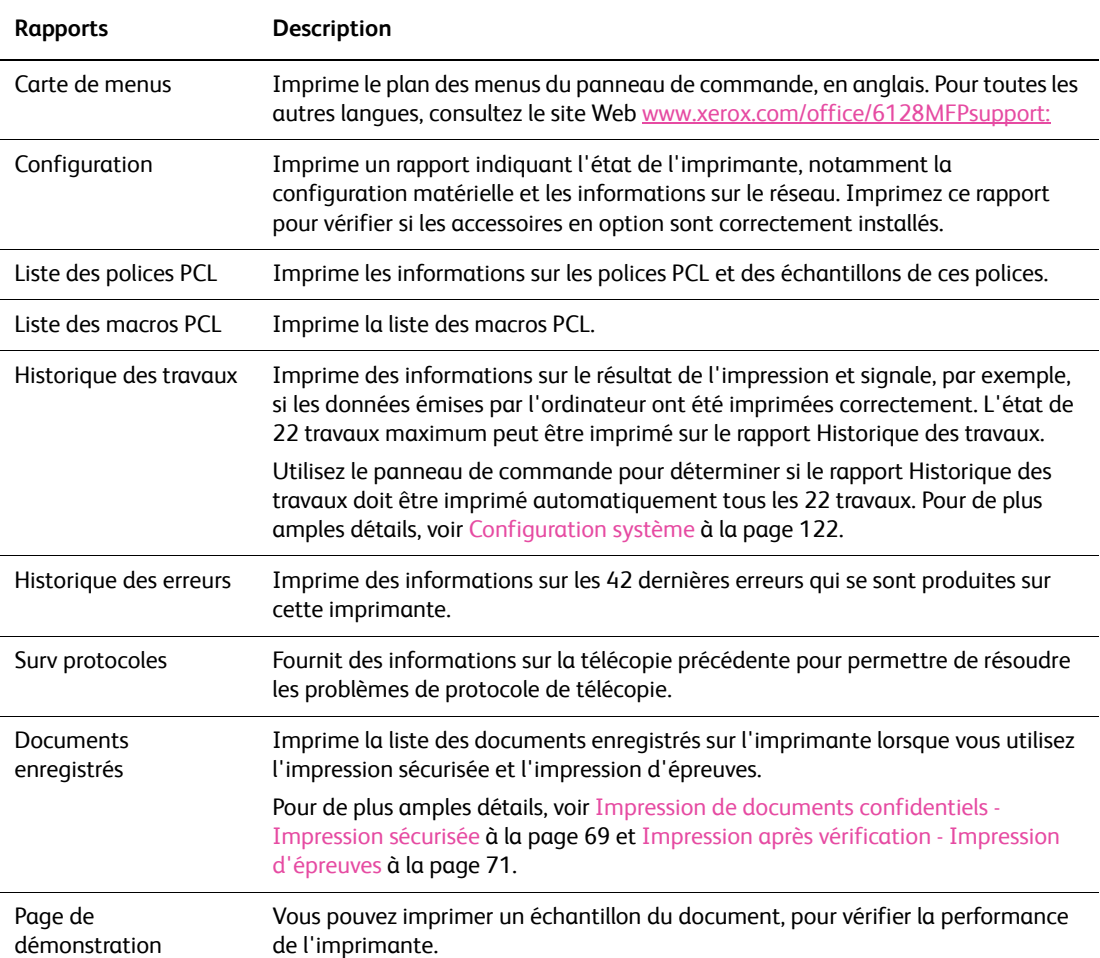

### <span id="page-113-1"></span>**Impression des rapports**

Les rapports s'impriment depuis le panneau de commande.

- 1. Appuyez sur le bouton **Système** pour afficher l'écran de menus.
- 2. Appuyez sur la flèche **Haut** ou la flèche **Bas** pour afficher **Rapports**, puis appuyez sur la flèche **Droite** ou le bouton **OK** pour valider.
- 3. Appuyez sur la flèche **Haut** ou la flèche **Bas** pour afficher la liste ou le rapport voulus, puis appuyez sur le bouton **OK**. Le rapport sélectionné est imprimé.

## <span id="page-114-0"></span>**Cpt facturation**

Affiche le nombre de travaux traités, sur le panneau de commande. Le compteur est divisé par modes couleur.

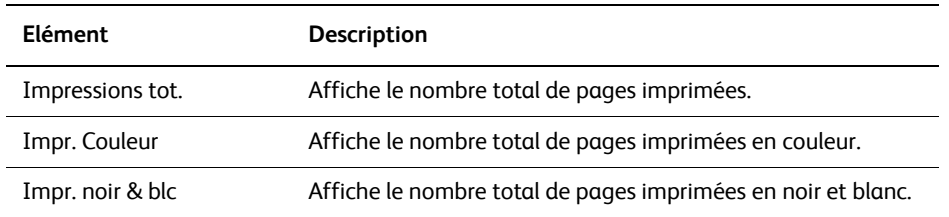

*Voir aussi :*

[Vérification du décompte de pages à la page 164](#page-163-0)

### <span id="page-114-1"></span>**Menu Admin**

Ce menu comporte les sous-menus suivants :

- Carnet d'adresses
- Langue impr.
- Configuration réseau
- Paramètres fax
- Configuration système
- Maintenance
- Param sécurisés
- Rapports admin
- Num vers courriel

### **Carnet d'adresses**

Utilisez ce menu pour créer et supprimer des numéros rapides (ou numéros abrégés) et des numéros de composition de groupe.

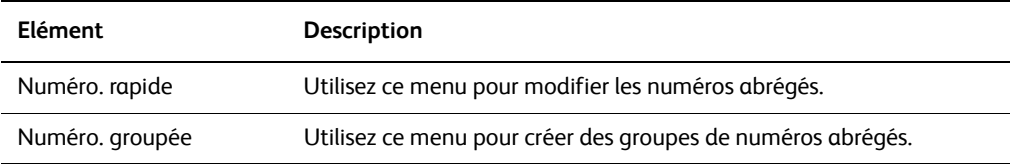

### **Langue impr.**

Utilisez ce menu pour configurer les paramètres PCL.

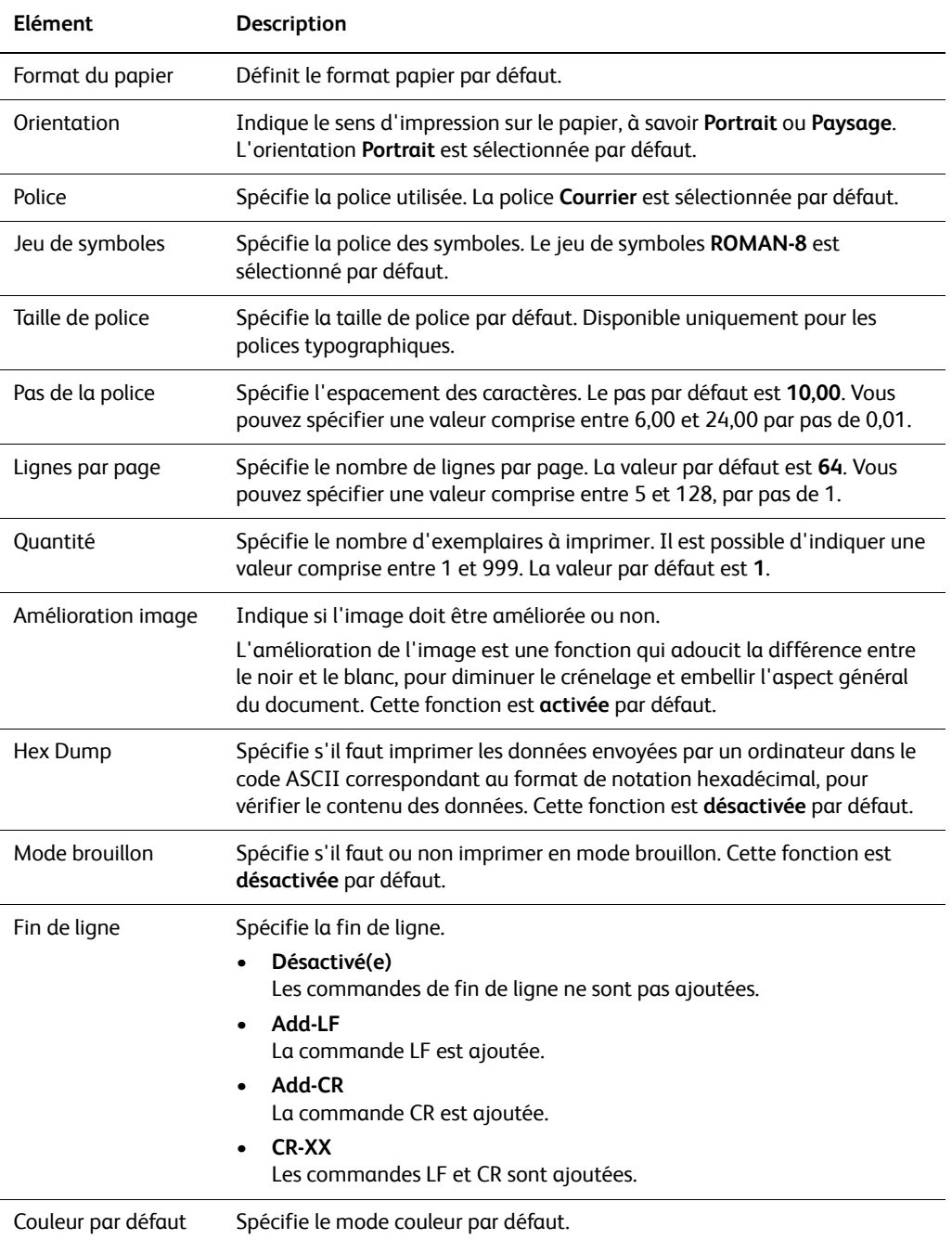

### **Configuration réseau**

Spécifie les paramètres d'impression affectant les travaux envoyés à l'imprimante par le biais d'un port de réseau.

- Les paramètres de ce menu ne peuvent pas être réglés lors d'un accès au menu en cours d'impression.
- Vous devez redémarrer l'imprimante pour activer les nouveaux paramètres. Après avoir réglé les paramètres, éteignez l'imprimante, puis rallumez-la.

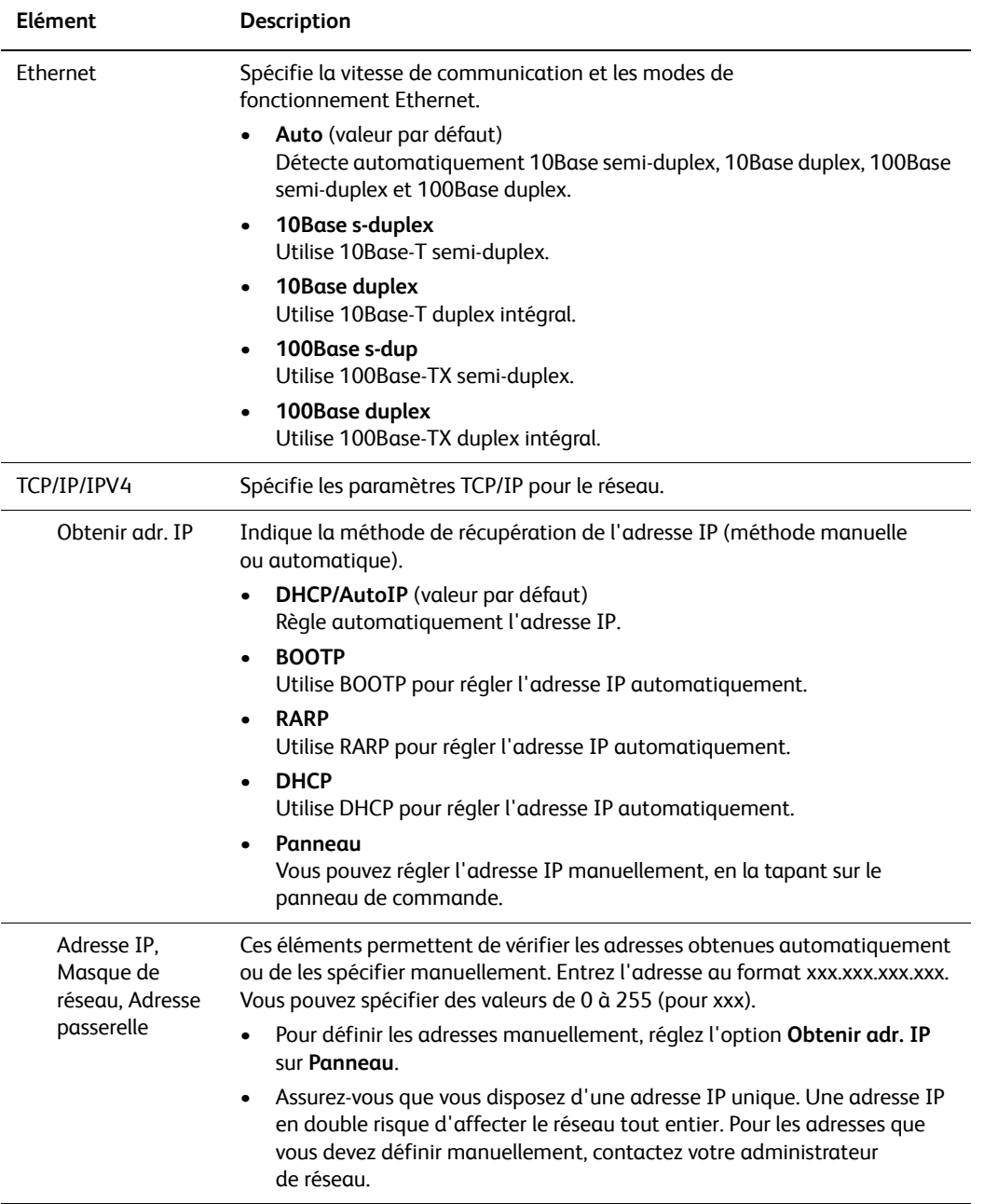

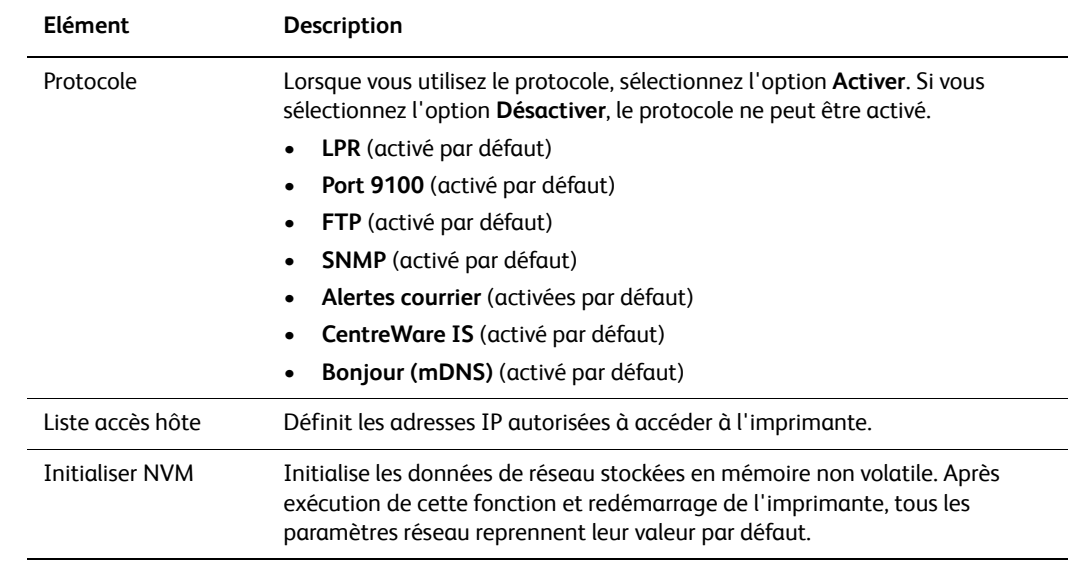

### **Paramètres fax**

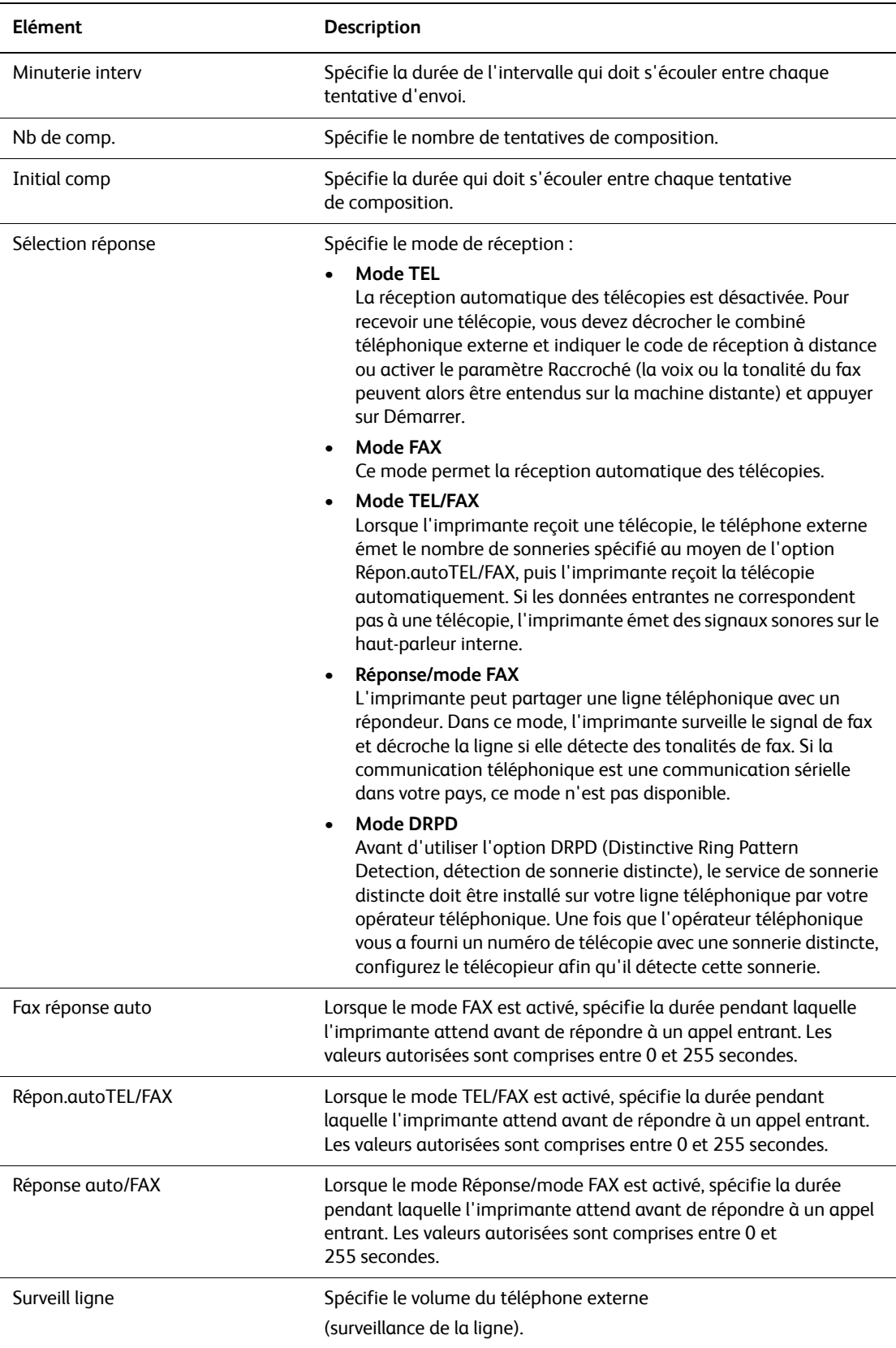

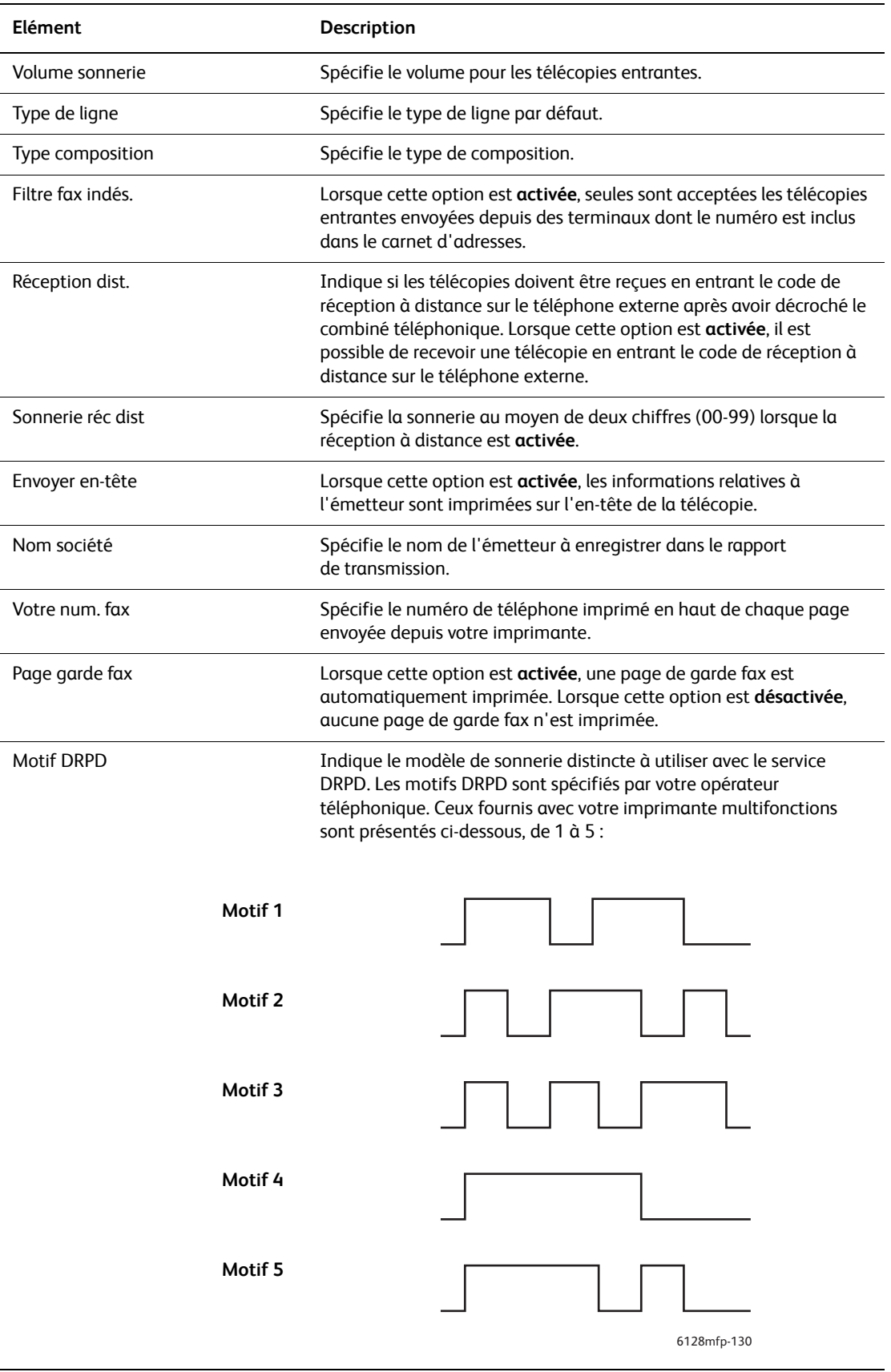

*Imprimante multifonctions Phaser® 6128MFP 120*

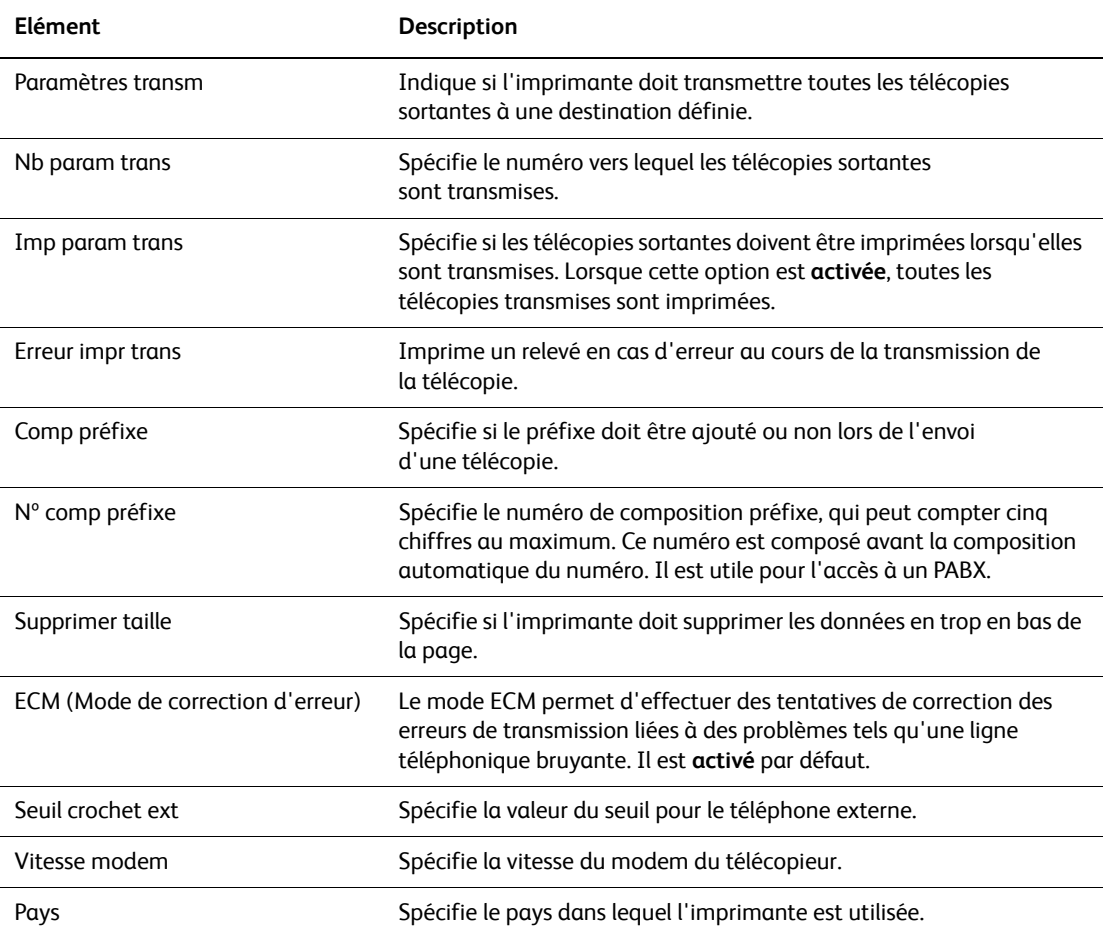

## <span id="page-121-0"></span>**Configuration système**

Utilisez ce menu pour configurer les paramètres de fonctionnement général, tels que le mode d'alarme et le mode d'économie d'énergie.

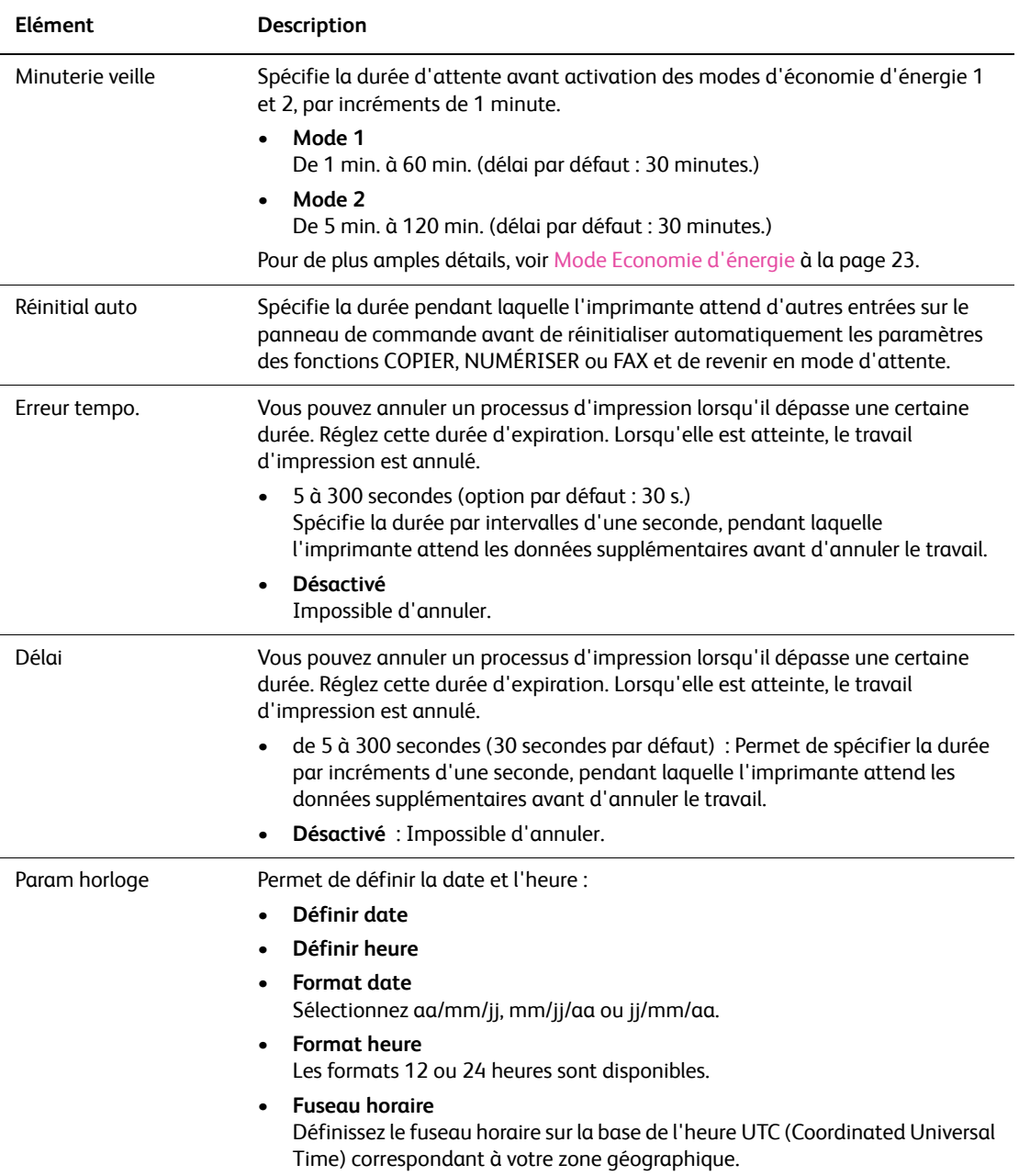

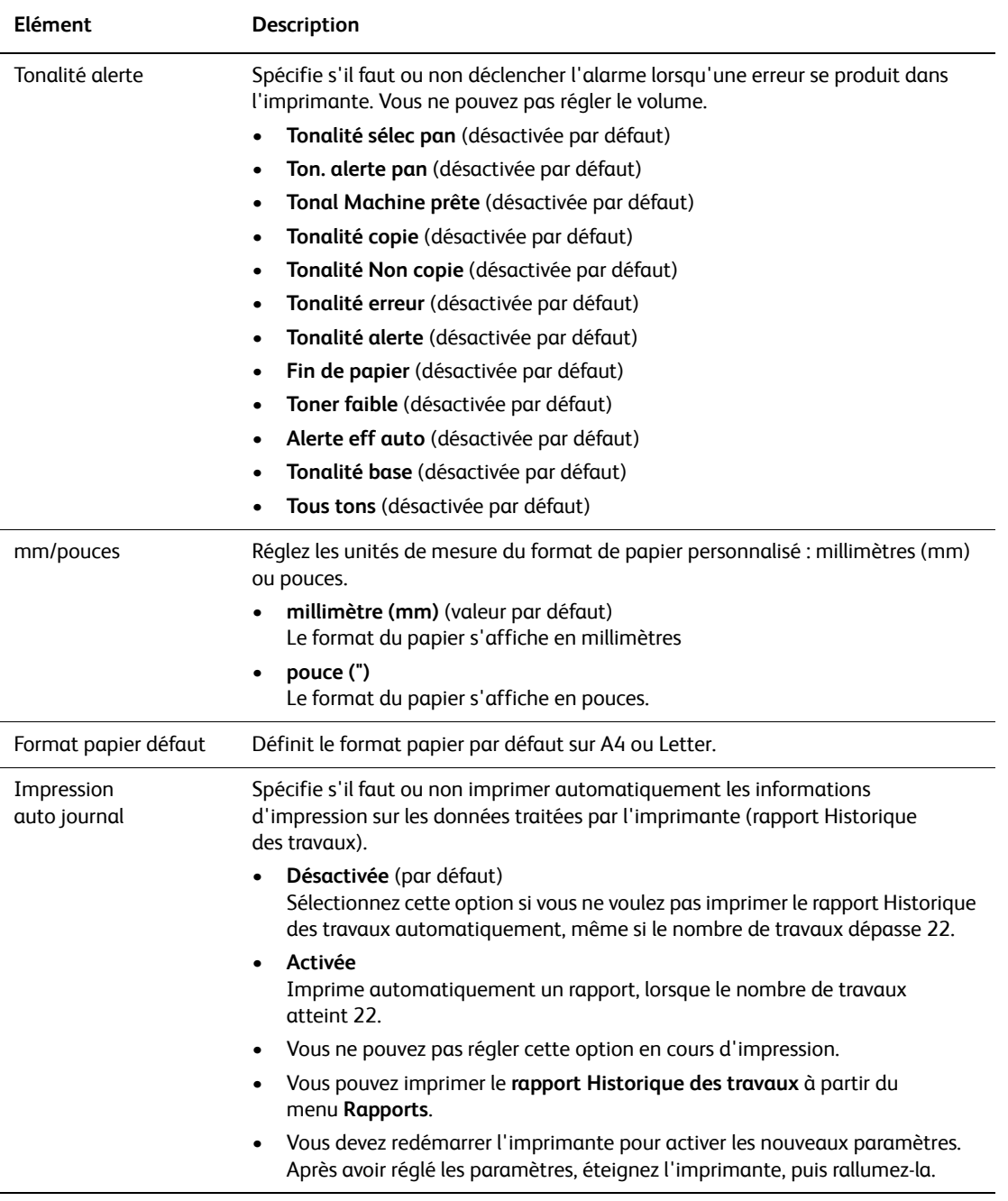

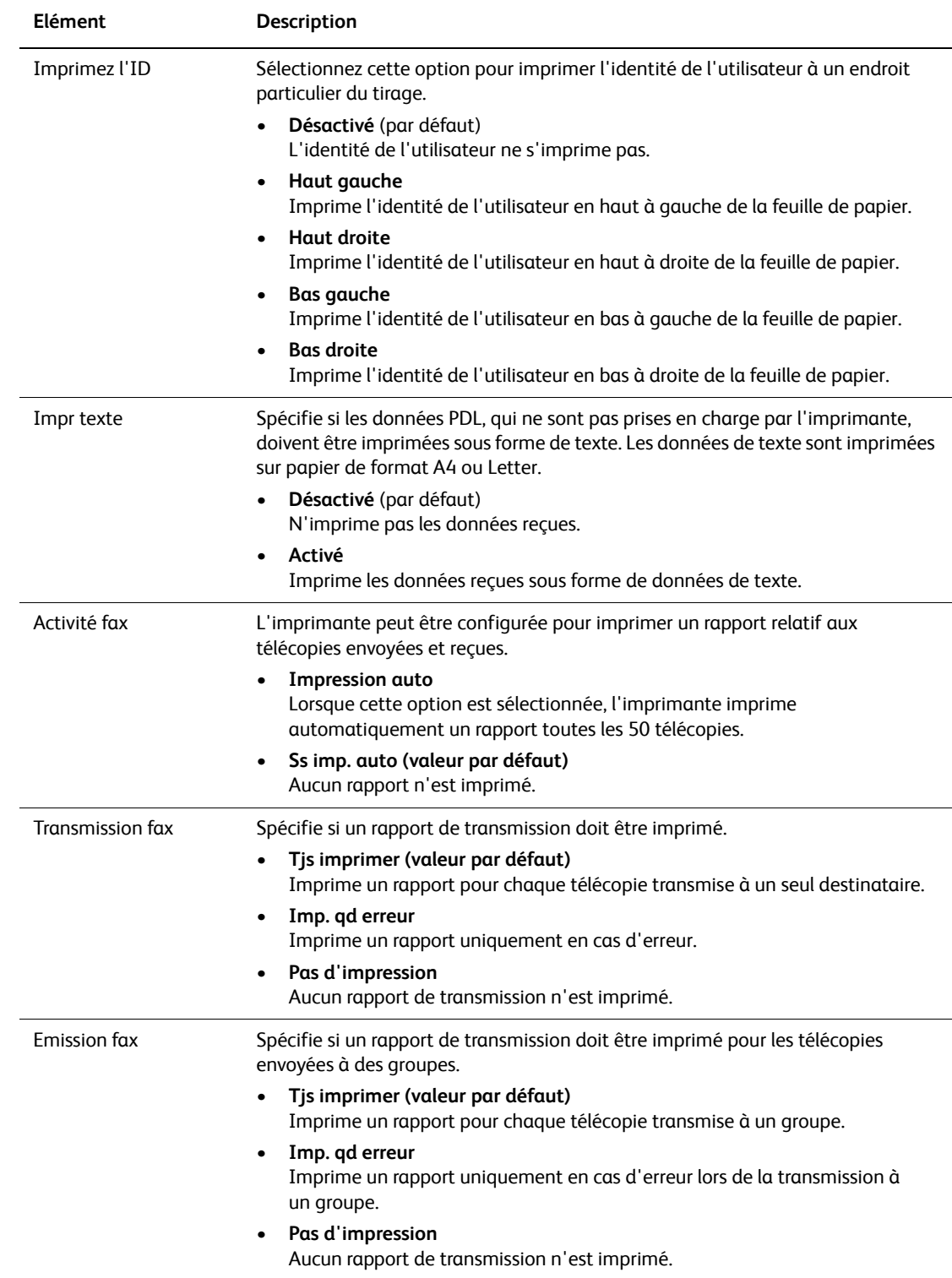

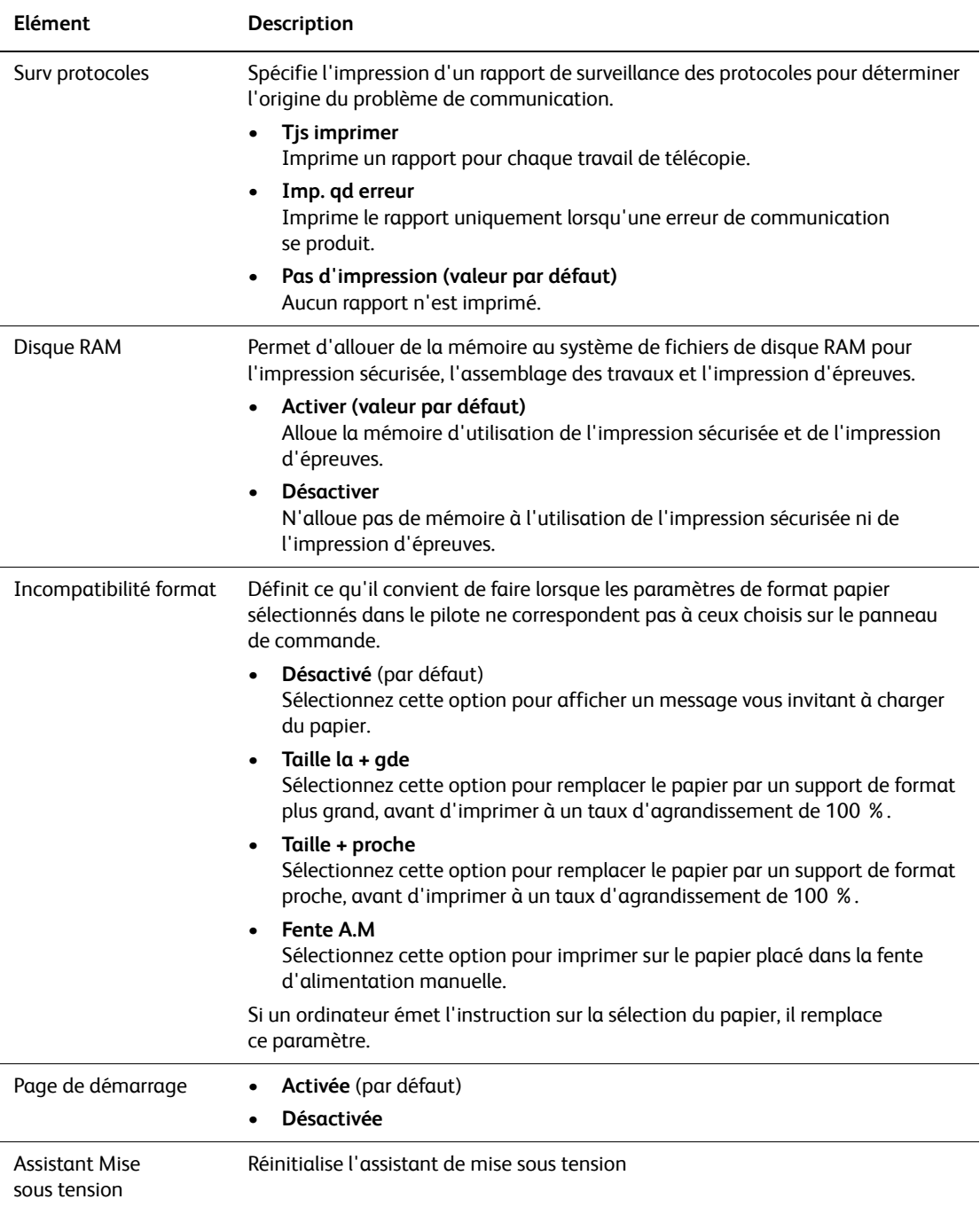

### **Entretien**

Utilisez ce menu pour régler le calage des couleurs ou rétablir les valeurs par défaut définies en usine.

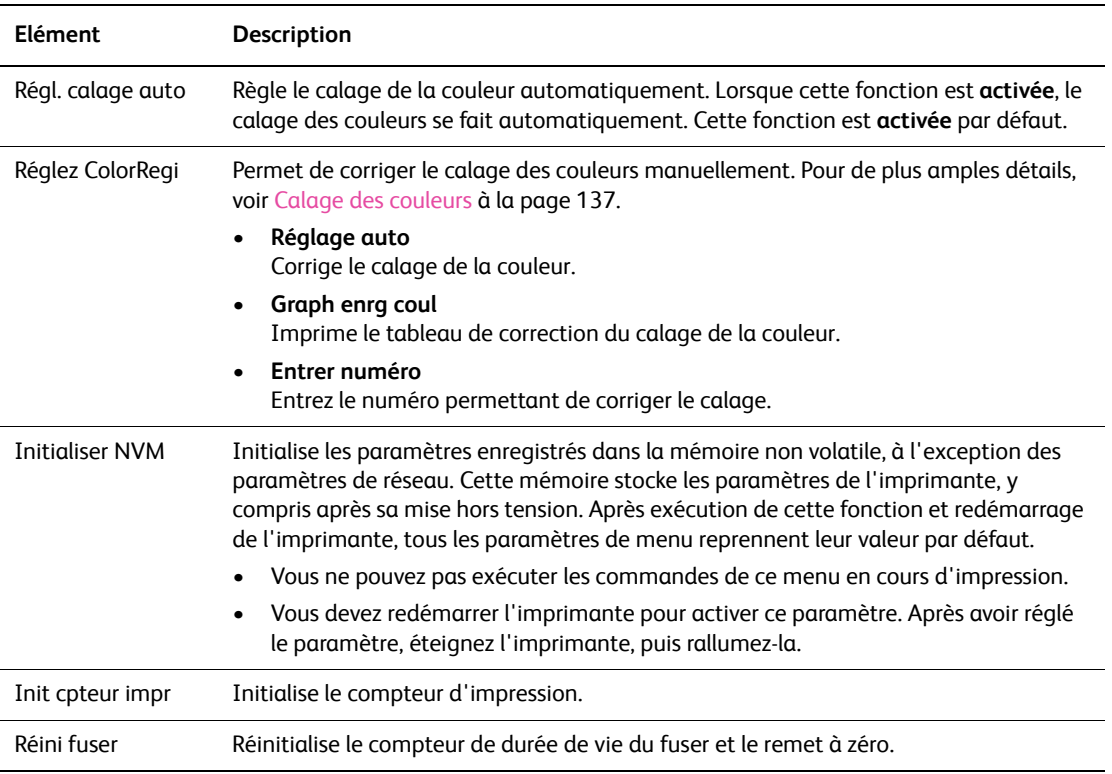

### **Param sécurisés**

Utilisez ce menu pour enregistrer les utilisateurs et pour réinitialiser le fuser.

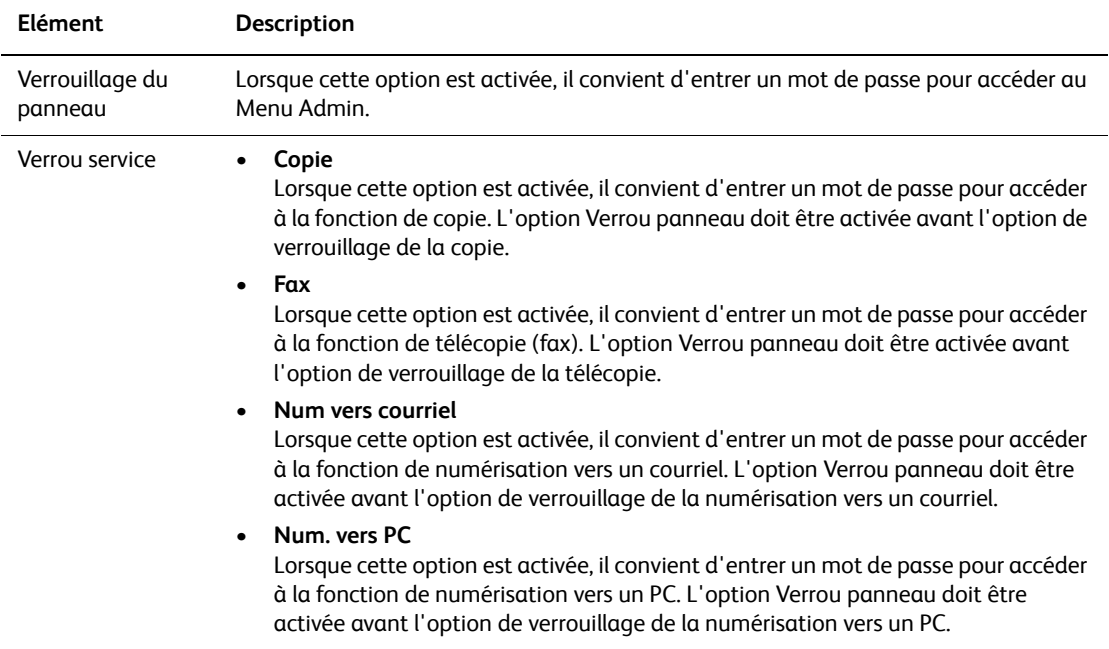

### **Rapports admin**

Utilisez ce menu pour imprimer les différents types de rapports et de listes concernant l'utilisation de l'imprimante.

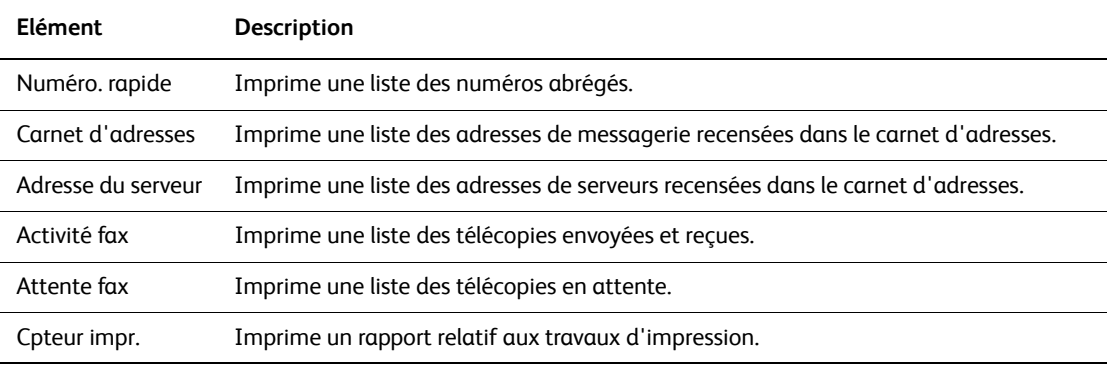

### **Num. vers courriel**

Utilisez ce menu pour activer ou désactiver la fonction de numérisation vers courrier électronique.

## **Liste de menus**

La carte de menus vous aide à naviguer dans les menus du panneau de commande. Pour l'imprimer :

- 1. Sur le panneau de commande, appuyez sur le bouton **Système**, sélectionnez **Rapports** et appuyez sur le bouton **OK**.
- 2. Sélectionnez **Carte de menus** et appuyez sur le bouton **OK** pour imprimer la carte.

L'impression de la carte de menus permet de connaître les différents rapports disponibles pour l'impression. La carte de menus imprimée depuis l'imprimante est en anglais ; pour toutes les autres langues, consultez le site Web [www.xerox.com/office/6128MFPsupport](http://www.office.xerox.com/cgi-bin/printer.pl?APP=udpdfs&Page=color&Model=Phaser+6128MFP&PgName=tech&Language=french).

*Voir aussi :*

[Description des éléments de menus à la page 110](#page-109-0)

# <span id="page-128-0"></span>Qualité d'impression

Ce chapitre contient les sections suivantes :

- [Problèmes de qualité d'impression à la page 130](#page-129-0)
- [Problèmes de qualité de copie à la page 135](#page-134-0)
- [Calage des couleurs à la page 137](#page-136-1)

## <span id="page-129-0"></span>**Problèmes de qualité d'impression**

Lorsque la qualité d'impression est médiocre, sélectionnez dans le tableau qui suit le problème le plus proche du problème réel pour tenter de résoudre ce dernier.

Si la qualité ne s'améliore pas après intervention, contactez le support clientèle Xerox ou votre revendeur.

Remarque : Pour améliorer la qualité d'impression, les cartouches de toner de nombreux modèles ont été conçues de manière à cesser de fonctionner à un moment prédéfini.

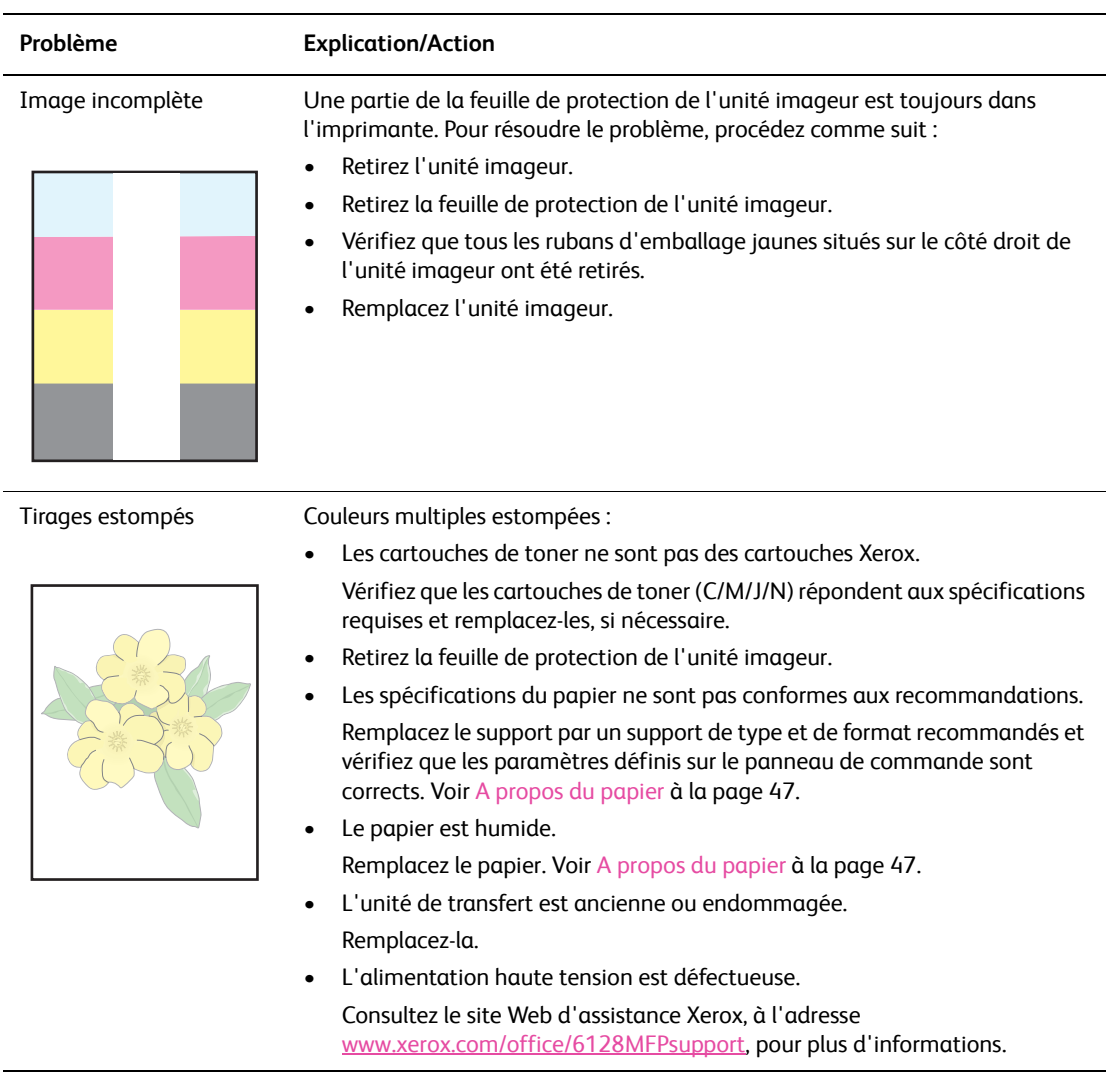

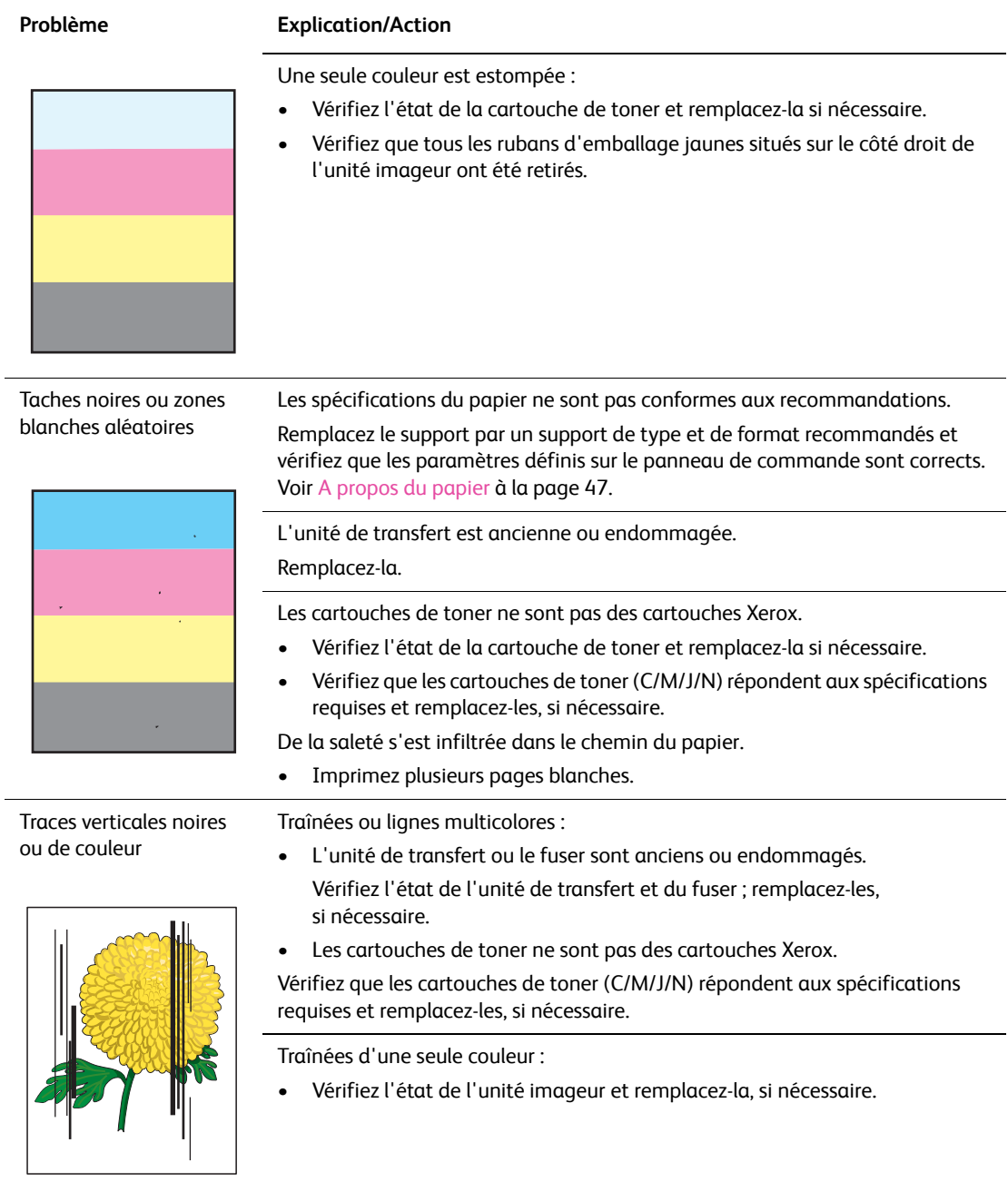

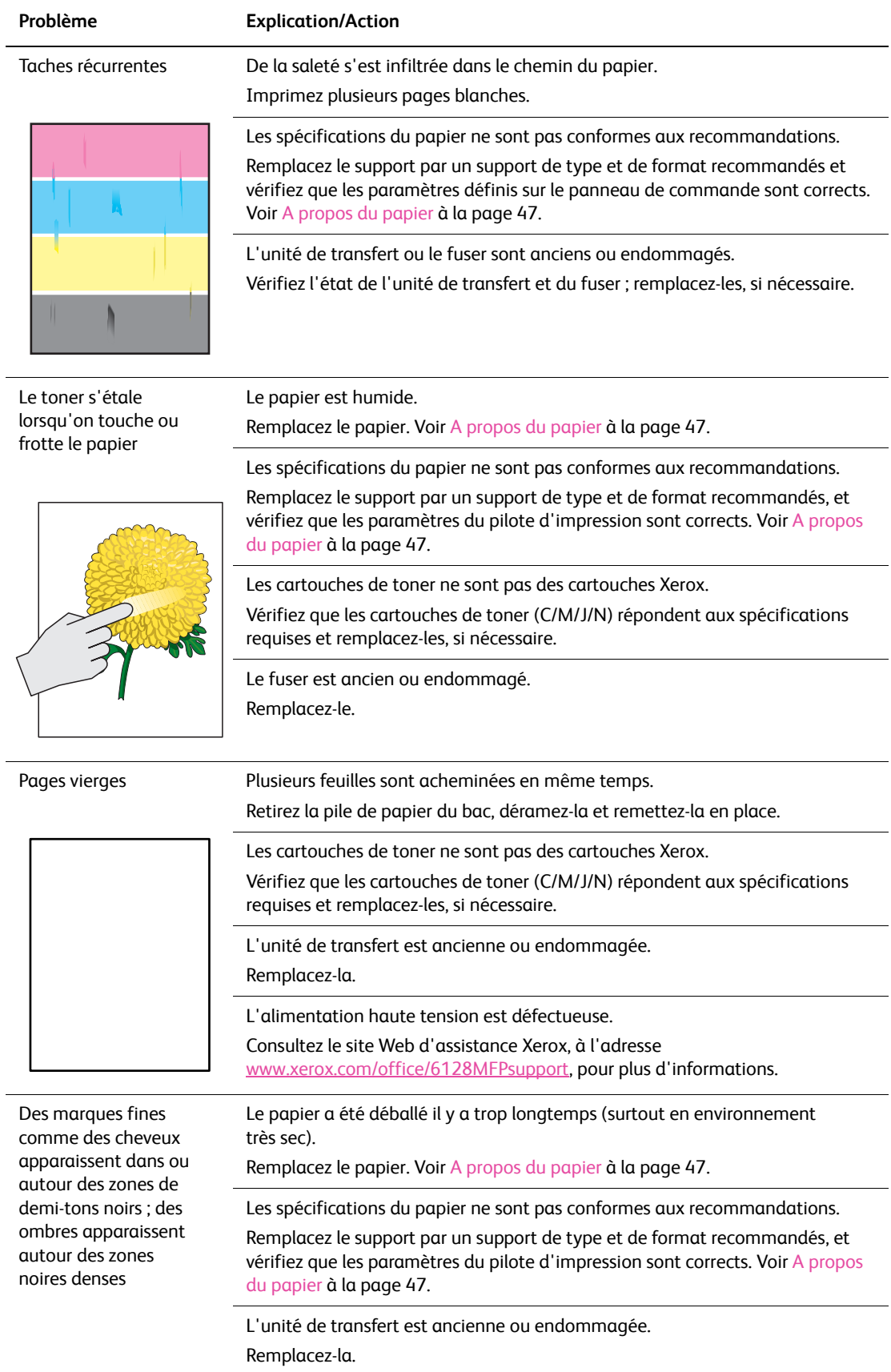

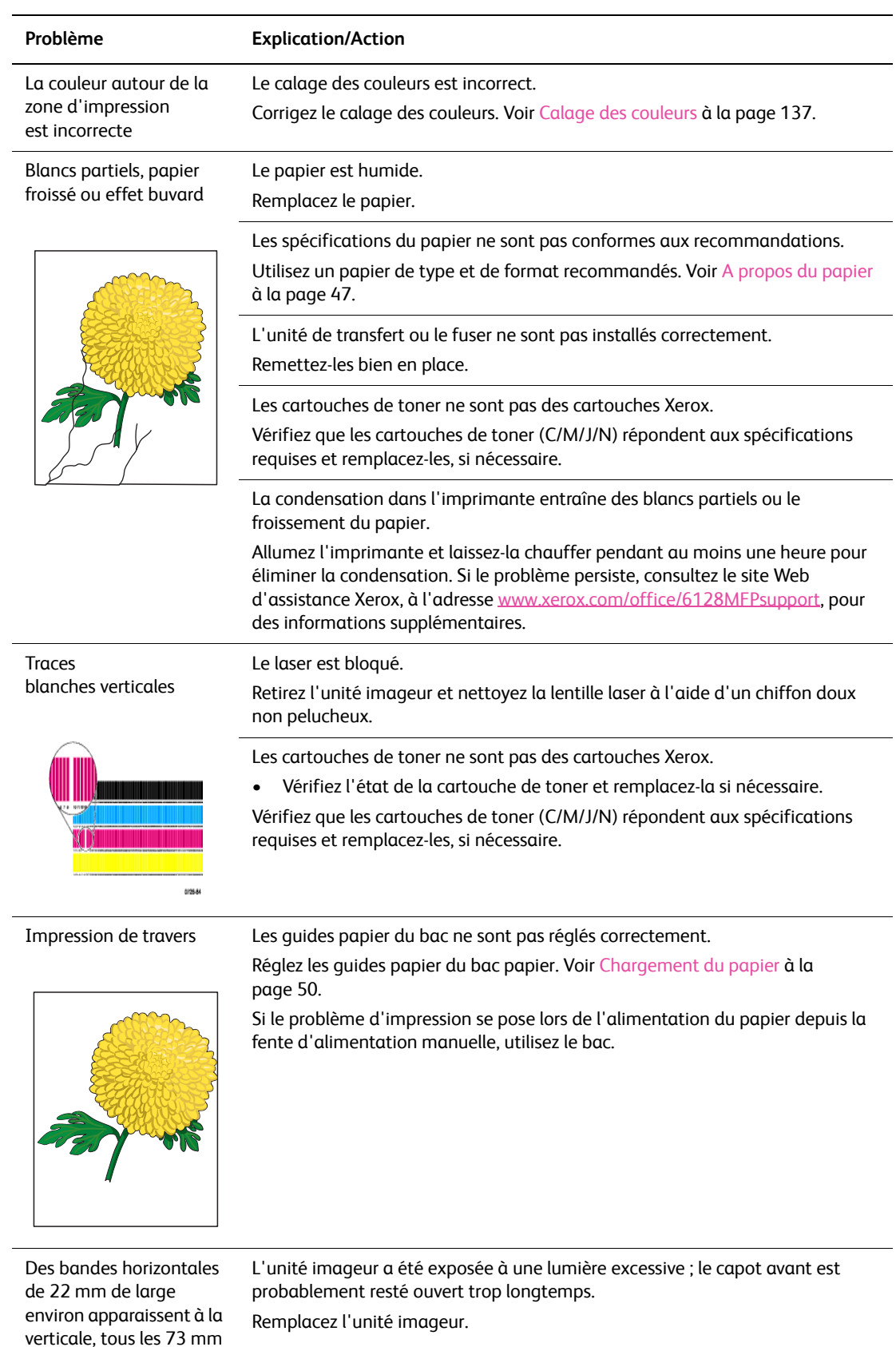

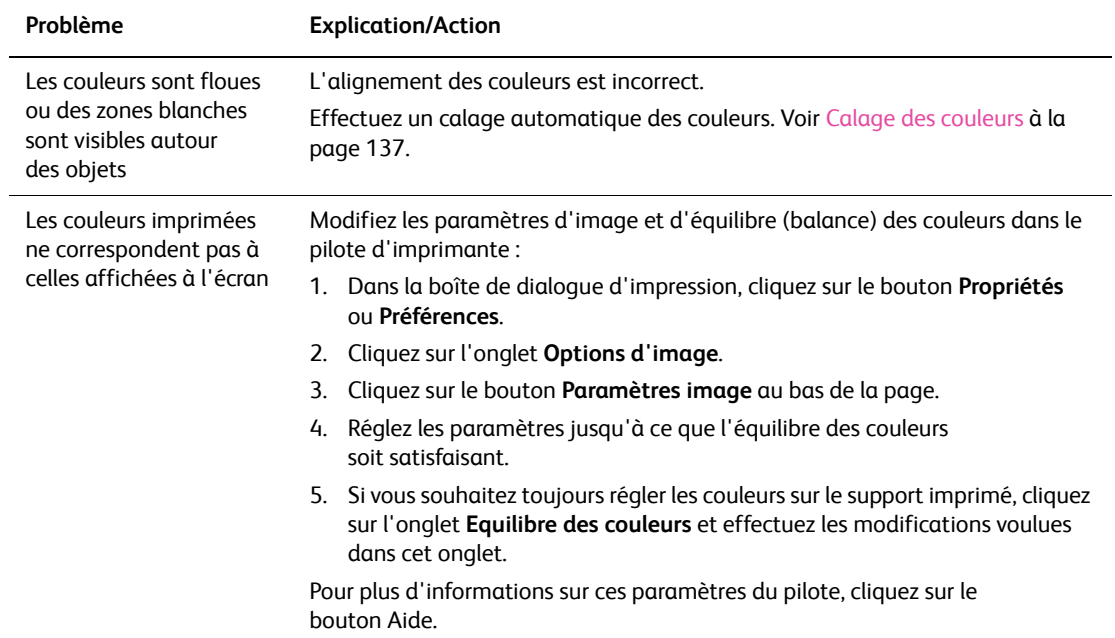

## <span id="page-134-0"></span>**Problèmes de qualité de copie**

Lorsque la qualité de copie est médiocre, sélectionnez dans le tableau qui suit le problème le plus proche du problème réel pour tenter de résoudre ce dernier.

Si la qualité ne s'améliore pas après intervention, contactez le support clientèle Xerox ou votre revendeur.

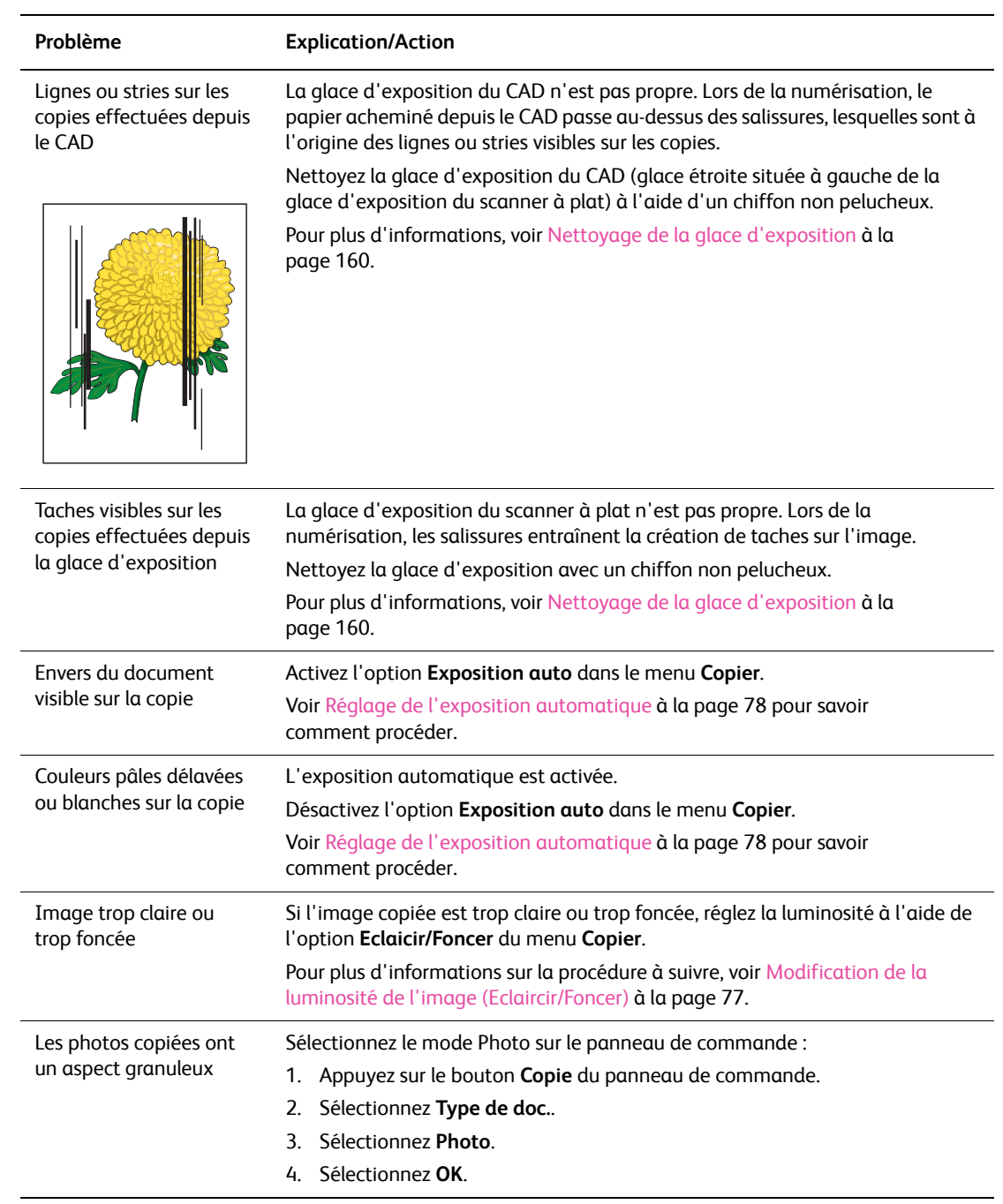

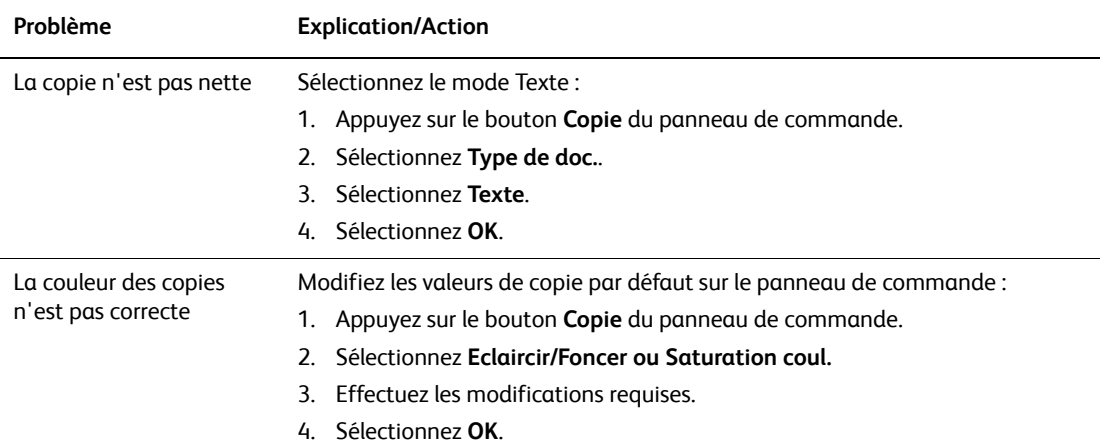

## <span id="page-136-1"></span><span id="page-136-0"></span>**Calage des couleurs**

Le calage des couleurs peut être réglé automatiquement par l'imprimante ou manuellement par l'utilisateur. Il est nécessaire de régler le calage des couleurs chaque fois que l'imprimante est déplacée.

### **Réglage automatique du calage des couleurs**

Pour procéder au réglage automatique du calage des couleurs, procédez comme suit.

Remarque : Le réglage automatique du calage des couleurs doit être effectué chaque fois qu'une nouvelle cartouche de toner est installée.

- 1. Appuyez sur le bouton **Système**.
- 2. Appuyez sur la flèche **Haut** ou la flèche **Bas** pour afficher **Menu Admin**, puis appuyez sur la flèche **Droite** ou le bouton **OK** pour valider.
- 3. Appuyez sur la flèche **Haut** ou la flèche **Bas** pour afficher **Entretien**, puis appuyez sur la flèche **Droite** ou le bouton **OK** pour valider.
- 4. Appuyez sur la flèche **Haut** ou la flèche **Bas** pour afficher **Régl. cal. Couleur**, puis appuyez sur la flèche **Droite** ou le bouton **OK** pour valider.
- 5. Appuyez sur la flèche **Haut** ou la flèche **Bas** pour afficher **Réglage auto**, puis appuyez sur la flèche **Droite** ou le bouton **OK** pour valider.
- 6. Appuyez sur la flèche **Haut** ou la flèche **Bas** pour sélectionner **Oui** en réponse au message **Etes-vous sûr(e) ?**.

Le réglage est terminé lorsque le voyant **Prêt** s'affiche sur le panneau de commande.

### **Réglage manuel du calage des couleurs**

Pour affiner le réglage du calage des couleurs, choisissez la méthode manuelle.

### **Impression du tableau de correction du calage des couleurs**

- 1. Appuyez sur le bouton **Système**.
- 2. Appuyez sur la flèche **Haut** ou la flèche **Bas** pour afficher **Menu Admin**, puis appuyez sur la flèche **Droite** ou le bouton **OK** pour valider.
- 3. Appuyez sur la flèche **Haut** ou la flèche **Bas** pour afficher **Entretien**, puis appuyez sur la flèche **Droite** ou le bouton **OK** pour valider.
- 4. Appuyez sur la flèche **Haut** ou la flèche **Bas** pour afficher **Régl. cal. Couleur**, puis appuyez sur la flèche **Droite** ou le bouton **OK** pour valider.
- 5. Appuyez sur la flèche **Haut** ou la flèche **Bas** pour afficher **Graph enrg coul**, puis appuyez sur le bouton **OK**. Le tableau de correction du calage de la couleur s'imprime. Cela fait, l'écran d'impression s'affiche à nouveau.

### **Détermination des valeurs**

A partir des lignes à droite du motif J (jaune), M (magenta) et C (cyan), trouvez les valeurs des lignes les plus droites.

Lorsque « 0 » est la valeur la plus proche de la ligne droite, vous n'avez pas besoin de régler le calage des couleurs. Lorsque la valeur est différente de « 0 », suivez la procédure décrite au paragraphe « Saisie de valeurs ».

Remarque : Vous pouvez également utiliser les couleurs les plus denses de la grille pour trouver les lignes les plus droites. Les couleurs dont la densité est la plus élevée sont celles situées près des lignes les plus droites.

### **Saisie de valeurs**

Sur le panneau de commande, saisissez les valeurs que vous avez déterminées à l'aide du tableau de correction du calage des couleurs.

- 1. Appuyez sur le bouton **Système** pour afficher l'écran **Système**.
- 2. Appuyez sur la flèche **Haut** ou la flèche **Bas** pour afficher **Menu Admin**, puis appuyez sur la flèche **Droite** ou le bouton **OK** pour valider.
- 3. Appuyez sur la flèche **Haut** ou la flèche **Bas** pour afficher **Entretien**, puis appuyez sur la flèche **Droite** ou le bouton **OK** pour valider.
- 4. Appuyez sur la flèche **Haut** ou la flèche **Bas** pour afficher **Régl. cal. Couleur**, puis appuyez sur la flèche **Droite** ou le bouton **OK** pour valider.
- 5. Appuyez sur la flèche **Haut** ou la flèche **Bas** pour afficher **Entrer le numéro**, puis appuyez sur la flèche **Droite** ou le bouton **OK** pour valider.
- 6. Appuyez sur la flèche **Haut** ou la flèche **Bas** pour sélectionner **Numéris. rapide** ou **Numéris. lente**, puis appuyez sur la flèche **Droite** ou le bouton **OK** pour valider.
- 7. Appuyez sur la flèche **Haut** ou la flèche **Bas** pour sélectionner **Jaune**, **Magenta** ou **Cyan**, puis appuyez sur la flèche **Droite** ou le bouton **OK** pour valider.
- 8. Appuyez sur la flèche **Haut** ou la flèche **Bas** jusqu'à ce que la valeur indiquée dans le tableau soit affichée. Appuyez sur le bouton **OK** pour confirmer la valeur.

Vous pouvez réimprimer le tableau de correction du calage des couleurs pour vérifier que le calage des couleurs est réglé comme il convient.

### **Activation/Désactivation du calage automatique des couleurs**

Pour activer et désactiver le calage automatique des couleurs lors de l'installation d'une nouvelle cartouche de toner, procédez comme suit.

- 1. Appuyez sur le bouton **Système**.
- 2. Appuyez sur la flèche **Haut** ou la flèche **Bas** pour afficher **Menu Admin**, puis appuyez sur la flèche **Droite** ou le bouton **OK** pour valider.
- 3. Appuyez sur la flèche **Haut** ou la flèche **Bas** pour afficher **Entretien**, puis appuyez sur la flèche **Droite** ou le bouton **OK** pour valider.
- 4. Appuyez sur la flèche **Haut** ou la flèche **Bas** pour afficher **Régl. calage auto**, puis appuyez sur la flèche **Droite** ou le bouton **OK** pour valider.
- 5. Appuyez sur la flèche **Haut** ou la flèche **Bas** pour **activer** ou **désactiver** le calage automatique.

*Imprimante multifonctions Phaser® 6128MFP 138*

# Dépannage 10

Ce chapitre contient les sections suivantes :

- [Bourrages papier à la page 140](#page-139-0)
- [Problèmes d'imprimante à la page 147](#page-146-0)
- [Messages d'erreur du panneau de commande à la page 150](#page-149-0)
- [Pour obtenir de l'aide à la page 157](#page-156-0)

### *Voir aussi :*

Didacticiels vidéo sur le dépannage, disponibles sur le site Web [wwww.xerox.com/office/6128MFPdocs](http://www.office.xerox.com/cgi-bin/printer.pl?APP=udpdfs&Page=Color&Model=Phaser+6128MFP&PgName=man&Language=french
) [Qualité d'impression à la page 129](#page-128-0)

## <span id="page-139-0"></span>**Bourrages papier**

Cette section aborde les points suivants :

- [Prévention et élimination des bourrages de papier à la page 140](#page-139-1)
- [Bourrages de papier dans le bac à la page 140](#page-139-2)
- [Bourrages dans le chargeur automatique de documents à la page 142](#page-141-0)
- [Bourrages papier dans le fuser à la page 144](#page-143-0)

*Voir aussi :*

[Sécurité de l'utilisateur à la page 9](#page-8-0)

### <span id="page-139-1"></span>**Prévention et élimination des bourrages de papier**

Pour diminuer la fréquence des bourrages papier, suivez les consignes et instructions fournies au chapitre [Notions fondamentales sur l'impression à la page 43](#page-42-0) de ce guide. Vous y trouverez des informations sur le papier et les supports pris en charge, des instructions d'utilisation et de chargement du papier dans les bacs.

**Attention :** Lorsque vous retirez le papier coincé dans le système, assurez-vous toujours de ne pas laisser de papier dans l'imprimante. Lorsqu'un morceau de papier reste à l'intérieur de la machine, il peut être la cause d'un incendie. Si une feuille s'enroule autour du rouleau thermique ou lorsqu'un bourrage de papier est difficile ou impossible à repérer, ne tentez pas d'intervenir vous-même. Eteignez immédiatement l'imprimante et consultez le site Web d'assistance Xerox, à l'adresse suivante : [www.xerox.com/office/6128MFPsupport.](http://www.office.xerox.com/cgi-bin/printer.pl?APP=udpdfs&Page=Color&Model=Phaser+6128MFP&PgName=tech&Language=french)

**Avertissement :** Le fuser et la zone avoisinante sont très chauds et risquent de causer des brûlures.

### <span id="page-139-2"></span>**Bourrages de papier dans le bac**

Pour éliminer les bourrages dans le bac, procédez comme suit.

1. Actionnez le bouton et ouvrez le capot avant.

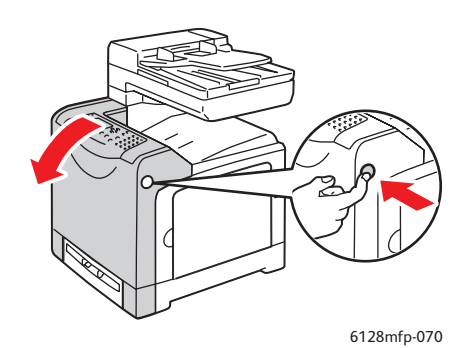

*Imprimante multifonctions Phaser® 6128MFP 140*

2. Retirez soigneusement le papier coincé dans l'imprimante. Vérifiez qu'il ne reste aucun morceau de papier dans l'imprimante.

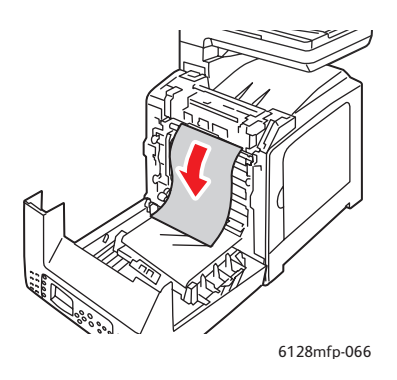

**Attention :** Toute exposition prolongée de l'unité imageur à la lumière risque de l'endommager.

3. Fermez le capot avant.

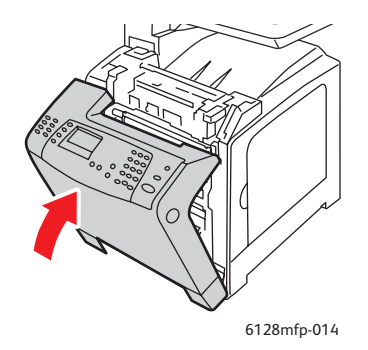

4. Sortez le bac de l'imprimante, puis retirez soigneusement le papier coincé à l'intérieur de l'imprimante.

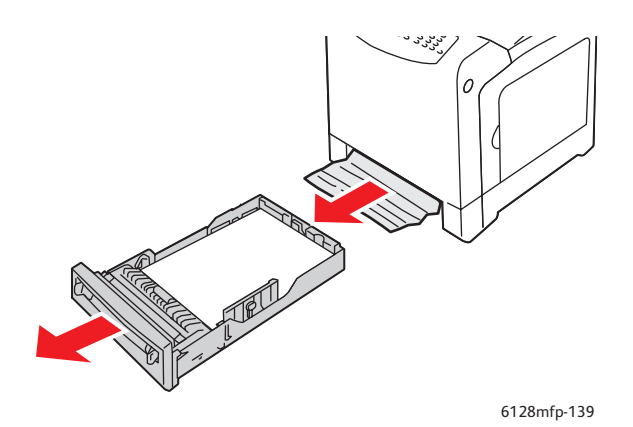

*Imprimante multifonctions Phaser® 6128MFP 141*

5. Insérez le bac dans l'imprimante et poussez-le jusqu'à ce qu'il ne puisse pas aller plus loin.

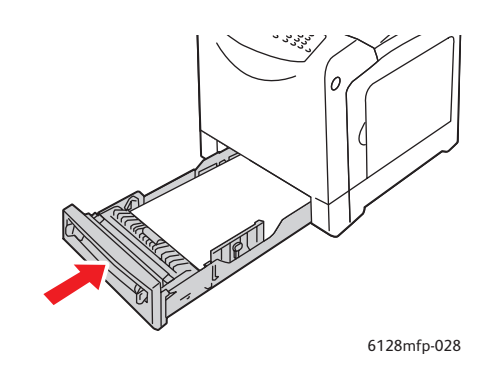

**Attention :** N'appuyez pas avec force sur le bac pour éviter de l'abîmer ou d'endommager l'intérieur de l'imprimante.

### <span id="page-141-0"></span>**Bourrages dans le chargeur automatique de documents**

Remarque : Des bourrages peuvent survenir au niveau du chargeur automatique de documents (CAD) lorsque le plateau d'alimentation contient trop de documents ou que ces derniers sont gondolés. Veillez à ce que la pile de documents ne dépasse pas la ligne de remplissage MAX visible sur le plateau d'alimentation.

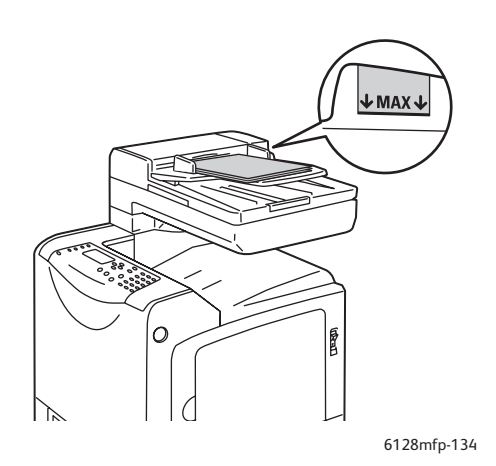

Pour éliminer les bourrages dans le CAD, procédez comme suit.

- 1. Retirez toutes les feuilles du plateau d'alimentation.
- 2. Ouvrez le capot du CAD.

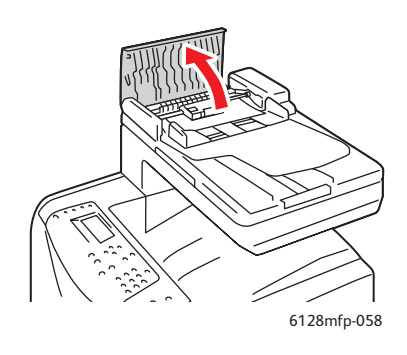

3. Si le papier est coincé au niveau de la zone d'alimentation, dégagez-le en le tirant avec précaution vers le haut.

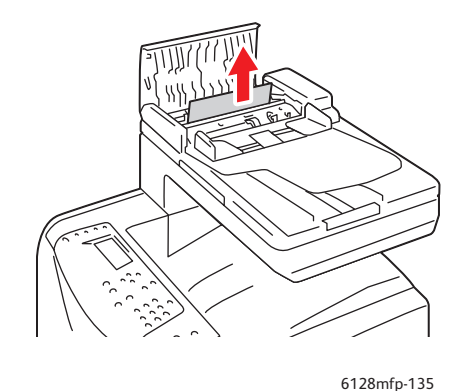

4. Si le papier est coincé au niveau de la zone de sortie, tournez la molette pour le dégager.

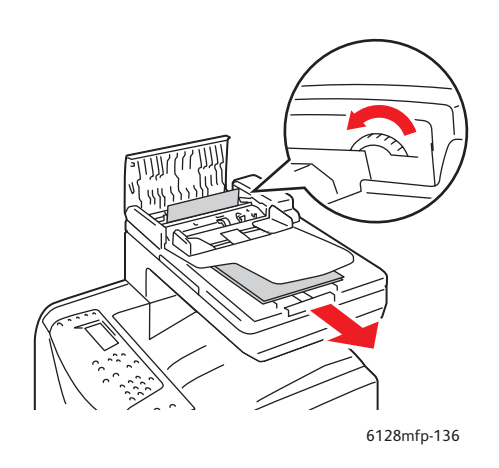

*Imprimante multifonctions Phaser® 6128MFP 143*

5. Relevez le cache-document et dégagez avec précaution le papier coincé à ce niveau.

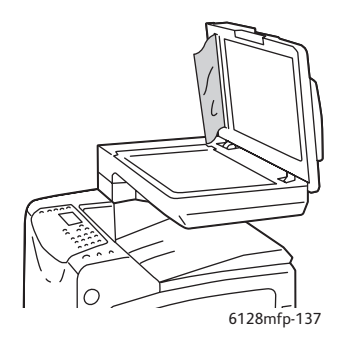

## <span id="page-143-0"></span>**Bourrages papier dans le fuser**

1. Actionnez le bouton et ouvrez le capot avant.

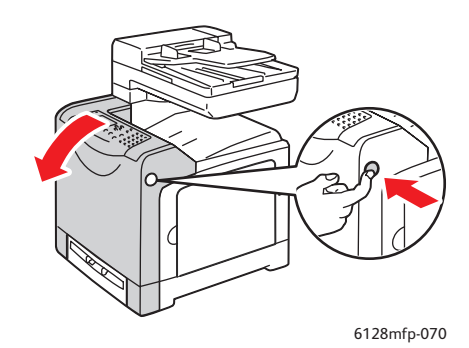
2. Soulevez les leviers aux deux extrémités du fuser et retirez le papier coincé. Si le papier est déchiré, retirez-le jusqu'au dernier morceau. Rien ne doit rester à l'intérieur de l'imprimante.

**Avertissement :** Certains composants situés à l'intérieur de l'imprimante, comme le fuser et la zone avoisinante, sont très chauds et risquent de causer des brûlures.

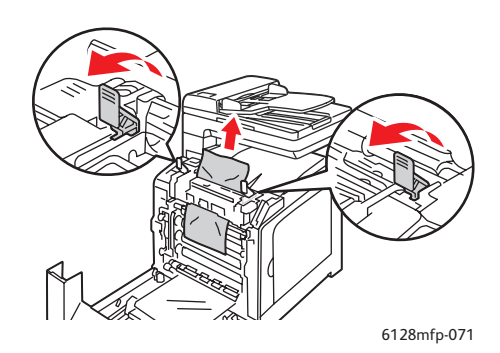

**Attention :** Toute exposition prolongée de l'unité imageur à la lumière risque de l'endommager.

3. Fermez le capot avant.

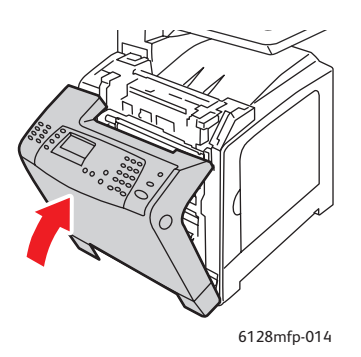

4. Sortez le bac de l'imprimante, puis retirez soigneusement le papier coincé à l'intérieur de l'imprimante.

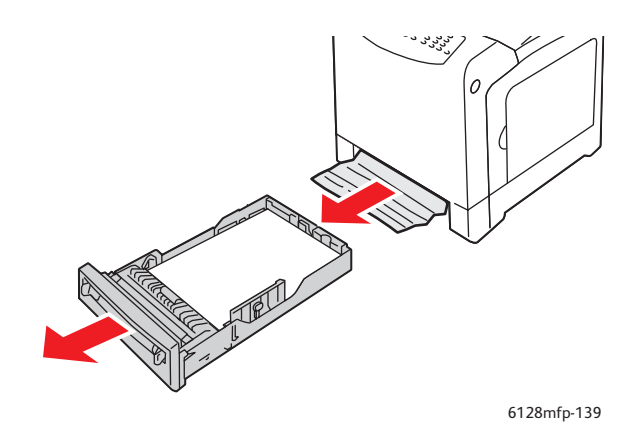

5. Insérez le bac dans l'imprimante et poussez-le jusqu'à ce qu'il ne puisse pas aller plus loin.

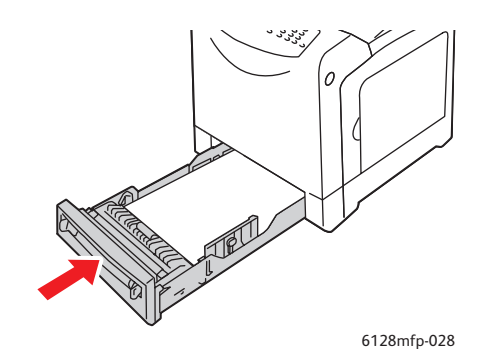

**Attention :** N'appuyez pas avec force sur le bac pour éviter de l'abîmer ou d'endommager l'intérieur de l'imprimante.

# **Problèmes d'imprimante**

En cas de problème avec l'imprimante, servez-vous du tableau ci-après pour en déterminer la cause et tenter d'y remédier. Pour toute information de dépannage supplémentaire, voir [Pour obtenir de l'aide à la page 157.](#page-156-0)

**Avertissement :** N'ouvrez jamais et ne retirez jamais un capot maintenu en place par des vis, sauf sur instruction spécifique fournie par ce guide. Un composant sous haute tension risque de causer une électrocution. Ne tentez jamais d'altérer la configuration de l'imprimante ni de modifier l'une quelconque de ses pièces. Toute modification non autorisée de cette imprimante peut causer de la fumée ou un incendie.

**Attention :** Les causes probables de problèmes sont une configuration erronée de l'imprimante, de l'ordinateur, du serveur ou de tout autre équipement pour l'environnement réseau existant, ou le dépassement d'une restriction de l'imprimante.

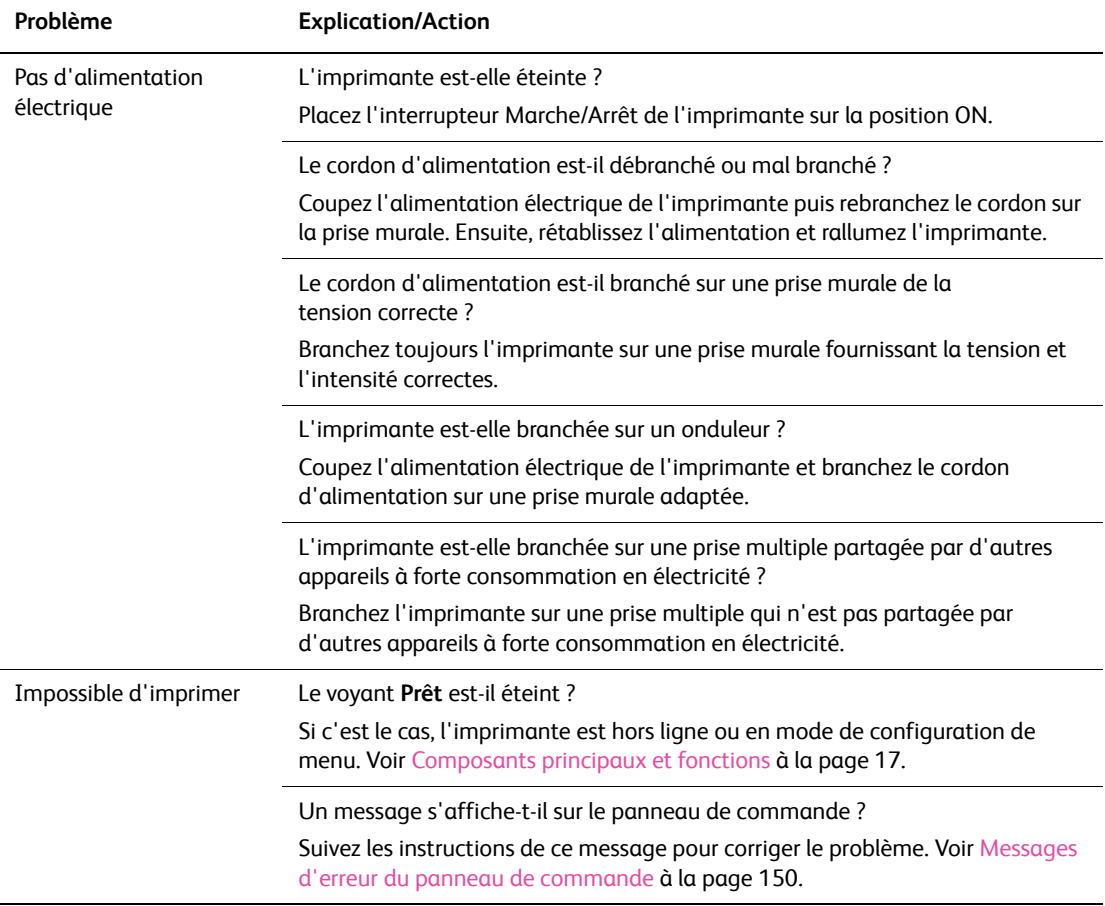

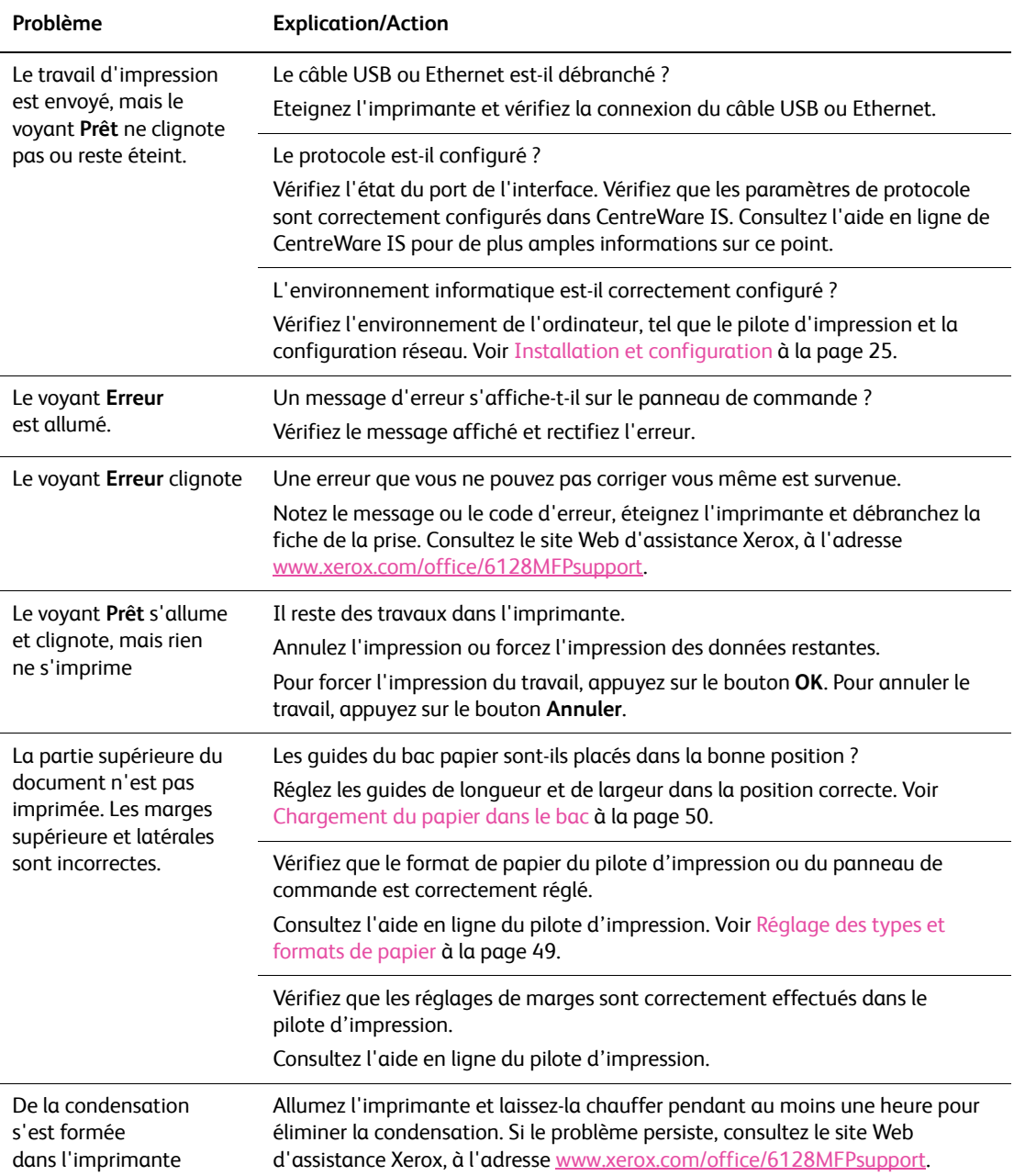

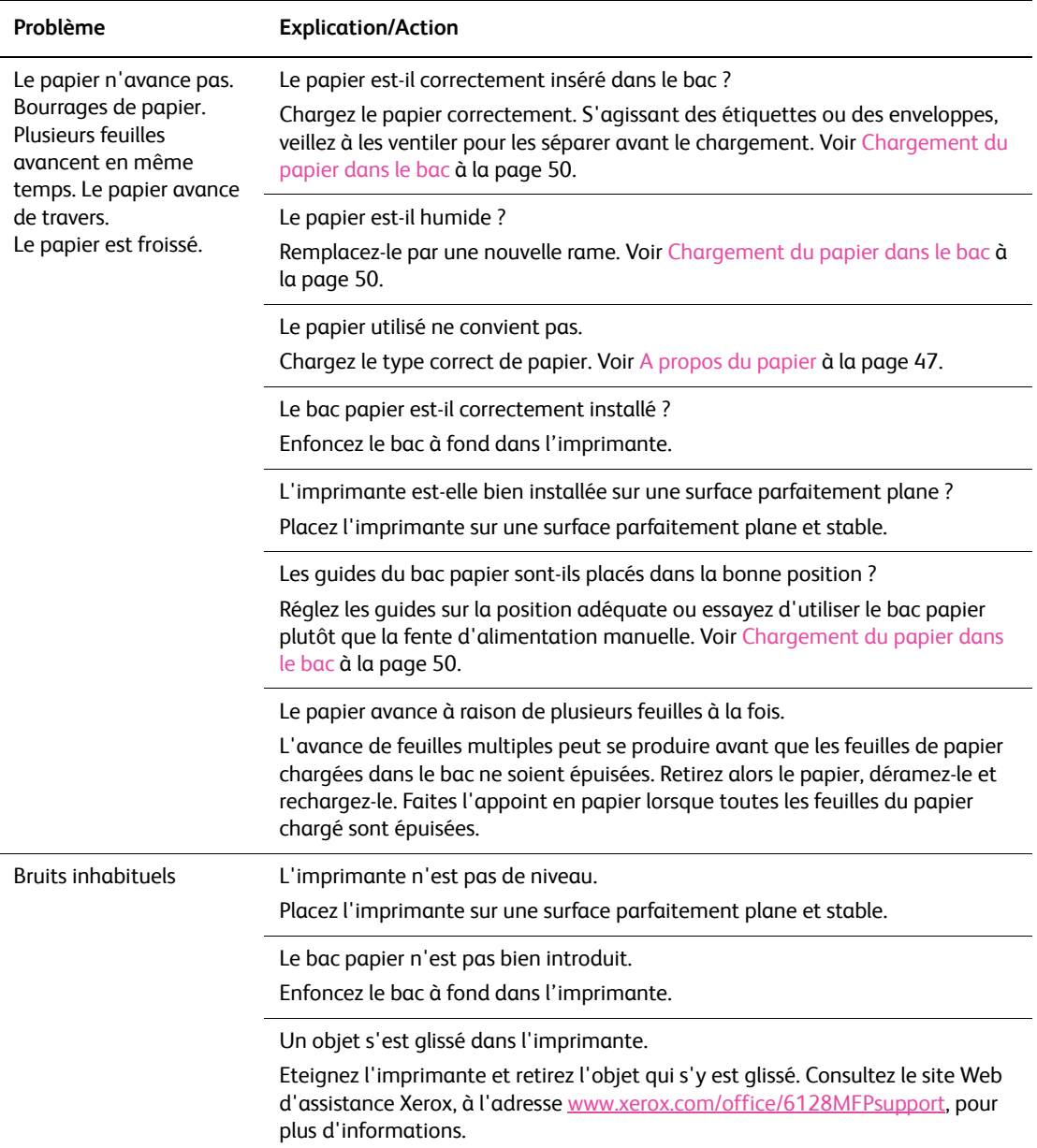

# <span id="page-149-0"></span>**Messages d'erreur du panneau de commande**

Cette section décrit les messages qui s'affichent sur le panneau de commande.

#### **Messages concernant les consommables**

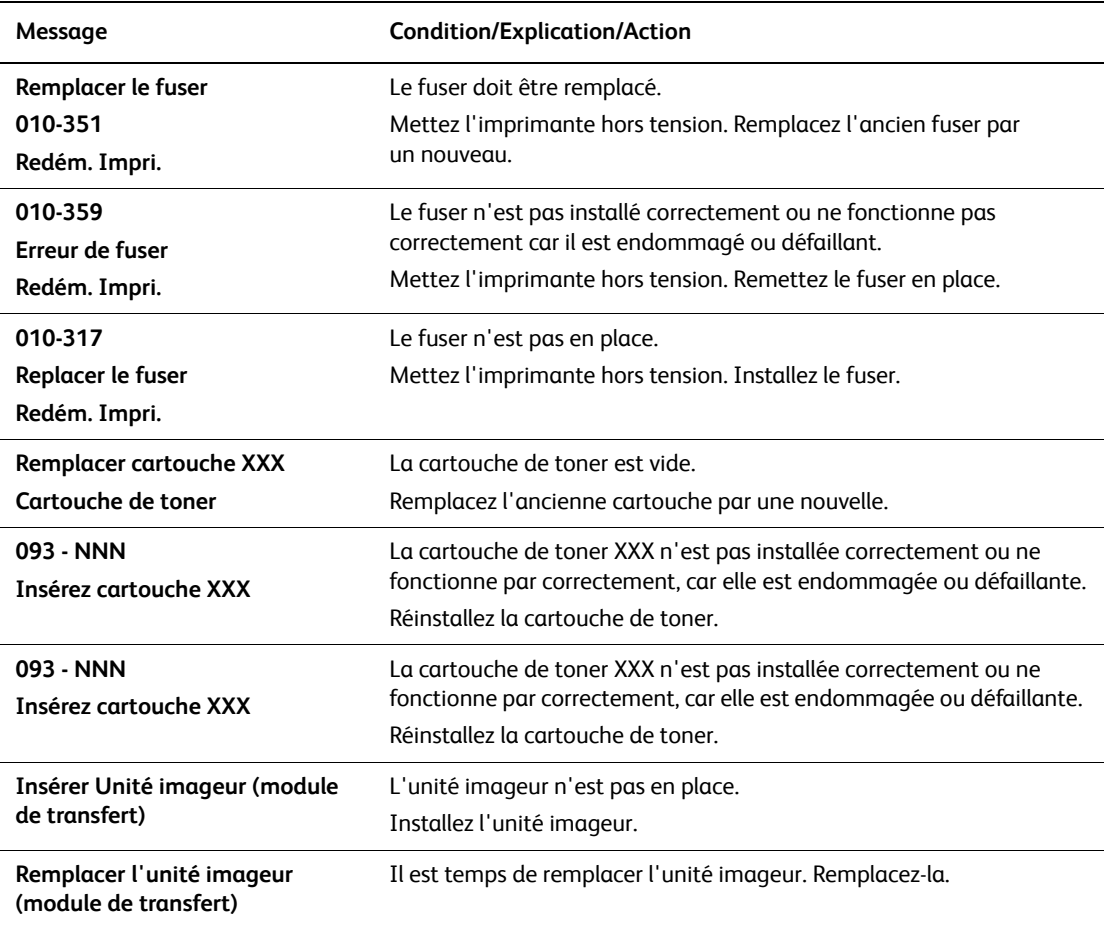

\*1 Les lettres XXX désignent l'un des éléments suivants : toner jaune (J), toner cyan (C), toner magenta (M) ou toner noir (N).

\*2 NNN désigne une valeur numérique.

# **Messages relatifs à l'imprimante et à d'autres éléments**

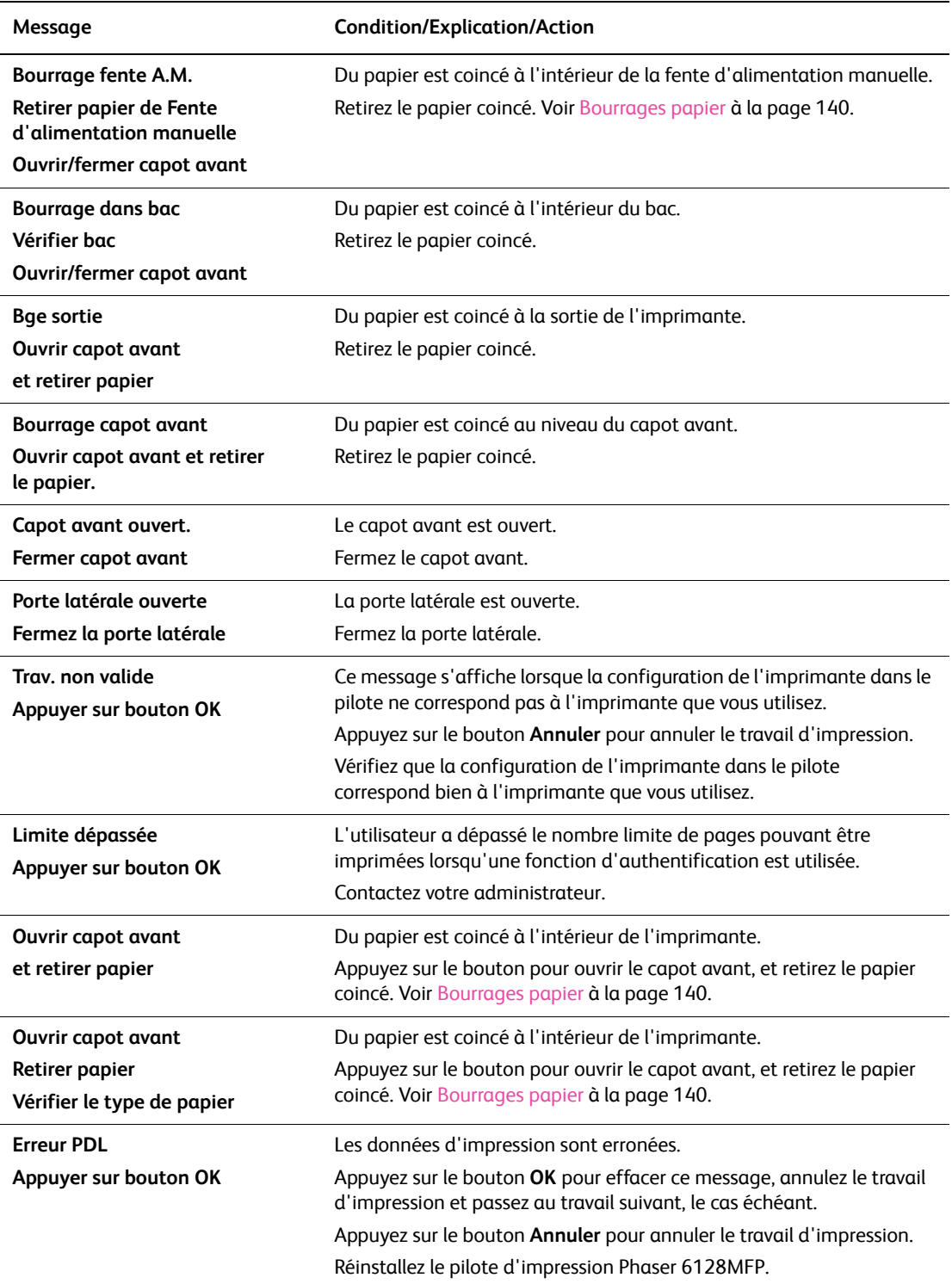

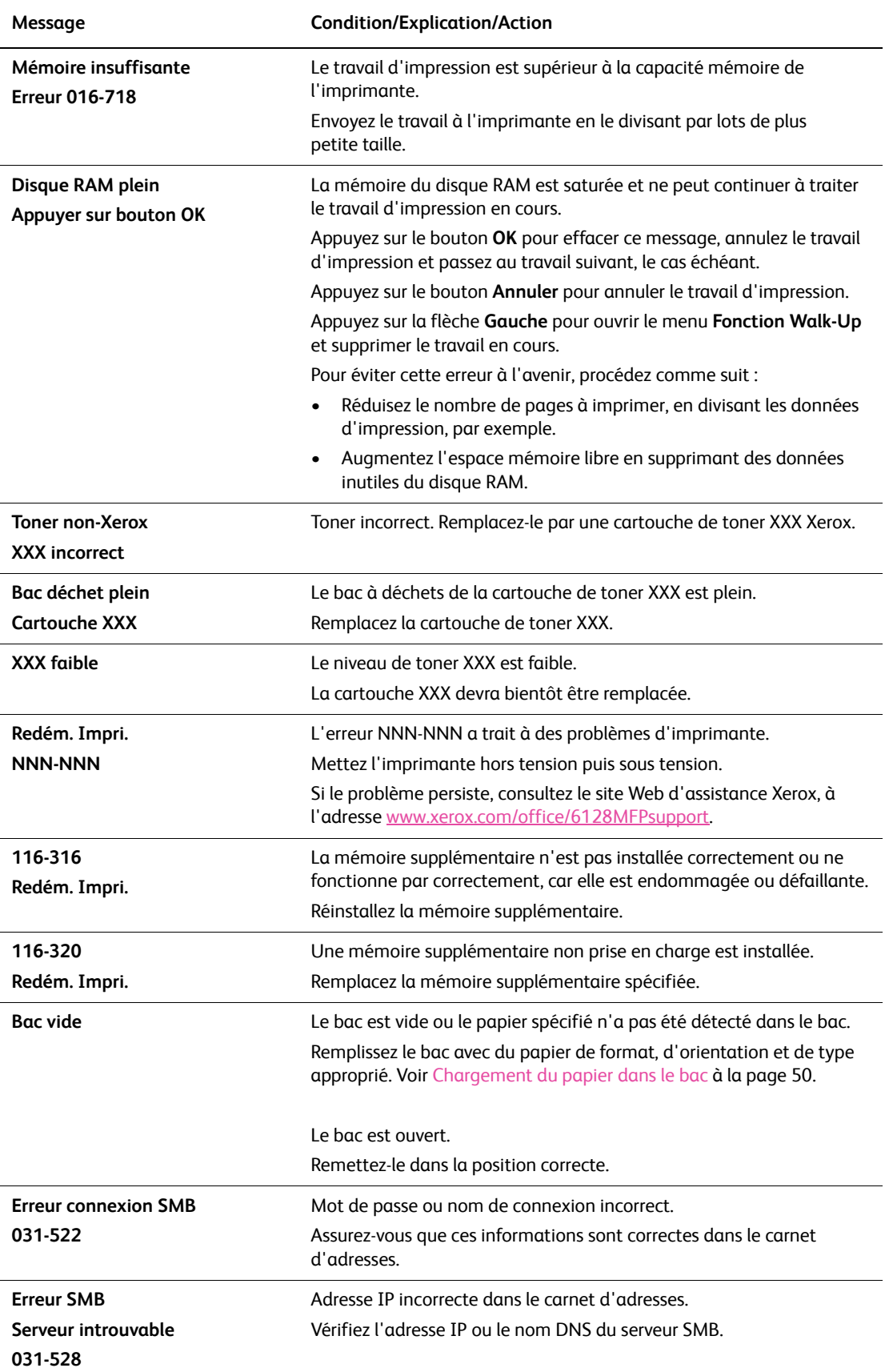

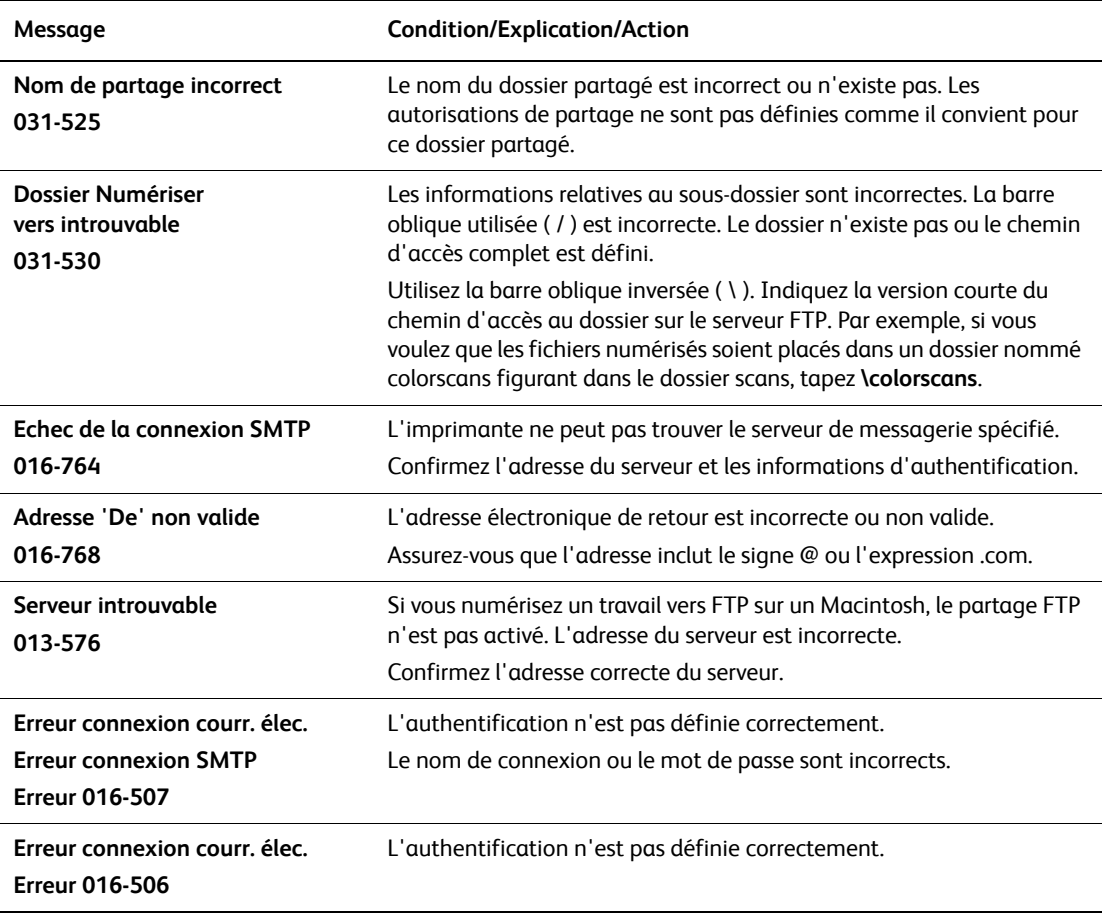

\*3 NNN désigne une valeur numérique.

\*4 Les lettres XXX désignent l'un des éléments suivants : toner jaune (J), toner cyan (C), toner magenta (M) ou toner noir (N).

# **Résolution des problèmes de télécopie**

Si la télécopie ne peut pas être envoyée correctement, reportez-vous au tableau suivant et effectuez la procédure indiquée. Si le problème persiste après intervention, consultez le site Web d'assistance Xerox, à l'adresse [www.xerox.com/office/6128MFPsupport.](http://www.office.xerox.com/cgi-bin/printer.pl?APP=udpdfs&Page=color&Model=Phaser+6128MFP&PgName=tech&Language=french)

Cette section aborde les points suivants :

- [Problèmes d'envoi de télécopies à la page 154](#page-153-0)
- [Problèmes de réception de télécopies à la page 156](#page-155-0)

## <span id="page-153-0"></span>**Problèmes d'envoi de télécopies**

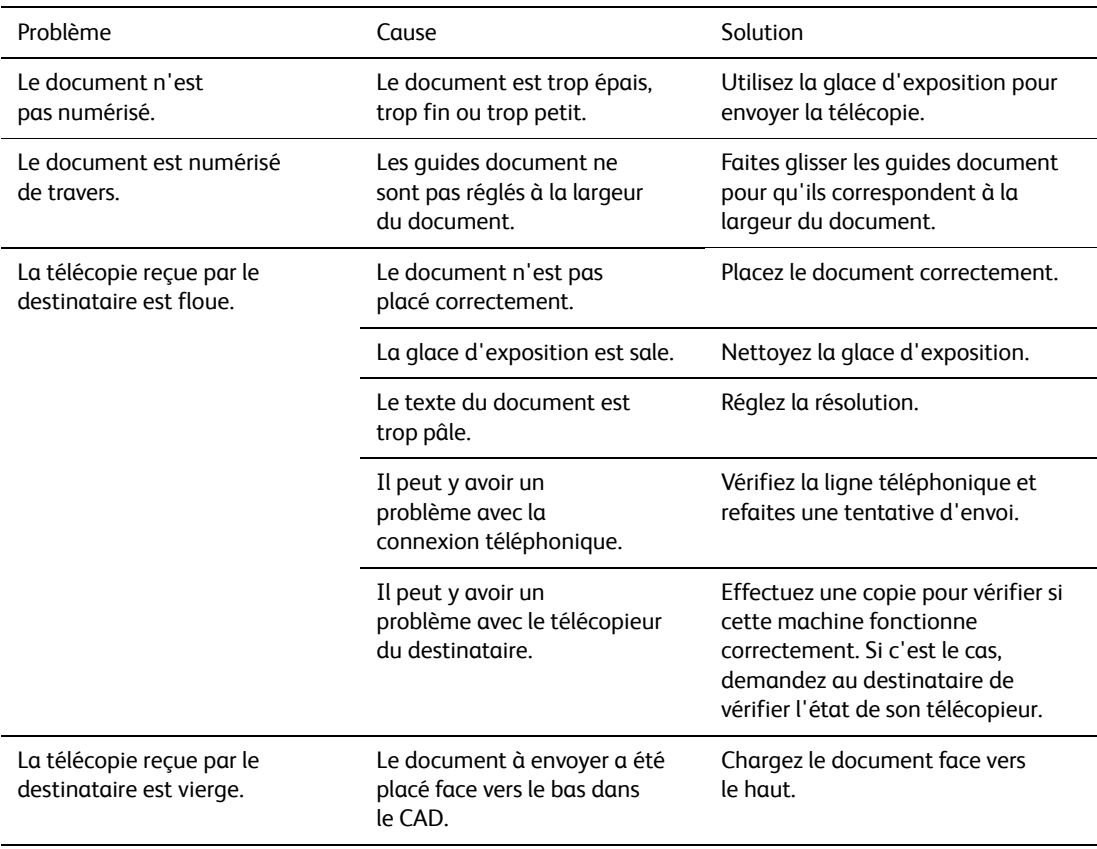

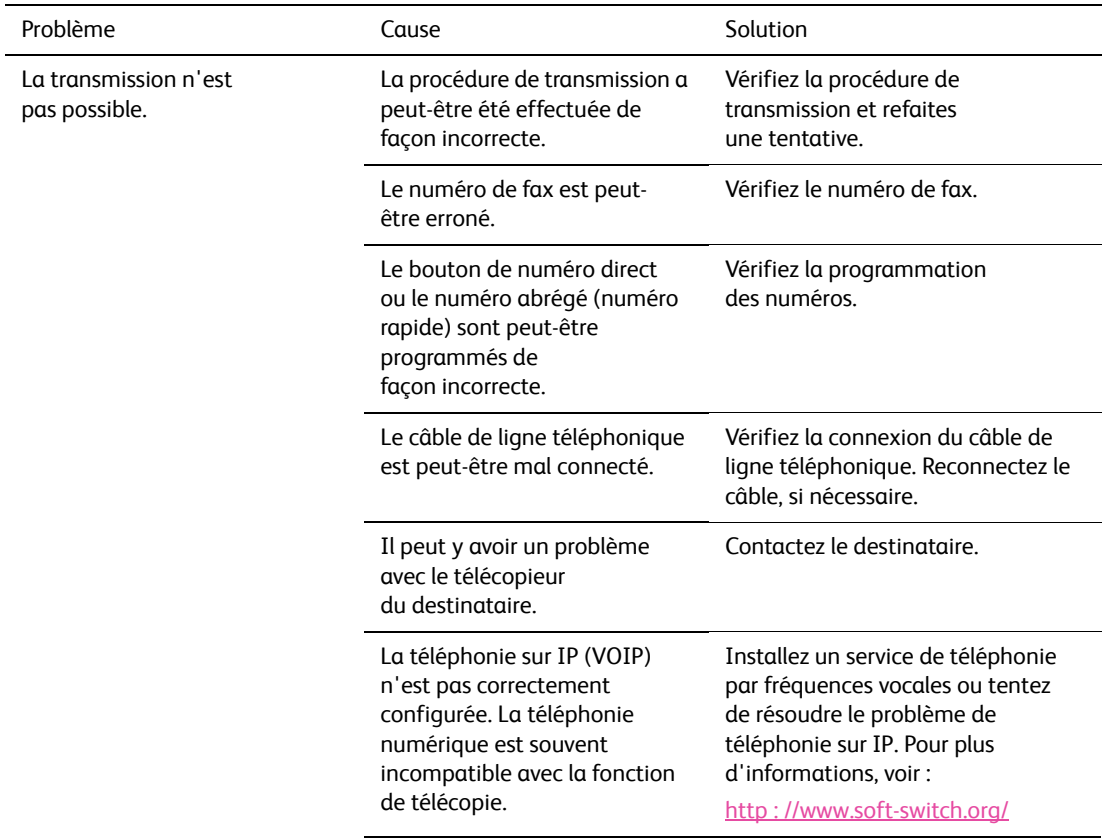

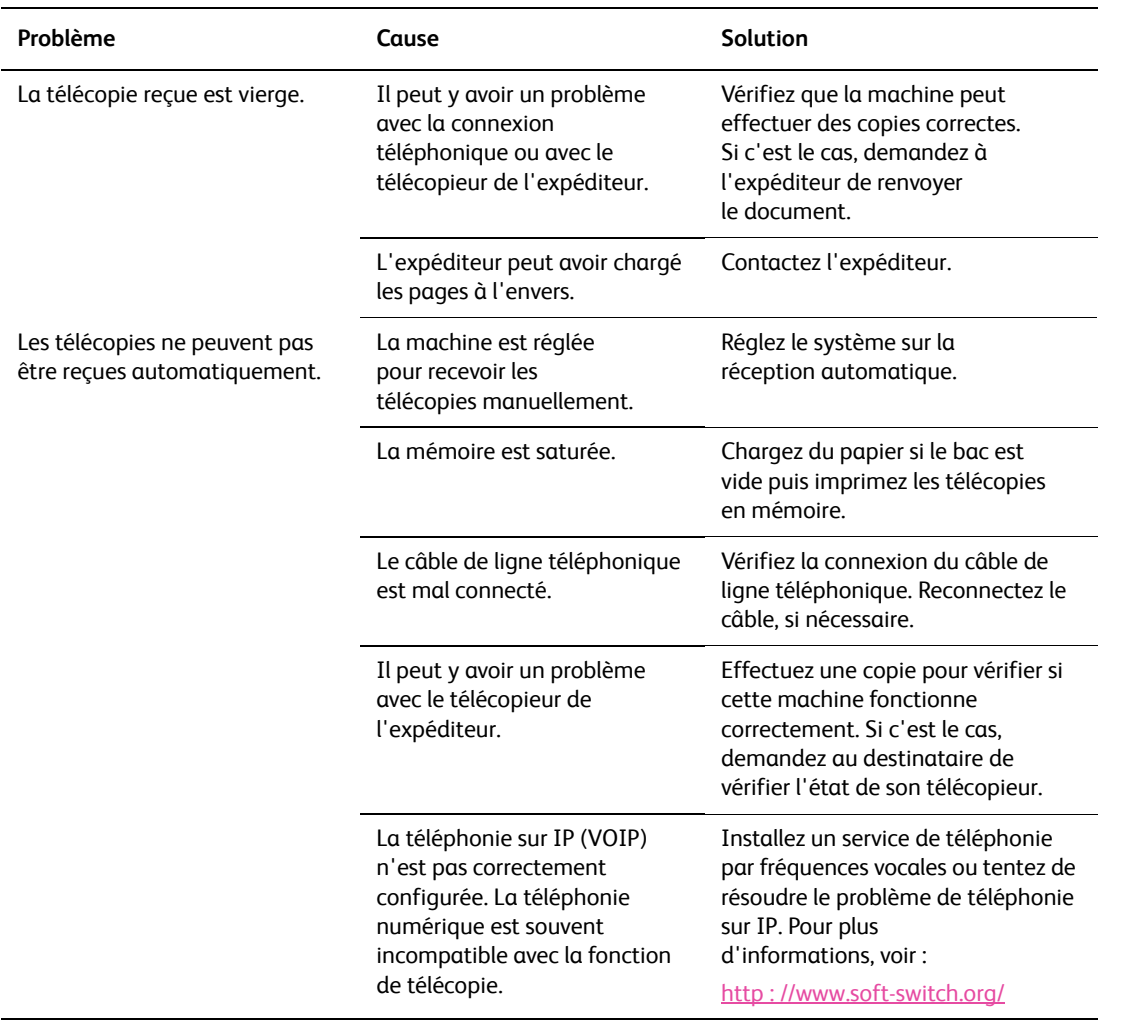

# <span id="page-155-0"></span>**Problèmes de réception de télécopies**

# <span id="page-156-0"></span>**Pour obtenir de l'aide**

Cette section aborde les points suivants :

- [Messages du panneau de commande à la page 157](#page-156-1)
- [Alertes PrintingScout à la page 157](#page-156-2)
- [Assistant de support en ligne à la page 157](#page-156-3)
- [Liens Web à la page 158](#page-157-0)

Xerox propose plusieurs outils de diagnostics automatiques pour vous aider à bénéficier d'une qualité d'impression optimale.

#### <span id="page-156-1"></span>**Messages du panneau de commande**

Le panneau de commande fournit des informations ainsi que des indications de dépannage. En cas d'erreur ou d'avertissement, le panneau de commande affiche un message vous informant du problème.

#### <span id="page-156-2"></span>**Alertes PrintingScout**

PrintingScout est l'un des outils disponibles sur le CD-ROM intitulé *Software and Documentation CD-ROM* (CD-ROM Logiciels et documentation). Cet outil vérifie automatiquement l'état de l'imprimante lorsque vous envoyez un travail d'impression. Si l'imprimante ne peut pas imprimer un travail, PrintingScout affiche automatiquementun message d'alerte sur l'écran de votre ordinateur pour indiquer que l'imprimante nécessite une intervention.

PrintingScout n'est pas disponible pour les systèmes d'exploitation Macintosh.

#### <span id="page-156-3"></span>**Assistant de support en ligne**

L'Assistant de support en ligne est une base de connaissance qui fournit des instructions et informations de dépannage pour vous aider à résoudre vos problèmes d'imprimante. Vous y trouverez des solutions aux problèmes de qualité d'impression, de bourrages, d'installation de logiciel, entre autres.

Pour consulter l'Assistant de support en ligne, accédez au site [www.xerox.com/office/6128MFPsupport](http://www.office.xerox.com/cgi-bin/printer.pl?APP=udpdfs&Page=Color&Model=Phaser+6128MFP&PgName=knowledgebase&Language=french
).

### <span id="page-157-0"></span>**Liens Web**

Xerox propose plusieurs sites Web à partir desquels vous pouvez obtenir des informations complémentaires relatives à votre Phaser 6128MFP printer. Une série de liens Xerox est ajoutée au dossier **Favoris** de votre navigateur Web lors de l'installation des pilotes d'imprimante Xerox sur l'ordinateur.

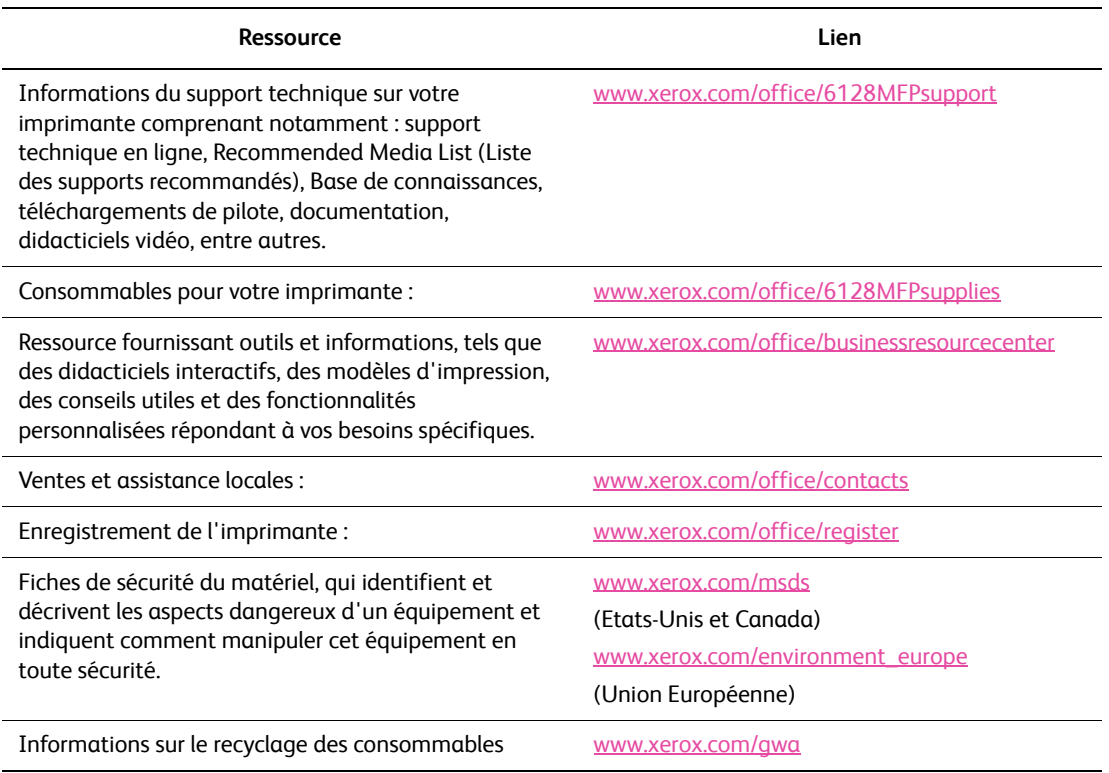

# Maintenance 11

Ce chapitre contient les sections suivantes :

- [Nettoyage de l'imprimante à la page 160](#page-159-0)
- [Commande de consommables à la page 162](#page-161-0)
- [Vérification du décompte de pages à la page 164](#page-163-0)
- [Déplacement de l'imprimante à la page 165](#page-164-0)

#### *Voir aussi :*

Didacticiels vidéo sur la maintenance, sur le site [www.xerox.com/office/6128MFPdocs](http://www.office.xerox.com/cgi-bin/printer.pl?APP=udpdfs&Page=Color&Model=Phaser+6128MFP&PgName=man&Language=french
) Didacticiels vidéo sur le remplacement des consommables, sur le site [www.xerox.com/office/6128MFPdocs](http://www.office.xerox.com/cgi-bin/printer.pl?APP=udpdfs&Page=Color&Model=Phaser+6128MFP&PgName=man&Language=french
)

# <span id="page-159-0"></span>**Nettoyage de l'imprimante**

Cette section décrit la méthode de nettoyage de l'imprimante, destinée à la conserver en bon état de marche et à assurer une excellente qualité d'impression à tout moment.

**Avertissement :** Assurez-vous de bien éteindre et débrancher l'imprimante avant d'accéder à l'intérieur pour toute intervention de nettoyage, maintenance ou dépannage. L'accès à l'intérieur d'une imprimante sous tension peut causer l'électrocution.

# **Nettoyage de la glace d'exposition**

Nettoyez la glace d'exposition avec un chiffon non pelucheux légèrement humide. N'utilisez toutefois aucun produit de nettoyage. Essuyez la glace dans une seule direction afin de rassembler les résidus sur le bord de la glace.

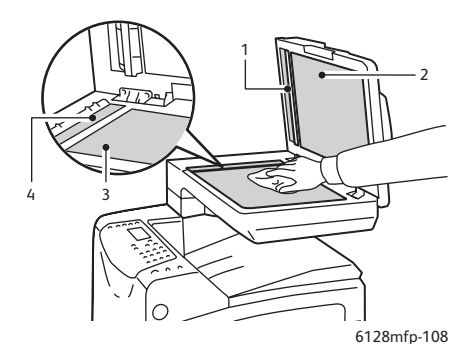

- 1. Circuit du chargeur automatique de documents (CAD)
- 2. Capot du chargeur automatique de documents (CAD)
- 3. Glace d'exposition du scanner à plat
- 4. Glace du chargeur automatique de documents (CAD)

#### **Nettoyage de l'extérieur**

Nettoyez l'extérieur de l'imprimante environ une fois par mois. Essuyez les pièces à l'aide d'un chiffon humide soigneusement essoré. Passez ensuite un chiffon sec et doux sur les pièces nettoyées. Les taches persistantes s'éliminent à l'aide d'une petite quantité de détergent doux. Après application, essuyez doucement.

Remarque : Ne pulvérisez pas le détergent directement sur l'imprimante. Le liquide risquerait de pénétrer à l'intérieur de la machine et de causer des problèmes. N'utilisez jamais d'agents nettoyants autres que l'eau et un détergent doux.

# **Nettoyage de l'intérieur**

Après avoir éliminé les bourrages papier ou remplacé l'unité imageur, inspectez l'intérieur de l'imprimante avant de refermer les capots.

**Avertissement :** Ne touchez jamais une zone marquée d'une étiquette sur ou près du rouleau thermique dans le fuser. Vous risqueriez de vous brûler. Si une feuille de papier est enroulée autour du rouleau thermique, ne tentez pas de l'enlever vous-même : vous risquez de vous blesser ou de vous brûler. Mettez immédiatement l'imprimante hors tension. Consultez le site Web d'assistance Xerox, à l'adresse [www.xerox.com/office/6128MFPsupport](http://www.office.xerox.com/cgi-bin/printer.pl?APP=udpdfs&Page=color&Model=Phaser+6128MFP&PgName=tech&Language=french).

- Retirez tout morceau de papier resté à l'intérieur de l'imprimante.
- Eliminez la poussière ou les taches à l'aide d'un chiffon sec et propre.

# <span id="page-161-0"></span>**Commande de consommables**

Cette section aborde les points suivants :

- [Consommables à la page 162](#page-161-1)
- [Eléments de maintenance courante à la page 162](#page-161-2)
- [Quand faut-il commander des consommables ? à la page 163](#page-162-0)
- [Recyclage des consommables à la page 163](#page-162-1)

Certains consommables et éléments de maintenance courante doivent être commandés occasionnellement. Chaque consommable est fourni avec des instructions d'installation.

#### <span id="page-161-1"></span>**Consommables**

Cartouches de toner Xerox véritables (cyan, magenta, jaune et noir) :

Remarque : Chaque cartouche de toner est fournie avec des instructions d'installation situées sur l'emballage.

#### <span id="page-161-2"></span>**Eléments de maintenance courante**

Les éléments de maintenance courante sont des pièces d'imprimante ayant une durée de vie limitée et nécessitant un remplacement périodique. Les remplacements peuvent concerner des pièces individuelles ou des kits. Les éléments de maintenance courante sont généralement remplaçables par le client.

- **Fuser**
- Kit de rouleau d'entraînement
- Unité imageur

## <span id="page-162-0"></span>**Quand faut-il commander des consommables ?**

Le panneau de commande affiche un avertissement lorsque le consommable arrive en fin de vie. Vérifiez que vous disposez de consommables de remplacement. Il est important de commander ces consommables dès la première apparition des messages pour éviter toute interruption d'impression. Lorsque le consommable doit être remplacé, le panneau de commande affiche un message d'erreur.

Pour commander des consommables, contactez votre revendeur local ou visitez le site Web de Xerox consacré aux consommables, à l'adresse [www.xerox.com/office/6128MFPsupplies](http://www.office.xerox.com/cgi-bin/printer.pl?APP=udpdfs&Page=color&Model=Phaser+6128MFP&PgName=order&Language=french).

**Attention :** L'utilisation de consommables autres que ceux de marque Xerox n'est pas recommandée. Le contrat de maintenance, la garantie et le programme Total Satisfaction Guarantee (Garantie de satisfaction totale) Xerox ne couvrent pas les dommages, le mauvais fonctionnement ou les réductions de performances consécutifs à l'utilisation de consommables autres que ceux de marque Xerox ou encore à l'utilisation de consommables Xerox non spécifiés pour l'usage de cette imprimante. Le programme Total Satisfaction Guarantee (Garantie de satisfaction totale) est disponible aux Etats-Unis et au Canada. La couverture peut varier dans les autres pays ; pour plus d'informations, veuillez contacter votre représentant local.

#### <span id="page-162-1"></span>**Recyclage des consommables**

Pour plus d'informations sur les programmes de recyclage des consommables Xerox, rendez-vous sur le Web [www.xerox.com/gwa](http://www.office.xerox.com/cgi-bin/printer.pl?APP=udpdfs&Page=color&Model=Phaser+6128MFP&PgName=recyclesupplies&Language=french).

# <span id="page-163-0"></span>**Vérification du décompte de pages**

Le nombre total de pages imprimées peut être vérifié sur le panneau de commande. Trois compteurs sont disponibles : Impressions totales, Impressions couleur et Impressions N&B.

Le compteur d'impression compte le nombre de pages imprimées correctement. Une impression recto (y compris N pages par feuille) compte pour une impression, tandis qu'une impression recto-verso (y compris N pages par feuille) compte pour deux impressions. En mode recto-verso, si une erreur se produit après l'impression d'une face, l'impression compte pour une seule impression et non deux.

Lors de l'impression de données couleur converties au moyen d'un profil ICC dans une application, et en présence du paramètre Couleur (Auto), les données s'impriment en couleur, même si elles correspondent à des données noir et blanc à l'écran. Dans ce cas, une impression couleur est comptabilisée.

Remarque : Les images en niveaux de gris imprimées au moyen du noir composite sont comptabilisées en tant que pages couleur, car elles font appel à des consommables couleur. L'option Niveaux de gris est sélectionnée par défaut.

Lors de l'impression recto-verso, une page vierge peut être insérée automatiquement, selon les paramètres de l'application. Dans ce cas, la page vierge compte pour une page.

Utilisez la procédure suivante pour vérifier un compteur :

- 1. Appuyez sur le bouton **Système**.
- 2. Appuyez sur la flèche **Haut** ou **Bas** pour afficher **Cpt facturation**, puis appuyez sur la flèche **Droite** ou le bouton **OK** pour valider.
- 3. Appuyez sur la flèche **Haut** ou **Bas**, jusqu'à ce que le compteur voulu s'affiche.
- 4. Une fois la vérification terminée, appuyez sur le bouton **Système**.

# <span id="page-164-0"></span>**Déplacement de l'imprimante**

Lorsque vous déplacez l'imprimante, procédez comme suit.

Les précautions à prendre et les instructions liées au déplacement de l'imprimante sont indiquées à la section [Déplacement de l'imprimante à la page 13](#page-12-0).

Une fois configurée avec ses accessoires en option, ses bacs et ses consommables, l'imprimante pèse 29 kg (63,9 livres).

Lorsque vous la déplacez, assurez-vous qu'elle est portée par deux personnes ou plus.

Lorsque vous soulevez l'imprimante, respectez les points suivants. Dans le cas contraire, l'imprimante risque de tomber et de vous blesser.

Deux personnes, l'une face à l'avant de l'imprimante (panneau de commande) et l'autre face à l'arrière, doivent saisir fermement l'imprimante au niveau des zones creuses figurant de part et d'autre, au bas du châssis. N'essayez jamais de soulever l'imprimante en l'attrapant ailleurs.

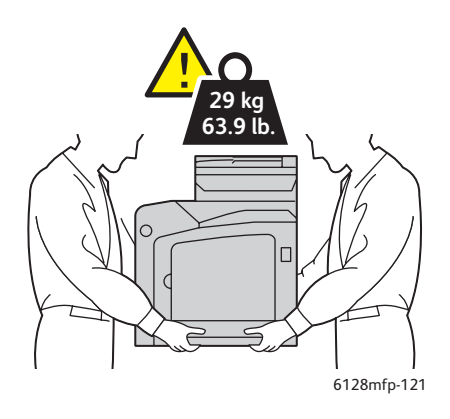

1. Mettez l'imprimante hors tension.

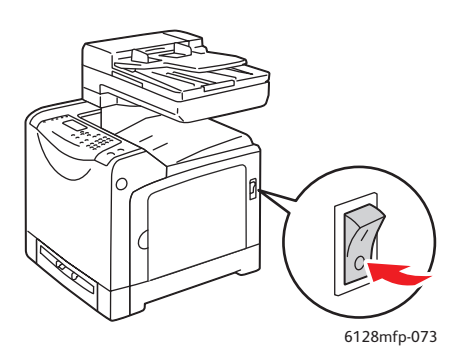

*Imprimante multifonctions Phaser® 6128MFP 165*

2. Débranchez le cordon d'alimentation, le câble d'interface et tous les autres câbles.

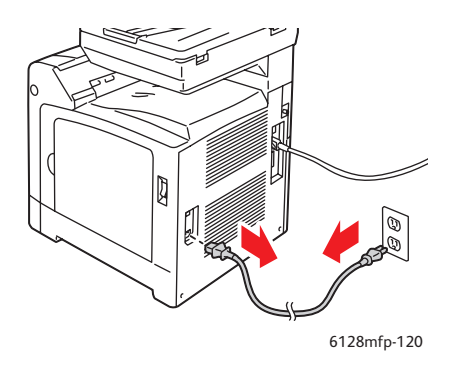

**Avertissement :** Pour prévenir tout risque d'électrocution, ne touchez jamais la prise les mains humides. Lorsque vous retirez le cordon d'alimentation, assurez-vous de bien tirer sur la fiche, et non sur le cordon. Vous risquez d'endommager le cordon si vous tirez dessus. Vous risquez en outre de vous électrocuter.

3. Retirez le papier contenu dans le bac de sortie et le chargeur automatique de documents, puis remettez la butée du papier dans sa position d'origine.

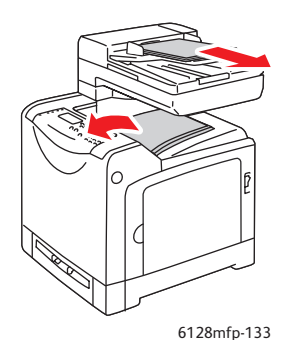

4. Sortez le bac de l'imprimante et retirez tout le papier qu'il contient, puis remettez le bac en place. Gardez le papier enveloppé et à l'abri de la poussière et de l'humidité.

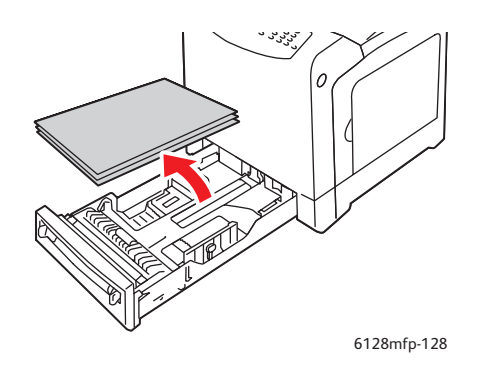

5. Soulevez l'imprimante et déplacez-la doucement.

Remarque : Si l'imprimante doit être déplacée sur une distance importante, retirez l'unité imageur et les cartouches de toner pour éviter que le toner ne se répande. Emballez l'imprimante dans un carton adéquat. Pour obtenir un kit d'emballage et des instructions, consultez le site Web [www.xerox.com/office/6128MFPsupport.](http://www.office.xerox.com/cgi-bin/printer.pl?APP=udpdfs&Page=color&Model=Phaser+6128MFP&PgName=tech&Language=french)

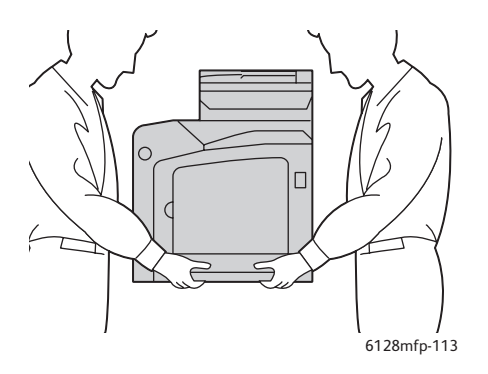

6. Après avoir déplacé l'imprimante, réglez le calage des couleurs avant son utilisation, si nécessaire.

# *Voir aussi :*

[Calage des couleurs à la page 137](#page-136-0)

# Spécifications de l'imprimante

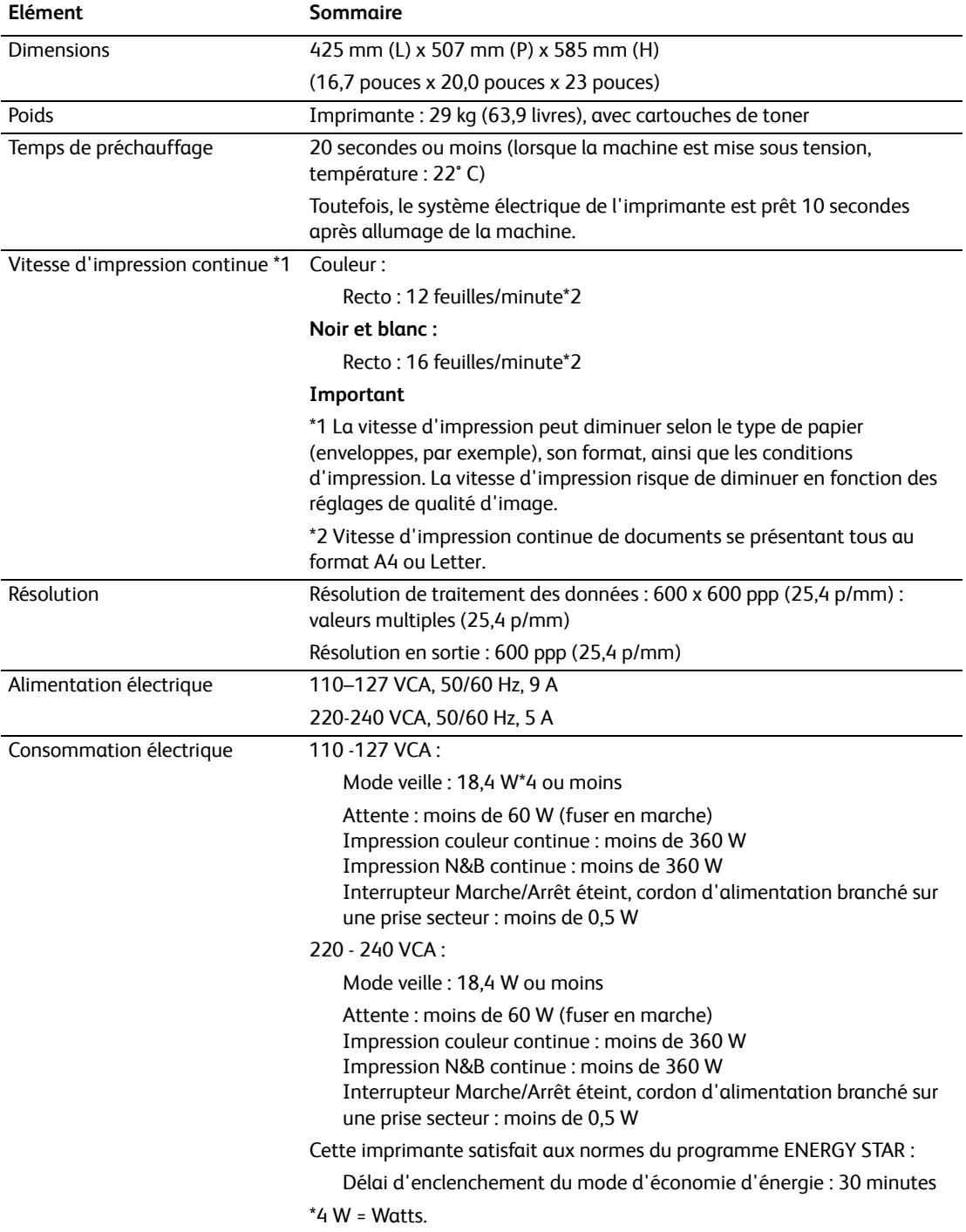

# Informations relatives aux réglementations

Ce chapitre contient les sections suivantes :

- [Réglementations de base à la page 170](#page-169-0)
- [Réglementations concernant la copie à la page 172](#page-171-0)
- [Réglementations concernant la télécopie à la page 175](#page-174-0)
- [Fiche de sécurité du matériel à la page 180](#page-179-0)

# <span id="page-169-0"></span>**Réglementations de base**

Ce produit a été testé et certifié conforme aux normes d'émission et d'immunité électromagnétiques. Ces normes ont pour but de limiter les interférences générées ou subies par ce produit dans un environnement bureautique classique.

# **Etats-Unis (Réglementation FCC)**

Cet équipement a été testé et déclaré conforme aux critères relatifs aux dispositifs numériques de classe B conformément à la partie 15 de la réglementation FCC. Ces limites visent à assurer une protection raisonnable contre les interférences nuisibles dans un environnement résidentiel. Ce matériel émet et utilise des fréquences radioélectriques. Il peut provoquer des interférences avec des communications radio s'il n'est pas installé ou utilisé conformément aux instructions. Cependant, les risques d'interférence ne peuvent pas être totalement exclus. Si l'utilisateur constate des interférences lors de la réception d'émissions de radio ou de télévision (il suffit pour cela d'éteindre puis de rallumer l'appareil), il doit tenter de corriger le problème en prenant une ou plusieurs des mesures suivantes :

- réorienter ou déplacer l'antenne de réception ;
- éloigner le matériel du récepteur ;
- brancher le matériel sur un circuit autre que celui du récepteur ;
- s'adresser au revendeur ou à un technicien expérimenté dans ce domaine.

Toute modification du matériel effectuée sans l'autorisation expresse de Xerox est de nature à interdire l'usage du matériel. Pour assurer la conformité avec la réglementation FCC, l'utilisation de câbles d'interface blindés est nécessaire.

# **Canada (Réglementations)**

Cet appareil numérique de la classe B est conforme à la norme ICES-003 du Canada.

Cet appareil numérique de la classe B est conforme à la norme NMB-003 du Canada.

# **Union européenne**

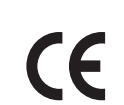

Le symbole CE figurant sur ce produit est garant de la conformité du matériel Xerox aux directives de l'Union européenne entrant en vigueur aux dates indiquées :

- 12 décembre 2006 : Directive 2006/95/CE relative à la basse tension.
- 15 décembre 2004 : Directive 2004/108/CE relative à la compatibilité électromagnétique
- 9 mars 1999 : Directive 1999/5/EC relative aux équipements et terminaux radio et de télécommunications

Ce produit, s'il est utilisé conformément aux instructions de l'utilisateur ne représente aucun danger pour le consommateur ou pour l'environnement.

Pour garantir la compatibilité avec les réglementations de l'Union européenne, utilisez des câbles d'interface blindés.

Une copie de la déclaration de conformité signée pour ce produit peut être obtenue sur simple demande auprès de Xerox.

# <span id="page-171-0"></span>**Réglementations concernant la copie**

# **Etats-Unis**

Selon la loi, le Congrès interdit la reproduction des documents suivants dans certaines conditions. La copie illégale de ces documents peut être sanctionnée par une amende ou une peine de prison.

- 1. Obligations ou titres émanant du gouvernement des Etats-Unis, tels que :
	- Titres de créance
	- Devises de la banque nationale
	- Coupons de bons
	- Billets de banque de la réserve fédérale
	- **Silver Certificates**
	- Gold Certificates
	- Bons des Etats-Unis
	- Bons du Trésor
	- Billets de la réserve fédérale
	- Petites coupures
	- Certificats de dépôt
	- Papier-monnaie
	- Bons et obligations de certaines agences du gouvernement, telles la FHA, etc.
	- Bons (les bons d'épargne américains peuvent être photocopiés uniquement à des fins publicitaires dans le cadre d'une campagne de vente de ces bons)
	- Timbres fiscaux (la copie de documents légaux portant un timbre fiscal oblitéré est autorisée dans la mesure où elle est effectuée à des fins légales)
	- Timbres postaux, oblitérés ou non (la reproduction de timbres postaux à des fins philatéliques est autorisée dans la mesure où elle s'effectue en noir et blanc et à un taux de réduction inférieur à 75 % ou d'agrandissement supérieur à 150 % des dimensions linéaires de l'original)
	- Mandats postaux
	- Effets, chèques ou traites tirés par ou sur des responsables autorisés des Etats-Unis
	- Vignettes ou toute autre représentation d'une valeur déterminée, de quelque dénomination que ce soit, émise à la suite d'une loi adoptée par le Congrès
- 2. Certificats d'indemnité des vétérans des deux guerres mondiales
- 3. Obligations ou titres émanant d'un gouvernement étranger, d'une banque ou d'une entreprise étrangères
- 4. Matériel sous copyright, sauf dans le cas où le propriétaire du copyright donne son autorisation et où la copie respecte les dispositions relatives à une « utilisation loyale » et aux droits de reproduction des bibliothèques de la loi sur les copyrights. (De plus amples informations sur ces provisions peuvent être obtenues auprès du Copyright Office, Library of Congress, Washington, D.C. 20559. Demandez la circulaire R21.)
- 5. Certificats de nationalité ou de naturalisation (les certificats de naturalisation étrangers peuvent être photocopiés)
- 6. Passeports (les passeports étrangers peuvent être photocopiés)
- 7. Papiers d'immigration
- 8. Ordres d'incorporation
- 9. Documents permettant l'intégration à un système de prestations accordées en fonction des revenus portant l'une des informations suivantes sur la personne immatriculée :
	- Salaires ou revenus
	- Casier judiciaire
	- Condition physique ou mentale
	- Statut de personne à charge
	- Antécédents militaires

Exception : Les certificats de libération de l'armée et de la marine américaines peuvent être photocopiés.

10. Cartes d'identité, passes ou insignes portées par les personnels de l'armée ou de la marine ou par les membres des divers départements fédéraux tels que le FBI, le ministère des Finances, etc. (sauf dans le cas où la reproduction est demandée par le chef d'un tel département ou bureau)

La copie des documents suivants est également interdite dans certains états :

- Certificats d'immatriculation
- Permis de conduire
- Certificats de propriété automobile

La liste ci-dessus est fournie pour information et ne se veut pas exhaustive. Aucune responsabilité ne peut être acceptée quant à son exhaustivité et son exactitude. En cas de doute, il est recommandé de s'adresser à un avocat.

#### **Canada**

Conformément à la loi, le parlement interdit la reproduction des documents énumérés ciaprès dans certaines conditions. La copie illégale de ces documents peut être sanctionnée par une amende ou une peine de prison.

- 1. Billets de banque ou papier-monnaie en vigueur
- 2. Obligations ou titres émis par un gouvernement ou une banque
- 3. Obligations ou bons du Trésor
- 4. Sceau du Canada ou d'une province, d'une autorité ou d'un organisme public au Canada, ou encore d'un tribunal
- 5. Proclamations, arrêts, réglementations, notifications ou avis (dans l'intention de faire croire qu'ils ont été imprimés par l'Imprimeur royal pour le Canada ou un imprimeur doté de droits équivalents pour une province)
- 6. Etiquettes, marques, cachets, emballages ou tout autre design utilisés par ou pour le compte du gouvernement du Canada ou d'une province, du gouvernement d'un état autre que le Canada ou d'un ministère, conseil ou organisme créé par le gouvernement canadien ou une province ou encore, un gouvernement d'un état autre que le Canada
- 7. Timbres fiscaux, qu'ils soient utilisés par le gouvernement du Canada ou une province ou encore, par le gouvernement d'un état autre que le Canada
- 8. Documents, registres ou archives conservés par des autorités publiques chargées de fournir des copies certifiées des documents susmentionnés, dans l'intention de faire croire que ces copies sont certifiées
- 9. Marques ou documents protégés par la loi sur les droits d'auteur, sans le consentement du propriétaire de la marque ou des droits

La liste ci-dessus est fournie pour information et ne se veut pas exhaustive. Aucune responsabilité ne peut être acceptée quant à son exhaustivité et son exactitude. En cas de doute, il est recommandé de s'adresser à un avocat.

#### **Autres pays**

La reproduction de certains documents peut être interdite dans votre pays. La copie illégale de ces documents peut être sanctionnée par une amende ou une peine de prison.

- **Devises**
- Billets de banque et chèques
- Obligations et titres émanant de banques ou de gouvernements
- Passeports et cartes d'identité
- Marques ou documents protégés par la loi sur les droits d'auteur, sans le consentement du propriétaire de la marque ou des droits
- Timbres postaux et autres papiers négociables

La liste ci-dessus n'est pas exhaustive. Aucune responsabilité ne peut être acceptée quant à son exhaustivité et son exactitude. En cas de doute, il est recommandé de s'adresser à un conseiller juridique.

# <span id="page-174-0"></span>**Réglementations concernant la télécopie**

# **Etats-Unis**

#### **Exigences relatives à l'en-tête des télécopies**

La loi sur la protection des usagers du téléphone de 1991 (Telephone Consumer Protection Act) rend illégal l'envoi par un ordinateur ou tout autre dispositif électronique, y compris un télécopieur, de messages ne comprenant pas de marge supérieure ou inférieure (sur toutes les pages ou sur la première page de la transmission) indiquant la date et l'heure d'émission, ainsi que le nom et le numéro de téléphone de l'entreprise, de l'entité ou de l'individu émetteur du message. Le numéro de téléphone fourni ne peut pas être un numéro 900 ou tout autre numéro excédant le tarif de transmission locale ou longue distance.

Pour programmer ces informations sur la machine, reportez-vous à la procédure adéquate dans la documentation utilisateur.

#### **Informations relatives à l'utilisation d'un coupleur de données**

Cet appareil est conforme au paragraphe 68 du règlement de la FCC et aux dispositions adoptées par l'ACTA (Administrative Council for Terminal Attachments). Il comporte, sur son panneau arrière, une étiquette indiquant son numéro d'enregistrement au format US : AAAEQ##TXXXX. Ce numéro doit être fourni à la compagnie de téléphone si celle-ci en fait la demande.

L'appareil doit être raccordé au réseau téléphonique et aux installations de l'utilisateur à l'aide d'une fiche et d'une prise conformes aux exigences énoncées au paragraphe 68 du règlement de la FCC, ainsi qu'aux dispositions adoptées par l'ACTA. Un câble téléphonique avec fiche modulaire conforme est fourni avec cet appareil. Il est conçu pour être branché sur une prise modulaire compatible également conforme. Les instructions d'installation comportent de plus amples détails sur ce point.

Cet appareil peut être branché sans danger sur une prise modulaire standard USOC RJ-11C, à l'aide du câble téléphonique conforme (avec fiches modulaires) inclus dans le kit d'installation. Les instructions d'installation comportent de plus amples détails sur ce point.

Le nombre d'équivalences de sonneries (NES) sert à déterminer le nombre de dispositifs qui peuvent être connectés à une ligne téléphonique. Un nombre excessif d'équivalences de sonneries sur une ligne téléphonique peut éventuellement empêcher les dispositifs de sonner en réponse à un appel entrant. Dans la plupart des zones, la somme des valeurs NES ne doit pas dépasser cinq (5). Il est conseillé de vérifier auprès de l'opérateur téléphonique le nombre de dispositifs qui peuvent être raccordés à la ligne, tel que déterminé par le nombre d'équivalences de sonneries (NES) maximum. Pour les produits homologués après le 23 juillet 2001, le nombre d'équivalences de sonneries (NES) est intégré à l'identifiant du produit qui se présente sous la forme US : AAAEQ##TXXXX. Les chiffres représentés par deux signes ## correspondent au NES sans point décimal (par exemple, 03 correspond à un NES de 0.3). S'agissant des produits plus anciens, le NES est indiqué à part sur l'étiquette.

Si cet appareil Xerox est à l'origine de problèmes au niveau du réseau téléphonique, l'opérateur téléphonique vous avisera à l'avance d'une interruption temporaire de service. Si un avis préalable ne peut être fourni pour des raisons pratiques, l'opérateur téléphonique vous avertira dès que possible. Vous serez également informé de votre droit à porter plainte auprès de la FCC, si vous jugez une telle action nécessaire.

L'opérateur téléphonique peut apporter des modifications à ses installations, son équipement, son exploitation ou ses procédures qui peuvent avoir une incidence sur le fonctionnement de cet appareil. Dans ce cas, il vous en informera à l'avance pour vous permettre d'effectuer les modifications nécessaires pour bénéficier d'un service ininterrompu.

En de problème avec cet appareil Xerox ou pour toute information sur la garantie ou la maintenance, prenez contact avec le Centre Services Xerox approprié, dont les coordonnées peuvent être affichées sur la machine ou vérifiées dans le Guide d'utilisation. Si l'appareil est à l'origine de problèmes sur le réseau téléphonique, l'opérateur téléphonique peut demander à ce qu'il soit déconnecté jusqu'à ce qu'une solution soit trouvée.

Les réparations sur cet appareil doivent être effectuées exclusivement par un technicien Xerox ou un prestataire de services agréé. Ces dispositions s'appliquent à tout moment durant ou après la période couverte par la garantie. Si une réparation non autorisée est effectuée, la garantie devient nulle et non avenue. Cet appareil ne doit pas être connecté à des lignes partagées. La connexion à de telles lignes est soumise à une tarification d'état. Il est conseillé de prendre contact avec la commission publique de l'état, la commission de service public ou la commission d'entreprise pour plus d'informations sur ce point.

Si l'entreprise dispose d'une alarme connectée à une ligne téléphonique, vérifiez que l'installation de cet appareil Xerox ne désactive pas l'alarme.

Pour toute question concernant la désactivation de l'alarme, adressez-vous à l'opérateur téléphonique ou à un installateur qualifié.

#### **Canada**

Remarque : L'étiquette d'Industrie Canada apposée sur l'appareil indique qu'il s'agit de matériel homologué par le ministère. Le ministère signifie ainsi que le matériel satisfait à certaines exigences relatives à la protection, au fonctionnement et à la sécurité des réseaux de télécommunications. Néanmoins, le ministère ne garantit pas que le matériel fonctionnera à la satisfaction de l'utilisateur.

Avant d'installer l'appareil, l'utilisateur doit s'assurer qu'il a l'autorisation nécessaire pour le raccorder aux installations de la compagnie locale de télécommunications. De plus, l'appareil doit être installé selon une méthode de raccordement acceptable. L'utilisateur doit néanmoins savoir que la conformité avec les conditions mentionnées ci-dessus peut, dans certaines circonstances, ne pas prévenir la détérioration du service.

La réparation de matériel homologué doit être entreprise par un service d'entretien autorisé, désigné par le fournisseur. Toute réparation ou modification du matériel faite par l'utilisateur ou tout mauvais fonctionnement du matériel peut servir de motif à la compagnie de télécommunications pour exiger le débranchement du matériel par l'utilisateur.

L'utilisateur doit s'assurer, pour sa propre protection, que les prises de terre des réseaux électriques et téléphoniques ainsi que les canalisations métalliques pour l'eau, le cas échéant, sont raccordées. Cette précaution peut se révéler importante dans les zones rurales.

**Attention :** L'utilisateur ne doit pas essayer de faire de tels raccordements lui-même, mais doit plutôt communiquer avec un service approprié d'inspection électrique ou encore, un électricien.

Le nombre d'équivalences de sonneries (NES) attribué à chaque terminal indique le nombre maximum d'appareils qui peuvent être reliés à une interface de téléphone. Le raccordement à la ligne peut consister en une combinaison quelconque d'appareils, sous l'unique réserve que le total des nombres d'équivalences de sonneries ne dépasse pas 5. La valeur NES pour le Canada attribué à cet appareil est indiquée sur l'étiquette apposée sur l'appareil.

# **Union européenne**

#### **Directive concernant les équipements hertziens et les équipements terminaux de télécommunications**

Ce produit Xerox a été certifié conforme par Xerox à la directive 1999/5/CE relative au raccordement d'équipements terminaux uniques paneuropéens au réseau public commuté. Il a été conçu pour fonctionner avec le réseau public commuté et les autocommutateurs privés compatibles des pays européens.

En cas de problème, il est conseillé de prendre contact avec Xerox. Ce produit a été testé et certifié conforme à la spécification technique TBR21 pour les équipements terminaux utilisés sur des réseaux commutés dans l'Union européenne. Il contient un réglage utilisateur pour le code pays. La procédure correspondante est décrite dans la documentation utilisateur. Les codes pays doivent être réglés avant le raccordement de ce produit au réseau.

Remarque : Bien que ce produit puisse être configuré pour fonctionner en mode impulsion ou tonalité (DTMF), il est recommandé d'utiliser de préférence le mode DTMF. Ce mode permet une prise en charge plus fiable et rapide des appels. La modification ou le branchement de ce produit à un dispositif (matériel ou logiciel) de contrôle externe effectué sans l'autorisation préalable de Xerox peut annuler la garantie.

# **Déclaration pour l'Afrique du Sud**

Ce modem doit être utilisé en conjonction avec un dispositif agréé de protection contre les surtensions.

# **Avis d'avertissement de la Nouvelle-Zélande**

1. L'octroi d'un permis de type « Telepermit » pour tout terminal signifie uniquement que la direction néo-zélandaise des télécommunications, Telecom, reconnaît la conformité dudit terminal aux conditions minimales requises pour la connexion à son réseau. Il ne saurait indiquer la recommandation du produit par Telecom, ni une garantie quelle qu'elle soit. Il ne saurait non plus apporter de garantie qu'un terminal quel qu'il soit fonctionnera correctement avec un autre équipement sous Telepermit de marque ou de modèle différents ; il n'implique pas non plus qu'un produit est compatible avec tous les services de réseau de Telecom.

Cet équipement peut ne pas fonctionner correctement aux vitesses maximales indiquées. Les connexions à 33,6 kbps et 56 kbps sont susceptibles d'être limitées à des débits inférieurs dans le cadre de certaines installations du réseau téléphonique public commuté (RTPC). Telecom ne saurait accepter de responsabilité quelle qu'elle soit, en cas de difficultés en de telles circonstances.

- 2. Il convient de déconnecter immédiatement cet équipement s'il présente des dommages matériels et de planifier sa réparation ou sa mise au rebut.
- 3. Ce modem ne saurait être utilisé d'une manière qui constituerait une nuisance à d'autres clients de Telecom.
- 4. Cet appareil est équipé de la numérotation par impulsions, alors que la norme Telecom est la numérotation par multifréquence à deux tonalités (DTMF). Aucune garantie n'est fournie quant à la prise en charge continue, par les lignes Telecom, de la numérotation par impulsions.

L'utilisation de la numérotation par impulsions, lorsque cet équipement est connecté à une même ligne que d'autres équipements, peut causer un tintement ou un bruit ainsi que de faux décrochages. Si de tels problèmes se produisent, l'utilisateur est prié de ne PAS contacter le service des pannes de Telecom.

La méthode de numérotation recommandée est la numérotation DTMF, car elle est plus rapide que la méthode par impulsions et disponible dans pratiquement tous les centraux téléphoniques de Nouvelle-Zélande.

- 5. Avis d'avertissement : Il est impossible d'appeler le 111 ou autres numéros à l'aide de cet appareil en cas de panne de courant du secteur.
- 6. Cet équipement ne se prête pas nécessairement au transfert efficace d'un appel à un autre appareil relié à la même ligne.

7. Certains paramètres requis pour conformité aux exigences du Telepermit de Telecom dépendent de l'équipement (PC) associé à cet appareil. L'équipement associé sera réglé pour fonctionner dans les limites suivantes de conformité aux spécifications de Telecom :

Appels répétés du même numéro :

- l'utilisateur ne peut effectuer plus de 10 tentatives d'appel du même numéro par tranche de 30 minutes pour tout appel manuel, et
- l'équipement doit rester raccroché au moins 30 secondes entre la fin d'une tentative et le début de la tentative suivante.

Appels automatiques de numéros différents :

- cet appareil est réglé pour assurer que les appels automatiques aux différents numéros sont espacés de telle manière qu'il ne s'écoule pas moins de 5 secondes entre la fin d'une tentative et le début d'une autre.
- 8. Pour fonctionner correctement, le total des NR de tous les appareils connectés à une ligne unique à un moment donné ne saurait dépasser le nombre de 5.

# <span id="page-179-0"></span>**Fiche de sécurité du matériel**

Pour obtenir les fiches de sécurité du matériel relatives à votre Phaser 6128MFP printer, consultez les sites suivants :

- Etats-Unis et Canada : [www.xerox.com/msds](http://www.office.xerox.com/cgi-bin/printer.pl?APP=udpdfs&Page=Color&Model=Phaser+6128MFP&PgName=msdsna&Language=french)
- Union européenne : [www.xerox.com/environment\\_europe.](http://www.office.xerox.com/cgi-bin/printer.pl?APP=udpdfs&Page=Color&Model=Phaser+6128MFP&PgName=msdseu&Language=french)

Pour obtenir une assistance, consultez le site Web [www.xerox.com/office/6128MFPsupport](http://www.office.xerox.com/cgi-bin/printer.pl?APP=udpdfs&Page=Color&Model=Phaser+6128MFP&PgName=tech&Language=french).
# Mise au rebut et recyclage<br>de l'imprimante

## **Tous les pays**

Si vous gérez la mise au rebut de votre produit Xerox, notez que ce produit comporte une ou plusieurs lampes contenant du mercure et peut également contenir du plomb, du perchlorate et d'autres matériaux dont l'élimination peut être réglementée en raison de mesures de protection de l'environnement. La présence de plomb, de mercure et de perchlorate est parfaitement conforme aux réglementations mondiales en vigueur au moment de la commercialisation du produit. Pour plus d'informations sur la mise au rebut et le recyclage, contactez vos autorités locales. Aux Etats-Unis, vous pouvez également consulter le site Web d'Electronic Industries Alliance, à l'adresse [www.eiae.org](http://www.eiae.org). Ce produit peut contenir des matériaux contenant du perchlorate, tels que des piles. Dans ce cas, des procédures spécifiques peuvent s'appliquer. Pour plus d'informations, consultez la page Web [www.dtsc.ca.gov/hazardouswaste/perchlorate.](http://www.dtsc.ca.gov/hazardouswaste/perchlorate)

## **Union européenne**

Certains équipements peuvent être utilisés à la fois en environnement domestique et professionnel.

#### **Environnement domestique**

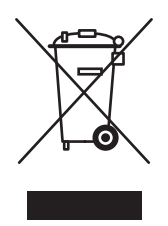

L'apposition de ce symbole sur votre appareil confirme que vous ne devez pas le mettre au rebut avec les déchets ménagers.

Conformément à la législation européenne, les équipements électriques et électroniques arrivant en fin de vie et mis au rebut doivent être séparés des déchets ménagers.

Les foyers des Etats européens peuvent retourner leurs appareils électriques et électroniques aux établissements d'enlèvement, gratuitement. Pour plus d'informations sur la mise au rebut, contactez vos autorités locales.

Dans certains Etats membres, lorsque vous achetez un nouvel équipement, votre détaillant peut être obligé de reprendre gratuitement votre ancien appareil. Demandez de plus amples informations à votre détaillant.

#### **Environnement professionnel**

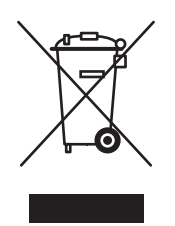

L'apposition de ce symbole sur votre appareil confirme que vous devez le mettre au rebut conformément aux procédures nationales en vigueur.

Conformément à la législation européenne, les équipements électriques et électroniques arrivant en fin de vie et mis au rebut doivent être traités conformément aux procédures concertées.

Avant toute mise au rebut, contactez votre revendeur local ou votre représentant Xerox, pour connaître les conditions de reprise.

## <span id="page-181-0"></span>**Informations sur la collecte et la mise au rebut des piles et équipements usagés**

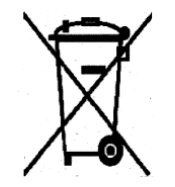

La présence de ce symbole sur les produits et/ou les documents qui les accompagnent signifie que les piles et produits électriques et électroniques usagés ne doivent pas être mis au rebut avec les déchets ménagers.

Veuillez déposer les piles et produits usagés auprès des points de collecte prévus à cet effet pour permettre leur traitement, leur récupération et leur recyclage, conformément à la législation nationale et aux directives 2002/96/CE et 2006/66/CE.

En suivant la procédure correcte pour vous défaire de ces piles et produits usagés, vous contribuerez à préserver des ressources précieuses et à éviter les risques potentiels pour la santé et l'environnement qui pourraient découler d'une gestion inadaptée de ces déchets.

Pour plus d'informations sur la collecte et le recyclage des piles et produits usagés, prenez contact avec vos autorités locales, votre service de collecte des déchets ou le distributeur auprès duquel vous avez fait l'acquisition de ces produits.

Une mise au rebut incorrecte de ces déchets peut être sanctionnée par une amende, conformément à la législation nationale.

#### **Avis destiné aux entreprises dans l'Union européenne**

Si vous souhaitez vous défaire d'équipements électriques et électroniques, prenez contact avec votre revendeur ou votre fournisseur pour de plus amples informations.

### **Informations sur la mise au rebut et le recyclage dans des pays hors Union européenne**

Ces symboles sont valides dans l'Union européenne uniquement. Si vous souhaitez vous défaire de produits de ce type, prenez contact avec vos autorités locales ou votre revendeur pour connaître la procédure correcte de mise au rebut.

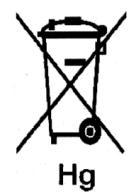

#### **Remarque concernant le symbole applicable aux piles**

Ce symbole représentant une poubelle sur roues peut être utilisé en conjonction avec un symbole chimique, indiquant par là la conformité aux exigences définies par la Directive.

**Retrait**

Les piles doivent être remplacées par un fournisseur de services de maintenance agréé par le FABRICANT.

## **Amérique du Nord**

Xerox a mis en place un programme international de reprise et de réutilisation/recyclage des équipements. Contactez Xerox (1-800-ASK-XEROX) pour déterminer si ce produit Xerox fait partie du programme. Pour plus d'informations sur les programmes Xerox de protection de l'environnement, consultez le site Web [www.xerox.com/environment](http://www.office.xerox.com/cgi-bin/printer.pl?APP=udpdfs&Page=Color&Model=Phaser+6128MFP&PgName=environmentna&Language=french
) ; pour en savoir plus sur les programmes de reprise et de recyclage, prenez contact avec les autorités locales.

## **Autres pays**

Veuillez contacter vos autorités locales et demander conseil sur la mise au rebut d'appareils électriques et électroniques.

## Index

## A

activité, rapport, [106](#page-105-0) adresse IP attribution, [28](#page-27-0) recherche, [28](#page-27-0) aide ressources, [24](#page-23-0) ajout entrée de numérotation abrégée individuelle, [95](#page-94-0) entrée individuelle, [95](#page-94-0) applications importation d'images numérisées, [87](#page-86-0) arrière-plan couleur images du document visibles par transparence, [90](#page-89-0) assemblage copies, [80](#page-79-0) Assistant de support en ligne, [157](#page-156-0)

### B

bac papier chargement du papier, [50](#page-49-0) impression d'étiquettes, [62](#page-61-0) impression sur du papier glacé, [64](#page-63-0) Bac 1 (MPT) impression d'enveloppes, [60](#page-59-0) impression de papier de format personnalisé, [68](#page-67-0) bacs paramètres communs, [113](#page-112-0) balance des couleurs réglage, [78](#page-77-0) bourrages papier chargeur automatique de documents, [142](#page-141-0) boutons insertion de caractères, [93](#page-92-0) insertion de pauses dans les numéros de fax, [93](#page-92-0) utilisation pour l'insertion de pauses, [93](#page-92-0)

## C

CAD, [45](#page-44-0) calage des couleurs activation/désactivation du réglage automatique, [138](#page-137-0) détermination des valeurs, [138](#page-137-1) impression du tableau de correction du calage des couleurs, [137](#page-136-0) réglage, [137](#page-136-1) réglage automatique, [137](#page-136-2) réglage manuel, [137](#page-136-3) saisie de valeurs, [138](#page-137-2) caractères insertion dans les noms et numéros, [93](#page-92-0) carnet d'adresses création d'un groupe, [97](#page-96-0) modification des groupes, [98](#page-97-0) carnet d'adresses fax ajout d'entrées individuelles et de groupe, [95](#page-94-1) carte de menus, [22](#page-21-0), [128](#page-127-0) chargement du papier bac papier, [50](#page-49-0) chargeur automatique de documents, [45](#page-44-0) commande de consommables, [162](#page-161-0), [163](#page-162-0) composition des numéros de fax insertion de lettres ou de nombres, [93](#page-92-0) insertion de pauses, [93](#page-92-0), [106](#page-105-1) compteurs décompte pages total, [164](#page-163-0) compteurs de facturation, [115](#page-114-0) total de pages imprimées, [164](#page-163-0) configuration numérisation vers un courrier électronique, [41](#page-40-0) numérisation vers un dossier partagé, [38](#page-37-0) numérisation vers un serveur FTP, [41](#page-40-1) configuration initiale, [28](#page-27-1) panneau de commande, [28](#page-27-1) connexion du matériel, [27](#page-26-0) consignes d'utilisation, [12](#page-11-0) consommables, [12](#page-11-1), [162](#page-161-1) commande, [162](#page-161-0) messages d'erreur, [150](#page-149-0) quand commander, [163](#page-162-0) recyclage, [163](#page-162-1)

copie assemblage des copies, [80](#page-79-0) couleur, [75](#page-74-0) définition des paramètres par défaut, [76](#page-75-0) éclaircir ou foncer une image, [77](#page-76-0) illégale, [172](#page-171-0) impression de plusieurs pages par feuille, [79](#page-78-0) noir et blanc, [75](#page-74-0) options, [75](#page-74-1) paramètres de base, [75](#page-74-2) paramètres par défaut, [111](#page-110-0) procédure de base, [74](#page-73-0) réglage de la position de l'image, [79](#page-78-1) réglage de la saturation des couleurs, [77](#page-76-1) réglages image, [76](#page-75-1) réglementations, [172](#page-171-0) sélection d'un mode couleur, [75](#page-74-0) sélection du bac à utiliser, [75](#page-74-3) sélection du bac par défaut, [75](#page-74-1) sélection du type de document, [76](#page-75-2) Copie par défaut, menu, [111](#page-110-0) couleur réglage pour les documents fins, [90](#page-89-0) sélection pour la numérisation, [89](#page-88-0) création entrée de numérotation abrégée individuelle, [95](#page-94-0)

## $\Box$

dégagement emplacement de l'imprimante, [11](#page-10-0) dépannage envoi de télécopies, [154](#page-153-0) problèmes de télécopie, [154](#page-153-1) réception des télécopies, [156](#page-155-0) support technique, [24](#page-23-0) déplacement imprimante, [165](#page-164-0) Disp, [21](#page-20-0) Disposition, [21](#page-20-0) Disposition du panneau de commande, [21](#page-20-0) documents chargeur, [93](#page-92-0) glace d'exposition, [74](#page-73-0), [93](#page-92-0)

imprimés sur du papier fin, [90](#page-89-0)

## E

éléments de maintenance courante, [162](#page-161-2) emplacement de l'imprimante, [11](#page-10-1) enregistrement de l'imprimante, [158](#page-157-0) entrée individuelle répertoire fax, [95](#page-94-0) entretien, [126](#page-125-0), [127](#page-126-0) enveloppes, [59](#page-58-0) impression à partir du bac 1 (MPT), [60](#page-59-0) instructions, [59](#page-58-1) envoi d'une télécopie à un groupe inclus dans le carnet d'adresses, [99](#page-98-0) envoi différé d'une télécopie, [100](#page-99-0) étiquettes, [61](#page-60-0) impression à partir du bac papier, [62](#page-61-0) instructions, [61](#page-60-1)

## F

fente d'alimentation manuelle chargement du papier, [52](#page-51-0) impression d'étiquettes, [63](#page-62-0) impression sur du papier glacé, [65](#page-64-0) format personnalisé définition du format avec le pilote PCL, [67](#page-66-0) formats et grammages de papier pris en charge Bac 1 (MPT), [47](#page-46-0) Bacs 2 et 3, [47](#page-46-0) FTP numérisation vers un serveur, [86](#page-85-0)

## G

gestion fonctions de télécopie, [103](#page-102-0) Gestionnaire d'images WIA, [87](#page-86-1) glace d'exposition, [45](#page-44-1) groupe

répertoire fax, [97](#page-96-1)

#### I

images définition du mode couleur, [89](#page-88-0) éclaircir ou foncer, [77](#page-76-0) importation dans une application, [87](#page-86-0) multiples sur une seule page, [79](#page-78-0) réglage, [76](#page-75-1) réglage de la position, [79](#page-78-1) images numérisées dans des applications Windows ou Macintosh, [87](#page-86-0) impression consignes de sécurité, [12](#page-11-2) enveloppes, [59](#page-58-0) avec le pilote PCL, [60](#page-59-1) étiquettes, [61](#page-60-0) format personnalisé avec le pilote PCL, [68](#page-67-1) N pages par feuille, [79](#page-78-0) onglet Disposition, [54](#page-53-0) onglet Options de sortie, [54](#page-53-0) onglet Papier/Qualité, [54](#page-53-0) options Macintosh, [56](#page-55-0) sélection, [54](#page-53-0), [56](#page-55-0) Windows, [54](#page-53-0) papier de format personnalisé, [67](#page-66-1) papier glacé, [63](#page-62-1) plusieurs images sur une page, [79](#page-78-0) sélection des options, [53](#page-52-0) sélection des options d'impression d'un travail individuel Macintosh, [56](#page-55-0) Windows, [54](#page-53-0) sélection des préférences d'impression (Windows), [53](#page-52-1) télécopie, [104](#page-103-0) télécopie sécurisée, [104](#page-103-0) impression d'épreuves, [71](#page-70-0)

impression de documents confidentiels impression sécurisée, [69](#page-68-0) impression sécurisée, [69](#page-68-0) imprimante composants principaux, [17](#page-16-0) consommables, [12](#page-11-1) dégagement, [11](#page-10-0) déplacement, [165](#page-164-0) emplacement, [11](#page-10-1) enregistrement, [158](#page-157-0) nettoyage, [160](#page-159-0) nettoyage de l'extérieur, [160](#page-159-1) nettoyage de l'intérieur, [161](#page-160-0) pièces internes, [18](#page-17-0) sources d'informations, [24](#page-23-0) symboles d'avertissement, [15](#page-14-0) vue arrière, [18](#page-17-1) vue avant, [17](#page-16-1) informations à propos de votre imprimante, [24](#page-23-0) didacticiels vidéo, [24](#page-23-0) Guide d'installation, [24](#page-23-0) liens Web, [24](#page-23-0) outils de gestion d'imprimante, [24](#page-23-1) Petit guide d'utilisation, [24](#page-23-0) rapports, [24](#page-23-1) ressources, [24](#page-23-0) support technique, [24](#page-23-1) informations sur la collecte et la mise au rebut des piles et équipements usagés, [182](#page-181-0) installation connexion du matériel, [27](#page-26-0) installation et configuration, [26](#page-25-0) instructions enveloppes, [59](#page-58-1) étiquettes, [61](#page-60-1) papier glacé, [64](#page-63-1) sécurité pour l'impression, [12](#page-11-2) stockage du papier, [46](#page-45-0) utilisation, [12](#page-11-0) utilisation de la glace d'exposition, [45](#page-44-1) utilisation du papier, [44](#page-43-0)

instructions d'utilisation papier, [44](#page-43-0) interdictions concernant la télécopie, [175](#page-174-0)

## L

lettres sélection à l'aide du pavé alphanumérique, [93](#page-92-0) liens Web, [158](#page-157-0) informations, [24](#page-23-0) logiciel installation, [31](#page-30-0)

#### M

Macintosh importation d'images numérisées dans une application, [88](#page-87-0) numérisation d'images vers une application Macintosh, [88](#page-87-0) options du pilote PostScript, [56](#page-55-0) sélection des options d'impression d'un travail individuel, [56](#page-55-0) maintenance commande de consommables, [162](#page-161-0) éléments de maintenance courante, [162](#page-161-2) sécurité, [11](#page-10-2) marges de copie définition, [79](#page-78-2) menu Admin carnet d'adresses, [115](#page-114-1) langage d'impression, [116](#page-115-0) menus paramètres bac, [113](#page-112-1) paramètres communs aux bacs, [113](#page-112-0) menus du panneau de commande description, [110](#page-109-0) entretien, [126](#page-125-0), [127](#page-126-0) paramètres bac, [113](#page-112-1) paramètres système, [122](#page-121-0) rapports, [114](#page-113-0) messages panneau de commande, [157](#page-156-1) PrintingScout, [157](#page-156-2) messages d'erreur panneau de commande, [150](#page-149-1) relatifs aux consommables, [150](#page-149-0) messages d'erreur et d'avertissement, [157](#page-156-2)

mise au rebut, [182](#page-181-0) mise hors tension de l'imprimante, [13](#page-12-0) mode économie d'énergie, [23](#page-22-0) quitter, [23](#page-22-0) Mode Economie d'énergie, [23](#page-22-0) quitter, [23](#page-22-0) mot de passe activation de la télécopie sécurisée, [104](#page-103-1) impression ou suppression de télécopies sécurisées, [104](#page-103-0)

## N

N pages par feuille impression de plusieurs images sur une page, [79](#page-78-0) nettoyage extérieur de l'imprimante, [160](#page-159-1) imprimante, [160](#page-159-0) intérieur de l'imprimante, [161](#page-160-0) noir et blanc sélection pour la numérisation, [89](#page-88-0) numérisation chargement des documents, [82](#page-81-0) configuration, [38](#page-37-1) dans des applications, [87](#page-86-0) définition du mode couleur, [89](#page-88-0) définition du type de fichier de l'image numérisée, [90](#page-89-1) images couleur, [89](#page-88-0) images en noir et blanc, [89](#page-88-0) importation d'images dans une application Windows, [87](#page-86-2) importation d'images numérisées dans une application Macintosh, [88](#page-87-0) limitation de l'accès, [104](#page-103-2) modification des paramètres pour un seul travail, [91](#page-90-0) options, [89](#page-88-1) paramètres par défaut, [112](#page-111-0) présentation de la configuration, [38](#page-37-2) réseau, [84](#page-83-0) résolution de numérisation, [89](#page-88-2) spécification de la taille de l'original, [90](#page-89-2)

*Imprimante multifonctions Phaser® 6128MFP Index-187*

*Index*

suppression de la couleur d'arrièreplan, [90](#page-89-0) utilisation du Gestionnaire d'images WIA, [87](#page-86-1) vers un serveur FTP, [86](#page-85-0) via USB, [83](#page-82-0) numérisation vers un courrier électronique configuration, [41](#page-40-0) numérisation vers un dossier partagé configuration, [38](#page-37-0) numérisation vers un serveur FTP configuration, [41](#page-40-1) numéro de fax insertion de pauses, [106](#page-105-1) numérotation abrégée ajout d'une entrée individuelle, [95](#page-94-0)

## $\Omega$

obtention d'aide, [157](#page-156-3) alertes PrintingScout, [157](#page-156-2) Assistant de support en ligne, [157](#page-156-0) support technique, [24](#page-23-0) options impression, [53](#page-52-0) ordinateur envoi d'une télécopie, [93](#page-92-1)

## P

page de garde télécopie, [101](#page-100-0) Panneau de commande, [20](#page-19-0) panneau de commande carte de menus, [22](#page-21-0)

configuration initiale, [28](#page-27-1) Configuration, page, [22](#page-21-1) menus, [108](#page-107-0) messages, [157](#page-156-1) messages d'erreur, [150](#page-149-1) rapports, [22](#page-21-2) papier chargement dans les bacs, [50](#page-49-1) documents fins, [90](#page-89-0) endommagement de l'imprimante, [46](#page-45-1) enveloppes, [59](#page-58-0) étiquettes, [61](#page-60-0) formats personnalisés, [67](#page-66-1) glacé, [63](#page-62-1) impression sur des supports spéciaux, [59](#page-58-2) instructions d'utilisation, [44](#page-43-0) instructions de stockage, [46](#page-45-0) pris en charge, [44](#page-43-1) réglage des formats, [49](#page-48-0) réglage du type, [49](#page-48-1) réglages des bacs, [49](#page-48-2) types, [44](#page-43-1) types de support non acceptés, [46](#page-45-1) papier de format personnalisé, [67](#page-66-1) impression à partir du bac 1 (MPT), [68](#page-67-0) prise en charge par le bac, [67](#page-66-1) papier glacé, [63](#page-62-1) impression à partir de la fente d'alimentation manuelle, [65](#page-64-0) impression à partir du bac papier, [64](#page-63-0) instructions d'impression, [64](#page-63-1) papier préimprimé, [50](#page-49-0) papiers et supports non acceptés, [46](#page-45-1) papiers et supports pris en charge, [44](#page-43-1) paramètres par défaut, [110](#page-109-1) copie, [111](#page-110-0) numériser, [112](#page-111-0) télécopie, [113](#page-112-2) paramètres système, [122](#page-121-0) pauses

insertion dans les numéros de fax, [93](#page-92-0), [106](#page-105-1) pavé alphanumérique, [93](#page-92-0) pilote d'imprimante onglet Disposition, [54](#page-53-0) onglet Options de sortie, [54](#page-53-0) onglet Papier/Qualité, [54](#page-53-0) pilote TWAIN Macintosh importation d'images numérisées dans des applications, [88](#page-87-0) Windows numérisation d'images dans d'autres applications, [87](#page-86-2) pilotes installation (Global Print Driver), [37](#page-36-0) installation (Linux), [37](#page-36-0) installation (Macintosh), [34](#page-33-0) installation (Mobile Express Driver), [37](#page-36-0) installation sous Windows, [31](#page-30-1) plusieurs images sur une page, [79](#page-78-0) **PrintingScout** alertes, [157](#page-156-2) problèmes d'envoi des télécopies, [154](#page-153-0) problèmes de réception de télécopies, [156](#page-155-0) procédure de base copie, [74](#page-73-0)

### $\Omega$

qualité d'impression problèmes, [130](#page-129-0)

#### R

rapport activité, rapport, [106](#page-105-0) impression d'un rapport de télécopie, [106](#page-105-0) répertoire de groupe, [106](#page-105-0) répertoire de numérotation, [106](#page-105-0) transmission de télécopie, [103](#page-102-1) travaux en attente, [106](#page-105-0) rapports, [22](#page-21-2) carte de menus, [22](#page-21-0) Configuration, [22](#page-21-1) menu du panneau de commande, [114](#page-113-0) recyclage des consommables, [163](#page-162-1)

réglementation Canada, [170](#page-169-0) Etats-Unis, [170](#page-169-1) Europe, [171](#page-170-0) réglementations copie, [172](#page-171-0) télécopie, [175](#page-174-0) répertoire entrée individuelle, [95](#page-94-0) répertoire de groupe rapport, [106](#page-105-0) répertoire de numérotation rapport, [106](#page-105-0) reproduction interdite, [172](#page-171-0) résolution configuration de la numérisation, [89](#page-88-2) sélection pour la télécopie, [100](#page-99-1) ressources informations, [24](#page-23-0)

#### S

saturation des couleurs réglage, [77](#page-76-1) sécurité activation de la télécopie sécurisée, [104](#page-103-1) électrique, [9](#page-8-0) impression des télécopies sécurisées, [104](#page-103-0) instructions d'impression, [12](#page-11-2) laser, [10](#page-9-0) maintenance, [11](#page-10-2) symboles, [15](#page-14-0) utilisation, [11](#page-10-3) sécurité d'utilisation, [11](#page-10-3) sécurité du laser, [10](#page-9-0) sécurité électrique, [9](#page-8-0) sélection options d'impression d'un travail individuel Macintosh, [56](#page-55-0) Windows, [54](#page-53-0) options d'impression, [53](#page-52-0) préférences d'impression (Windows), [53](#page-52-1) sites Web de référence, [158](#page-157-0) support technique, [24](#page-23-0) supports

*Imprimante multifonctions Phaser® 6128MFP Index-189*

pris en charge, [44](#page-43-1) types non acceptés, [46](#page-45-1) supports spéciaux, [59](#page-58-2) enveloppes, [59](#page-58-0) étiquettes, [61](#page-60-0) papier de format personnalisé, [67](#page-66-1) papier glacé, [63](#page-62-1) suppression télécopie, [104](#page-103-0) symboles insertion dans les noms et numéros, [93](#page-92-0) symboles d'avertissement, [15](#page-14-0) symboles de sécurité figurant sur l'appareil, [15](#page-14-0) système d'exploitation exigences, [31](#page-30-2)

## T

taille de l'original configuration de la numérisation, [90](#page-89-2) télécopie activation, [29](#page-28-0) activation de la télécopie sécurisée, [104](#page-103-1) configuration, [102](#page-101-0) dépannage, [154](#page-153-1) éclaircir/foncer l'image, [100](#page-99-2) envoi à un groupe, [97](#page-96-1) envoi à un seul destinataire, [93](#page-92-0) envoi depuis l'imprimante, [93](#page-92-0) envoi depuis un ordinateur, [93](#page-92-1) envoi différé, [100](#page-99-0) gestion des fonctions, [103](#page-102-0) illégale, [175](#page-174-0) impression des télécopies sécurisées, [104](#page-103-0) impression ou suppression, [104](#page-103-0) insertion de pauses dans les numéros de fax, [106](#page-105-1) limitation de l'accès, [104](#page-103-2) méthode rapide, [93](#page-92-0) modification des paramètres par défaut, [102](#page-101-1) page de garde, [101](#page-100-0) paramètres par défaut, [113](#page-112-2) problèmes de réception, [156](#page-155-0) procédure de base, [93](#page-92-2) rapport de transmission, [103](#page-102-1)

rapports, [106](#page-105-0) réglementations, [175](#page-174-0) rejet des télécopies indésirables, [105](#page-104-0) résolution des problèmes, [154](#page-153-1) sélection de la résolution, [100](#page-99-1) sélection des options, [100](#page-99-3) utilisation du carnet d'adresses, [95](#page-94-1) transmission impression des rapports, [103](#page-102-1) travail options d'impression individuelles Macintosh, [56](#page-55-0) Windows, [54](#page-53-0) sélection des options d'impression Windows, [54](#page-53-0) type de document sélection, [76](#page-75-2)

## U

USB numérisation vers, [83](#page-82-0) utilitaires installation (Macintosh), [34](#page-33-0) installation sous Windows, [31](#page-30-1)

#### $\sqrt{}$

vérification des pages imprimées vérification du compteur, [164](#page-163-1) vérification du compteur, [164](#page-163-1)

## W

Windows Gestionnaire d'images WIA, [87](#page-86-1) importation d'images numérisées dans une application, [87](#page-86-2) options d'impression, [54](#page-53-0) sélection des options d'impression d'un travail individuel, [54](#page-53-0)

## X

Xerox programmes de recyclage des consommables, [163](#page-162-1) sites Web de référence, [158](#page-157-0)